IBM FileNet P8 Platform Version 4.5.1

Upgrade Guide for installation on Microsoft Windows with Microsoft SQL Server, Oracle WebLogic Server, and Windows Active Directory

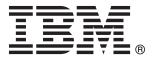

IBM FileNet P8 Platform Version 4.5.1

Upgrade Guide for installation on Microsoft Windows with Microsoft SQL Server, Oracle WebLogic Server, and Windows Active Directory

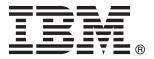

| Note fore using | this information | and the produc | ct it supports, | read the info | mation in "Not | ices" on page 27 | 1. |
|-----------------|------------------|----------------|-----------------|---------------|----------------|------------------|----|
|                 |                  |                |                 |               |                |                  |    |
|                 |                  |                |                 |               |                |                  |    |
|                 |                  |                |                 |               |                |                  |    |
|                 |                  |                |                 |               |                |                  |    |
|                 |                  |                |                 |               |                |                  |    |
|                 |                  |                |                 |               |                |                  |    |
|                 |                  |                |                 |               |                |                  |    |
|                 |                  |                |                 |               |                |                  |    |
|                 |                  |                |                 |               |                |                  |    |
|                 |                  |                |                 |               |                |                  |    |
|                 |                  |                |                 |               |                |                  |    |
|                 |                  |                |                 |               |                |                  |    |
|                 |                  |                |                 |               |                |                  |    |
|                 |                  |                |                 |               |                |                  |    |
|                 |                  |                |                 |               |                |                  |    |
|                 |                  |                |                 |               |                |                  |    |
|                 |                  |                |                 |               |                |                  |    |
|                 |                  |                |                 |               |                |                  |    |
|                 |                  |                |                 |               |                |                  |    |
|                 |                  |                |                 |               |                |                  |    |
|                 |                  |                |                 |               |                |                  |    |
|                 |                  |                |                 |               |                |                  |    |
|                 |                  |                |                 |               |                |                  |    |
|                 |                  |                |                 |               |                |                  |    |
|                 |                  |                |                 |               |                |                  |    |
|                 |                  |                |                 |               |                |                  |    |
|                 |                  |                |                 |               |                |                  |    |
|                 |                  |                |                 |               |                |                  |    |
|                 |                  |                |                 |               |                |                  |    |
|                 |                  |                |                 |               |                |                  |    |
|                 |                  |                |                 |               |                |                  |    |
|                 |                  |                |                 |               |                |                  |    |
|                 |                  |                |                 |               |                |                  |    |

© Copyright IBM Corporation 2001, 2010. US Government Users Restricted Rights – Use, duplication or disclosure restricted by GSA ADP Schedule Contract with IBM Corp.

### Contents

| ibm.com and related resources ix                | Installing or upgrading Content Engine            | . 19 |
|-------------------------------------------------|---------------------------------------------------|------|
| How to send your comments ix                    | Installing Content Engine interactively .         | . 20 |
| Contacting IBM x                                | Installing Content Engine silently                | . 21 |
| O                                               | Installing Content Engine software updates.       | . 21 |
| Dort 1 Unavading and configuring                | Installing the latest Content Search Engine       |      |
| Part 1. Upgrading and configuring               | Client files on Content Engine servers            | . 22 |
| IBM FileNet P8 Platform 1                       | Installing Content Search Engine Client           |      |
|                                                 | files interactively                               | . 22 |
| Upgrading IBM FileNet P8                        | Installing Content Search Engine Client           |      |
| documentation 3                                 | files silently                                    | . 23 |
| Refreshing or updating IBM FileNet P8           | Installing the latest Process Engine client files |      |
| documentation                                   | on Content Engine servers                         | . 24 |
| Refreshing IBM FileNet P8 documentation without | Upgrading the latest Process Engine client        |      |
| uninstalling 5                                  | files on Content Engine servers                   |      |
| Updating IBM FileNet P8 documentation by        | interactively                                     | . 24 |
| uninstalling and reinstalling 6                 | Upgrading the latest Process Engine client        |      |
| Updating the IBM FileNet P8 documentation       | files on Content Engine servers silently .        | . 25 |
| on Oracle WebLogic Server 6                     | Configuring Content Engine                        | . 26 |
| Updating the documentation search index         | Configuring Content Engine instances by           |      |
| Starting and verifying the IBM FileNet P8       | using the graphical user interface                |      |
| documentation web application 8                 | Starting Configuration Manager                    | . 28 |
| documentation web appreciation                  | Changing the password save preference.            |      |
| Upgrading and configuring Content               | Creating a new configuration profile              |      |
|                                                 | Configuring the Global Configuration Data         |      |
| Engine and Content Search Engine 11             | JDBC data source settings                         | . 30 |
| Upgrading from version 3.5.2                    | Configuring the directory service provider        |      |
| Completing pre-upgrade Content Engine           | (LDAP) settings                                   |      |
| configuration                                   | Configuring the bootstrap settings                | . 32 |
| Verifying that all in-progress event actions    | Configuring instances by using the command        |      |
| have finished                                   | line                                              | . 33 |
| Verifying that publishing requests have been    | Generating the configuration XML files for        |      |
| completed                                       | a Content Engine instance                         | . 34 |
| Deleting custom subclasses of the               | Editing the configuration XML files for a         |      |
| PublishRequest object                           |                                                   | . 38 |
| Verifying that all in-progress Content Engine   | 0 0                                               | . 41 |
| transactions involving content files have       | Checking the completion status of Content         |      |
| finished                                        | Engine configuration tasks                        |      |
| Granting directory permissions on file stores   | Deploying upgraded Content Engine instances       | 45   |
| (Windows only)                                  | Deploying upgraded instances by using the         |      |
| Renaming storage policies                       | graphical user interface                          | . 45 |
| Removing accented characters from file store    | Deploying upgraded instances by using the         |      |
| paths                                           |                                                   | . 47 |
| Determining the CBR-enabled properties in an    |                                                   | . 48 |
| object store 16                                 | Installing Tivoli Storage Manager client and      | 4.0  |
| Preventing name conflicts with reserved         | 71 ( 0 )                                          | . 48 |
| words                                           |                                                   | . 49 |
| Upgrading IBM InfoSphere Enterprise Records     | Copying the Tivoli Storage Manager API            | 40   |
| object stores                                   | ,                                                 | . 49 |
| Running the Content Consistency Checker 17      | Creating a shared library definition for          |      |
| Moving IBM TotalStorage DR550 fixed content     | Tivoli Storage Manager native API library         | 40   |
| device data                                     |                                                   | . 49 |
| Backing up the database                         | Installing or updating EMC Centera SDK            | F.0  |
| Stopping and disabling all services related to  | •                                                 | . 50 |
| Content Engine                                  | Installing EMC Centera SDK version 3.2            | F.0  |
| Upgrading Content Engine and related client     | library files                                     | . 50 |

| Configuring EMC Centera SDK                          | Upgrading a version 3.5.2 FileNet P8          |      |
|------------------------------------------------------|-----------------------------------------------|------|
| environment variables for version 3.2 51             | domain into an existing version 4.5.1         |      |
| Completing Content Engine post-deployment            | FileNet P8 domain                             | . 85 |
| steps                                                | Upgrading Content Engine data using Content   |      |
| Completing post-deployment steps (Oracle             | Engine Upgrader tool                          | . 88 |
| WebLogic Server)                                     | Preparing the Content Engine Upgrader         |      |
| Verifying the Content Engine deployment 52           | tool                                          | . 89 |
| Installing the latest Content Engine client files on | Backing up the version 4.5.1 GCD database     | 90   |
| other IBM FileNet P8 servers (for staged             | Running the Content Engine Upgrader tool      |      |
| upgrades)                                            | by using the graphical user interface         | . 90 |
| Establishing the FileNet P8 domain and Global        | Running the Content Engine Upgrader tool      |      |
| Configuration Data                                   | by using the command-line interface           | . 95 |
| Creating the FileNet P8 domain                       | Updating the database storage area parameters | 98   |
| Configuring directory service authentication 55      | Completing Content Search Engine upgrade from |      |
| Configuring permissions for a FileNet P8             | 3.5.2                                         |      |
| domain                                               | Upgrading Enterprise Manager                  |      |
| Verifying the trace log file location 57             | Upgrading from version 4.0.1 or 4.5.0         |      |
| Configuring storage devices for upgrades 57          | Completing pre-upgrade Content Engine         |      |
| Configuring storage devices for migration to         | configuration                                 | 104  |
| UNIX                                                 | Verifying that publishing requests have been  |      |
| Preparing NetApp SnapLock volumes for                | completed                                     | 104  |
| upgrade                                              | Backing up the database                       |      |
| Creating the data sources for an object store 60     | Shutting down CFS Exporter                    |      |
| Creating the initial object store data sources       | Preventing name conflicts with reserved       |      |
| by using the graphical user interface 61             | words                                         | 105  |
| Creating additional object store data sources        | Removing the deployed FileNetEngine           |      |
| by using the graphical user interface 62             | application                                   | 106  |
| Creating the data sources by using the               |                                               | 106  |
| command line                                         | Upgrading Content Engine software from        |      |
| Upgrading Content Search Engine software from        | version 4.0.1 or 4.5.0                        | 106  |
| version 3.5.2                                        | Upgrading Content Engine software             |      |
| Production environment upgrades 65                   | interactively (Windows)                       | 107  |
| Content Search Engine software upgrade 65            | Upgrading Content Engine software silently    |      |
| Upgrading Content Search Engine (Windows) 66         | (Windows)                                     | 107  |
| Upgrading Content Search Engine                      | Upgrading Enterprise Manager                  |      |
| interactively (Windows) 67                           | Installing Content Engine software updates    |      |
| Upgrading Content Search Engine silently             | Installing the latest Content Search Engine   |      |
| (Windows)                                            | Client files on Content Engine servers        | 109  |
| Updating the style file of user fields 68            | Removing the existing Content Search Engine   |      |
| Configuring Content Search Engine 68                 | Client 4.0.1 files from Content Engine Server |      |
| Configuring services on administration               | machines                                      | 110  |
| servers                                              | Collecting current Content Engine             |      |
| Configuring Autonomy K2 for version 4.5.1            | deployment data                               | 110  |
| index areas                                          |                                               | 111  |
| Collections directory requirements for               | Installing Content Search Engine Client       |      |
| Content Search Engine                                | files interactively                           | 111  |
| Windows-specific options                             | Installing Content Search Engine Client       |      |
| Completing the upgrade 76                            | files silently                                | 112  |
| Updating the CFS-IS settings 76                      | Granting directory permissions to the         |      |
| Upgrading Content Engine data                        | Configuration Manager user                    | 113  |
| Upgrading Content Engine data using Content          | Configuring Content Engine instances upgraded |      |
| Engine Web Upgrade Tool 79                           | from version 4.0.1 or 4.5.0                   | 113  |
| Deploying Content Engine Web Upgrade                 | Configuring upgraded instances by using the   |      |
| Tool                                                 | graphical user interface                      | 114  |
| Backing up the version 4.5.1 GCD database 80         | Starting the Configuration Manager            |      |
| Starting Content Engine Web Upgrade Tool 81          |                                               | 114  |
| Upgrading a version 3.5.2 FileNet P8                 |                                               | 115  |
| domain into a new version 4.5.1 FileNet P8           |                                               | 115  |
| domain                                               | Configuring the upgraded Content Engine       |      |
|                                                      |                                               | 116  |

| Configuring upgraded instances by using the          | Stopping all Process Engine-related services      |       |
|------------------------------------------------------|---------------------------------------------------|-------|
| command line                                         | and applications (Windows)                        | 142   |
| Installing the latest Process Engine client files on | Completing pre-upgrade steps for upgrades         |       |
| Content Engine servers                               | from Process Engine 4.0 or 4.5                    | 143   |
| Upgrading the latest Process Engine client           | Updating all isolated regions                     |       |
| files on Content Engine servers interactively . 119  | Purging event logs and statistics records 1       |       |
| Upgrading the latest Process Engine client           | Stopping all Process Engine-related services      |       |
| files on Content Engine servers silently 120         | and applications (Windows)                        | 144   |
| Deploying upgraded Content Engine instances 121      | Upgrading Process Engine                          |       |
| Deploying upgraded instances by using the            | Upgrading Process Engine interactively 1          |       |
| graphical user interface                             | Verifying the Process Engine database             |       |
| Deploying upgraded instances by using the            | connection                                        | 145   |
| command line                                         | Verifying the Process Engine database             |       |
| Installing storage device source files 124           | connection (Microsoft SQL Server) 1               | 145   |
| Installing Tivoli Storage Manager client and         | Upgrading Process Engine interactively 1          |       |
| adding native API library paths (WebLogic) . 124     | Upgrading the Process Engine software             |       |
| Installing Tivoli Storage Manager client 124         | interactively (Windows)                           | 146   |
| Copying the Tivoli Storage Manager API               | Setting the f_maint and f_sw passwords 1          |       |
| library files to additional servers 124              | Setting the f_maint and f_sw passwords            |       |
| Creating a shared library definition for             | (Oracle and Microsoft SQL Server) 1               | 147   |
| Tivoli Storage Manager native API library            | Upgrading Process Engine silently                 |       |
| files                                                | Verifying the Process Engine database             |       |
| Installing or updating EMC Centera SDK               | connection                                        | 148   |
| library files                                        | Verifying the Process Engine database             |       |
| Installing EMC Centera SDK version 3.2               | connection (Microsoft SQL Server) 1               | 148   |
| library files                                        | Upgrading Process Engine silently 1               | 149   |
| Configuring EMC Centera SDK                          | Upgrading the Process Engine software             |       |
| environment variables for version 3.2 127            | silently (Windows)                                | 149   |
| Completing Content Engine post-deployment            | Encrypting passwords for Process Engine 1         |       |
| steps                                                | Setting the f_maint and f_sw passwords 1          | 151   |
| Completing post-deployment steps (Oracle             | Setting the f_maint and f_sw passwords            |       |
| WebLogic Server)                                     | (Oracle and Microsoft SQL Server) 1               | 151   |
| Verifying the Content Engine deployment 128          | Upgrading the Content Engine client files on      |       |
| Checking the automatic upgrade status for            | Process Engine servers                            | 151   |
| Content Engine data                                  | Uninstalling Content Engine client 4.0.x          |       |
| Installing the latest Content Engine client files    | instances                                         | 152   |
| on other IBM FileNet P8 servers (for staged          | Uninstalling Content Engine Client 4.0.x          |       |
| upgrades)                                            | instances on Windows                              |       |
| Upgrading Content Search Engine software             | Upgrading the Content Engine client files 1       | 152   |
| from version 4.0.1 or 4.5.0                          | Upgrading the latest Content Engine client        |       |
| Production environment upgrades 132                  | files on Process Engine servers interactively . 1 | 153   |
| Upgrading Content Search Engine 132                  | Upgrading the latest Content Engine client        |       |
| Upgrading Content Search Engine                      | files on Process Engine servers silently 1        | 154   |
| software (Windows)                                   | Completing post-upgrade Process Engine            |       |
| Updating the style file of user fields 136           | configuration                                     | 155   |
|                                                      | Completing the upgrade from Process Engine        | 4     |
| Upgrading and configuring Process                    | 3.5                                               | 155   |
| Engine                                               | Completing the upgrade from Process Engine        | 1 = 2 |
| Completing pre-upgrade Process Engine                | 3.5 by database type                              | 156   |
| configuration                                        | Completing the upgrade from Process               | 15/   |
| Completing pre-upgrade steps for upgrades            | Engine 3.5 (SQL Server)                           | 130   |
| from Process Engine Version 3.5                      |                                                   | 1 = 0 |
| Updating all isolated regions 139                    | Manager                                           |       |
| Completing pre-upgrade steps for Process             | Updating the Process Engine security 1            | 100   |
| Analyzer installations 139                           | Running post-upgrade scripts Microsoft SQL        | 160   |
| Verifying that all Process Analyzer 3.5              | Server and DB2                                    | 100   |
| events have been published 139                       | Running post-upgrade scripts (Microsoft           | 160   |
| Verifying that all Process Engine 3.5                | SQL Server)                                       | 100   |
| events have been transmitted to Process              | Configuring contiguous free memory for            | 160   |
| Analyzer                                             | Process Engine (Windows)                          | 102   |
| Purging event logs and statistics records 141        |                                                   |       |

| Migrating routers and updating isolated regions                                                              | Deploying Application Engine on WebLogic Server                                              |
|----------------------------------------------------------------------------------------------------|----------------------------------------------------------------------------------------------|
| Configuring new regions in IBM FileNet                                                                       | Re-creating the WAR or EAR file 190                                                          |
| Enterprise Manager                                                                                           | Deploying Application Engine 190<br>Completing post-upgrade Application Engine               |
| Manager 163                                                                                                  | configuration                                                                                |
| Updating email notification 163                                                                              | 8                                                                                            |
| Backing up the database and restarting                                                                       | Part 2. Removing software 193                                                                |
| software                                                                                                    | rait in the moving continues in the rese                                                     |
| Completing the upgrade from Process Engine                                                                   | Removing the IBM FileNet P8                                                                  |
| 4.0, 4.5.0, or higher                                                                                        | documentation 195                                                                            |
| Process Engine (Windows) 166                                                                                 | Removing the FileNet P8 documentation from a                                                 |
| Backing up the database and restarting                                                                       | WebLogic Server                                                                              |
| software                                                                                                    |                                                                                              |
| Installing Process Engine software updates 167                                                               | Removing Content Engine 197                                                                  |
| Installing the latest Process Engine client files on other IBM FileNet P8 servers (for staged upgrades). 167 | Removing part or all of a Content Engine installation interactively by using the Windows     |
|                                                                                                    | control panel                                                                                |
| Upgrading and configuring                                                                                    | Removing Content Engine silently                                                             |
| Application Engine 169                                                                                       | Removing data associated with Content Engine 198                                             |
| Preparing for Application Engine upgrade 170                                                                 | Pomoving Content Search Engine 100                                                           |
| Upgrading Application Engine                                                                                 | Removing Content Search Engine 199                                                           |
| Upgrading Application Engine interactively 173                                                               | Removing additional locales                                                                  |
| Upgrading Application Engine silently 174                                                                    | (Windows) 201                                                                                |
| Upgrading Application Engine from 4.0 175                                                                    | (Williaows) 201                                                                              |
| Upgrading Application Engine from 4.0                                                                        | Removing Process Engine (Windows) 203                                                        |
| interactively                                                                                                | riemeting riesess Engine (trincens) 200                                                      |
| Upgrading Application Engine from 4.0 silently                                                               | Removing Application Engine                                                                  |
| Installing Application Engine software updates 177                                                           | (WebLogic) 205                                                                               |
| Installing the latest Content Engine client files on                                                         | (110220910)                                                                                  |
| Application Engine servers                                                                                   | Removing the Application Engine                                                              |
| Removing the Content Engine 4.0 Client files                                                                 | ISRA servlet 207                                                                             |
| from Application Engine servers                                                                              |                                                                                              |
| from Application Engine servers (Windows) . 178                                                              | Removing Workplace Application                                                               |
| Installing the latest Content Engine Client files                                                            | Integration 209                                                                              |
| on Application Engine servers interactively 179                                                              | Removing or modifying Workplace Application                                                  |
| Installing the Content Engine Client files silently 180                                                      | Integration interactively 209                                                                |
| Installing the latest Process Engine client files on Application Engine servers                              | Removing Workplace Application Integration                                                   |
| Upgrading the latest Process Engine Client files                                                             | silently                                                                                     |
| interactively                                                                                                | Removing Workplace File Tracker 211                                                          |
| Upgrading the latest Process Engine Client files                                                             | Removing Workplace File Tracker interactively 211                                            |
| silently                                                                                                    | Removing Workplace File Tracker silently 211                                                 |
| Configuring Application Engine upgrades from 3.5 184                                                         | 8                                                                                            |
| Configuring Application Engine upgrades from 3.5 on WebLogic Server                                          | Part 3. Appendixes 213                                                                       |
| Editing web.xml for SSO (optional) 185                                                                       |                                                                                              |
| Configuring the application server files 186                                                                 | Appendix A. Configuration Manager                                                            |
| Enabling communication between Content                                                                       | reference 215                                                                                |
| Engine and Application Engine (WebLogic                                                                      | Overview of Configuration Manager 215                                                        |
| Server)                                                                                                    | Configuration profile concepts                                                               |
| Enabling passing user credentials to client applications (WebLogic Server 9.2 only) 188                      | Using the graphical and command-line user                                                    |
| Manually copying custom data 189                                                                             | interfaces                                                                                   |
| Deploying upgraded instances of Application                                                                  | Gathering Configuration Manager values by using the installation and upgrade worksheet . 218 |
| Engine                                                                                                    | Handling passwords in Configuration Manager 219                                              |
|                                                                                                    |                                                                                              |

| Accessing the Configuration Manager log files 219  | Running all tasks at the same time 235           |
|----------------------------------------------------|--------------------------------------------------|
| Configuration Manager user interface reference 220 | Running a single task                            |
| Starting Configuration Manager                     | Checking the task status                         |
| Configuration Manager window                       | Viewing the session log                          |
| Main toolbar                                       | Saving your changes to a task or profile 236     |
| Profile toolbar                                    | configmgr.ini parameters                         |
| Task toolbar                                       | Configuration Manager command-line reference 236 |
| Console toolbar                                    | Running Configuration Manager commands 237       |
| Configuration Manager menus and commands 224       | How to read the syntax diagrams 238              |
| Working with Configuration Manager 227             | checkstatus command 238                          |
| Configuring a Content Engine instance 228          | <b>execute</b> command 243                       |
| Setting the password save preference 228           | generateconfig command 247                       |
| Creating a profile for a new installation 228      | generateupgrade command (with                    |
| Creating a profile for an upgrade 229              | Servers.xml file)                                |
| Opening and closing an existing profile or         | generateupgrade command (without                 |
| task                                               | Servers.xml file)                                |
| Editing the application server properties 230      | <b>gui</b> command                               |
| Editing the properties for a specific task 230     | listservers command                              |
| Editing the configure JDBC data source             | <b>listtasks</b> command                         |
| task                                               | movetask command                                 |
| Editing the configure LDAP task 231                | removetask command 262                           |
| Editing the configure bootstrap properties         | storepasswords command 265                       |
| settings                                           |                                                  |
| Editing the deploy application task 232            | Appendix B. Troubleshooting                      |
| Applying the property settings by running a        | installation and upgrade 269                     |
| specific task                                      | motamation and application in the first 1 and 1  |
| Applying the JDBC data source settings 233         | Notices                                          |
| Applying the LDAP settings 233                     | Notices                                          |
| Applying the bootstrap properties settings 233     | Trademarks                                       |
| Deploying the application 233                      |                                                  |
| Adding an additional task to your profile 234      | Index                                            |
| Deleting a task from a profile 234                 |                                                  |

#### ibm.com and related resources

Product support and documentation are available from ibm.com.

#### Support and assistance

Product support is available on the Web. Click Support from the product Web site at:

#### FileNet Content Manager Support

http://www.ibm.com/software/data/content-management/filenet-content-manager/support.html

#### Information center

You can view the product documentation in an Eclipse-based information center that you can install when you install the product. By default, the information center runs in a Web server mode that other Web browsers can access. You can also run it locally on your workstation. See the information center at http://publib.boulder.ibm.com/infocenter/p8docs/v4r5m1/index.jsp.

#### **PDF** publications

You can view the PDF files online using the Adobe Acrobat Reader for your operating system. If you do not have the Acrobat Reader installed, you can download it from the Adobe Web site at http://www.adobe.com.

See the following PDF publications Web sites:

| Product     | Web site                                       |
|-------------|------------------------------------------------|
|             | http://www.ibm.com/support/docview.wss?rs=3278 |
| P8 Platform | &uid=swg27010422                               |

<sup>&</sup>quot;How to send your comments"

Your feedback is important in helping to provide the most accurate and highest quality information.

"Contacting IBM" on page x

To contact IBM customer service in the United States or Canada, call 1-800-IBM-SERV (1-800-426-7378).

#### How to send your comments

Your feedback is important in helping to provide the most accurate and highest quality information.

Send your comments by using the online reader comment form at https://www14.software.ibm.com/webapp/iwm/web/signup.do?lang=en\_US &source=swg-rcf.

#### Consumability survey

You are invited to tell IBM how to improve the consumability of software products. If you want to help IBM make IBM® FileNet® P8 easier to use, take the Consumability Survey at http://www.ibm.com/software/data/info/ consumability-survey/.

### **Contacting IBM**

To contact IBM customer service in the United States or Canada, call 1-800-IBM-SERV (1-800-426-7378).

To learn about available service options, call one of the following numbers:

- In the United States: 1-888-426-4343
- In Canada: 1-800-465-9600

For more information about how to contact IBM, see the Contact IBM Web site at http://www.ibm.com/contact/us/.

### Part 1. Upgrading and configuring IBM FileNet P8 Platform

Upgrading the IBM FileNet P8 Platform software can require that you make installation and configuration changes to one or more of the core application components and the common documentation, and the upgrade process can vary depending on the product version you are currently running.

**Important:** You must upgrade the core components before you upgrade any expansion products or optional add-on components.

"Upgrading IBM FileNet P8 documentation" on page 3 You can point your IBM FileNet P8 components to the information center on ibm.com. You can also choose to upgrade your existing IBM FileNet P8 documentation server by installing the new files and redeploying the documentation on the Web application server.

"Upgrading and configuring Content Engine and Content Search Engine" on page 11

You can upgrade Content Engine and Content Search Engine to version 4.5.1 from version 3.5.2, 4.0.1, or 4.5.0.

"Upgrading and configuring Process Engine" on page 137 Upgrade the Process Engine by performing several pre-upgrade steps, installing the Process Engine software and performing multiple post-upgrade steps.

"Upgrading and configuring Application Engine" on page 169 You can upgrade Application Engine from version 3.5 or version 4.0 to version 4.0.2. The procedures for upgrading Application Engine vary depending on the version that you are upgrading.

### **Upgrading IBM FileNet P8 documentation**

You can point your IBM FileNet P8 components to the information center on ibm.com. You can also choose to upgrade your existing IBM FileNet P8 documentation server by installing the new files and redeploying the documentation on the Web application server.

You can link your FileNet P8 software directly to the IBM FileNet P8 Platform Version 4.5.1 information center on www.ibm.com. The advantages of linking to the ibm.com information center are as follows:

- You do not have to maintain a documentation server or information center.
- The documentation is always up to date.

If you want to use the online information center, you do not need to install or upgrade any documentation in your environment. However, you must configure your IBM FileNet P8 Platform components to use the new P8 documentation URL:

http://publib.boulder.ibm.com/infocenter/p8docs/v4r5m1/topic/com.ibm.p8.doc

To change the documentation URL for your FileNet P8 components, see the following help topics:

- IBM FileNet P8 documentation → System Administration → Content Engine Administration → FileNet P8 domain → How to... → Configuring the FileNet P8 Platform documentation location
- IBM FileNet P8 documentation → System Administration → Process
   Administration → System administration tasks → Configure optional features →
   Reconfigure the FileNet documentation server URL

You can also choose to upgrade your existing documentation package installation. You must also rebuild the documentation search index if you upgrade an installation containing more than the core IBM FileNet P8 Platform documentation.

Consider the following details as you get ready to upgrade your documentation:

- As of the IBM FileNet P8 4.0 release, you can deploy the IBM FileNet P8 documentation on a Content Engine server. Like Application Engine, Content Engine 4.0 and later runs on a web application server. If you are an existing 3.5 customer and want to install the 4.5.1 documentation onto a Content Engine server or a new application server, you must do a new installation rather than an upgrade.
- Before you update any IBM FileNet P8 documentation, review the *IBM FileNet P8 Hardware and Software Requirements* for the required software versions and updates for vendor software.
- Although some versions of Oracle WebLogic Server support deployment of web
  applications based on WAR files, you cannot deploy ecm\_help.war on this
  application server platform. Instead you must use the fully expanded IBM
  FileNet P8 documentation ecm\_help directory structure. Otherwise, the searches
  within the IBM FileNet P8 documentation do not work and you receive null
  pointer errors.
- In environments where Microsoft® Windows® NTFS is used, there is a 256 character limit on file and directory names (directory depth). When trying to delete an existing IBM FileNet P8 documentation Web site, you might encounter

- access denied errors. See Microsoft Knowledge Base article http://support.microsoft.com/?kbid=320081 for more information.
- Before you install the latest IBM FileNet P8 documentation, be sure to back up
  your existing IBM FileNet P8 documentation Web site according to your site and
  application server procedures. This precaution allows you to restore the IBM
  FileNet P8 documentation Web site quickly if for any reason you have to back
  out of or delay your IBM FileNet P8 software upgrade.
- If you install any IBM FileNet P8 expansion products as part of your upgrade, be aware of the following requirements:
  - You must copy the associated documentation for all expansion products onto the updated IBM FileNet P8 documentation server.
  - You must update the index for the documentation Search feature as documented. This action ensures that searches return all expected results. If you add documentation for other expansion products later, you must rerun the procedure for updating the documentation Search index.
  - You must also update the documentation Search index if you update the installed IBM FileNet P8 documentation that you have customized or translated as part of your own application development.
- Any time you update the documentation search index, a backup of the files in the existing Index/core directory is automatically copied to the Index/Index01d subdirectory. If you need to return to your previous indexed state, you can reapply these backed-up files to the core subdirectory. However, you must first remove any newer existing files at that location.
- Depending on your operating system and application server levels, your options might vary slightly from what is documented.

To upgrade the documentation requires that you copy new files to the documentation server and reindex those files as necessary. You can then redeploy, start, and verify the upgraded documentation web application.

"Refreshing or updating IBM FileNet P8 documentation" on page 5 You can choose one of two methods to upgrade an IBM FileNet P8 documentation installation. The method you choose depends on whether the existing installation includes expansion product and other documentation in addition to core IBM FileNet P8 Platform documentation.

"Updating the documentation search index" on page 7 You must update the documentation search index only if you add to the core IBM FileNet P8 Platform documentation that is installed on an application server. For example, you must perform this task if you add expansion product documentation or auxiliary documentation such as release notes or technical notices. You must also update the search index any time you install an update of one of these collocated pieces of documentation.

"Starting and verifying the IBM FileNet P8 documentation web application" on page 8

After you install and optionally index the IBM FileNet P8 documentation again on the application server, verify that you can access its URL address and run its search feature. These tests ensure that the installed documentation can be used as a help system in the various IBM FileNet P8 component applications.

#### Refreshing or updating IBM FileNet P8 documentation

You can choose one of two methods to upgrade an IBM FileNet P8 documentation installation. The method you choose depends on whether the existing installation includes expansion product and other documentation in addition to core IBM FileNet P8 Platform documentation.

"Refreshing IBM FileNet P8 documentation without uninstalling" You can refresh an existing IBM FileNet P8 documentation installation by copying the newer documentation directly over the existing files. Use this method if you have only the core IBM FileNet P8 Platform documentation installed and it is version 3.5 or later.

"Updating IBM FileNet P8 documentation by uninstalling and reinstalling" on page 6

If your existing documentation installation includes both core IBM FileNet P8 Platform documentation and other IBM FileNet P8 documentation, you must uninstall it completely before you can upgrade it.

#### Refreshing IBM FileNet P8 documentation without uninstalling

You can refresh an existing IBM FileNet P8 documentation installation by copying the newer documentation directly over the existing files. Use this method if you have only the core IBM FileNet P8 Platform documentation installed and it is version 3.5 or later.

If you update the core documentation package, you must also reindex the files for search support as a follow-up task.

#### **Important:**

- If you have IBM FileNet P8 3.5 or later documentation installed with expansion product documentation included, use the procedure "Updating IBM FileNet P8 documentation by uninstalling and reinstalling" on page 6.
- This refresh procedure requires that you copy the expanded ecm\_help directory from the IBM FileNet P8 Documentation package over the existing documentation. This stipulation applies to all application server types, even those types such as IBM WebSphere® Application Server that required a WAR file for initial deployment.

To refresh the IBM FileNet P8 documentation without first uninstalling it:

- 1. Stop the IBM FileNet P8 documentation Web application or the application server on which the existing documentation is deployed so that no processes can access the documentation.
- 2. On the IBM FileNet P8 documentation application server, locate the deployed IBM FileNet P8 documentation directory and back up the search-index files located in:

| Option  | Description                                       |
|---------|---------------------------------------------------|
| Windows | <pre>deployment_path\ecm_help\search\index\</pre> |
|         | core                                              |

- 3. Access the new IBM FileNet P8 Platform documentation package.
- 4. Copy the expanded ecm\_help directory from the package over the deployed ecm\_help directory.

- 5. As a best practice, download the latest web-posted updates of the planning and installation guides. For IBM FileNet P8 Platform, copy these PDF files to the ecm\_help/installation directory on your IBM FileNet P8 documentation server.
- 6. (Optional) Download any auxiliary documentation to the ecm\_help/installation/web directory on your IBM FileNet P8 Platform documentation server.
- 7. Continue with one of the following tasks:
  - If you added documentation to the core IBM FileNet P8 Platform documentation, then continue with "Updating the documentation search index" on page 7.
  - If you added no other documentation to the core IBM FileNet P8 Platform documentation, then continue with "Starting and verifying the IBM FileNet P8 documentation web application" on page 8.

#### Related information

Product documentation for IBM FileNet P8 Platform Download updated PDF's of the IBM FileNet P8 Platform documentation.

## Updating IBM FileNet P8 documentation by uninstalling and reinstalling

If your existing documentation installation includes both core IBM FileNet P8 Platform documentation and other IBM FileNet P8 documentation, you must uninstall it completely before you can upgrade it.

Use the procedure provided for your application server type.

"Updating the IBM FileNet P8 documentation on Oracle WebLogic Server"
To update IBM FileNet P8 documentation running on Oracle WebLogic Server,
you must stop the existing web application and then install the new
documentation files.

## Updating the IBM FileNet P8 documentation on Oracle WebLogic Server

To update IBM FileNet P8 documentation running on Oracle WebLogic Server, you must stop the existing web application and then install the new documentation files.

To update the documentation:

- 1. Verify that the Oracle WebLogic Server machine is running, and then start the WebLogic Administration Console.
- 2. From the WebLogic Administration Console, stop the existing documentation site.
- 3. From the initial installation location, delete the installed IBM FileNet P8 documentation files but leave the ecm\_help directory in place.
- 4. Copy the ecm\_help directory structure from the IBM FileNet P8 documentation package to the location of the original IBM FileNet P8 documentation.
- 5. For each expansion product, copy the expanded ecm\_help directory from the package over the deployed ecm\_help directory.
  - You can copy more than one expansion product documentation set to the documentation server before continuing, for example, for Content Federation Services and IBM InfoSphere  $^{\text{TM}}$  Enterprise Records. When you are finished, you have one ecm\_help directory structure containing files for the core documentation and one or more sets of expansion product documentation.

- 6. As a best practice, download the latest Web-posted updates of the planning and installation guides. For IBM FileNet P8 Platform, copy these PDF files to the ecm\_help/installation directory on your IBM FileNet P8 documentation server. Check the documentation page on the IBM customer support Web site http://www.ibm.com/software/data/support/ for the latest versions of these guides.
- 7. (Optional) Download any auxiliary documentation to the ecm\_help/installation/web directory on your IBM FileNet P8 Platform documentation server
- 8. From the WebLogic Administration Console, restart the IBM FileNet P8 documentation site.
- 9. Continue with one of the following tasks:
  - If you added expansion products, continue with "Updating the documentation search index."
  - If you have no further documentation to install, continue with "Starting and verifying the IBM FileNet P8 documentation web application" on page 8.

#### Updating the documentation search index

You must update the documentation search index only if you add to the core IBM FileNet P8 Platform documentation that is installed on an application server. For example, you must perform this task if you add expansion product documentation or auxiliary documentation such as release notes or technical notices. You must also update the search index any time you install an update of one of these collocated pieces of documentation.

If no conditions require you to update the search index, skip to "Starting and verifying the IBM FileNet P8 documentation web application" on page 8.

To update the help Search index:

1. If the IBM FileNet P8 documentation Web application (ecm\_help) is running, stop it. Verify that no processes are accessing this documentation Web application.

**Important:** Ensure that you copied all the IBM FileNet P8 Platform expansion-products and auxiliary documentation that you intend to use to the application server location containing the core IBM FileNet P8 Platform documentation. Otherwise, you must repeat this procedure if you install additional documentation later.

- 2. Open a terminal or command prompt on the application server.
- 3. From the command line, navigate to the search subdirectory under the application root directory, for example, ecm help.
- 4. Complete the search indexing steps:

| Option  | Description                                                                                                    |
|---------|----------------------------------------------------------------------------------------------------|
| Windows | 1. If not already done, modify the search-indexing script file by setting Read and Execute permissions on the indexFiles.bat file, which is preset to read-only permissions in the documentation package.                                                                    |
|         | 2. Using a text editor, open the indexFiles.bat search-indexing script file.                                                                                                    |
|         | 3. If necessary for your environment, set the JAVA_HOME variable in the script file with the path to your Java™ Runtime Environment (JRE) installation location.  Important: The Java JRE installation subdirectory can be user-defined, so substitute your actual location. |
|         | 4. Save your changes and close the text editor.                                                                                                    |
|         | 5. From the ecm_help/search directory, run the updated indexFiles.bat search-indexing script file.                                                                                                    |
|         | As you run the script file, you might notice periodic Parse Abort errors. You can ignore these error conditions because they are benign and do not affect the overall indexing process.                                                                                      |

## Starting and verifying the IBM FileNet P8 documentation web application

After you install and optionally index the IBM FileNet P8 documentation again on the application server, verify that you can access its URL address and run its search feature. These tests ensure that the installed documentation can be used as a help system in the various IBM FileNet P8 component applications.

To verify the IBM FileNet P8 documentation installation:

- 1. Start the IBM FileNet P8 documentation Web application (ecm\_help) on the application server.
- 2. From a Web browser, access the documentation URL by using the application server name and port number for your Web environment, for example:

| Option                 | Description                         |
|------------------------|-------------------------------------|
| Oracle WebLogic Server | http://yourdocserver:7001/ecm_help/ |

If the installation was a success, the IBM FileNet P8 documentation opens the same way as for an IBM FileNet P8 component application.

- 3. Note the URL for your application server because you must enter it as the documentation URL for the IBM FileNet P8 components while running installation programs or setting site preferences later, for example, in Workplace or Workplace XT.
- 4. Click the **Search** link on the Help Directory toolbar and verify that it opens the documentation Search page.
- 5. Enter a value for your Search query and verify that the query runs as expected.

| 6. | Select | one of | the Sear | ch quer | y result | links | and ve | erify th | at the | help pa | ge opens. |  |
|----|--------|--------|----------|---------|----------|-------|--------|----------|--------|---------|-----------|--|
|    |        |        |          |         |          |       |        |          |        |         |           |  |
|    |        |        |          |         |          |       |        |          |        |         |           |  |
|    |        |        |          |         |          |       |        |          |        |         |           |  |
|    |        |        |          |         |          |       |        |          |        |         |           |  |
|    |        |        |          |         |          |       |        |          |        |         |           |  |
|    |        |        |          |         |          |       |        |          |        |         |           |  |
|    |        |        |          |         |          |       |        |          |        |         |           |  |
|    |        |        |          |         |          |       |        |          |        |         |           |  |
|    |        |        |          |         |          |       |        |          |        |         |           |  |
|    |        |        |          |         |          |       |        |          |        |         |           |  |
|    |        |        |          |         |          |       |        |          |        |         |           |  |
|    |        |        |          |         |          |       |        |          |        |         |           |  |
|    |        |        |          |         |          |       |        |          |        |         |           |  |
|    |        |        |          |         |          |       |        |          |        |         |           |  |
|    |        |        |          |         |          |       |        |          |        |         |           |  |
|    |        |        |          |         |          |       |        |          |        |         |           |  |
|    |        |        |          |         |          |       |        |          |        |         |           |  |
|    |        |        |          |         |          |       |        |          |        |         |           |  |
|    |        |        |          |         |          |       |        |          |        |         |           |  |
|    |        |        |          |         |          |       |        |          |        |         |           |  |
|    |        |        |          |         |          |       |        |          |        |         |           |  |
|    |        |        |          |         |          |       |        |          |        |         |           |  |
|    |        |        |          |         |          |       |        |          |        |         |           |  |
|    |        |        |          |         |          |       |        |          |        |         |           |  |
|    |        |        |          |         |          |       |        |          |        |         |           |  |
|    |        |        |          |         |          |       |        |          |        |         |           |  |
|    |        |        |          |         |          |       |        |          |        |         |           |  |

# **Upgrading and configuring Content Engine and Content Search Engine**

You can upgrade Content Engine and Content Search Engine to version 4.5.1 from version 3.5.2, 4.0.1, or 4.5.0.

**Important:** In some customized versions of this documentation, Content Search Engine information is removed from this topic and its subtopics.

Perform the following upgrade tasks that apply to your existing version of Content Engine and Content Search Engine.

"Upgrading from version 3.5.2"

Upgrading Content Engine and Content Search Engine from version 3.5.2 is a multi-step process.

"Upgrading from version 4.0.1 or 4.5.0" on page 102 Upgrading Content Engine and Content Search Engine from version 4.0.1 or 4.5.0 is a multi-step process.

#### **Upgrading from version 3.5.2**

Upgrading Content Engine and Content Search Engine from version 3.5.2 is a multi-step process.

**Important:** Before you start to upgrade the Content Engine software, ensure that you are at the correct version and fix pack level, as indicated in *Plan and Prepare Your Environment for IBM FileNet P8*.

- 1. "Completing pre-upgrade Content Engine configuration" on page 12 You must complete several pre-upgrade procedures to prepare the Content Engine for an upgrade from version 3.5.2.
- 2. "Upgrading Content Engine and related client software" on page 18
  If you are upgrading from Content Engine version 3.5.2 on Windows, you can upgrade and continue to use Windows, or you can migrate your Content Engine to UNIX.
- 3. "Configuring Content Engine" on page 26
  You can configure and deploy all of your Content Engine instances by using
  Configuration Manager. A single Content Engine application instance equates
  to one deployed application on your application server.
- 4. "Deploying upgraded Content Engine instances" on page 45
  You must deploy the upgraded Content Engine on the web application server.
  Deploying makes the Content Engine application available for use.
- 5. "Installing storage device source files" on page 48
  If your upgraded IBM FileNet P8 system includes Tivoli Storage Manager or EMC Centera devices, you must install files on the Content Engine server.
- 6. "Completing Content Engine post-deployment steps" on page 52 You must complete several Content Engine post-deployment steps before you can put an IBM FileNet P8 system into production.
- 7. "Installing the latest Content Engine client files on other IBM FileNet P8 servers (for staged upgrades)" on page 54
  When you upgrade Content Engine software, you must also upgrade the

- associated Content Engine Client files installed on other machines running IBM FileNet P8 components, for example, on Process Engine and Application Engine servers.
- 8. "Establishing the FileNet P8 domain and Global Configuration Data" on page
  - You must use IBM FileNet Enterprise Manager to create a FileNet P8 domain and the Global Configuration Data (GCD).
- 9. "Configuring storage devices for upgrades" on page 57 When you upgrade from Content Engine version 3.5.2, you must configure your existing file store devices.
- 10. "Creating the data sources for an object store" on page 60 Each object store in your site requires its own JDBC data sources. You can configure the data sources by using the Configuration Manager graphical user interface or the command line.
- 11. "Upgrading Content Search Engine software from version 3.5.2" on page 64 If you used the full-text search feature (CBR) in version 3.5.2, you upgrade by installing and configuring version 4.5.1 of Content Search Engine (Autonomy K2). After the upgrade, you recreate index areas, called K2 collections, to replace the version 3.5.2 content search indexes.
- 12. "Updating the CFS-IS settings" on page 76 If Content Federation Services for FileNet Image Services (CFS-IS) is in your version 3.5.2 system, then you must enable the FileNet Image Services dispatcher. You must also modify the default map between CFS-IS and the object stores in the FileNet P8 domain.
- 13. "Upgrading Content Engine data" on page 77 You must upgrade your current Content Engine data (GCD, addons, fixed content devices, object stores, and related information).
- 14. "Updating the database storage area parameters" on page 98 After you have upgraded your object stores, you need to initialize the parameter values for the associated database storage areas.
- 15. "Completing Content Search Engine upgrade from 3.5.2" on page 98 After you upgrade Content Engine data, you must create new content-search index areas in Enterprise Manager. Then you can enable indexing for designated classes and properties and reindex your stored data. The reindexing process creates new Autonomy K2 collections.
- 16. "Upgrading Enterprise Manager" on page 101 If you did not upgrade Enterprise Manager as part of a Content Engine upgrade, you can upgrade Enterprise Manager interactively or silently.

#### Related information

General requirements for all FileNet P8 Platform systems Check to make sure your software is at the correct fix pack level before you upgrade.

### Completing pre-upgrade Content Engine configuration

You must complete several pre-upgrade procedures to prepare the Content Engine for an upgrade from version 3.5.2.

- 1. "Verifying that all in-progress event actions have finished" on page 13 You must verify that all in-progress events have completed for each object store before you begin the upgrade from version 3.5.2.
- 2. "Verifying that publishing requests have been completed" on page 14 You must verify that all publishing requests have completed for each object store before you begin the upgrade from version 3.5.2.

- 3. "Deleting custom subclasses of the PublishRequest object" on page 15 You must delete any custom subclasses of the PublishRequest class for each object store before you begin the upgrade from version 3.5.2.
- 4. "Verifying that all in-progress Content Engine transactions involving content files have finished" on page 15 You must verify that all pending content transactions, indexing requests, and fixed-content migration requests have completed before you begin the upgrade from version 3.5.2. Use the Content Resource Manager utility to view the queues.
- 5. "Granting directory permissions on file stores (Windows only)" on page 16 You must give write permission to the root directory of the machine where a version 3.5.2 file store is located to convert the file storage area during upgrade from version 3.5.2.
- 6. "Renaming storage policies" on page 16 Check that every storage policy name does not exceed the maximum allowed number of characters. You must shorten the name of any storage policy in version 3.5.2 of IBM FileNet P8 so that it does not exceed 58 characters.
- 7. "Removing accented characters from file store paths" on page 16 If you are moving your file stores from Windows to UNIX during your upgrade to version 4.5.1, you must remove any accented characters from the file store path prior to moving the file store.
- 8. "Determining the CBR-enabled properties in an object store" on page 16 For each object store to be upgraded, you must determine the associated classes and properties that are currently enabled for content-based retrieval (CBR). You enable these properties after the upgrade is complete.
- 9. "Preventing name conflicts with reserved words" on page 17 You must verify that the object store names, custom classes, or custom properties in your current version do not conflict with reserved words before you begin the upgrade from version 3.5.2.
- 10. "Upgrading IBM InfoSphere Enterprise Records object stores" on page 17 If you site includes FileNet Records Manager, you must update the FileNet Records Manager data model on each file plan object store (FPOS) before you install Content Engine version 4.5.1.
- 11. "Running the Content Consistency Checker" on page 17 Run the Content Consistency Checker to ensure that the documents in the object store database are synchronized with file storage area content.
- 12. "Moving IBM TotalStorage DR550 fixed content device data" on page 18 Although IBM TotalStorage DR550 devices have been supported since version 4.5.0 FP2 of Content Engine, there is no upgrade path to move file stores that are on such devices from version 3.5.2 to 4.5.1. If you need to move the content of your DR550 fixed content devices from Content Engine version 3.5.2 to version 4.5.1, contact IBM Support.
- 13. "Backing up the database" on page 18 You must back up the database before you begin the upgrade from version
- 14. "Stopping and disabling all services related to Content Engine" on page 18 You must stop and disable all services related to Content Engine on all servers in the FileNet P8 domain before you begin the upgrade from version 3.5.2.

#### Verifying that all in-progress event actions have finished

You must verify that all in-progress events have completed for each object store before you begin the upgrade from version 3.5.2.

To locate and remove in-progress items from the work queue for the object store:

- 1. Start Enterprise Manager if it is not already running.
- 2. In the list view, under the object store icon, right-click the Search Results folder and select New Search.
- 3. In the Content Engine Query Builder window, click Select From Table → QueueItem.
- 4. Search for unfinished items in the queue or delete unwanted items from the queue:

| Option                                   | Description                                                                                                    |
|------------------------------------------|----------------------------------------------------------------------------------------------------|
| Search for unfinished items in the queue | <ol> <li>Retain the default settings and click OK.</li> <li>Click Yes at the prompt for a WHERE clause.</li> <li>Any remaining event items in the queue are displayed in the Query Status</li> </ol> |
|                                          | window.                                                                                                    |
| Remove unwanted items from the queue     | Select the <b>Delete objects</b> check box in the <b>Action</b> tab of the Search dialog box.                                                                                                    |
|                                          | 2. Click <b>OK</b> . Click <b>OK</b> again to confirm the deletion.                                                                                                    |

5. Repeat this procedure for each object store in your environment.

#### Verifying that publishing requests have been completed

You must verify that all publishing requests have completed for each object store before you begin the upgrade from version 3.5.2.

To verify that publishing requests complete:

- 1. Start Enterprise Manager if it is not already running.
- 2. Search for publishing requests in the queue by expanding the **Publishing** folder and clicking Queue. Then, click View → All requests.
- 3. Verify that the queue (right pane) of publishing requests is empty. If the queue is not empty, wait until the publish requests are processed. If any publish requests are in the In Error state, contact your publishing administrator for the appropriate action to take (such as retrying after correcting the error or just deleting the item).
- 4. In the list view, under the object store icon, right-click the **Search Results** folder, and choose New Search.
- 5. In the Content Engine Query Builder window, click **Select From Table** → PublishRequest.
- 6. Retain the default settings and click **OK**.
- 7. Click Yes at the prompt for a WHERE clause. Any remaining event items in the queue are displayed in the Query Status window.
- 8. Remove unwanted items from the queue.
  - a. In the list view, under the object store icon, right-click the Search Results folder, and choose New Search.
  - b. In the Content Engine Query Builder window, click Select From Table → PublishRequest.
  - c. Select the **Delete objects** check box in the **Actions** tab of the Search window.
  - d. Click **OK**. Click **OK** again to confirm the deletion.

9. Repeat this procedure for each object store in your environment.

#### Deleting custom subclasses of the PublishRequest object

You must delete any custom subclasses of the PublishRequest class for each object store before you begin the upgrade from version 3.5.2.

To delete custom subclasses of the PublishRequest object:

- 1. Start version 3.5 of IBM FileNet Enterprise Manager.
- 2. In the left pane of Enterprise Manager, open an object store, and navigate to Other Classes → Custom Object → Publish Request.
- 3. In the right pane, delete any custom subclasses of Publish Request and any instances of such subclasses.
- 4. Repeat this procedure for each object store in your environment.
- 5. Close Enterprise Manager.

#### Verifying that all in-progress Content Engine transactions involving content files have finished

You must verify that all pending content transactions, indexing requests, and fixed-content migration requests have completed before you begin the upgrade from version 3.5.2. Use the Content Resource Manager utility to view the queues.

**Important:** All transactions and requests must complete before you upgrade Content Engine. Otherwise, the upgrade will fail.

To verify that all transactions and requests are complete:

- 1. Start File Store Service if it is not already running on the server where Content Engine is installed.
- 2. Stop Object Store Service and Content Cache Service.
- 3. Start the ce install path\RMU.exe utility, where ce\_install\_path is the location where the Content Engine software is installed.
- 4. In the Content Resource Manager Utility window, complete the following steps:
  - a. Navigate to Statistics Transactions and note the values of Total prepared phase 1, Total committed, and Total aborted.
  - b. Navigate to **Statistics** → **Can't Do Queue** and note the value of **Current** items in the can't do queue.
  - c. Add the values of Total committed and the Total aborted. If the sum equals the value of Total prepared phase 1, and the value of Current items in the can't do queue is zero, then all content transactions are complete.
  - d. Navigate to Indexing Service -> Index Control. If the value of Current **index queue files** is zero, then all pending indexing requests are complete.
  - e. Navigate to Fixed Content -> Migration Queuing. If the value of Current number in queue is zero, then all fixed-content migration requests are complete.
- 5. If all the activities checked are complete, then stop the File Store Service on the server.
- 6. If any of the activities are not complete, then close the Content Resource Manager utility. Wait several minutes, and then return to Step 1.
- 7. Repeat this procedure on each server in your environment where Content Engine is installed.

#### Granting directory permissions on file stores (Windows only)

You must give write permission to the root directory of the machine where a version 3.5.2 file store is located to convert the file storage area during upgrade from version 3.5.2.

To grant directory permissions:

Give the following users write permission to the root directory of the computer where the version 3.5.2 file store is located:

- The user running Upgrader Tool (*config\_mgr\_user*)
- The user running the application server (ce\_appserver\_admin)

#### Related concepts

Specifying IBM FileNet P8 accounts for upgrades For details on accounts and required permissions, see Plan and Prepare Your Environment for IBM FileNet P8.

#### Renaming storage policies

Check that every storage policy name does not exceed the maximum allowed number of characters. You must shorten the name of any storage policy in version 3.5.2 of IBM FileNet P8 so that it does not exceed 58 characters.

To check storage policy names:

- 1. Start version 3.5.2 of IBM FileNet Enterprise Manager and log in to the P8 domain FileNet P8 domain you are upgrading.
- 2. For each object store in the left panel, select the Storage Policies node and complete the following substeps for each storage policy:
  - a. Right-click the storage policy node and choose Properties from the context menu that opens.
  - b. If the storage policy name has more than 58 characters, change the name so that it does not exceed 58 characters and click OK.

#### Removing accented characters from file store paths

If you are moving your file stores from Windows to UNIX during your upgrade to version 4.5.1, you must remove any accented characters from the file store path prior to moving the file store.

To remove any accented characters from the file store path:

- 1. Start the version 3.5.2 Enterprise Manager.
- 2. Use the Move File Store wizard to change the path for the file store. Do not use any accented characters in the path. See the FileNet P8 Help topic IBM FileNet P8 documentation → System Administration → Content Engine Administration → Content storage → Storage areas → File storage areas → How to → Move a file storage area

#### Determining the CBR-enabled properties in an object store

For each object store to be upgraded, you must determine the associated classes and properties that are currently enabled for content-based retrieval (CBR). You enable these properties after the upgrade is complete.

To determine the classes and properties that are CBR-enabled:

1. Using an RDBMS tool, access the object store database as a user who has appropriate privileges to query the object store tables.

- 2. Run the following SQL query command on each object store database to determine which properties are enabled for CBR:
  - select p.dbg class name, p.dbg display name, c.is cbr enabled, p.is cbr enabled from ClassDefinition c inner join PropertyDefinition p on p.parent\_id = c.object\_id where p.is\_cbr\_enabled = 1 AND c.is\_cbr\_enabled = 0
- 3. Record the results of the query commands. After you upgrade the object stores, you need to run FileNet Enterprise Manager to enable CBR on these properties after you enable CBR on the classes that these properties are associated with.

#### Related tasks

"Completing Content Search Engine upgrade from 3.5.2" on page 98 After you upgrade Content Engine data, you must create new content-search index areas in Enterprise Manager. Then you can enable indexing for designated classes and properties and reindex your stored data. The reindexing process creates new Autonomy K2 collections.

#### Preventing name conflicts with reserved words

You must verify that the object store names, custom classes, or custom properties in your current version do not conflict with reserved words before you begin the upgrade from version 3.5.2.

Verify that your custom classes and properties do not conflict with the reserved words listed in "New Content Engine classes and properties" in Plan and Prepare Your Environment for IBM FileNet P8 that describes how you must change any custom class or custom property names in your existing object stores. If you have previously defined any classes or properties in a version 3.5.2 object store with symbolic names that are the same as any of the reserved class or property symbolic names, the upgrade tool detects the naming conflicts and requires you to change your class or property names before it upgrades the object store to version 4.5.1. Therefore, you must resolve conflicts between your version 3.5.2 symbolic names and the version 4.0 and 4.5 symbolic names

#### Related concepts

Upgrade tasks

For details on the necessary steps to prepare for an upgrade, see Plan and Prepare Your Environment for IBM FileNet P8.

#### Upgrading IBM InfoSphere Enterprise Records object stores

If you site includes FileNet Records Manager, you must update the FileNet Records Manager data model on each file plan object store (FPOS) before you install Content Engine version 4.5.1.

To complete and confirm your IBM FileNet P8 Platform upgrade, you must update at least one object store. If your configuration contains only FileNet Records Manager object stores, you must update at least one of the object stores or create a non-Records Manager object store prior to upgrading and use that object store to confirm the upgrade.

Run the RM37PreUpgrader tool. See the topic "Prepare to Upgrade Object Stores" in IBM FileNet Records Manager Installation and Upgrade Guide

#### Running the Content Consistency Checker

Run the Content Consistency Checker to ensure that the documents in the object store database are synchronized with file storage area content.

For information about the Content Consistency Checker, see the IBM FileNet P8 Help topic FileNet P8 Administration → Content Engine Administration → **Content storage** → **Content Consistency Checker Overview**.

#### Moving IBM TotalStorage DR550 fixed content device data

Although IBM TotalStorage DR550 devices have been supported since version 4.5.0 FP2 of Content Engine, there is no upgrade path to move file stores that are on such devices from version 3.5.2 to 4.5.1. If you need to move the content of your DR550 fixed content devices from Content Engine version 3.5.2 to version 4.5.1, contact IBM Support.

#### Backing up the database

You must back up the database before you begin the upgrade from version 3.5.2.

- 1. Use your existing database backup solution to back up each of the Content Engine object store databases.
- 2. Make a backup copy of the version 3.5.2 Global Configuration Data GCD file. The default location is C:\Program Files\FileNet\Content Engine\sysconfig\sysinit\sysinit.dat.

#### Stopping and disabling all services related to Content Engine

You must stop and disable all services related to Content Engine on all servers in the FileNet P8 domain before you begin the upgrade from version 3.5.2.

- 1. Log on with local administrator permissions to the server where Content Engine version 3.5.2 is installed.
- 2. Stop and disable the following services:
  - Apache2
  - Content Engine Content Cache Service
  - Content Engine File Store Service
  - Content Engine Object Store Service
  - FileNet Publishing HTML Plug-in Service
  - FileNet Publishing PDF Plug-in Service
  - Process Services Manager
  - Wasp Server for Java
  - FileNet P8 CFS Server for FileNet Image Services
- 3. Right-click the Apache services monitor in the Windows system tray, and click
- 4. Repeat this procedure on each Content Engine server in your FileNet P8 domain.

#### Upgrading Content Engine and related client software

If you are upgrading from Content Engine version 3.5.2 on Windows, you can upgrade and continue to use Windows, or you can migrate your Content Engine to UNIX.

In either case, you must prepare the Content Engine application for deployment and then upgrade the object store data.

Migrating your Content Engine version 3.5.2 on a Windows server to Content Engine version 4.5.1 on UNIX requires a new installation of Content Engine on your UNIX machine. You also need access to a Windows machine to install and run IBM FileNet Enterprise Manager and the Content Engine Upgrader tool.

It is a best practice to retain a Windows machine where version 3.5.2 of IBM FileNet Enterprise Manager is installed. If you use the Content Engine Upgrader tool, you need access to this Windows-based tool. If you use Content Engine Web Upgrade Tool, you can browse to it only from a machine where version 8.0 of Microsoft Internet Explorer is installed.

- 1. "Installing or upgrading Content Engine" You can install or upgrade Content Engine, Configuration Manager, .NET Clients (including IBM FileNet Enterprise Manager), Content Engine Upgrader, and FileNet Deployment Manager either interactively or silently.
- 2. "Installing Content Engine software updates" on page 21 You must apply any updates, fix packs, or interim fixes for the Content Engine software that have been released.
- 3. "Installing the latest Content Search Engine Client files on Content Engine servers" on page 22 If your environment includes Content Search Engine, you must install the files that Content Engine uses to communicate with Content Search Engine.
- 4. "Installing the latest Process Engine client files on Content Engine servers" on page 24 You must install the Process Engine Client files on all application server machines where Content Engine Server is deployed.

#### Installing or upgrading Content Engine

You can install or upgrade Content Engine, Configuration Manager, .NET Clients (including IBM FileNet Enterprise Manager), Content Engine Upgrader, and FileNet Deployment Manager either interactively or silently.

Be sure that you have available the Installation and Upgrade Worksheet that was completed during your planning activities.

If you are installing in a managed environment, then the application server must be the Deployment Manager node for WebSphere Application Server or the Administrator node for Oracle WebLogic Server.

If the Content Engine installer detects an existing Content Engine installation, the software will be upgraded.

Some Content Engine components must be installed on a Windows operating system. The following table lists the Content Engine components and the required operating system.

Table 1. Content Engine components

| Component                                               | Required Platform            |
|---------------------------------------------------------|------------------------------|
| Content Engine Server                                   | UNIX <sup>®</sup> or Windows |
| Configuration Manager                                   | UNIX or Windows              |
| .NET Clients (including IBM FileNet Enterprise Manager) | Windows only                 |
| Content Engine Upgrader                                 | Windows only                 |
| FileNet Deployment Manager                              | Windows only                 |

Install the .NET Clients software only on machines where you intend to run either the Enterprise Manager administrative client or a customized client application.

Important: You must keep one running version of Enterprise Manager version 3.5.2 until after you upgrade the Content Engine data. You must use Enterprise Manager version 3.5.2 to prepare your version 3.5.2 object stores for the Content Engine data upgrade.

The Content Engine Upgrader tool or Content Engine Web Upgrade Tool is required to upgrade Content Engine and Content Search Engine data from version 3.5.2.

The FileNet Deployment Manager is an optional component that you can use to deploy test systems into full production. See the IBM FileNet P8 help topic Application Deployment → Get Started with FileNet Deployment Manager for details.

You can install or upgrade Content Engine interactively or silently.

"Installing Content Engine interactively"

You can interactively install or upgrade Content Engine, Configuration Manager, .NET Clients (including IBM FileNet Enterprise Manager), Content Engine Upgrader, and IBM FileNet Deployment Manager.

"Installing Content Engine silently" on page 21

You can silently install or upgrade Content Engine, Configuration Manager, .NET Clients (including IBM FileNet Enterprise Manager), Content Engine Upgrader, and IBM FileNet Deployment Manager.

#### Related concepts

Installation and upgrade worksheet

For more information about the installation and upgrade worksheet, see the worksheet topics in Plan and Prepare Your Environment for IBM FileNet P8.

#### Related tasks

"Configuring storage devices for migration to UNIX" on page 57 When you upgrade from Content Engine version 3.5.2 and migrate to a UNIX server, you must prepare the UNIX server to mount your existing file store devices.

#### **Installing Content Engine interactively:**

You can interactively install or upgrade Content Engine, Configuration Manager, .NET Clients (including IBM FileNet Enterprise Manager), Content Engine Upgrader, and IBM FileNet Deployment Manager.

Be sure that you have available the Installation and Upgrade Worksheet that was filled out during your planning activities.

**Important:** You must keep one running version of Enterprise Manager version 3.5 until after you upgrade the Content Engine data. You must use Enterprise Manager version 3.5 to prepare your version 3.5 object stores for the Content Engine Upgrader tool.

To install Content Engine:

1. Open your completed Installation and Upgrade Worksheet file.

**Tip:** In the worksheet file, verify that the **Data** → **Filter** → **AutoFilter** command is enabled. To view only Content Engine values, filter by CE Installer in the **Installation or Configuration Program** column.

2. Log on as ce\_install\_user to the application server machine where you are going to install Content Engine software.

- 3. Navigate to the Content Engine software package in the installation media.
- 4. Run one of the following programs in the software package, depending on your operating system:

| Platform | Command            |
|----------|--------------------|
| Windows  | P8CE-4.5.1-WIN.EXE |

5. When the installation completes, click **Done** and check for errors in the Content Engine *ce\_install\_path*/ce\_install\_log\_4\_5\_1.txt error log file, where *ce\_install\_path* is the location where Content Engine is installed.

#### Installing Content Engine silently:

You can silently install or upgrade Content Engine, Configuration Manager, .NET Clients (includingIBM FileNet Enterprise Manager), Content Engine Upgrader, and IBM FileNet Deployment Manager.

Be sure that you have available the Installation and Upgrade Worksheet that was filled out during your planning activities.

**Important:** You must keep one running version of Enterprise Manager version 3.5.2 until after you upgrade the Content Engine data. You must use Enterprise Manager version 3.5.2 to prepare your version 3.5.2 object stores for the Content Engine Upgrader tool.

To install Content Engine:

1. Open your completed Installation and Upgrade Worksheet file.

**Tip:** In the worksheet file, verify that the **Data** → **Filter** → **AutoFilter** command is enabled. To view only Content Engine values, filter by **CE Installer** in the **Installation or Configuration Program** column.

- 2. Log on as *ce\_install\_user* to the application server machine where you are going to install Content Engine software.
- 3. Navigate to the Content Engine software package in the installation media.
- Edit the CE\_silent\_install.txt file to reflect the installation choices in your worksheet.
- 5. Run one of the following commands in the software package, depending on your operating system:

| Platform | Command                         |
|----------|---------------------------------|
| Windows  | P8CE-4.5.1-WIN.EXE -f           |
|          | CE_silent_install.txt -i silent |

6. When the installation completes, check for errors in the Content Engine error log file *ce\_install\_path*/ce\_install\_log\_4\_5\_1.txt, where *ce\_install\_path* is the location where Content Engine is installed.

#### **Installing Content Engine software updates**

You must apply any updates, fix packs, or interim fixes for the Content Engine software that have been released.

If no Content Engine software updates are available, skip this procedure.

To install the Content Engine software updates:

Open the readmes for the Content Engine software updates, and perform the installation procedures in the readmes on each Content Engine instance.

#### Installing the latest Content Search Engine Client files on Content Engine servers

If your environment includes Content Search Engine, you must install the files that Content Engine uses to communicate with Content Search Engine.

Important: With the initial release of Content Engine 4.5.1, the Content Search Engine 4.5.1 client files are included. Therefore, you are not required to manually install these client files on a new Content Engine server. However, if fix packs of these client files become available, install them manually before you use Configuration Manager to configure and deploy Content Engine. For instructions on how to obtain the latest Content Search Engine Client software updates, access the IBM FileNet P8 Platform support site.

You can manually install Content Search Engine Client files either interactively or silently:

"Installing Content Search Engine Client files interactively" You can install the Content Search Engine Client files interactively by running the installation program on all application server machines where Content Engine Server is installed.

"Installing Content Search Engine Client files silently" on page 23 You can install the Content Search Engine Client files silently by editing a silent input file and running the installation program from a command line. You must install Content Search Engine Client files on all application server machines where Content Engine Server is installed.

#### Installing Content Search Engine Client files interactively:

You can install the Content Search Engine Client files interactively by running the installation program on all application server machines where Content Engine Server is installed.

Be sure that you have available the Installation and Upgrade Worksheet that was completed during your planning activities.

To install Content Search Engine Client files:

1. Open your completed Installation and Upgrade Worksheet file.

**Tip:** In the worksheet file, verify that the **Data** → **Filter** → **AutoFilter** command is enabled. To view only Content Search Engine Client values, filter by CSE Client Installer in the Installation or Configuration Program column.

- 2. To download the latest software updates, and to determine which of these updates might be required for use with other components and expansion products, contact your service representative.
- 3. On the machine where Content Engine is to be deployed, log on as ce\_install\_user.
- 4. Locate the Content Search Engine Client installation software. It must be the same version as your Content Search Engine Server software. You must install Content Search Engine and Content Engine software on the same operating system. For example, if Content Engine runs on Windows, locate the Content Search Engine Client installation software that runs on Windows.
- 5. Start the installation program.

| Operating System | Install Program            |
|------------------|----------------------------|
| Windows          | P8CSE-CLIENT-4.5.1-WIN.EXE |

- 6. Complete the Content Search Engine Client installation screens by using the values in your worksheet.
- 7. Review the following Content Search Engine Client log files:
  - Windows cse\_client\_install\_path\CSEClient\_install\_log\_4.5.1.0.log

#### Related concepts

Installation and upgrade worksheet

For more information about the installation and upgrade worksheet, see the worksheet topics in *Plan and Prepare Your Environment for IBM FileNet P8*.

#### Installing Content Search Engine Client files silently:

You can install the Content Search Engine Client files silently by editing a silent input file and running the installation program from a command line. You must install Content Search Engine Client files on all application server machines where Content Engine Server is installed.

Be sure that you have available the Installation and Upgrade Worksheet that was completed during your planning activities.

To install Content Search Engine Client files:

1. Open your completed Installation and Upgrade Worksheet file.

**Tip:** In the worksheet file, verify that the **Data** → **Filter** → **AutoFilter** command is enabled. To view only Content Search Engine Client values, filter by **CSE Client Installer** in the **Installation or Configuration Program** column.

- 2. To download the latest software updates, and to determine which of these updates might be required for use with other components and expansion products, contact your service representative.
- 3. On the machine where Content Engine is to be deployed, log on as *ce\_install\_user*.
- 4. Locate the Content Search Engine Client installation software. It must be the same version as your Content Search Engine Server software. You must install Content Search Engine and Content Engine software on the same operating system. For example, if Content Engine runs on Windows, locate the Content Search Engine Client installation software that runs on Windows.
- 5. Locate the CSE\_silent\_install.txt file within the directory that contains the Content Search Engine Client installation software, and edit the file to specify the location where you want to install the Content Search Engine Client files. The default installation paths are as follows:

#### Windows

C:\Program Files\IBM\FileNet\ContentEngine\CSEClient

6. Start the silent installation of Content Search Engine Client files by running the following command.

| Operating System | Install Program                        |
|------------------|----------------------------------------|
| Windows          | P8CSE-CLIENT-4.5.1-WIN.EXE -f          |
|                  | CSEClient_silent_install.txt -i silent |

7. Review the following Content Search Engine log files:

 Windows - cse client install path\ CSEClient install log release number.log

#### Related concepts

Installation and upgrade worksheet

For more information about the installation and upgrade worksheet, see the worksheet topics in Plan and Prepare Your Environment for IBM FileNet P8.

#### Installing the latest Process Engine client files on Content Engine servers

You must install the Process Engine Client files on all application server machines where Content Engine Server is deployed.

"Upgrading the latest Process Engine client files on Content Engine servers interactively"

The upgrade wizard provides an interactive way to upgrade the Process Engine Client files. You can use the values you collected on your worksheet to fill in the required value for each field on the wizard screens.

"Upgrading the latest Process Engine client files on Content Engine servers silently" on page 25

You can upgrade the Process Engine Client software on the Content Engine server by using a silent input text file and running the upgrade program from the command line. Use the values in your installation and upgrade worksheet to edit the silent input text file before you run the upgrade.

#### Upgrading the latest Process Engine client files on Content Engine servers interactively:

The upgrade wizard provides an interactive way to upgrade the Process Engine Client files. You can use the values you collected on your worksheet to fill in the required value for each field on the wizard screens.

Be sure that you have available the Installation and Upgrade Worksheet that was completed during your planning activities.

To upgrade the Process Engine Client files:

1. Open your completed Installation and Upgrade Worksheet file.

Tip: In the worksheet file, verify that the Data → Filter → AutoFilter command is enabled. To view only Content Engine values, filter by PE Client Installer in the Installation or Configuration Program column.

- 2. To download the latest software updates, and to determine which of these updates might be required for use with other components and expansion products, contact your service representative.
- 3. On the machine where Content Engine is to be deployed, log on as ce upgrade user.
- 4. Access the Process Engine Client install software from the Process Engine installation software. The version of the install software must match the version of Process Engine.
- 5. Expand the (TAR or ZIP) Process Engine Client install software.
- 6. Shut down all instances of Enterprise Manager and any other Content Engine client applications, such as Application Engine.
- 7. Run the command for the installation program according to your operating system.

| Operating System | Install Program           |
|------------------|---------------------------|
| Windows          | P8PE-CLIENT-4.5.1-WIN.EXE |

8. Complete the Process Engine client install screens.

#### Related concepts

Installation and upgrade worksheet

For more information about the installation and upgrade worksheet, see the worksheet topics in *Plan and Prepare Your Environment for IBM FileNet P8*.

## Upgrading the latest Process Engine client files on Content Engine servers silently:

You can upgrade the Process Engine Client software on the Content Engine server by using a silent input text file and running the upgrade program from the command line. Use the values in your installation and upgrade worksheet to edit the silent input text file before you run the upgrade.

Be sure that you have available the Installation and Upgrade Worksheet that was completed during your planning activities.

To install the Process Engine Client files silently:

1. Open your completed Installation and Upgrade Worksheet file.

**Tip:** In the worksheet file, verify that the **Data** → **Filter** → **AutoFilter** command is enabled. To view only Content Engine values, filter by **PE Client Installer** in the **Installation or Configuration Program** column.

- 2. To download the latest software updates, and to determine which of these updates might be required for use with other components and expansion products, contact your service representative.
- 3. On the machine where Content Engine is to be deployed, log on as *ce\_upgrade\_user*.
- 4. Access the Process Engine Client install software from the Process Engine installation software. The version of the install software must match the version of Process Engine.
- 5. Expand the (TAR or ZIP) Process Engine Client install software.
- 6. Shut down all instances of Enterprise Manager and any other Content Engine client applications, such as Application Engine.
- 7. In the expanded install software, open the file PEClient\_silent\_install.txt and edit it as follows: Change the Variable\_CheckboxCE line to the following line:
  - -V Variable\_CheckboxCE="true"
- 8. Save your edits.
- 9. Run one of the commands in the following table to perform the silent install:

| Operating System | Install Program                        |
|------------------|----------------------------------------|
| Windows          | P8PE-CLIENT-4.5.1-WIN.EXE -silent      |
|                  | -options "PEClient_silent_install.txt" |

#### Related concepts

Installation and upgrade worksheet

For more information about the installation and upgrade worksheet, see the worksheet topics in Plan and Prepare Your Environment for IBM FileNet P8.

### Configuring Content Engine

You can configure and deploy all of your Content Engine instances by using Configuration Manager. A single Content Engine application instance equates to one deployed application on your application server.

Configuration is a multiple step process. You must provide information about your Content Engine application environment, then you apply the settings by running the configuration tasks, and then you deploy the application. You can configure multiple instances before you deploy any of them, or you can configure and deploy one instance at a time.

You use Configuration Manager to define the following information for the Content Engine instance:

- Application server properties
- Java Database Connectivity (JDBC) data source properties for the Global Configuration Data (GCD) database
- Java Database Connectivity (JDBC) data source properties for each object store database
- Directory service (LDAP) provider properties
- Content Engine application login modules
- Content Engine bootstrap properties

Remember the following points when you prepare to configure Content Engine:

- If you need an accessible software version of Configuration Manager for people with disabilities, use the command-line version of Configuration Manager.
- If your FileNet P8 domain uses multiple non-managed application servers, then you use a copy of a single EAR file with the bootstrap settings on all the servers. After you complete the tasks on the initial server, you copy the EAR file with the bootstrap settings to the additional servers.

Begin the configuration process by ensuring that you have the necessary operating system permissions to use Configuration Manager.

To grant permissions to the Configuration Manager user:

- 1. Log on as *ce\_install\_user* to the server where you installed Content Engine.
- 2. Grant permissions to the *config\_mgr\_user* user for the executable file that you intend to use:

| Option                             | Description                                           |
|------------------------------------|-------------------------------------------------------|
| Windows - graphical user interface | Grant read and execute permission to configmgr.exe    |
| Windows - command line             | Grant read and execute permission to configmgr_cl.exe |

3. Grant write permission to the directory where you want Configuration Manager to place the configuration XML files that it creates.

If you do not specify the profile directory when you run Configuration Manager, grant write permission on the default directory <code>ce\_install\_path/tools/configure</code> and all its files and subdirectories.

- 4. Log off the Content Engine server and log on again as *config\_mgr\_user*.
- "Configuring Content Engine instances by using the graphical user interface" You can use the graphical user interface version of Configuration Manager to configure and deploy a Content Engine application instance on an application server.
- 2. "Configuring instances by using the command line" on page 33 You can configure a Content Engine instance on a web application server by using the command-line version of Configuration Manager.

## Configuring Content Engine instances by using the graphical user interface

You can use the graphical user interface version of Configuration Manager to configure and deploy a Content Engine application instance on an application server.

First, you create a configuration profile that defines:

- The JDBC data source settings
- The login modules for the Content Engine application
- The directory service provider (LDAP) settings
- The Content Engine bootstrap settings

You can follow the recommended order to edit and run the individual configuration tasks. However, you can edit and run the Configure GCD JDBC Data Sources, Configure Login Modules, Configure LDAP properties, and Configure Bootstrap tasks in any order. You do not need to complete work on one configuration task before starting another. You can save your edits, switch between tasks, close the tasks, and reopen tasks as needed. However, you must complete all of these tasks before you deploy the application.

- "Starting Configuration Manager" on page 28
   You can start the graphical interface version of Configuration Manager to
   configure a Content Engine application instance on a web application server.
- 2. "Changing the password save preference" on page 28
  By default, any passwords that you enter in the graphical user interface in
  Configuration Manager are not saved to a file. The passwords are stored in
  memory as long as you have the profile open in Configuration Manager. You
  can change the password save preference to save the passwords each time that
  you save your changes to a profile.
- 3. "Creating a new configuration profile" on page 29
  Configuration Manager stores your settings for deploying a Content Engine application instance in a configuration profile. The profile defines the application server settings, the JDBC data source settings, the login modules settings, the directory service provider (LDAP) settings, the Content Engine bootstrap settings, and the application deployment settings. You must create a new profile for each Content Engine instance that you are configuring.
- 4. "Configuring the Global Configuration Data JDBC data source settings" on page 30 You must provide property information about the JDBC data sources for the

Global Configuration Data (GCD) database. Content Engine uses the data source information to connect to and update the GCD database.

- 5. "Configuring the directory service provider (LDAP) settings" on page 31 You must configure the directory service provider (LDAP) settings. The directory service provider (LDAP) settings define the directory service and the users and groups that Content Engine uses for authentication.
- 6. "Configuring the bootstrap settings" on page 32 You must configure the bootstrap settings. The bootstrap information is needed for creating the Global Configuration Data (GCD) and for starting Content Engine.

#### **Starting Configuration Manager:**

You can start the graphical interface version of Configuration Manager to configure a Content Engine application instance on a web application server.

To start Configuration Manager:

1. Start Configuration Manager by running one of the following commands, depending on the operating system that runs on the machine where you installed Content Engine:

| Option  | Description                                                                                                    |
|---------|----------------------------------------------------------------------------------------------------|
| Windows | Perform one of the following actions:                                                                                 |
|         | <ul> <li>Double-click the FileNet Configuration Manager<br/>desktop shortcut.</li> </ul>                              |
|         | <ul> <li>Click Start → All Programs → IBM FileNet P8         Platform → FileNet Configuration Manager.    </li> </ul> |
|         | • Run the following command:                                                                                          |
|         | <pre>ce_install_path\tools\configure\configmgr.exe</pre>                                                              |
|         |                                                                                                    |
|         |                                                                                                    |

The first time that you start Configuration Manager, the Welcome is displayed.

2. Select one of the links in the Welcome to learn more or to start working in a wizard, or close the Welcome by clicking the X in the tab at the upper left. You can reopen the Welcome later, as needed, from the Help menu.

#### Related tasks

"Deploying upgraded instances by using the graphical user interface" on page 45 You can deploy an upgraded Content Engine Server instance on a web application server by using the graphical user interface version of Configuration Manager. Deploying makes the Content Engine application available for use.

#### Changing the password save preference:

By default, any passwords that you enter in the graphical user interface in Configuration Manager are not saved to a file. The passwords are stored in memory as long as you have the profile open in Configuration Manager. You can change the password save preference to save the passwords each time that you save your changes to a profile.

When you close the profile, the passwords are erased from memory. Each time that you start Configuration Manager or open a saved profile, you must specify any passwords required by the tasks and for the application server properties before you run the tasks; otherwise, the tasks won't run successfully. If your site security requirements permit you to save passwords to a file, you can change the password save preference setting.

To change the password save preference:

- 1. Click Window → Preferences.
- 2. Complete one of the following actions:

| Option                               | Description                                                                    |
|--------------------------------------|--------------------------------------------------------------------------------|
| To save passwords to file            | Select the Save all passwords to file when saving a task or profile check box. |
| To prevent writing passwords to file | Clear the Save all passwords to file when saving a task or profile check box.  |

#### Click OK.

#### Creating a new configuration profile:

Configuration Manager stores your settings for deploying a Content Engine application instance in a configuration profile. The profile defines the application server settings, the JDBC data source settings, the login modules settings, the directory service provider (LDAP) settings, the Content Engine bootstrap settings, and the application deployment settings. You must create a new profile for each Content Engine instance that you are configuring.

The information for a profile is collected in XML files in the form of properties and values that describe the associated configuration and deployment tasks. You must provide values for the profile properties that are specific to each configuration at your site, such as the application server name. The XML files are stored in a directory that is unique to a given profile. Because the profile name is used for the directory name and for the configuration profile file name, you must provide a profile name that is a valid directory name for your operating system. By default, the profiles are stored in the <code>ce\_install\_path/tools/configure/profiles</code> directory, where <code>ce\_install\_path</code> is the location where Content Engine is installed. For more information on profiles, see "Configuration profile concepts" on page 216.

**Tip:** For more information on the properties and values that you set in Configuration Manager, roll your mouse over the property name to view the tool tip help for the property.

To create a configuration profile:

1. Open your completed Installation and Upgrade Worksheet file.

**Tip:** In the worksheet file, verify that the **Data** → **Filter** → **AutoFilter** command is enabled. To view only Configuration Manager values, filter by **CM: Create New Installation Profile** in the **Installation or Configuration Program** column.

- 2. Start the Create New Installation Profile wizard by selecting **File** → **New Installation Profile**.
- 3. Complete the wizard screens by using the values in your worksheet.
- 4. Optional: WebSphere Application Server and Oracle WebLogic Server only. In the Set Properties for Application Server screen, click **Test Connection** to test the connection between Configuration Manager and the application server by using the information that you provided. The test is optional, and you can proceed in the wizard even if the test fails. If the test fails, make sure that the application server is running and that the application server property values that you entered match the values that are defined in your application server.

The profile you created is displayed as an icon in the profile pane (left pane), along with icons for the tasks you selected. By default, the **Deploy Application** task is disabled. You must enable the task later in the configuration process.

#### Related concepts

Installation and upgrade worksheet

For more information about the installation and upgrade worksheet, see the worksheet topics in Plan and Prepare Your Environment for IBM FileNet P8.

"Configuration Manager user interface reference" on page 220 The Configuration Manager graphical user interface (GUI) lets you create, view, and edit your Content Engine configuration profile. You can also make a copy of an existing profile, run configuration tasks, view the session logs, and check the status of a particular task.

#### Configuring the Global Configuration Data JDBC data source settings:

You must provide property information about the JDBC data sources for the Global Configuration Data (GCD) database. Content Engine uses the data source information to connect to and update the GCD database.

Ensure that the application server is running or stopped, depending on its type:

Table 2. Required application server state

| Option          | Description                                                |
|-----------------|------------------------------------------------------------|
| WebLogic Server | Start the application server if it is not already running. |

#### To configure the JDBC settings:

1. Open your completed Installation and Upgrade Worksheet file.

Tip: In the worksheet file, verify that the Data → Filter → AutoFilter command is enabled. To view only Configuration Manager values, filter by CM: Configure GCD JDBC Data Sources in the Installation or Configuration Program column.

- 2. If your configuration profile is not open in Configuration Manager, open the profile.
- 3. Right-click Configure GCD JDBC Data Sources in the profile pane and select Edit Selected Task.
- 4. Enter the property values for your database by using the values in your worksheet.
- 5. Optional: (WebSphere and WebLogic only) Click Test Database Connection to test the connection to the database by using the database user name, database server name, database name, port number, and password that you provided. The test does not create the data sources.
- 6. Select **File** → **Save** to save your changes.
- 7. Ensure that the task is enabled. When the task is disabled, the task name includes the text (disabled). To enable the task, select Configure GCD JDBC Data Sources (disabled) in the profile pane, and then either right-click and choose Enable Selected Task from the context menu, or click the Enable the Selected Task icon in the task toolbar.
- 8. Apply the JDBC property settings by right-clicking Configure GCD JDBC Data Sources in the profile pane, and selecting Run Task. Running the configuration

- task can take several minutes. The task execution status messages are displayed in the console pane below the JDBC properties.
- 9. Close the Configure GCD JDBC Data Sources task pane. In this step, you created the GCD data sources. You create the initial object store data sources later in the configuration process.

#### Related concepts

Installation and upgrade worksheet

For more information about the installation and upgrade worksheet, see the worksheet topics in *Plan and Prepare Your Environment for IBM FileNet P8*.

#### Related tasks

"Configuration Manager user interface reference" on page 220 The Configuration Manager graphical user interface (GUI) lets you create, view, and edit your Content Engine configuration profile. You can also make a copy of an existing profile, run configuration tasks, view the session logs, and check the status of a particular task.

#### Configuring the directory service provider (LDAP) settings:

You must configure the directory service provider (LDAP) settings. The directory service provider (LDAP) settings define the directory service and the users and groups that Content Engine uses for authentication.

Be sure that you have available the Installation and Upgrade Worksheet that was completed during your planning activities.

If you plan to configure Content Engine to use the directory server's e-mail attribute or, for Active Directory, the userPrincipalName (UPN) to be the user short name used for login, then you must perform additional configuration steps and enter specific values for your LDAP settings. For detailed steps, see the IBM FileNet P8 help topic System Administration → Enterprise-wide Administration → FileNet P8 Security → How to... → Configuration Content Engine to use e-mail or UPN for login.

To configure the LDAP settings:

1. Open your completed Installation and Upgrade Worksheet file.

**Tip:** In the worksheet file, verify that the **Data** → **Filter** → **AutoFilter** command is enabled. To view only Configuration Manager values, filter by **CM**: **Configure LDAP** in the **Installation or Configuration Program** column.

- 2. If your configuration profile is not open in Configuration Manager, open the profile.
- 3. Enter property values for the LDAP provider:
  - a. Right-click **Configure LDAP** in the profile pane, and select **Edit Selected Task**.
  - b. Enter the property values for your LDAP provider, by referring to the values from your worksheet.
- 4. Optional: (WebSphere and WebLogic only) Click **Test LDAP Connection** to test the connection to the directory service provider by using the directory service bind user name, host name, port number, and password that you provided.
- 5. Click **File** → **Save** to save your changes.
- 6. Ensure that the task is enabled. When the task is disabled, the task name includes the text (disabled). To enable the task, select Configure LDAP

- (disabled) in the profile pane, and then either right-click and choose Enable Selected Task from the context menu, or click the Enable the Selected Task icon in the task toolbar.
- 7. Apply the LDAP property settings by right-clicking Configure LDAP in the profile pane and selecting Run Task. Running the configuration task can take several minutes. The task execution status messages are displayed in the console pane below the LDAP properties.
- 8. Close the Configure LDAP task pane.

Oracle WebLogic Server only. When you run the Configure LDAP task, the weblogic.security.providers.authentication.DefaultAuthenticator.ControlFlag value is set to SUFFICIENT for authenticating users.

#### Related concepts

Installation and upgrade worksheet

For more information about the installation and upgrade worksheet, see the worksheet topics in Plan and Prepare Your Environment for IBM FileNet P8.

#### Related tasks

"Configuration Manager user interface reference" on page 220 The Configuration Manager graphical user interface (GUI) lets you create, view, and edit your Content Engine configuration profile. You can also make a copy of an existing profile, run configuration tasks, view the session logs, and check the status of a particular task.

#### Configuring the bootstrap settings:

You must configure the bootstrap settings. The bootstrap information is needed for creating the Global Configuration Data (GCD) and for starting Content Engine.

Be sure that you have available the Installation and Upgrade Worksheet that was filled out during your planning activities.

If your FileNet P8 domain uses multiple non-managed application servers, then complete this procedure only on the initial server. You use a copy of the same EAR file with the bootstrap settings on all the servers.

To edit the bootstrap settings:

1. Open your completed Installation and Upgrade Worksheet file.

Tip: In the worksheet file, verify that the Data → Filter → AutoFilter command is enabled. To view only Configuration Manager values, filter by CM: Configure bootstrap properties in the Installation or Configuration Program column.

- 2. If your configuration profile is not open in Configuration Manager, open the profile.
- 3. Right-click Configure Bootstrap Properties in the profile pane and select Edit Selected Task.
- 4. In the **Bootstrap operation** field, select **Configure New**.
- 5. Enter the property values for your database by using the values in your worksheet.
- 6. Optional: Click Verify Bootstrap Information to display the bootstrap information from the modified EAR file.
- 7. Click **File** → **Save** to save your changes.

- 8. Ensure that the task is enabled. When the task is disabled, the task name includes the text (disabled). To enable the task, select Configure Bootstrap Properties (disabled) in the profile pane, and then either right-click and choose Enable Selected Task from the context menu, or click the Enable the Selected Task icon in the task toolbar.
- 9. Apply the bootstrap property settings by right-clicking **Configure bootstrap properties** in the profile pane, and select **Run Task**. Running the configuration task can take a few minutes. The task execution status messages are displayed in the console pane below the bootstrap properties.
- 10. Close the Configure Bootstrap Properties task pane.
- 11. If your FileNet P8 domain uses multiple non-managed application servers, then copy the ce\_install\_path/ContentEngine/tools/configure/profiles/
  my\_profile/ear/Engine-app\_server\_type.ear file to each additional Content Engine server.

install dir

The location where Content Engine is installed.

my\_profile

The directory for the Configuration Manager profile that you created.

Engine-app\_server\_type.ear

The EAR file for your application server type: Engine-ws.ear, Engine-wl.ear, or Engine-jb.ear.

**Important:** Only run the **Configure bootstrap properties** task on the initial server.

#### Related concepts

Installation and upgrade worksheet

For more information about the installation and upgrade worksheet, see the worksheet topics in *Plan and Prepare Your Environment for IBM FileNet P8*.

#### Related tasks

"Configuration Manager user interface reference" on page 220 The Configuration Manager graphical user interface (GUI) lets you create, view, and edit your Content Engine configuration profile. You can also make a copy of an existing profile, run configuration tasks, view the session logs, and check the status of a particular task.

#### Configuring instances by using the command line

You can configure a Content Engine instance on a web application server by using the command-line version of Configuration Manager.

Begin by generating the configuration XML files that define the application server settings, the Global Configuration Data (GCD) data source JDBC data source settings, the login modules for the Content Engine application, the directory service provider (LDAP) settings, and the Content Engine bootstrap settings. Next, edit the files to provide values for your environment. Then, apply the settings by executing the tasks from a command prompt.

You must generate, edit, and run a complete set of configuration XML to configure a Content Engine application. If you are deploying multiple Content Engine application instances on the same application server, you must generate, edit, and deploy a complete set of configuration files for each instance. Store the configuration files for each instance in a separate directory.

You can complete the configuration tasks by generating all the configuration XML files before editing, running, or verifying any of them; or you can generate, edit, run, and verify one file at a time.

- 1. "Generating the configuration XML files for a Content Engine instance" The configuration XML files contain the properties and values for the various configuration tasks. From the command line, you can generate all the XML files at the same time, or you can generate a single configuration XML file at a time.
- 2. "Editing the configuration XML files for a Content Engine instance" on page 38 You must edit each configuration XML file to provide the property values for your environment. You can use any text editor to open and edit the files.
- 3. "Running the configuration XML files" on page 41 Running the configuration XML files applies the settings. You use the execute command to apply your configuration settings from the command line.
- 4. "Checking the completion status of Content Engine configuration tasks" on Task execution messages are displayed in the console when you run a task, and you can view the status of a specific task at any time by running the checkStatus command. From the command line, you can check the status of all the configuration tasks or check the status of a single task.

#### Generating the configuration XML files for a Content Engine instance:

The configuration XML files contain the properties and values for the various configuration tasks. From the command line, you can generate all the XML files at the same time, or you can generate a single configuration XML file at a time.

The following table lists the configuration XML files that you need to generate to configure a new Content Engine instance.

Table 3. Configuration XML files

| File Name                                                                                                    | Description                                                                                                    |
|----------------------------------------------------------------------------------------------------|----------------------------------------------------------------------------------------------------|
| applicationserver.xml                                                                                         | Settings for the application server, including the location of the application server software and the name of the server. This file is generated when any other configuration file is generated (either all at the same time or individually) and is used by all of the configuration tasks. If you generate the files one at a time, this file is created only once. |
| configurebootstrap.xml                                                                                        | Settings for creating the Global Configuration Data (GCD) and starting Content Engine.                                                                                                    |
| configurejdbcgcd.xml configurejdbcgos.xml configurejdbcos. $n$ .xml , where $n$ is an integer starting with 2 | Settings for configuring JDBC connections to<br>the databases used by Content Engine. You<br>must generate, edit, and run the configure<br>the JDBC task once for the data sources for<br>the Global Configuration Data (GCD) and<br>then again for the data sources for each<br>object store.                                                                         |
|                                                                                                    | If you generate a second JDBC configuration file, then it is named configurejdbc.2.xml. The file name increments for each new file that you generate.                                                                                                    |

Table 3. Configuration XML files (continued)

| File Name                                                         | Description                                                                                                    |
|-------------------------------------------------------------------|----------------------------------------------------------------------------------------------------|
| configureldap.xml                                                 | Settings for connecting to and searching within a directory server. If your site uses                                                                                                    |
| configure1dap. $n$ .xml , where $n$ is an integer starting with 2 | multiple LDAP providers, you can generate an additional file for each provider. If you generate a second LDAP configuration file, then it is named configureldap.2.xml. The file name increments for each new file that you generate. |
| configureloginmodules.xml                                         | Settings for creating the application server login modules for Content Engine.                                                                                                    |

You must eventually generate each of the required configuration XML files to configure a Content Engine instance.

"Generating all of the configuration XML files at the same time"
From the command line, you can generate all of the required configuration
XML files for Content Engine at the same time with a single command.

"Generating one configuration XML file at a time (WebLogic or JBoss)" on page 37

From the command line, you can generate each of the required configuration XML files for Content Engine one file at a time.

Generating all of the configuration XML files at the same time:

From the command line, you can generate all of the required configuration XML files for Content Engine at the same time with a single command.

When you run the **generateconfig** command, all the required configuration XML files are created.

To generate all the configuration XML files at the same time:

- 1. Log on to the application server as *config\_mgr\_user*, the user who runs Configuration Manager.
- 2. Change the current directory to *ce\_install\_path*/tools/configure, where *ce\_install\_path* is the location where the Content Engine software is installed.
- 3. Run the following command. Do not type any line breaks when you enter the command.

#### Oracle WebLogic Server or JBoss Application Server

configmgr\_cl generateconfig -appserver app\_server\_type

- -db *db type* -ldap *ldap type*
- -bootstrap bootstrap operation
- -deploy deploy type -profile myprofile

#### Where:

#### -appserver appserver\_name

The **-appserver** *appserver*\_*type* parameter specifies the type of application server and must be WebSphere, WebLogic, or JBoss.

#### -db database\_type

The **-db** *database\_type* parameter is required only when you are generating all the files at the same time or when you are generating a single file by using the configurejdbcgcd or configurejdbcos option. This parameter

specifies the type of database to be used by Content Engine and must be mssql, oracle, oracle rac, db2, or db2zos.

#### -ldap ldap\_type

The **-ldap** <code>ldap\_type</code> parameter is required only when you are generating all the files at the same time or when you are generating a single file by using the <code>configureldap</code> option. This parameter specifies the type of directory service repository that Content Engine uses for authenticating users and must be <code>activedirectory</code>, <code>adam</code>, <code>edirectory</code>, <code>oid</code>, <code>sunjava</code>, or <code>tivoli</code>. The <code>adam</code> value applies to both Microsoft ADAM and AD LDS.

#### **-bootstrap** *bootstrap\_operation*

The **-bootstrap** *bootstrap\_operation* parameter is required only when you are generating all the files at the same time or when you are generating a single file by using the configurebootstrap option. This parameter specifies the bootstrap operation for the profile and must be new, modify, or upgrade.

#### -deploy deploy\_type

The **-deploy** *deploy\_type* parameter is required only when you are generating all the files at the same time or when you are generating a single file by using the deployapplication option. This parameter specifies the type of Content Engine deployment. The value must be standard, cluster, or netdeploy (network deployment).

Specify standard if you are deploying Content Engine to a stand-alone (that is, a server that is neither managed nor clustered) WebSphere Application Server, Oracle WebLogic Server, or JBoss Application Server.

Specify cluster if you are deploying Content Engine to a WebSphere Application Server, Oracle WebLogic Server, or JBoss Application Server cluster.

#### **-profile** *myprofile*

The **-profile** *myprofile* parameter specifies the profile to use. The *myprofile* value can be one of the following items:

- The name of the profile, such as ce\_was\_tiv\_db2. The profile must be located in the <code>ce\_install\_path/tools/configure/profiles</code> directory, where <code>ce\_install\_path</code> is the location where the Content Engine software is installed.
- The absolute path to the profile directory, such as "C:\Program
  Files\IBM\FileNet\ContentEngine\tools\configure\profiles\
  ce\_was\_tiv\_db2" or opt/IBM/FileNet/ContentEngine/tools/configure/
  profiles/ce was tiv db2.
- The fully qualified path to the profile input file, such as "C:\Program Files\IBM\FileNet\ContentEngine\tools\configure\profiles\
  ce\_was\_tiv\_db2\ce\_was\_tiv\_db2.cfg" or opt/IBM/FileNet/
  ContentEngine/tools/configure/profiles/ce\_was\_tiv\_db2/
  ce\_was\_tiv\_db2.cfg.

Remember: If the path includes a directory name with spaces, enclose the entire path in quotation marks. For example, enter "C:\Program Files\IBM\FileNet\ContentEngine\tools\configure\profiles\ ce was tiv db2\ce was tiv db2.cfg".

For example, the following command generates all the configuration XML files for a new installation profile for a standard deployment on WebSphere with IBM Tivoli<sup>®</sup> Directory Server that uses a stand-alone LDAP repository and DB2 in the <code>ce\_install\_path/tools/configure/profiles/wstdb2</code> directory:

```
configmgr_cl generateconfig -appserver WebSphere
-repositorytype standalone -db db2 -ldap tivoli
-bootstrap new -deploy standard -profile wstdb2
```

Generating one configuration XML file at a time (WebLogic or JBoss):

From the command line, you can generate each of the required configuration XML files for Content Engine one file at a time.

You must generate the configuration XML files for each of these required configuration tasks:

- Create the XML file for the bootstrap properties file by using the configurebootstrap option.
- Create the XML file for configuring the JDBC Data Sources for the Global Configuration Data (GCD) database by using the configurejdbcgcd option.
- Create the XML file for configuring the JDBC Data Sources for a single object store database by using the configurejdbcos option.
- Create the XML file for configuring the LDAP provider by using the configure1dap option.

To generate a single configuration XML file:

- 1. Log on to the application server as *config\_mgr\_user*, which is the user who will run Configuration Manager.
- 2. Change the current directory to *ce\_install\_path*/tools/configure.
- 3. Run the appropriate command for the task you need. Do not type any line breaks when you enter the command.

## Oracle WebLogic Server or JBoss Application Server only. Generate the configurebootstrap.xml file for the configurebootstrap task:

```
configmgr_cl generateconfig -appserver app_server_type
-task configurebootstrap -bootstrap bootstrap_operation
-profile myprofile
```

## Generate the configurejdbcgcd.xml file for the configurejdbcgcd task for the GCD data sources:

```
configmgr_cl generateconfig -appserver app\_server\_type -db db\_type -task configurejdbcgcd -profile myprofile
```

## Generate the configurejdbcos.n.xml file for the configurejdbcgos task for the data sources for a single object store:

```
configmgr_cl generateconfig -appserver app_server_type
-db db type -task configurejdbcos -profile myprofile
```

#### Generate the configure ldap.xml file for the configure ldap task:

```
configmgr_cl generateconfig -appserver app_server_type
-ldap ldap_type -task configureldap -profile myprofile
```

where:

#### -appserver appserver\_name

**-appserver** *appserver\_type* specifies the type of application server and must be WebSphere, WebLogic, or JBoss.

#### -db database\_type

The **-db** database\_type parameter is required only when you are generating files by using the configurejdbcgcd or configurejdbcos option. This parameter specifies the type of database to be used by Content Engine and must be mssql, oracle, oracle rac, db2, or db2zos.

#### **-ldap** *ldap\_type*

The **-ldap** *ldap\_type* parameter is required only when you are generating all the files at the same time or when you are generating a single file by using the configure dap option. This parameter specifies the type of directory service repository that Content Engine uses for authenticating users and must be activedirectory, adam, edirectory, oid, sunjava, or tivoli. The adam value applies to both Microsoft ADAM and AD LDS.

#### -bootstrap bootstrap\_operation

The **-bootstrap** *bootstrap\_operation* parameter is required only when you are generating all the files at the same time or when you are generating a single file by using the configurebootstrap option. This parameter specifies the bootstrap operation for the profile and must be new, modify, or upgrade.

#### -profile myprofile

The **-profile** myprofile parameter specifies the profile to use. Use one of the following values for *myprofile*:

- The name of the profile, such as ce\_was\_tiv\_db2. The profile must be located in the *ce install path*/tools/configure/profiles directory, where ce install path is the location where the Content Engine software is installed.
- The absolute path to the profile directory, such as "C:\Program Files\IBM\FileNet\ContentEngine\tools\configure\profiles\ ce was tiv db2" or opt/IBM/FileNet/ContentEngine/tools/configure/ profiles/ce was tiv db2.
- The absolute path to the profile input file, such as "C:\Program Files\IBM\FileNet\ContentEngine\tools\configure\profiles\ ce was tiv db2\ce was tiv db2.cfg" or opt/IBM/FileNet/ ContentEngine/tools/configure/profiles/ce was tiv db2/ ce was tiv db2.cfg.

**Remember:** If the path includes a directory name with spaces, enclose the entire path in quotation marks. For example, enter "C:\Program Files\IBM\FileNet\ContentEngine\tools\configure\profiles\ ce\_was\_tiv\_db2\ce\_was\_tiv\_db2.cfg".

4. Repeat as needed to generate all the required XML configuration files.

#### Editing the configuration XML files for a Content Engine instance:

You must edit each configuration XML file to provide the property values for your environment. You can use any text editor to open and edit the files.

Be sure that you have available the Installation and Upgrade Worksheet that was completed during your planning activities.

To edit values in the configuration XML files:

1. Open your completed Installation and Upgrade Worksheet file.

Tip: In the worksheet file, verify that the Data → Filter → AutoFilter command is enabled. To view only Configuration Manager values, in the Installation or **Configuration Program** column filter by each of the following items, depending on which XML file you are editing:

- CM: Set Application Server properties
- CM: Configure GCD JDBC Data Sources
- CM: Configure LDAP

#### • CM: Configure Bootstrap Properties

- 2. Use a text editor or XML editor to open one of the following configuration XML files that you generated:
  - applicationserver.xml
  - configurejdbcgcd.xml for the Global Configuration Data (GCD)
  - configureldap.xml
  - configurebootstrap.xml

Do not edit the configureloginmodules.xml, configurejdbcos.xml, or deployapplication.xml files at this time.

- 3. Make the following changes to each XML configuration file:
  - a. Replace each occurrence of \*\*\*\*INSERT VALUE\*\*\*\* with a value appropriate for your site. See the descriptions in the file for more information.

**Important:** You do not need to supply values for passwords. You can run the **storepasswords** command later to add encrypted passwords to the file.

- b. Verify that the default values for the remaining properties are correct for your site.
- c. Set the **enabled** attribute value in the <configuration> tag to true in any configuration XML file you edit if you want to run the configuration task.
- 4. Save your edits and close the XML file.
- 5. Optional: Add encrypted passwords to the XML files by running the **storepasswords** command.
  - a. Enter the following command on one line:

configmgr\_cl storepasswords [-task  $task\_type \mid$  -taskfile  $task\_file\_name$ ] -profile myprofile

where:

#### -task task\_type

The **-task** *task\_type* parameter is optional and specifies a task for which to encrypt passwords. The *task\_type* value is not case sensitive. The following table lists each valid task name, its associated configuration XML file, and a description of the Content Engine settings affected by the task.

Table 4. task\_type values

| ption                                                                                                    |
|----------------------------------------------------------------------------------------------------|
| you omit the -task                                                                                       |
| type parameter, you are ofted to enter the                                                               |
| ords for each uration XML file in the                                                                    |
| e. Each password is oted before it is added                                                              |
| XML file.                                                                                                |
| ots the password for otstrapPassword cty that is used to the Global guration Data and to Content Engine. |
| ,                                                                                                    |

Table 4. task\_type values (continued)

| Task             | Configuration file                                                     | Description                                                                                                    |
|------------------|------------------------------------------------------------------------|----------------------------------------------------------------------------------------------------|
| configurejdbcgcd | configurejdbcgcd.xml                                                   | Encrypts the password for<br>the DatabasePassword<br>property that Content Engine<br>uses to access the GCD<br>database.                                                       |
| configurejdbcos  | configurejdbcos. $n$ .xml, where $n$ is an integer starting with 2     | Encrypts the password for<br>the DatabasePassword<br>property that Content Engine<br>uses to access the object store<br>database.                                              |
|                  |                                                                        | If you have more than one configurejdbcos.n.xml file, run the command for each task file.                                                                                      |
| configureldap    | configure dap. $n$ . $xml$ , where $n$ is an integer starting with $2$ | Encrypts the password for<br>the LDAPBindPassword<br>property that Content Engine<br>uses to connect to the<br>directory server for<br>authenticating Content<br>Engine users. |
|                  |                                                                        | If you have more than one configureldap.n.xml file, run the command for each task file.                                                                                        |

#### **-taskfile** task file name

The **-taskfile** *task\_file\_name* parameter specifies the configuration XML file to use.

If only one task file exists for the task type, then the **-taskfile** *task\_file\_name* parameter is optional.

If more than one task file for the *task\_type* exists, then you must include the **-taskfile** *task\_file\_name* parameter. You can omit the **-task** *task\_type* parameter when you specify the **-taskfile** *task\_file\_name* parameter.

#### -profile myprofile

The **-profile** myprofile parameter specifies the profile to use. The *myprofile* value can be one of the following items:

- The name of the profile, such as ce\_was\_tiv\_db2. The profile must be located in the *ce\_install\_path*/tools/configure/profiles directory, where ce\_install\_path is the location where the Content Engine software is installed.
- The absolute path to the profile directory, such as "C:\Program Files\IBM\FileNet\ContentEngine\tools\configure\profiles\ ce\_was\_tiv\_db2" or opt/IBM/FileNet/ContentEngine/tools/ configure/profiles/ce was tiv db2.
- The absolute path to the profile input file, such as "C:\Program Files\IBM\FileNet\ContentEngine\tools\configure\profiles\ ce was tiv db2\ce was tiv db2.cfg" or opt/IBM/FileNet/ ContentEngine/tools/configure/profiles/ce was tiv db2/ ce\_was\_tiv\_db2.cfg.

Remember: If the path includes a directory name with spaces, enclose the entire path in quotation marks. For example, enter "C:\Program Files\IBM\FileNet\ContentEngine\tools\configure\profiles\ce\_was\_tiv\_db2\ce\_was\_tiv\_db2.cfg".

6. Repeat this procedure as needed until you edit all the required files.

#### Related concepts

Installation and upgrade worksheet

For more information about the installation and upgrade worksheet, see the worksheet topics in *Plan and Prepare Your Environment for IBM FileNet P8*.

#### Running the configuration XML files:

Running the configuration XML files applies the settings. You use the **execute** command to apply your configuration settings from the command line.

If you need to run the configuration XML files for a profile that was created or edited in the Configuration Manager graphical user interface, verify that the XML files contain values for the required passwords before you attempt to run the files. See "Handling passwords in Configuration Manager" on page 219 for more information.

To run the configuration XML files:

1. Start or stop the application server.

| Option | Description                                                |
|--------|------------------------------------------------------------|
|        | Start the application server if it is not already running. |

2. Run the configuration XML files, either all at the same time or one file at a time.

"Running all of the configuration XML files at the same time"
From the command line, you can run all of the required configuration XML files for Content Engine at the same time with a single command. Any configuration XML file that has the <TaskEnbled> element set to false is skipped.

"Running one configuration XML file at a time" on page 42 From the command line, you can run each of the required configuration XML files one file at a time. You must run each of the required files to complete the Content Engine configuration.

Running all of the configuration XML files at the same time:

From the command line, you can run all of the required configuration XML files for Content Engine at the same time with a single command. Any configuration XML file that has the <TaskEnbled> element set to false is skipped.

If your FileNet P8 domain uses multiple non-managed application servers, then you use a copy of a single EAR file with the bootstrap settings on all the servers. After you run all the tasks on the initial server, you copy the EAR file with the bootstrap settings to the additional servers. Then, when you run the tasks for the additional servers, do not use this procedure to run all tasks at once on the additional servers. Instead, only run the tasks for configuring the JDBC data sources for the GCD, configuring the JDBC data sources for the object stores, and configuring the LDAP provider.

For all other configurations, you can run all the tasks at once on each Content Engine server.

To run all the configuration XML files at the same time:

- 1. Change the current directory to *ce\_install\_path*/tools/configure, where ce\_install\_path is the location where the Content Engine software is installed.
- 2. Run the following command.

```
configmgr cl execute -profile myprofile
```

where the **-profile** myprofile parameter specifies the profile to use. The myprofile value can be one of the following items:

- The name of the profile, such as ce\_was\_tiv\_db2. The profile must be located in the ce install path/tools/configure/profiles directory, where ce install path is the location where the Content Engine software is installed.
- The absolute path to the profile directory, such as "C:\Program Files\IBM\FileNet\ContentEngine\tools\configure\profiles\ ce was tiv db2" or opt/IBM/FileNet/ContentEngine/tools/configure/ profiles/ce was tiv db2.
- The absolute path to the profile input file, such as "C:\Program Files\IBM\FileNet\ContentEngine\tools\configure\profiles\ ce\_was\_tiv\_db2\ce\_was\_tiv\_db2.cfg" or opt/IBM/FileNet/ContentEngine/ tools/configure/profiles/ce\_was\_tiv\_db2/ce\_was\_tiv\_db2.cfg.

**Remember:** If the path includes a directory name with spaces, enclose the entire path in quotation marks. For example, enter "C:\Program Files\IBM\FileNet\ContentEngine\tools\configure\profiles\ce was tiv db2\ ce\_was\_tiv\_db2.cfg".

3. If your FileNet P8 domain uses multiple non-managed application servers, then copy the ce install path/ContentEngine/tools/configure/profiles/ my\_profile/ear/Engine-app\_server\_type.ear file to each additional Content Engine server.

```
install_dir
```

The location where Content Engine is installed.

my profile

The directory for the Configuration Manager profile that you created.

Engine-app\_server\_type.ear

The EAR file for your application server type: Engine-ws.ear, Engine-wl.ear, or Engine-jb.ear.

Important: For each additional non-managed server, only run the tasks for configuring the JDBC data sources for the GCD, configuring the JDBC data sources for the object stores, and configuring the LDAP provider.

The task execution status messages are displayed.

Oracle WebLogic Server only. When you run all the tasks, the weblogic.security.providers.authentication.DefaultAuthenticator.ControlFlag value is set to SUFFICIENT for authenticating users.

Running one configuration XML file at a time:

From the command line, you can run each of the required configuration XML files one file at a time. You must run each of the required files to complete the Content Engine configuration.

If you are running tasks for a profile that was created or edited in the Configuration Manager graphical user interface, verify that the XML files contain values for the required passwords before you attempt to run the configuration XML files. See "Handling passwords in Configuration Manager" on page 219 for more information.

You must run the configuration XML files for each of the required configuration tasks:

• Apply the bootstrap properties file by using the configurebootstrap option. If your FileNet P8 domain uses multiple non-managed application servers, then you use a copy of a single EAR file with the bootstrap settings on all the servers. After you apply the bootstrap properties file on the initial server, you copy the EAR file with the bootstrap settings to the additional servers. Then, when you run the tasks for the additional servers, do not use the configurebootstrap option. Only run the tasks for configuring the JDBC data sources for the GCD, configuring the JDBC data sources for the object stores, and configuring the LDAP provider.

For all other configurations, you can run all the tasks on each Content Engine server.

- Configure the JDBC Data Sources for the Global Configuration Data (GCD) database by using the configurejdbcgcd option.
- Configure the JDBC Data Sources for a single object store database by using the configurejdbcos option.
- Configure the LDAP provider by using the configure dap option.
   Oracle WebLogic Server only. When you run the task using the configure dap option, the

value is set to SUFFICIENT for authenticating users.

• Configure the login modules by using the configureloginmodules option.

weblogic.security.providers.authentication.DefaultAuthenticator.ControlFlag

To run the configuration XML files one file at a time:

- 1. Change the current directory to *ce\_install\_path*/tools/configure, where *ce\_install\_path* is the location where Content Engine is installed.
- 2. Run the appropriate command for the task you need to complete. Do not type any line breaks when you enter the command.

Run the configurejdbcos.xml file in a profile with one configurejdbcos task: configmgr\_cl execute -task configurejdbcos -profile myprofile

Run the configurejdbc.2.xml file in a profile with multiple configurejdbcos tasks:

```
configmgr_cl execute -taskfile task_file_name
configurejdbc.2.xml -profile myprofile
```

Run the configureldap.xml file in a profile with one configureldap task: configmgr\_cl execute -task configureldap -profile myprofile

Run the configure | dap.3.xml file in a profile with multiple configure | dap tasks:

 $\verb|configmgr_c|| execute - \verb|taskfile|| configured | dap. 3.xml - \verb|profile|| | myprofile||$ 

#### Run the configureloginmodules.xml file:

configmgr\_cl execute -task configureloginmodules -profile myprofile

#### Run the configurebootstrap.xml file in a profile with one configurebootstrap task:

configmgr\_cl execute -task configurebootstrap -profile myprofile

Where:

#### **-taskfile** *task\_file\_name*

The **-taskfile** *task\_file\_name* parameter specifies the configuration XML file to use.

If only one task file exists for the *task\_type*, then the **-taskfile** *task\_file\_name* parameter is optional, but do not use the **-task** task type parameter with the **-taskfile** *task\_file\_name* parameter.

If more than one task file for the *task\_type* exists, then you must include the -taskfile task file name parameter. You can omit the -task task type parameter when you specify the **-taskfile** *task\_file\_name* parameter.

#### **-profile** myprofile

The **-profile** myprofile parameter specifies the profile to use. The myprofile value can be one of the following items:

- The name of the profile, such as ce was tiv db2. The profile must be located in the ce install path/tools/configure/profiles directory, where *ce\_install\_path* is the location where the Content Engine software is installed.
- The absolute path to the profile directory, such as "C:\Program Files\IBM\FileNet\ContentEngine\tools\configure\profiles\ ce was tiv db2" or opt/IBM/FileNet/ContentEngine/tools/configure/ profiles/ce was tiv db2.
- The fully qualified path to the profile input file, such as "C:\Program Files\IBM\FileNet\ContentEngine\tools\configure\profiles\ ce\_was\_tiv\_db2\ce\_was\_tiv\_db2.cfg" or opt/IBM/FileNet/ ContentEngine/tools/configure/profiles/ce was tiv db2/ ce\_was\_tiv\_db2.cfg.

**Remember:** If the path includes a directory name with spaces, enclose the entire path in quotation marks. For example, enter "C:\Program Files\IBM\FileNet\ContentEngine\tools\configure\profiles\ ce\_was\_tiv\_db2\ce\_was\_tiv\_db2.cfg".

**Remember:** The values that you entered for the configurejdbcgcd task were for the Global Configuration Data (GCD) data sources. You must edit and run the configurejdbcos task once for each object store later in the installation

3. If your FileNet P8 domain uses multiple non-managed application servers, then copy the ce install path/ContentEngine/tools/configure/profiles/ my profile/ear/Engine-app server type.ear file to each additional Content Engine server.

install dir

The location where Content Engine is installed.

my\_profile

The directory for the Configuration Manager profile that you created.

Engine-app\_server\_type.ear

The EAR file for your application server type: Engine-ws.ear, Engine-wl.ear, or Engine-jb.ear.

**Important:** For each additional non-managed server, only run the tasks for configuring the JDBC data sources for the GCD, configuring the JDBC data sources for the object stores, and configuring the LDAP provider. When you run the tasks for the additional servers, do not use the configurebootstrap option on the additional servers.

4. Repeat this procedure as needed to run one of the other configuration XML files until you run the files for each of the four required tasks on this server.

The task execution status messages are displayed.

#### Checking the completion status of Content Engine configuration tasks:

Task execution messages are displayed in the console when you run a task, and you can view the status of a specific task at any time by running the **checkStatus** command. From the command line, you can check the status of all the configuration tasks or check the status of a single task.

The following table lists the status results and their descriptions.

Table 5. checkstatus command results

| Status Result       | Description                                                                         |
|---------------------|-------------------------------------------------------------------------------------|
| COMPLETED           | The task ran successfully.                                                          |
| INCOMPLETE          | The task is incomplete.                                                             |
| NO STATUS AVAILABLE | The task has not been run.                                                          |
| FAILED              | The task failed to complete. Additional information about the failure is displayed. |

### **Deploying upgraded Content Engine instances**

You must deploy the upgraded Content Engine on the web application server. Deploying makes the Content Engine application available for use.

**Restriction:** Use the command-line version of Configuration Manager if any of these conditions is true:

• You need an accessible software version of Configuration Manager for people with disabilities to use.

"Deploying upgraded instances by using the graphical user interface" You can deploy an upgraded Content Engine Server instance on a web application server by using the graphical user interface version of Configuration Manager. Deploying makes the Content Engine application available for use.

"Deploying upgraded instances by using the command line" on page 47 You can deploy an upgraded Content Engine instance on a web application server by using the command-line version of Configuration Manager. Deploying makes the Content Engine application available for use.

## Deploying upgraded instances by using the graphical user interface

You can deploy an upgraded Content Engine Server instance on a web application server by using the graphical user interface version of Configuration Manager. Deploying makes the Content Engine application available for use.

Be sure that you have available the Installation and Upgrade Worksheet that was completed during your planning activities.

Make sure that the application server is running or stopped, depending on its type:

Table 6. Required Application Server State

| Option | Description                                                |
|--------|------------------------------------------------------------|
|        | Start the application server if it is not already running. |

For more information on the properties and values you set in the Configuration Manager, roll your mouse over the property name to view the tool tip help for the property.

#### To deploy Content Engine:

1. Open your completed Installation and Upgrade Worksheet file.

**Tip:** In the worksheet file, verify that the **Data** → **Filter** → **AutoFilter** command is enabled. To view only Content Engine values for this task, filter by **CM**: **Deploy Application** in the **Installation or Configuration Program** column.

- 2. Log on to the application server machine as *config\_mgr\_user*, the Configuration Manager user.
- 3. Start Configuration Manager. See "Starting Configuration Manager" on page 28.
- 4. Select **File** → **Open Configuration Profile**, and use the information in your worksheet to specify the values for the parameters in the wizard screens.
- 5. In the Open Configuration Profile wizard, enter the path to the profile for the Content Engine instance, and then click **Finish**.
- 6. Right-click the **Deploy Application** task in the profile pane (left pane), and select **Edit Selected Task**.
- 7. Provide the property values for your deployment by using the values in your worksheet.
- 8. Select File → Save.
- 9. Enable the task. By default, the Deploy Application task is disabled. When the task is disabled, the task name includes the text (Disabled). To enable the task, select Deploy Application (Disabled) in the profile pane, and then either right-click and choose Enable Selected Task from the context menu, or click the Enable the Selected Task icon in the task toolbar.
- 10. Right-click the **Deploy Application** task in the left pane, and select **Run Task**. Running the deploy task might take a few minutes. The task execution status messages are displayed in the Console pane below the deploy application properties.
- 11. Return to the parent topic and complete the task.

#### Related concepts

Accounts for Content Engine upgrade

For details on accounts and required permissions, see *Plan and Prepare Your Environment for IBM FileNet P8*.

Installation and upgrade worksheet

For more information about the installation and upgrade worksheet, see the worksheet topics in *Plan and Prepare Your Environment for IBM FileNet P8*.

#### Related tasks

"Starting Configuration Manager" on page 28

You can start the graphical interface version of Configuration Manager to configure a Content Engine application instance on a web application server.

#### Deploying upgraded instances by using the command line

You can deploy an upgraded Content Engine instance on a web application server by using the command-line version of Configuration Manager. Deploying makes the Content Engine application available for use.

Ensure that the application server is running or stopped:

Table 7. Required Application Server State

| Option          | Description                                                |
|-----------------|------------------------------------------------------------|
| WebLogic Server | Start the application server if it is not already running. |

See "Configuration Manager command-line reference" on page 236 for syntax details.

To deploy a Content Engine instance from the command line:

- 1. Log on to the application server machine as the *config\_mgr\_user* user, which is the Configuration Manager user.
- 2. If you upgraded the version of your application server, or if you moved it to a new directory or device and then redeployed Content Engine before upgrading Content Engine to version 4.5.1 from version 4.0.1 or 4.5.0, perform the following substeps:
  - a. Open the applicationserver.xml file for editing.
  - b. Correct any obsolete parameter values for your application server type.
  - **c**. Save your edits.
- 3. Set the current directory to *ce\_install\_path*/tools/configure, where *ce\_install\_path* is the path where you installed Content Engine.
- 4. Run the following command to apply the settings in the deployapplication.xml file:

configmgr execute -task deployapplication -profile *myprofile* where the *myprofile* value can be one of the following items:

- The name of the profile, such as ce\_was\_tiv\_db2. The profile must be located in the *ce\_install\_path*/tools/configure/profiles directory, where *ce\_install\_path* is the location where the Content Engine software is installed.
- The absolute path to the profile directory, such as "C:\Program
  Files\IBM\FileNet\ContentEngine\tools\configure\profiles\
  ce\_was\_tiv\_db2" or opt/IBM/FileNet/ContentEngine/tools/configure/
  profiles/ce\_was\_tiv\_db2.

• The absolute path to the profile input file, such as "C:\Program Files\IBM\FileNet\ContentEngine\tools\configure\profiles\ ce\_was\_tiv\_db2\ce\_was\_tiv\_db2.cfg" or opt/IBM/FileNet/ContentEngine/ tools/configure/profiles/ce was tiv db2/ce was tiv db2.cfg.

**Remember:** If the path includes a directory name with spaces, enclose the entire path in quotation marks. For example, enter "C:\Program Files\IBM\FileNet\ContentEngine\tools\configure\profiles\ce was tiv db2\ ce\_was\_tiv\_db2.cfg".

- 5. Optional: Run the following command to check the completion status of the DeployApplication task.
  - configmgr checkstatus -task deployapplication -profile myprofile
- 6. Repeat this procedure as needed to deploy any additional Content Engine instances.

#### Related concepts

Installation and upgrade worksheet

For more information about the installation and upgrade worksheet, see the worksheet topics in Plan and Prepare Your Environment for IBM FileNet P8.

#### Related tasks

"Configuration Manager user interface reference" on page 220 The Configuration Manager graphical user interface (GUI) lets you create, view, and edit your Content Engine configuration profile. You can also make a copy of an existing profile, run configuration tasks, view the session logs, and check the status of a particular task.

### Installing storage device source files

If your upgraded IBM FileNet P8 system includes Tivoli Storage Manager or EMC Centera devices, you must install files on the Content Engine server.

"Installing Tivoli Storage Manager client and adding native API library paths (WebLogic)"

The client software and the native API library paths enable you to use Tivoli Storage Manager to access a fixed content device.

"Installing or updating EMC Centera SDK library files" on page 50 EMC Center SDK library files enable access between the IBM FileNet P8 environment and EMC Centera fixed content devices.

### Installing Tivoli Storage Manager client and adding native API library paths (WebLogic)

The client software and the native API library paths enable you to use Tivoli Storage Manager to access a fixed content device.

- 1. "Installing Tivoli Storage Manager client" on page 49 Install the Tivoli Storage Manager client software on each application server where Content Engine is deployed.
- 2. "Copying the Tivoli Storage Manager API library files to additional servers" on page 49
  - If you are running a Content Engine server farm, the Tivoli Storage Manager API libraries must be on each server in the farm.
- 3. "Creating a shared library definition for Tivoli Storage Manager native API library files" on page 49
  - The shared library definition specifies the location of the Tivoli Storage Manager JAR file.

#### Installing Tivoli Storage Manager client:

Install the Tivoli Storage Manager client software on each application server where Content Engine is deployed.

- 1. Download the Tivoli Storage Manager client software from the IBM Support site at http://www.ibm.com/support/docview.wss?uid=swg24019757.
- 2. Complete the platform-specific installation instructions included with each Tivoli Storage Manager client download package.

#### Copying the Tivoli Storage Manager API library files to additional servers:

If you are running a Content Engine server farm, the Tivoli Storage Manager API libraries must be on each server in the farm.

Copy the entire tsm100directory structure from the Content Engine installation directory to each of the servers in the farm. It is a best practice to use the same directory structure on each server in the farm. For example:

| Option  | Description                                               |
|---------|-----------------------------------------------------------|
| Windows | <pre>C:\Program Files\FileNet\ContentEngine\ tsm100</pre> |

## Creating a shared library definition for Tivoli Storage Manager native API library files:

The shared library definition specifies the location of the Tivoli Storage Manager JAR file.

1. Open in an edit window the WebLogic script that sets up the domain environment. The following are example paths to this script:

| Option | Description                                                               |
|--------|---------------------------------------------------------------------------|
|        | <pre>C:\bea\user_projects\domains\ base_domain\bin\setDomainEnv.cmd</pre> |

2. Edit the WebLogic script by adding the lines shown below, for your operating system, just before the line in which the WL\_HOME variable is set. Substitute your version identifier in place of weblogic92 as appropriate. There is no carriage return after any line that ends with /, \,: or \_.

| Option  | Description                                                                                                    |
|---------|----------------------------------------------------------------------------------------------------|
| Windows | set TSMAPILIB=C:\Program Files\IBM\ FileNet\ContentEngine\tsm100 set PATH=%PATH%;%TSMAPILIB% set EXT_POST_CLASSPATH=%EXT_POST_ CLASSPATH%;%TSMAPILIB%\TsmJavaApi.jar set WL_HOME=C:\bea\weblogic92 |

- 3. If you are using WebLogic Node Manager to start and stop WebLogic Managed Servers in a clustered environment, you must enable Node Manager to use the appropriate start script:
  - a. Open for editing the node manager configuration file WL\_HOME/common/nodemanager/nodemanager.properties.
  - b. Set the StartScriptEnabled property to true (default is false).

c. Set the StartScriptName to match the script name used by Node Manager to start the managed server, depending on your operating system:

| Option  | Description                              |
|---------|------------------------------------------|
| Windows | StartScriptName=startManagedWebLogic.cmd |

**Important:** If the managed server is not on the same machine as the WebLogic Administration Server and you have an alternate script matching the name of the Managed Server in the domain bin directory, make sure to specify that script name instead of the more generic "startManagedWebLogic" script.

4. Save your edits in nodemanager.properties and restart the Node Manager.

#### Installing or updating EMC Centera SDK library files

EMC Center SDK library files enable access between the IBM FileNet P8 environment and EMC Centera fixed content devices.

Update the EMC Centera SDK library files if Centera fixed content devices are in your existing environment or if Centera fixed content devices will be added to your IBM FileNet P8 environment.

- 1. "Installing EMC Centera SDK version 3.2 library files" EMC Center SDK library files enable access between the IBM FileNet P8 environment and EMC Centera fixed content devices.
- 2. "Configuring EMC Centera SDK environment variables for version 3.2" on page 51 Specify values for the environment variables so that Content Engine can access the EMC Centera SDK library files.

#### Installing EMC Centera SDK version 3.2 library files:

EMC Center SDK library files enable access between the IBM FileNet P8 environment and EMC Centera fixed content devices.

- 1. Log on to the Content Engine Server machine as *ce\_install\_user*.
- 2. Back up or delete any existing EMC Centera SDK library files, which are located in the Default Destination Installation Location column of the following table:

| Operating System | Default Destination Installation Location |
|------------------|-------------------------------------------|
| Windows          | C:\Centera_SDK                            |

3. The Centera directory in the Content Engine software package contains the Centera SDK version 3.2 installation files. As shown in the following table, copy the appropriate directory to a location on the Content Engine Server machine, such as /tmp (UNIX) or C:\Temp (Windows).

| Operating System      | Directory To Be Copied            |
|-----------------------|-----------------------------------|
| AIX, Solaris, Windows | Copy the entire Centera directory |

4. On the Content Engine Server machine, navigate within the Centera directory (at its copied location) to the install subdirectory, which contains the installer script.

5. Run the installer script corresponding to the operating system on the Content Engine Server machine. On UNIX, the installer script will prompt you for the install directory. On Windows, specify the install directory, such as C:\Centera\_SDK, on the command line.

| Option  | Description                |
|---------|----------------------------|
| Windows | install.bat C:\Centera_SDK |

6. The installer script creates both 32-bit and 64-bit library directories, and puts them in a default installation directory, depending on your operating system (as shown in the following table). Accept or change the default when prompted by the script.

| Operating System          | Subdirectories of extracted EMC Centera SDK Directory | Description                                                |
|---------------------------|-------------------------------------------------------|------------------------------------------------------------|
| AIX, Solaris, and Windows | lib                                                   | lib has the native library files that are to be installed. |

### Configuring EMC Centera SDK environment variables for version 3.2:

Specify values for the environment variables so that Content Engine can access the EMC Centera SDK library files.

1. Locate the sample setup script on the Content Engine installation media. The file name of the sample setup script depends on your operating system:

| Option  | Description           |
|---------|-----------------------|
| Windows | setCenteraLibPath.bat |

2. Modify the sample setup script as indicated in the following table:

Note that the CENTERA\_LIB\_PATH variable needs to point to the sample script, not just the installation directory that contains the script.

For example, if you have a 64-bit AIX system, and you change the destination installation path (*install\_path* in the table below) from:

/usr/local/Centera\_SDK (the default)

to:

/usr/local/Centera/SDK3.2.607

then change the installation path of the AIX script to:

/usr/local/Centera/SDK3.2.607/lib/64

Note that the actual location is appended with either lib/32 or lib/64 because the installation script creates both 32-bit and 64-bit library directories, and places them inside the lib directory.

| Operating System | Script Revisions                                                                         |
|------------------|------------------------------------------------------------------------------------------|
| Windows          | From:                                                                                    |
|                  | <pre>set CENTERA_LIB_PATH=C:\Centera_SDK\lib\32 set PATH=%PATH%;%CENTERA_LIB_PATH%</pre> |
|                  | to:                                                                                      |
|                  | <pre>set CENTERA_LIB_PATH=install_path \lib\32 set PATH=%PATH%;%CENTERA_LIB_PATH</pre>   |
|                  | or:                                                                                      |
|                  | <pre>set CENTERA_LIB_PATH=install_path \lib\64 set PATH=%PATH%;%CENTERA_LIB_PATH</pre>   |

3. Copy the modified script text into one of the application server startup scripts shown in the following table, or save the updated script and call it from the application server startup script.

| Application Server | Startup Script (UNIX) | Startup Script (Windows) |
|--------------------|-----------------------|--------------------------|
| WebLogic           | setDomainEnv.sh       | setDomainEnv.cmd         |

4. Stop and start the application server.

### Completing Content Engine post-deployment steps

You must complete several Content Engine post-deployment steps before you can put an IBM FileNet P8 system into production.

Perform the post-deployment procedures for your application server type, and then perform the Content Engine verification procedures.

- 1. "Completing post-deployment steps (Oracle WebLogic Server)" You must restart the web application server to reinitialize the server cache.
- 2. "Verifying the Content Engine deployment" You can verify that the Content Engine deployment was successful by accessing the IBM FileNet P8 System Health page.

### Completing post-deployment steps (Oracle WebLogic Server)

You must restart the web application server to reinitialize the server cache.

Restart the Oracle WebLogic Serverwhere Content Engine is deployed.

- For a stand-alone server, stop and start the application server.
- For a cluster, stop and start the cluster.

#### Verifying the Content Engine deployment

You can verify that the Content Engine deployment was successful by accessing the IBM FileNet P8 System Health page.

1. Verify the state of Content Engine deployment by browsing to the IBM FileNet P8 System Health page:

http://server:port/P8CE/Health

where:

server is the host name of the machine where Content Engine is deployed. port is the WSI port used by the Web application server on the machine where Content Engine is deployed.

The following table lists an example address for your application server:

Table 8. Example FileNet P8 System Health page address

| Application Server Type | Web Page Address               |
|-------------------------|--------------------------------|
| Oracle WebLogic Server  | http://server:7001/P8CE/Health |

2. Verify that the FileNet P8 System Health page contains the Content Engine instance host name and port number. The FileNet P8 System Health page provides status for the items in the following table.

**Tip:** At this point, red icons appear on the page at the left of those entries that do not yet exist. In particular, if you are upgrading from version 3.5.2, a red icon appears before the GCD, directory configurations, object stores, storage areas, and sites entries. Also, if you are upgrading from version 3.5.2, no domain name appears yet in the Domain entry.

Table 9. FileNet P8 System Health page contents

| Section                          | Description                                                                                                    |
|----------------------------------|----------------------------------------------------------------------------------------------------|
| Domain                           | Displays the FileNet P8 domain name if a domain was found.                                                                                                    |
| Global Configuration<br>Database | Verifies that the GCD contains a valid domain object, that the XA and non-XA data sources are defined and have unique names, and that the bootstrap user name and password are defined. If any of these verification tests fail, then the failed icon is displayed. |
| Directory Configurations         | Verifies that at least one directory service is configured and lists the number of configured directory service providers.                                                                                                    |
| PE Connection Points             | Displays the number of Process Engine connection points.                                                                                                    |
| PE Isolated Regions              | Displays the number of Process Engine isolated regions.                                                                                                    |
| Fixed Content Devices            | Lists the number of fixed content devices (FCDs) For each FCD listed, there is at least one associated fixed storage area that is in the open state.                                                                                                    |
| Object Stores                    | Verifies that at least one object store exists and lists the number of object stores.                                                                                                    |
| Storage Areas                    | Verifies that at least one storage area is defined, lists the number of storage areas, and the status for each storage area, such as online or offline.                                                                                                    |
| Content Cache Areas              | Displays the number of content cache areas.                                                                                                    |
| Sites                            | Verifies that at least one site is defined and lists the number<br>of sites. For each site listed, at least one virtual server or<br>server instance exists.                                                                                                    |

- **3**. Optional: Bookmark the FileNet P8 System Health page Web page address in your browser for later use.
- 4. Browse to the FileNet Engine Web page:

http://server:port/FileNet/Engine

where:

*server* is the host name of the machine where Content Engine is deployed. *port* is the HTTP port used by the application server where Content Engine is deployed.

The following table lists an example address for your application server:

Table 10. Example FileNet Engine Web page address

| Application Server Type | Web Page Address                    |
|-------------------------|-------------------------------------|
| Oracle WebLogic Server  | http://myserver:7001/FileNet/Engine |

- 5. Verify that the FileNet Engine Web page contains the following information:
  - Verify the value in the Startup Message key. The Content Engine build and version (for example, dap451.097), must match the build and version in the ce install path/ce version.txt file, where ce\_install\_path is the location where the Content Engine software is installed.
  - Verify the value in the **Process Engine** key. The Process Engine Client build and version (for example, pui451.075), must match the build and version in the version.txt file in the TAR or ZIP file of the Process Engine Client installation software.
  - Verify that the values for JDBC driver, server instance, operating system, and other properties match the values that you entered when you configured Content Engine.
- 6. Optional: Bookmark the FileNet Engine Web page in your browser for later use.

### Installing the latest Content Engine client files on other IBM FileNet P8 servers (for staged upgrades)

When you upgrade Content Engine software, you must also upgrade the associated Content Engine Client files installed on other machines running IBM FileNet P8 components, for example, on Process Engine and Application Engine servers.

In a standard upgrade of your IBM FileNet P8 system, you would install these client files in the course of upgrading each respective component.

However, if you are staging your IBM FileNet P8 upgrade over a period of time and not upgrading one or more of the other IBM FileNet P8 components at this time, you must still perform the Content Engine Client install on the other component machines. In this case, use the following topics in the sections for the other components:

- "Upgrading the Content Engine client files on Process Engine servers" on page
- "Installing the latest Content Engine client files on Application Engine servers" on page 177

#### **Important:**

- You must install the Content Engine client files for any expansion products that use Content Engine Client files, such as:
  - IBM FileNet Workplace XT
  - IBM InfoSphere Enterprise Records
  - IBM FileNet Business Process Framework
- You must redeploy any components that are web-application-server-based, such as Application Engine, Workplace XT, and InfoSphere Enterprise Records, after you upgrade the Content Engine Client files on the associated machines.

# Establishing the FileNet P8 domain and Global Configuration Data

You must use IBM FileNet Enterprise Manager to create a FileNet P8 domain and the Global Configuration Data (GCD).

Complete the procedures for the FileNet P8 domain and the Global Configuration Data (GCD).

- 1. "Creating the FileNet P8 domain"
  You use IBM FileNet Enterprise Manager to create the FileNet P8 domain.
- 2. "Configuring directory service authentication"
  You must configure the directory service authentication for the domain. To set up multi-realm authorization, you must run the Create a Directory Configuration wizard one time for each realm.
- 3. "Configuring permissions for a FileNet P8 domain" on page 56 You must configure the permissions for the FileNet P8 domain. To complete this configuration, you add your authorized users and groups to the list of Global Configuration Data (GCD) administrators.
- 4. "Verifying the trace log file location" on page 57
  You must verify that trace log file location after you deploy Content Engine.

#### Creating the FileNet P8 domain

You use IBM FileNet Enterprise Manager to create the FileNet P8 domain.

Be sure that you have available the Installation and Upgrade Worksheet that was completed during your planning activities.

**Important:** If you run Enterprise Manager as a limited user account, you cannot update the Base URL for the FileNet P8 Platform help files field in the General tab of the Enterprise Manager properties dialog box.

To create a FileNet P8 domain:

1. Open your completed Installation and Upgrade Worksheet file.

**Tip:** In the worksheet file, verify that the **Data** → **Filter** → **AutoFilter** command is enabled. To view only Content Engine values for this task, filter by **EM: Create FileNet P8 domain** in the **Installation or Configuration Program** column.

- 2. Start Enterprise Manager by double-clicking the Enterprise Manager icon on the desktop, or by choosing Start → All Programs → FileNet P8 Platform → Enterprise Manager.
- 3. Click **Add** and complete the configuration screens by using the values in your worksheet. The initial values displayed in the screens are default values that you must change to match your site.

#### Related concepts

Installation and upgrade worksheet

For more information about the installation and upgrade worksheet, see the worksheet topics in *Plan and Prepare Your Environment for IBM FileNet P8*.

#### Configuring directory service authentication

You must configure the directory service authentication for the domain. To set up multi-realm authorization, you must run the Create a Directory Configuration wizard one time for each realm.

Be sure that you have available the Installation and Upgrade Worksheet that was completed during your planning activities.

See these FileNet P8 help topics for additional information:

- System Administration → Enterprise-wide Administration → FileNet P8 Security → How to → Configure for multiple realms
- System Administration → Enterprise-wide Administration → FileNet P8 Security → Directory service providers.

To configure directory service authentication:

1. Open your completed Installation and Upgrade Worksheet file.

**Tip:** In the worksheet file, verify that the **Data** → **Filter** → **AutoFilter** command is enabled. To view only Content Engine values for this task, filter by **EM: Create a Directory Configuration** in the **Installation or Configuration Program** column.

- 2. In the FileNet P8 dialog box, click Connect.
- 3. In the Create P8 Domain screen, enter the name for a new FileNet P8 domain and click **Continue** to start the Create a Directory Configuration wizard. If an error occurs, check the application server log file on the machine where Content Engine is deployed:

| Application server type | Path to log file                                                                                         |
|-------------------------|----------------------------------------------------------------------------------------------------|
|                         | <pre>WLS_install_path/user_projects/domains/ domain_name/servers/server_name/logs/ server_name.log</pre> |

- 4. Complete the configuration screens by using the values in your worksheet.
- 5. In the Configure New Domain Permissions message box, click **OK** to acknowledge that the directory configuration is complete but remains in restricted mode. The Configure New Domain Permissions wizard automatically starts if you are using Enterprise Manager for the first time and have not defined any Global Configuration Data (GCD) administrators.

#### Related concepts

Installation and upgrade worksheet

For more information about the installation and upgrade worksheet, see the worksheet topics in *Plan and Prepare Your Environment for IBM FileNet P8*.

#### Configuring permissions for a FileNet P8 domain

You must configure the permissions for the FileNet P8 domain. To complete this configuration, you add your authorized users and groups to the list of Global Configuration Data (GCD) administrators.

Be sure that you have available the Installation and Upgrade Worksheet that was completed during your planning activities.

To configure permissions for a a FileNet P8 domain:

1. Open your completed Installation and Upgrade Worksheet file.

**Tip:** In the worksheet file, verify that the **Data** → **Filter** → **AutoFilter** command is enabled. To view only Content Engine values, filter by **EM: Configure New Domain Permissions** in the **Installation** or **Configuration Program** column.

2. Complete the configuration screens by using the values in your worksheet.

3. In the Configure New Domain Permissions message box, click **OK**.

#### Related concepts

Installation and upgrade worksheet

For more information about the installation and upgrade worksheet, see the worksheet topics in Plan and Prepare Your Environment for IBM FileNet P8.

#### Verifying the trace log file location

You must verify that trace log file location after you deploy Content Engine.

Perform the following steps to check the path to the trace log file, p8\_server\_trace.log.

- 1. Start IBM FileNet Enterprise Manager by double-clicking the Enterprise Manager icon on the desktop, or by choosing Start → All Programs → FileNet P8 Platform → Enterprise Manager.
- 2. Navigate to the level (domain, site, virtual server, or server instance) at which trace logging is configured, right-click the node at that level, and choose Properties.
- 3. Click the Trace Control tab.
- 4. If the current value of the **Log File Output Location** parameter is not consistent with the version of the application server, then edit the value as needed. The following table shows default locations, at the server instance level, for the trace log file, starting at *install\_root*, the installation path for the application server.

| Application Server Type | Path to Trace Log File                                                                              |
|-------------------------|----------------------------------------------------------------------------------------------------|
| Oracle WebLogic Server  | <pre>install_root/user_projects/domains/ domain_name/FileNet/server_name/ p8_server_trace.log</pre> |

5. Click OK.

## Configuring storage devices for upgrades

When you upgrade from Content Engine version 3.5.2, you must configure your existing file store devices.

Complete the procedure for the devices in your environment.

"Configuring storage devices for migration to UNIX"

When you upgrade from Content Engine version 3.5.2 and migrate to a UNIX server, you must prepare the UNIX server to mount your existing file store devices.

"Preparing NetApp SnapLock volumes for upgrade" on page 58 If your existing IBM FileNet P8 domain includes a SnapLock fixed content device, you must allow access to your fixed content via NFS instead of, or in addition to, CIFS.

### Configuring storage devices for migration to UNIX

When you upgrade from Content Engine version 3.5.2 and migrate to a UNIX server, you must prepare the UNIX server to mount your existing file store devices.

To prepare file store devices when migrating to UNIX:

Install and configure your choice of software to permit the Content Engine UNIX server to mount your existing version 3.5.2 file store devices.

- If you are migrating your Content Engine version 3.5.2 file storage devices to UNIX, you must copy your existing storage directories and files to the UNIX machine and ensure that the *ce\_os\_user* account has permissions for the new directories and folders.
- If the version 3.5.2 file storage areas remain on the Windows NTFS devices, or if you intend to use the Content Engine Upgrader tool rather than Content Engine Web Upgrade Tool to upgrade your object stores (regardless of whether you leave the storage directories on NTFS or the UNIX file system), create an NFS mount from the Content Engine version 4.5.1 server to the NTFS mount.

#### Related tasks

"Installing or upgrading Content Engine" on page 19 You can install or upgrade Content Engine, Configuration Manager, .NET Clients (including IBM FileNet Enterprise Manager), Content Engine Upgrader, and FileNet Deployment Manager either interactively or silently.

#### Preparing NetApp SnapLock volumes for upgrade

If your existing IBM FileNet P8 domain includes a SnapLock fixed content device, you must allow access to your fixed content via NFS instead of, or in addition to, CIFS.

- 1. Check the prerequisites.
  - a. Check the *IBM FileNet P8 Hardware and Software Requirements* to verify your NetApp filers use the version of the Data ONTAP operating system that is supported in version 4.5.1 of IBM FileNet P8.

For information on accessing and configuring your NetApp filers, consult the following Data ONTAP manuals:

- System Administration Guide
- Software Setup Guide
- File Access and Protocols Management Guide
- b. Make sure you are licensed to use NFS to access your NetApp filers.
- Set the security style of a NetApp storage volume to enable support for NFS clients.

Each qtree (virtual subvolume of a storage volume) has exactly one of the security styles (scheme for setting security on files and directories in the qtree) shown in the following table:

| Security Style | Description                                                                                                    |
|----------------|----------------------------------------------------------------------------------------------------|
| UNIX           | UNIX file permission attributes. Only NFS clients can create files and directories in a UNIX qtree.                                          |
| NTFS           | Windows access control lists. Only CIFS clients can create files and directories in an NTFS qtree.                                           |
| Mixed          | Both UNIX and NTFS security styles. Only one security style at a time is allowed. The current style is that of the last client to modify it. |

Because all pre-4.0.0 versions of IBM FileNet P8 support only CIFS, all NetApp storage volumes used by Content Engine version 3.5.2 use NTFS security style. You must change the security style to UNIX or Mixed. Specify the Mixed style for qtrees that must service requests for both NFS and CIFS clients during the upgrade process; otherwise, specify UNIX style.

For each qtree, perform the following steps to specify the security style:

- a. Access the Data ONTAP administrative console. See the ONTAP System Administration Guide for information on administrative access methods.
- b. Run the qtree command as in the following example, which sets the UNIX security style on the qtree /vol/vol1/sa1 of NetApp filer NAFiler to UNIX: telnet NAFiler qtree security /vol/vol1/sa1 unix

After the qtree command executes, all files created by Content Engine on a UNIX platform will have UNIX security attributes.

3. Map UNIX users and groups to Window equivalents.

Because Content Engine version 3.5.2 support CIFS, rather than NFS, all existing files on a NetApp volume have NTFS security attributes. The users and groups with access rights to these files are defined by Windows.

To allow the version 3.5.2 files to remain accessible, you must create a mapping between the new UNIX account for version 4.5.1 of Content Engine and the old Windows account for version 3.5.2.

Each NetApp filer has its own configuration file, /etc/usermap.cfg, to map between Windows user names and equivalent UNIX user names. A UNIX user attempting to access a file having NTFS security attributes uses usermap.cfg to determine if a mapping exists between the UNIX account and an equivalent Windows account. If the mapping exists, the access checks on the target file will use the Windows account.

Each usermap.cfg entry has the following format:

[ *IP\_qualifier* :] *Windows\_name* [ *direction* ] [ *IP\_qualifier* :] *UNIX\_name*The meaning of each element in the entry is shown in the following table:

| Element      | Meaning                                                                                                    |
|--------------|----------------------------------------------------------------------------------------------------|
| IP_qualifier | Qualifies the name according to the source address of the requester                                                                                                    |
| Windows_name | The name of the Window user or group in domain name format (for example, <code>DomainName\UserName</code> ). The Windows name must be in the Windows domain that the NetApp filer is configured to use when authenticating Windows users.   |
| UNIX_name    | The name of a UNIX user or group. The name must be defined in the file or directory service that the NetApp filer uses to authenticate UNIX users. In many cases this will be the local /etc/passwd (for users) or /etc/group (for groups). |
|              | If it is a group, it might be necessary to also define it in an NIS repository or an LDAP directory server, depending on how the filer is configured.                                                                                       |
|              | In either case the UID (UNIX user ID) must be identical to the UID of the user under which the Content Engine Server is executing.                                                                                                    |

| Element   | Meaning                                        |
|-----------|------------------------------------------------|
| Direction | The direction of the mapping, either <= or =>. |
|           | <=: Maps UNIX_name to Windows_name             |
|           | =>: Maps Windows_name to UNIX_name             |

For example, the following steps define a mapping on a NetApp filer between FNCE\_OS\_User (the Windows user account under which version 3.5.2. x of Content Engine Server executes) and FNCE\_UNIX\_User (the UNIX user account under which version 4.5.1 of Content Engine Server executes).

- a. Log on to the machine where version 3.5.2 of the Content Engine is installed.
- b. Connect to the root volume on the target NetApp filer by using the Administrator account.

By default, the NetApp filer root volume is accessible from a Windows client as a CIFS share named C\$), as in the following example (where *NAFiler* is the host name of the target NetApp filer at your site.

- $\C\$  net use n:  $\NAFiler\C$  /user:NAFiler1\Administrator
- c. Edit /etc/usermap.cfg by adding the following stanza: CEDomain\FNCE OS User => FNCE UNIX User
- d. Edit /etc/passwd by adding the following stanza: FNCE UNIX User:CEServers:205:7100::/home/FNCE\_UNIX\_User:
- 4. Return to the parent topic and complete the task.

#### Related information

Product documentation for IBM FileNet P8 Platform Download the IBM FIleNet P8 Hardware and Software Requirements, as well as PDF's of the rest of the IBM FileNet P8 Platform documentation.

## Creating the data sources for an object store

Each object store in your site requires its own JDBC data sources. You can configure the data sources by using the Configuration Manager graphical user interface or the command line.

You created the JDBC data source for the Global Configuration Data (GCD) earlier in the configuration process. You must add the data sources now for at least one object store that you want to upgrade. You can create additional object store data sources as needed either immediately after you create the initial object store data sources or after you have confirmed your Content Engine configuration.

Restriction: Configuration Manager cannot create a data source that uses the same name as an existing data source. If you manually configured a data source by using your web application server administration tools, and you want to reuse the name, then you must manually delete the existing data source before you attempt to create the data source in Configuration Manager. See your web application server documentation for more information.

"Creating the initial object store data sources by using the graphical user interface" on page 61

You must create the JDBC data sources for each object store that Content Engine uses. Content Engine uses the data source information to connect to and update the object store database. By default, each profile includes a task for creating the data sources for a single object store.

"Creating additional object store data sources by using the graphical user interface" on page 62

You must create the JDBC data sources for each object store that Content Engine uses. Content Engine uses the data source information to connect to and update the object store database. By default, each profile includes a task for creating the data sources for a single object store, and you can add additional tasks as needed for each additional object store.

"Creating the data sources by using the command line" on page 63 You must create the JDBC data sources for each object store that Content Engine uses. You must generate, edit, and execute a new configurejdbc-os.xml file for each object store in your environment.

# Creating the initial object store data sources by using the graphical user interface

You must create the JDBC data sources for each object store that Content Engine uses. Content Engine uses the data source information to connect to and update the object store database. By default, each profile includes a task for creating the data sources for a single object store.

Be sure that you have available the Installation and Upgrade Worksheet that was completed during your planning activities.

1. Open your completed Installation and Upgrade Worksheet file.

**Tip:** In the worksheet file, verify that the **Data** → **Filter** → **AutoFilter** command is enabled. To view only Configuration Manager values for this task, filter by **CM: Configure Object Store JDBC Data Sources (object store 1)** in the **Installation or Configuration Program** column.

2. Start or stop the application server, depending on its type.

Table 11. Required application server state

| Option | Description                                                |
|--------|------------------------------------------------------------|
|        | Start the application server if it is not already running. |

- 3. If your configuration profile is not open in Configuration Manager, open it by selecting **File** → **Open** and navigating to your *profilename*.cfgp file.
- Right-click Configure Object Store JDBC Data Sources in the profile pane, and select Edit Selected Task.
- 5. Enter the property values for your data sources by using the values in your installation worksheet.
- 6. Select **File** → **Save** to save your changes.
- 7. Optional: WebSphere and WebLogic only. Click **Test Database Connection** to test the connection to the database by using the database user name, database server name, database name, port number, and password that you provided. The test does not create the data sources.
- 8. Ensure that the task is enabled. When the task is disabled, the task name includes the text (disabled). To enable the task, right-click Configure Object Store JDBC Data Sources (disabled) in the profile pane, and choose Enable Selected Task from the context menu.
- 9. Apply the JDBC property settings by right-clicking **Configure Object Store JDBC Data Sources** in the profile pane, and selecting **Run Task**. Running the

configuration task can take several minutes. The task execution status messages are displayed in the Console pane below the bootstrap properties.

# Creating additional object store data sources by using the graphical user interface

You must create the JDBC data sources for each object store that Content Engine uses. Content Engine uses the data source information to connect to and update the object store database. By default, each profile includes a task for creating the data sources for a single object store, and you can add additional tasks as needed for each additional object store.

Be sure that you have available the Installation and Upgrade Worksheet that was completed during your planning activities.

The default configuration profile contains one task for configuring a single object store. You must create and run a new task for each additional object store in that Content Engine uses.

To configure the JDBC settings for additional object stores:

1. Open your completed Installation and Upgrade Worksheet file.

Tip: In the worksheet file, verify that the Data → Filter → AutoFilter command is enabled. To view only Content Engine values, filter by CM: Configure JDBC data sources (object store 2) in the Installation or Configuration Program column.

2. Start or stop the application server, depending on its type.

Table 12. Required application server state

| Option | Description                                                |
|--------|------------------------------------------------------------|
|        | Start the application server if it is not already running. |

- 3. If your configuration profile is not open in Configuration Manager, open it by select **File** → **Open** and navigating to your *profilename*.cfgp file.
- Create a task for the additional object store.
  - a. Right-click any *task name* in the profile pane, such as **Configure Object** Store JDBC Data Sources, and select Add New Task → Configure JDBC Data Sources. The New\_Configure JDBC Data Sources task is added to the profile.
  - b. Right-click New\_Configure JDBC Data Sources, and select Rename Task.
  - c. Enter a useful name for the task, such as Configure Object Store 2 JDBC Data Sources.
  - d. Click OK.
- 5. Right-click the Configure Object Store 2 JDBC Data Sources task in the profile pane, and select Edit Selected Task.
- 6. Provide the property values for the JDBC data sources for the object store by using the values in your worksheet for your additional object store.
- 7. Select **File** → **Save** to save your changes.
- 8. Optional: WebSphere and WebLogic only. Click Test Database Connection to test the connection to the database by using the database user name, database server name, database name, port number, and password that you provided. The test does not create the data sources.

- 9. Ensure that the task is enabled. When the task is disabled, the task name includes the text (disabled). To enable the task, right-click Configure Object Store 2 JDBC Data Sources (disabled) in the profile pane, and choose Enable Selected Task from the context menu.
- 10. Apply the JDBC property settings by right-clicking **Configure Object Store 2 JDBC Data Sources** in the profile pane, and selecting **Run Task**. Running the configuration task can take a few minutes. The task execution status messages are displayed in the Console pane below the bootstrap properties.
- 11. Optional: Repeat this procedure as needed to add the data sources for each object store in your environment.

# Creating the data sources by using the command line

You must create the JDBC data sources for each object store that Content Engine uses. You must generate, edit, and execute a new configurejdbc-os.xml file for each object store in your environment.

Be sure that you have available the Installation and Upgrade Worksheet that was completed during your planning activities.

If you generated all of the configuration profiles at the same time, you have already created an initial configurejdbc-os.xml file for the initial object store data sources. If you have an existing configurejdbc-os.xml file, you can generate another file for each additional object store. Each additional file that you add is named configurejdbc-os.n.xml. You can generate multiple configurejdbc-os.n.xml files as needed, depending on the number of object stores in your environment. For best results, create an additional file for each object store.

1. Open your completed Installation and Upgrade Worksheet file.

**Tip:** In the worksheet file, verify that the **Data** → **Filter** → **AutoFilter** command is enabled. To view only Configuration Manager values for this task, filter by **CM: Configure Object Store JDBC Data sources (object store 1)** in the **Installation or Configuration Program** column.

- 2. Log on to the application server as *config\_mgr\_user*, the user who runs Configuration Manager.
- 3. If you did not generate all the configuration files at the same time or if you must create another file, generate the configurejdbc-os.n.xml file by running the following command:

```
{\it configmgr\_cl generateConfig - appserver } {\it app\_server\_type - db} {\it db\_type - task configurejdbcos - profile } {\it myprofile}
```

where:

# -appserver appserver\_name

The **-appserver** *appserver\_type* specifies the type of application server and must be WebSphere, WebLogic, or JBoss.

### **-db** database\_type

The **-db** *database\_type* parameter is required only when you are generating all the files at the same time or when you are generating a single file by using the configurejdbcgcd or configurejdbcos option. This parameter specifies the type of database to be used by Content Engine and must be mssql, oracle, oracle rac, db2, or db2zos.

## -profile myprofile

The **-profile** *myprofile* parameter specifies the profile to use. The *myprofile* value can be one of the following items:

- The name of the profile, such as ce\_was\_tiv\_db2. The profile must be located in the ce install path/tools/configure/profiles directory, where *ce\_install\_path* is the location where the Content Engine software is installed.
- The absolute path to the profile directory, such as "C:\Program Files\IBM\FileNet\ContentEngine\tools\configure\profiles\ ce was tiv db2" or opt/IBM/FileNet/ContentEngine/tools/configure/ profiles/ce\_was\_tiv\_db2.
- The absolute path to the profile input file, such as "C:\Program Files\IBM\FileNet\ContentEngine\tools\configure\profiles\ ce was tiv db2\ce was tiv db2.cfg" or opt/IBM/FileNet/ ContentEngine/tools/configure/profiles/ce was tiv db2/ ce\_was\_tiv\_db2.cfg.

**Remember:** If the path includes a directory name with spaces, enclose the entire path in quotation marks. For example, enter "C:\Program Files\IBM\FileNet\ContentEngine\tools\configure\profiles\ ce was tiv db2\ce was tiv db2.cfg".

- 4. Use a text editor to open the configurejdbc-os.n.xml file and edit it as follows:
  - a. Provide the entries that are required for your environment by using the values in your worksheet.
  - b. Replace each occurrence of \*\*\*\*INSERT VALUE\*\*\*\* with a value appropriate for your site. See the descriptions in the file for more information.
  - c. Verify that the default values for the remaining properties are correct for your site.
  - d. Set the enabled attribute value in the <configuration> tag to true so that you can run the configuration task in 6.
  - e. Save your edits.
- 5. Run the **storepasswords** command to encrypt and store the required passwords.
  - configmgr cl storepasswords -profile myprofile
- 6. Run the following command to execute the configurejdbc.n.xml file: configmgr cl execute -task ConfigureJDBC -profile myprofile
- 7. Optional: Check the completion status by running the following command: configmgr cl checkStatus -task configurejdbcos -task configurejdbc.n.xml -profile *myprofile* 
  - Where configurejdbc.n.xml is the task file for the object store.
- 8. Repeat 3 on page 63 through 6 as needed for each additional object store.

# Upgrading Content Search Engine software from version 3.5.2

If you used the full-text search feature (CBR) in version 3.5.2, you upgrade by installing and configuring version 4.5.1 of Content Search Engine (Autonomy K2). After the upgrade, you recreate index areas, called K2 collections, to replace the version 3.5.2 content search indexes.

**Important:** If version 4.5.1 of Content Search Engine is already part of your existing version 4.5.1 Content Engine system, omit the tasks in this section.

As of the 4.0 release of P8 Platform, the full-text search feature was removed as a built-in function of the Content Engine. Instead, the remote Autonomy K2 Content Search Engine software is installed and configured through Enterprise Manager to enable full-text searching.

To upgrade Content Search Engine from version 3.5.2 to 4.5.1, you can install and configure the Autonomy K2 product before or after you upgrade Content Engine. After upgrading Content Search Engine, you create new index areas, and specify classes and property templates for those classes (if so desired). Then you run a classes index job, which is part of the upgrade of Content Engine.

- 1. "Production environment upgrades"
  Upgrade of Content Search Engine and related Content Engine data must occur as an in-place upgrade. As such, the data is migrated to version 4.5.1 and is no longer usable in the previous version of IBM FileNet P8.
- 2. "Content Search Engine software upgrade"
  The Autonomy K2 software must be installed on each machine that is part of your Content Search Engine configuration. You must designate one machine in the configuration as the Master Administration Server.
- 3. "Upgrading Content Search Engine (Windows)" on page 66 Install and configure IBM FileNet P8 Content Search Engine,
- 4. "Updating the style file of user fields" on page 68
  You need to edit the Autonomy K2 style file of user fields to add a data field definition for storing the partitioning value of a document.
- 5. "Configuring Content Search Engine" on page 68 You can configure services required on the K2 Master Administration Server, and on additional Administration Servers you might install for IBM FileNet P8 Content Search Engine. All servers are configured through the Master Administration Server Dashboard.
- 6. "Configuring Autonomy K2 for version 4.5.1 index areas" on page 73
  For performance reasons, it is recommended that you create one collections directory for each index area you create in IBM FileNet P8 Content Engine.
  Each collections directory you create must be set to provide proper security access. The path to both the collections directory and collections temp directory must be entered in the index area properties when you create them.

# **Production environment upgrades**

Upgrade of Content Search Engine and related Content Engine data must occur as an in-place upgrade. As such, the data is migrated to version 4.5.1 and is no longer usable in the previous version of IBM FileNet P8.

To perform an upgrade in a migration scenario, create a duplicate of your FileNet P8 system by performing a backup and then a restore. Using the restored system, complete the migration from version 3.5.2 to 4.5.1. This will leave the original production environment untouched while testing is performed on the new system.

When you're ready to migrate the production environment to the current version, back up the system and then perform the in-place upgrade on the production environment.

# Content Search Engine software upgrade

The Autonomy K2 software must be installed on each machine that is part of your Content Search Engine configuration. You must designate one machine in the configuration as the Master Administration Server.

The Master Administration Server can be used as a stand-alone Content Search Engine, or additional K2 Administration Servers can be added. All K2 Administration servers are configured and controlled through the K2 Dashboard of the Master Administration server.

The Autonomy K2 software that underlies IBM FileNet P8 Content Search Engine has many inherent features that you might want to configure that are not discussed in the IBM FileNet documentation. For details, see the Autonomy documentation that is installed with the Autonomy K2 Master Administration Server located at: http://Master Administration Server hostname:9990/verity\_docs/

The Autonomy documentation set is not searchable from the IBM FileNet P8 Help but it does have its own internal index and search functionality.

Important: Although the K2 Dashboard provides you with documentation for, and direct interfaces to, the K2 collections, IBM FileNet requires that you use Enterprise Manager to manage collections associated with Content Search Engine index areas (for example, to add and remove index areas).

- Autonomy K2 was previously known as Verity, and you will see Verity still used in many of the interfaces described in the following procedures.
- If your Content Engine runs on Windows, then the machines in your Content Search Engine configuration must run on Windows. If your Content Engine runs on UNIX, then the machines in your Content Search Engine configuration must run on UNIX, but it to doesn't have to be the same UNIX type.
- Where machine name variables are required, IP addresses will not validate. A valid name must be entered.
- If you unimport the style set, the original files will be deleted from your system. In this scenario, if you wish to re-import the style set, recover it from your installation package. In order to avoid this situation, you can either enter a unique name for the Style Set Alias during the initial Content Search Engine (Autonomy K2) installation, or make a backup copy of the original style set. If you enter a unique name for the style set during installation, ensure you use that name when you configure Content Engine for Content-Based Retrieval.
- Stop word files can be used to increase performance by about 30%. You can place the style.stp file into the stylefiles directory to list words you do not want full-text indexed, for example, short words such as a, the, or and. However, any word in the stop word file cannot be searched. See the K2 documentation for more details. To create a stop word file you can typically copy the vdk30.stp file from either the main K2 install directory or the foreign language locales package over to the main stylefile directory, and then rename the file style.stp. You must do this copy operation before you create collections. Because indexing is case sensitive, the style.stp file should include lower-case and upper-case versions of words in the stop word list. For example, use "the", "The" and "THE" if you think that all of these might be encountered in a search.

# Upgrading Content Search Engine (Windows)

Install and configure IBM FileNet P8 Content Search Engine,

Be sure that you have available the Installation and Upgrade Worksheet that was completed during your planning activities.

Install the Autonomy K2 software on each machine in your Content Search Engine configuration. You must complete a K2 Master Administration Server software installation before you can add any additional K2 Administration Server installations. The Master Administration Server dashboard is the central control point for configuring all additional Administration Servers that are part of the Content Search Engine configuration.

You must designate each installation as either a Master Administration Server software installation or an Administration Server software installation.

**Important:** Only one K2 Master Administration Server can be installed for each Content Engine domain.

To install Autonomy K2:

1. Open your completed Installation and Upgrade Worksheet file.

**Tip:** In the worksheet file, verify that the **Data** → **Filter** → **AutoFilter** command is enabled. To view only Content Search Engine values, filter by **CSE Installer** in the **Installation or Configuration Program** column.

2. Access the host machine and log on as k2\_os\_user.

**Important:** Ensure *k2\_os\_user* has administrator privileges on this machine.

- 3. Set the JAVA\_HOME environment variable as follows:
  - a. Open the Windows Control Panel.
  - b. Choose System.
  - c. Click the Advanced tab.
  - d. Click Environment Variables.
  - e. Click New under System Variables.
  - f. Set the variable information as follows:

Variable name: IAVA HOME

Variable value: Java (JDK) install path

**Important:** The installer will not allow you proceed with the installation until the JAVA\_HOME environment variable is set.

- 4. Access the IBM FileNet Content Search Engine installation package.
- 5. Start the Content Search Engine installation, choosing either the interactive or silent method.

"Upgrading Content Search Engine interactively (Windows)" To upgrade Content Search Engine interactively, you must run an installation program wizard.

"Upgrading Content Search Engine silently (Windows)" on page 68 When you upgrade Content Search Engine silently, you run a command in the Content Search Engine software package that references parameters in an installation text file.

## Related concepts

Content Search Engine accounts

For details on accounts and required permissions, see *Plan and Prepare Your Environment for IBM FileNet P8*.

Installation and upgrade worksheet

For more information about the installation and upgrade worksheet, see the worksheet topics in *Plan and Prepare Your Environment for IBM FileNet P8*.

# Upgrading Content Search Engine interactively (Windows):

To upgrade Content Search Engine interactively, you must run an installation program wizard.

To upgrade Content Search Engine interactively:

- 1. Run the P8CSE-4.5.1.0-WIN.EXE file.
- 2. Complete the installation screens using the values from your worksheet.

- 3. Review the following Content Search Engine log files for installation errors. The files are located in the verity directory of the install path:
  - cse install path\verity\cse install log 4 5 1.txt
  - cse install path\verity\vconfig.log
- 4. Verify that the following Autonomy K2 services are installed and running on your Content Search Engine machine after the installation is complete:
  - Verity K2 6.2.1 Administration Server service
  - Verity K2 Administration Web Server service (Tomcat server)

# Upgrading Content Search Engine silently (Windows):

When you upgrade Content Search Engine silently, you run a command in the Content Search Engine software package that references parameters in an installation text file.

To upgrade Content Search Engine silently:

- 1. Run the P8CSE-4.5.1.0-WIN.EXE file.
- 2. Complete the installation screens using the values from your worksheet.
- 3. Review the following Content Search Engine log files for installation errors. The files are located in the verity directory of the install path:
  - cse\_install\_path \verity\cse\_install\_log\_4\_5\_1.txt
  - cse install path \verity\vconfig.log
- 4. Verify that the following Autonomy K2 services are installed and running on your Content Search Engine machine after the installation is complete:
  - Verity K2 6.2.1 Administration Server service
  - Verity K2 Administration Web Server service (Tomcat server)

# Updating the style file of user fields

You need to edit the Autonomy K2 style file of user fields to add a data field definition for storing the partitioning value of a document.

To edit the style file:

1. Navigate to the directory in the Content Search Engine software that contains the style.ufl file:

#### Windows

verity install path\data\stylesets\FileNet FileSystem PushAPI

- 2. Open the Autonomy K2 style file of user fields, style.ufl, for editing.
- 3. If it is not already present, add the CEMP definition at the bottom of the file: data-table: fce fixwidth: cemp partition date 4 unsigned-integer
- 4. Save your edits and close the file.

# **Configuring Content Search Engine**

You can configure services required on the K2 Master Administration Server, and on additional Administration Servers you might install for IBM FileNet P8 Content Search Engine. All servers are configured through the Master Administration Server Dashboard.

• When you name the servers that you create, it is a best practice to indicate the type of server in the server name. Otherwise, when you configure Content

- Engine by using Enterprise Manager, it can be difficult to determine which server to select for an action. For example, use <code>server\_name\_broker</code> to indicate a Broker Server service.
- Ensure you carefully record the server names, ports and settings that you define. Much of the following information will be required later when you configure the IBM FileNet P8 Content Engine for Content-Based Retrieval later in this guide.
- A range of ports is recommended in the Verity K2 Dashboard for each service you create. You do not have to choose a port number from within that range.
- Repeat the related step in the procedure below to add additional services. Some guidelines must be adhered to when adding additional services:
  - Multiple brokers can be assigned, so that if one goes down the others will be used. However, each broker must have all K2 Servers (search servers) attached that are needed to access collections (index areas). The Content Engine Server will not call multiple brokers and merge the results.
  - If you add additional Index Servers and K2 Servers (search servers), they will not be activated until you enable them through Enterprise Manager.
  - Each K2 Administration Server must contain a Ticket Server for Content Engine.
  - For good stability and performance, Broker Servers must be attached to local Ticket Servers for security on each machine.
- In the following procedure, import the IBM FileNet Styleset only once, regardless how many K2 Administration Server machines you install.

## To configure Content Search Engine:

- 1. (Optional) Configure the Autonomy K2 Dashboard to use SSL security. The Autonomy K2 Dashboard web application, by default, uses a non-SSL Web site and sends username and password information in plain text. For information on how to modify your Tomcat web applications to use SSL, access the following address:
  - http://tomcat.apache.org/tomcat-5.5-doc/ssl-howto.html
- 2. Access the K2 Dashboard by launching your browser and entering: http://Master Administration Server hostname:9990/verity\_dashboard/main.jsp
- 3. Create a K2 Index Server, as follows:
  - a. Click **K2 Index Servers** under **System View**.
  - b. Click Add a K2 Index Server on the K2 Index Server Summary page.
  - **c**. Enter the following information on the Configure basic settings for the new K2 Index Server page:
    - Service Alias: server\_name \_index\_server
    - Port: 9960 9979 (suggested range)
  - d. Click Next to continue with the installation.
  - **e**. Enter the following information on the Configure threads for the K2 Index Server page:
    - Synchronous Threads: 25
    - Asynchronous Threads: 3
    - Access Type: Authorized Administrator
  - f. Click Finish to continue with the installation.
- 4. Set the Index Server logging properties:
  - a. Click the Index Server, under System View, that you want to adjust.

- b. Click Edit Properties under Actions.
- c. Click the **Logging** tab.
- d. For Status Log Nominal Size, enter the following value: 9000 kilobytes
- e. Click Modify.
- 5. Create a K2 Broker Server:
  - a. Click K2 Brokers under System View.
  - b. Click Add a K2 Broker on the K2 Broker Summary page.
  - **c.** Enter the following information on the Configure basic settings for the new K2 Broker page:
    - Service Alias: server\_name \_broker
    - Port: 9900 9909 (suggested range)
  - d. Click Finish.
- 6. Create a K2 Server (search server) and attach the Broker:
  - a. Click K2 Servers under System View.
  - b. Click Add a K2 Server under Actions on the K2 Server Summary page.
  - c. Enter the following information on the Configure basic settings for the new K2 Server page:
    - Service Alias: server\_name \_search\_server
    - Port: 9920 9949 (suggested range)
  - d. Click Next.
  - e. Click Next on the Set security options for this service page.
  - f. Enter the following information on the Attach to K2 Brokers page:
    - Select the K2 Brokers that will provide access to this service: Select the K2 Broker you created in step 3 from the drop-down menu, server\_name\_broker.
  - g. Click Finish.
- 7. Import the IBM FileNet Styleset.
  - a. Click Collections under System View.
  - b. Click Manage Style Sets under Actions on the Collection Summary page.
  - c. Click **Import** on the Manage Style Sets page (top right).
  - d. Enter the following information on the Import page:
    - Style Set Alias: FileNet\_FileSystem\_PushAPI
    - Gateway Type: --Auto-detect--
    - Source Administration Server. If multiple servers are installed, choose the server to which you will import the Styleset.
    - · Source Path:

#### Windows

verity\_install\_path\data\stylesets\
FileNet\_FileSystem\_PushAPI

e. Click Import.

**Tip:** The K2 Dashboard displays a notification that the StyleSet Editor web application cannot be accessed. This message can be ignored as it relates to a function that is not used by Content Search Engine.

8. Navigate to the source path you specified in the preceding step and complete the following substeps:

- a. Open the file style.ufl for editing.
- b. If it is not already present, add the CEMP definition at the bottom of the file:

```
data-table: fce
{
fixwidth: cemp_partition_date 4 unsigned-integer
}
```

- c. Save and close the file.
- 9. Create a K2 Ticket Server.
  - a. Click K2 Ticket Servers under System View.
  - b. Click **Add a K2 Ticket Server** under **Actions** on the K2 Ticket Server Summary page.
  - **c**. Enter the following information on the Configure basic settings for the new K2 Ticket Server page:
    - Service Alias: server\_name \_ticket\_server
    - Port: 9910 9919 (recommended range)
  - d. Click Next.
  - **e**. Enter the following information on the Configure the login module to use with this K2 Ticket Server page:
    - Select which Login Module type to use with this K2 Ticket Server:
      - Windows
      - UNIX

**Restriction:** LDAP Ticket Servers are not currently supported.

- Default Domain (Windows only): Enter the domain on which this K2 Server is authenticated. If the server is in a workgroup, leave this field blank.
- f. Click Next.
- g. Enter the following information on the Configure the persistent store module to use with this K2 Ticket Server page:
  - Select the Persistent Store Module type to use with this K2 Ticket Server: Choose File and Memory.
- h. Click Finish.
- i. (Windows only) Specify local login settings:
  - 1) Click Edit Properties.
  - 2) Click Windows Login Module.
  - 3) Select the Use Local Credentials check box.
  - 4) Clear the **Enable Built-in Groups** check box.
  - 5) Click Modify.
- 10. Set Autonomy K2 Administration Security.
  - a. Click the K2 Ticket Server you created.
  - b. Click Manage Administration Security under Actions.
  - **c.** Enter the following information on the Manage Administration Security page:
    - Select a K2 Ticket Server to configure for administration security: From the drop-down menu, select the K2 Ticket Server you just created.
    - User Name: Enter the *k*2\_*os*\_*user*.
    - Password: Enter the authentication password.

• Default Domain (Windows only): Enter the domain on which this user and K2 Server are authenticated. If the server is in a workgroup, leave this field blank.

## d. Click Modify.

The K2 software will authenticate the user based on the information you entered. If the check fails, an error message will indicate what failed and request that you re-enter the information.

If administrator access is successful, Autonomy K2 will close the Dashboard and require that you log on again as the Dashboard Administrator to complete the configuration.

- 11. Launch the K2 Dashboard and log on.
- 12. Restart K2 services:
  - a. Under Notifications on the K2 Dashboard Home page, a number of servers are listed as requiring a restart. Click Start/Stop this Service to access the settings page and follow the instructions listed there. You must choose Full Restart.
  - b. Click **Home** in the top-left corner of the page after each restart to view the remaining notifications. Repeat the process until there are no notifications remaining.
- 13. Enable additional K2 Admin Users (optional).
  - a. From the K2 Dashboard home page, click Administration Servers.
  - b. Click Manage K2 Administrative Users.
  - c. Click **Add User** on the Manage K2 Administrative Users page.
  - d. Enter the name of an authenticated user on the directory service that you want to make a K2 Administrator and click Add.
- 14. Enable security on the K2 services you have created.
  - a. From the K2 Dashboard home page, click **K2 Ticket Servers**.
  - b. Click your ticket server server\_name\_ticket\_server.
  - c. Click Manage K2 Broker/K2 Server Security in the Services Secured by this K2 Ticket Server section of the page (bottom right).
  - d. Click **K2 Servers** on the Manage K2 Broker/K2 Server Security page.
  - e. Click the service you just created which is listed in the window on the right to enable security.

**Important:** If you have a multiserver configuration, numerous services, installed on other machines, will be listed also. Select only the service to which you want to attach a broker. Brokers must be attached to local ticket servers for Content Search Engine.

- f. Click **K2 Brokers** on the Manage K2 Broker/K2 Server Security page.
- q. Click the Broker in the window on the right that you want to attach to the local K2 ticket server you selected above.
- h. Click **Modify** to save your changes.
- 15. Restart K2 services, as follows:
  - a. Click **Home** in the top left corner of the page.
  - b. Under Notifications on the Verity K2 Dashboard Home page, a number of servers are listed as requiring a restart. Click Start/Stop this Service to access the settings page and follow the instructions listed there. You must choose Full Restart.

Click **Home** in the top left corner of the page after each restart to view the remaining notifications. Repeat the process until there are no notifications remaining.

1. "Configuring services on administration servers" Use this procedure to create and configure services on specific Content Search Engine machines (Administration Servers), other than the Master Administration Server. Services for all machines in your Content Search Engine configuration are configured through the Master Administration Server Dashboard.

# Related concepts

Content Search Engine accounts

For details on accounts and required permissions, see Plan and Prepare Your Environment for IBM FileNet P8.

# Configuring services on administration servers:

Use this procedure to create and configure services on specific Content Search Engine machines (Administration Servers), other than the Master Administration Server. Services for all machines in your Content Search Engine configuration are configured through the Master Administration Server Dashboard.

- 1. Click Administration Servers under System View.
- 2. Click the Administration Server to which you want to add services.
- 3. Click Add a Service under K2 Services on this Administration Server.
- 4. Select the service you want to add.
- 5. Follow the instructions and guidelines for the appropriate service in the To configure Content Search Engine procedure above to complete the service addition.

# Configuring Autonomy K2 for version 4.5.1 index areas

For performance reasons, it is recommended that you create one collections directory for each index area you create in IBM FileNet P8 Content Engine. Each collections directory you create must be set to provide proper security access. The path to both the collections directory and collections temp directory must be entered in the index area properties when you create them.

Security and communication between Autonomy K2, Content Engine, and the collections directory is handled through the user accounts and permissions provided to those accounts. For detailed information on security, see the IBM FileNet P8 help topic System Administration → Enterprise-wide Administration → FileNet P8 Security → Authorization → Security for integrated components and third-party products → Autonomy K2 Server.

- 1. "Collections directory requirements for Content Search Engine" on page 74 The task of creating a collections directory includes setting up security permissions to allow read and write access.
- 2. "Windows-specific options" on page 75 You can configure a read-only Autonomy K2 Administration server which will remotely read collections (note that you cannot have a second K2 Administration server that writes the collections). To do this, you must map a drive on the read-only Administration server to the file system on the Autonomy K2 machine that writes collections.
- 3. "Completing the upgrade" on page 76 Completing the upgrade of Content Search Engine is part of the process for upgrading Content Engine.

# Related concepts

Content Search Engine accounts

For details on accounts and required permissions, see Plan and Prepare Your Environment for IBM FileNet P8.

Installation and Upgrade Worksheet

For more information about parameter values, see Plan and Prepare Your Environment for IBM FileNet P8.

# Collections directory requirements for Content Search Engine:

The task of creating a collections directory includes setting up security permissions to allow read and write access.

**Important:** Contrary to information outlined in the Autonomy-supplied documentation set, remote collections are not supported for use with IBM FileNet Content Search Engine. Collections must be written locally to the Autonomy K2 server. Using a remote-mounted disk that is accessed using the network (NFS, PCNFS, or CIFS) causes stability problems under load and corrupt your collections. Any existing configurations that contain non-local collections directories must be reconfigured.

To create a collections directory:

- 1. Create a directory in which to store collections (VerityIndexArea.RootDirectoryPath). This directory must be located on a disk that is local to the Verity server. Set permissions to allow access to the k2\_os\_user.
  - This path must be local to the index server that is assigned to write collections.
- Create a temp directory (VerityIndexArea.TempDirectoryPath) which is used by the K2 Index Server and Content Engine Server during operations. Content Engine and the Autonomy K2 servers, the K2 Administration Server and Content Engine must be on the same machine or on a network mounted file system.
- Provide read/write access to the collections directory for Autonomy K2 by entering the full path to the location and record the temp collections path.

| Option  | Description                                                                                                    |
|---------|----------------------------------------------------------------------------------------------------|
| Windows | <ol> <li>Open the following K2 configuration file<br/>in a text editor (default path shown):<br/>verity_install_path\k2\common\<br/>verity.cfg</li> </ol>                                    |
|         | 2. Modify the next available alias settings by adding the collections path, where new collections are written. For example, change alias6, mapping6, and dirmode6 to the following settings: |
|         | alias6=path1<br>mapping6=C:\Collections_Directory<br>dirmode6=wr                                                                                                    |
|         |                                                                                                    |

4. Set file store access. Each file store that is full text indexed must be accessible by the Autonomy K2 server that performs the full text indexing. Permissions on the file store must be set the same as the permissions on the collections

directories. Having the same permissions allows both the Content Engine Operating System User and the Verity Operating System User to access them. The names of the file store directories must also be the same on each server that access the directories.

Although we are mapping remote collections, which are not supported, indexing is not run on these indexes. The mapping is used to close the collections.

## Windows-specific options:

You can configure a read-only Autonomy K2 Administration server which will remotely read collections (note that you cannot have a second K2 Administration server that writes the collections). To do this, you must map a drive on the read-only Administration server to the file system on the Autonomy K2 machine that writes collections.

To do this, share the Autonomy K2 machine's collections drive (for example, D:\) as some name other than D\$, because you can't set permissions on D\$. For example, set it as DDrive.

Map the *D*:\ drive on the read-only Autonomy K2 machine to \\servername\\DDrive.

Now *D:\collections* on the read-only Autonomy K2 machine references the same file system as the *D:\* drive on the Autonomy K2 machine that writes the collections.

By default, the k2admin.exe program on the read-only Autonomy K2 machine runs as a Windows service. This is a problem because Windows services can not mount mapped drives.

One solution to this problem is to run the k2admin.exe program from a command line instead, so that it doesn't run as a Windows service. To launch the service manually from a command line on a default installation, run the following command:

```
C:\Program  Files\verity\k2_61\k2\_nti40\bin\k2admin.exe" -cfg "C:\Program Files\verity\k2 61\k2\common\verity.cfg
```

**Important:** Only the Verity K2 6.1.1 Administration Server service (k2admin.exe) must be started this way. The Verity Administration Web Server might be left as a Windows service.

Another solution is to use a tool like the srvany.exe program (supplied as part of the Windows Resource kit) to run a .cmd file that first maps the drives, and then issues the command above to start the *k2admin.exe service*. The command to map drives, using the above example, is:

```
net use D: \\servername\DDrive
```

Independent software vendor products are available that function the same as the svrany.exe program.

Although the svrany.exe program will start the service correctly, it cannot stop the service. You must use the Autonomy readmin command line tool to stop the service, or use TaskManager and stop all the processes that start with the prefix k2

.

To use the Autonomy readmin program from a command line:

- 1. Access a command line and type the following command: rcadmin
- 2. Enter the following command to log on: login *k2\_os\_user*
- 3. Enter the following command to initiate the shutdown: adminsignal
- Enter one of the following responses to the Type of Signal query:
  - 2 Shutdown
  - 3 WS Refresh
  - 4 Restart all servers

## Completing the upgrade:

Completing the upgrade of Content Search Engine is part of the process for upgrading Content Engine.

The remaining steps required to complete an upgrade of Content Search Engine must be completed as part of the overall Content Engine upgrade and are outlined at the appropriate locations later in this guide.

# Updating the CFS-IS settings

If Content Federation Services for FileNet Image Services (CFS-IS) is in your version 3.5.2 system, then you must enable the FileNet Image Services dispatcher. You must also modify the default map between CFS-IS and the object stores in the FileNet P8 domain.

To update the CFS-IS settings:

- 1. Start Enterprise Manager if it is not already running.
- 2. Right-click the Enterprise Manager root node in the navigation tree (left pane), and se;ect **Properties**.
- 3. Click the IS Import Agent tab, select the Enable Dispatcher check box, and then click **OK**.
- 4. Start the FileNet Image Services Remote Admin Console by selecting Start → Programs → FileNet P8 Platform → IS Remote Admin Console.
- 5. For each object store that participates in CFS-IS federation, complete the following substeps:
  - a. Select **Applications**  $\rightarrow$  **IS Catalog Export Tool**. The Default Mappings window displays the FileNet Image Services document class that is mapped to a FileNet P8 domain/object store combination.
  - b. Select the *document class name* and click **Remove**, and then click **OK**.
  - c. Modify the f\_ce\_domain\_guid and f\_ce\_domain\_name columns in the ce\_id\_map table on the IS database to match the new Content Engine version 4.5.1 domain GUID and domain name. For example:

```
UPDATE ce id map SET f ce domain guid = 'new domain guid',
f ce domain name = 'new domain name'
where f_ce_os_name = 'object_store_name';
```

Use Enterprise Manager to determine the new\_domain\_guid and new\_domain\_name values. Right-click the P8 Domain node, and select **Properties**. The ID property is the domain GUID.

- 6. Restart FileNet Image Services:
  - To restart FileNet Image Services by using the graphical user interface, start FileNet FileNet Image Services Task Manager and click Restart.

 To restart FileNet Image Services from a command line, run the following commands:

initfnsw -y stop
killfnsw -DyAS
initfnsw start

- 7. For each object store that participates in CFS-IS federation, configure the FileNet Image Services documentation class for export to Content Engine.
  - a. On the main Remote Admin Console screen, select **Applications** → **IS** Catalog Export Tool.
  - b. From the **CE Configured IS Doc Classes** menu, select the IS document class whose index properties you want to export to Content Engine.
  - **c**. From the Available CE Object Store Mappings pane, select the Content Engine domain and object store that you want to export to Content Engine.
  - d. Click Set Default Map.
- 8. Stop and start Content Engine.
- 9. Verify your property mappings.
  - a. Start Enterprise Manager if it is not already running.
  - b. Right-click the *object store node* in the navigation tree (left pane), and select **Properties**.
  - c. Click the Content Federation tab.
  - d. Select your *class mapping name* and click Add/Edit.
  - e. Select Current Class Mappings, and click Map Properties.
  - f. Verify your property mappings.
  - g. Click OK.
  - h. Close Enterprise Manager.

# **Upgrading Content Engine data**

You must upgrade your current Content Engine data (GCD, addons, fixed content devices, object stores, and related information).

There are two tools available to you for upgrading Content Engine data: the IBM FileNet Content Engine Upgrader tool and IBM FileNet Content Engine Upgrader Web Tool. The Content Engine Upgrader tool has both a graphical user interface (GUI) and a command-line interface (CLI). Content Engine Web Upgrade Tool has only a graphical user interface. Choose a tool for upgrading Content Engine data based upon the criteria in the following table:

| Interface to be used | Current state of the object stores                                                                                                    | Upgrade tool to use                                             |
|----------------------|----------------------------------------------------------------------------------------------------|-----------------------------------------------------------------|
| GUI                  | All object stores are at version 3.5.2.                                                                                                    | Content Engine Web Upgrade Tool or Content Engine Upgrader tool |
| GUI                  | Some object stores at version 4.5.1 were upgraded using Content Engine Upgrader tool; other object stores in the same domain are still at version 3.5.2. | Content Engine Upgrader tool                                    |

| Interface to be used | Current state of the object stores                                                                                                    | Upgrade tool to use                |
|----------------------|----------------------------------------------------------------------------------------------------|------------------------------------|
| GUI                  | Some object stores at version 4.5.1 were upgraded using Content Engine Web Upgrade Tool; other object stores in the same domain are still at version 3.5.2 | Content Engine Web<br>Upgrade Tool |
| CLI                  | Not applicable                                                                                                    | Content Engine Upgrader tool       |

Whichever tool you use, keep in mind the following guidelines as you prepare to upgrade the Content Engine data:

- It is not necessary to check in checked-out documents before running either upgrade tool.
- If the maximum heap size of the JVM is 1 GB or more, do not run an upgrade tool on the same machine where any other major application (such as a database) is running unless the machine has at least 2 GB of RAM.
- If you use Content Engine Web Upgrade Tool to upgrade your Content Engine data, you must deploy it on the same Java Virtual Machine where version 4.5.1 of Content Engine is deployed.
- If you are upgrading an IBM FileNet P8 environment with many object stores, use the following approach:
  - Upgrade fewer than 20 object stores at a time.
  - For best performance when Content Engine is deployed on a web application server with a 32-bit JVM, restrict each version 4.5.1 FileNet P8 domain to 50 or fewer object stores. If the version 3.5.2 FileNet P8 domains contain more than 50 object stores, consider partitioning them into multiple 4.5.1 FileNet P8 domains during the upgrade process.
  - Ensure that the version 3.5.2 object stores with the same basic set of system objects (for file stores, fixed file stores, and related objects) are upgraded into the same 4.5.1 FileNet P8 domain.
- The time to upgrade object stores from version 3.5.2 depends on the number of documents the object store contains, the database type, and the resources of the machine on which the database system runs. If you are upgrading version 3.5.2 object stores that contain more than a million documents or a million custom objects, the Upgrader tool can take more than an hour to complete the upgrade.
- For non-English support relating to collections, see IBM FileNet P8 Non-English Support Guide.
- 1. "Upgrading Content Engine data using Content Engine Web Upgrade Tool" on page 79
  - Use Content Engine Web Upgrade Tool to validate and upgrade your version 3.5.2 FileNet P8 domain and object stores.
- 2. "Upgrading Content Engine data using Content Engine Upgrader tool" on page
  - Use Content Engine Upgrader tool to upgrade your version 3.5.2 FileNet P8 domain and object stores if you cannot use Content Engine Web Upgrade Tool.

#### Related information

Product documentation for IBM FileNet P8 Platform
Download the IBM FileNet P8 Non-English Support Guide, as well as PDF's of the rest of the IBM FileNet P8 Platform documentation.

# **Upgrading Content Engine data using Content Engine Web Upgrade Tool**

Use Content Engine Web Upgrade Tool to validate and upgrade your version 3.5.2 FileNet P8 domain and object stores.

Content Engine Web Upgrade Tool runs on the machine where Content Engine is deployed. You run the tool in two phases: validation and then upgrade.

The validation phase determines whether your object stores and related data are ready for upgrade. You can select all the object stores for validation in one step, or you can select subsets of them for validation in several steps. During the first validation step, even if you have not selected any object stores, Content Engine Web Upgrade Tool validates (by default) the GCD, domain addons, and fixed content devices. During a validation step Content Engine Web Upgrade Tool does not stop at errors; it proceeds until it has validated all the selected object stores. If an object store fails validation, you must edit its associated data and then run the validation again until it succeeds.

The upgrade phase upgrades the successfully validated object stores. You can select all the object stores for upgrading in one step, or you can select subsets of them for upgrading in several steps. The first time you run the upgrade step, even if you have not selected any object stores, Content Engine Web Upgrade Tool upgrades (by default) the GCD, domain addons, and fixed content devices. During an upgrade step Content Engine Web Upgrade Tool stops at the first error. If an object store upgrade fails, you must edit its associated data and then upgrade it again until it succeeds.

"Deploying Content Engine Web Upgrade Tool"

You need to deploy Content Engine Web Upgrade Tool before you can upgrade your Content Engine data.

"Backing up the version 4.5.1 GCD database" on page  $80\,$ 

You need to back up your version 4.5.1 GCD database before you start upgrading Content Engine data so that in case the upgrade fails, you can recover your original system environment.

"Starting Content Engine Web Upgrade Tool" on page 81

To use Content Engine Web Upgrade Tool, you browse to the machine where the tool is running.

"Upgrading a version 3.5.2 FileNet P8 domain into a new version 4.5.1 FileNet P8 domain" on page 82

You have a new version 4.5.1 FileNet P8 domain and are upgrading version 3.5.2 object stores into it.

"Upgrading a version 3.5.2 FileNet P8 domain into an existing version 4.5.1 FileNet P8 domain" on page 85

You have an existing version 4.5.1 FileNet P8 domain (which already contains object stores) and are upgrading version 3.5.2 object stores into it.

# Deploying Content Engine Web Upgrade Tool:

You need to deploy Content Engine Web Upgrade Tool before you can upgrade your Content Engine data.

You must deploy Content Engine Web Upgrade Tool on the application server where you installed version 4.5.1 of the Content Engine software. Content Engine Web Upgrade Tool is available as of version 4.5.1 FP2 of Content Engine.

"Deploying Content Engine Web Upgrade Tool (Oracle WebLogic Server)" You need to deploy IBM FileNet Content Engine Web Upgrade Tool on the application server where version 4.5.1 of Content Engine is deployed.

Deploying Content Engine Web Upgrade Tool (Oracle WebLogic Server):

You need to deploy IBM FileNet Content Engine Web Upgrade Tool on the application server where version 4.5.1 of Content Engine is deployed.

To deploy IBM FileNet Content Engine Web Upgrade Tool on Oracle WebLogic Server:

- 1. Log in as the WebLogic Server administrative user to the administration console on the application server machine where you deployed version 4.5.1 FP2 or later of Content Engine.
- 2. If you are going to upgrade a large object store or a large number of object stores, it is a best practice to deploy Content Engine Web Upgrade Tool to a Java Virtual Machine that has a heap size of at least 512 MB. If the heap size is less than 512 MB, increase the size as needed.
- 3. Click **Deployments** in the Domain Structure section of left panel of the administration console.
- 4. Click **Install** in the right panel.
- 5. In the Path field, enter the path to the upgrader.war file, depending on the operating system where Content Engine is installed, and then click **Next**.

| Option | Description                                                |
|--------|------------------------------------------------------------|
|        | <pre>C:\Program Files\IBM\FileNet\ ContentEngine\lib</pre> |

- 6. Select the check box to install upgrader.war as a deployed application, and then click **Next**.
- 7. If Content Engine is deployed on only one WebLogic server, skip to step 9.
- 8. From the Select Deployment Targets page, select the node or cluster where Content Engine is deployed.
- 9. Specify a name for the deployed application or accept its default value (upgrader), and then click **Next**.
- 10. Review your choices and click Finish.
- 11. Click Save.

#### Related concepts

Installation and Upgrade Worksheet

For more information about the Content Engine parameter values, see *Plan and Prepare Your Environment for IBM FileNet P8*.

# Backing up the version 4.5.1 GCD database:

You need to back up your version 4.5.1 GCD database before you start upgrading Content Engine data so that in case the upgrade fails, you can recover your original system environment.

To back up your version 4.5.1 GCD database:

User your database administration tools to back up the database that contains the GCD.

## Starting Content Engine Web Upgrade Tool:

To use Content Engine Web Upgrade Tool, you browse to the machine where the tool is running.

To start Content Engine Web Upgrade Tool:

- 1. Log on to a machine where version 8.0 of Microsoft Internet Explorer is installed.
- 2. Open your completed Installation and Upgrade Worksheet file.

**Tip:** In the worksheet file, verify that the **Data** → **Filter** → **AutoFilter** command is enabled. To view only Content Engine Web Upgrade Tool values, filter by **CE Web Upgrade Tool** in the **Installation or Configuration Program** column.

- 3. From the machine you logged on to, browse to the Web site http://ce\_server\_name:port\_number/upgrader. ce\_server\_name is the host name of the machine where you run the tool, and port\_number is the WSI port used by the application server on which Content Engine is deployed. (You cannot browse to the Web site using the HTTPS protocol.)
  - **Important:** If Content Engine is in a cluster or farm environment, you can run the tool from any node in the environment. Browse directly to the node where the tool is running, rather than using a load balance URL.
- 4. At the Log In window, log in as *gcd\_admin*, the GCD administrator user. This user must also be an object store administrator with full control permissions on each object store to be upgraded.
  - **Important:** Do not run more than one instance of Content Engine Web Upgrade Tool at a time.
  - If this is your first login for the FileNet P8 domain that you are upgrading, continue at step 5. Otherwise, Content Engine Web Upgrade Tool displays the Upgrade Information window, where you can resume validating and upgrading the object stores.
- 5. Enter the location of the GCD file sysinit.dat on the Windows machine where version 3.5.2 of Content Engine is installed. If you previously copied sysinit.dat to another location to ensure that it is accessible from a UNIX Content Engine server, you can specify that location instead. Do not rename the file: otherwise, Content Engine Web Upgrade Tool prompts you for a file named sysinit.dat.
  - **Important:** Do not delete the GCD file on the Windows machine where version 3.5.2 of Content Engine is installed.
- 6. Verify that a file named upgrade4512.xml exists. To find the file, navigate to the directory shown in the working directory entry in the right panel of the Upgrade Information page. Then, navigate within that directory to the FileNet/upgrader directory. You might need to edit this file to fix errors that occur during the validation or upgrade phases.
- 7. Verify that a file named upgrade\_trace-timestamp.log is in the FileNet/upgrader/logs directory. Content Engine Web Upgrade Tool creates

this file anew each time you log in, and it moves the file from the previous login to the FileNet/upgrader/logs/backup directory. This file records all the validation and upgrade activity.

# Upgrading a version 3.5.2 FileNet P8 domain into a new version 4.5.1 FileNet P8 domain:

You have a new version 4.5.1 FileNet P8 domain and are upgrading version 3.5.2 object stores into it.

"Validating object stores"

Validation determines whether your object stores and other Content Engine data are ready to be upgraded. You cannot upgrade your object stores until they are successfully validated.

"Upgrading object stores" on page 83

You need to upgrade your object stores before they can be made available for use in version 4.5.1 FP2 (or later) of Content Engine.

*Validating object stores:* 

Validation determines whether your object stores and other Content Engine data are ready to be upgraded. You cannot upgrade your object stores until they are successfully validated.

To validate object stores:

1. For each fixed content device in the left panel of the Upgrade Information window that needs info (as indicated by its icon in the left panel), select the device and specify the required parameter values in the right panel.

Important: The SnapLockPassword parameter value is not stored. If you log off Content Engine Web Upgrade Tool and log back on, you must reenter the

- 2. If Hitachi [SnapLock] or IBM [Tivoli] are listed among the fixed content devices in the left panel, complete the following substeps. Otherwise, Content Engine Web Upgrade Tool does not process them:
  - a. Choose Tools → Edit XML.
  - b. In the upgrade4512.xml file, replace all occurrences of Unsupported with UpgradeFinished to make Content Engine Web Upgrade Tool ignore these unsupported fixed content devices and fixed file stores (if any) in the object stores you upgrade.
  - c. Click Save.
- 3. Select the object stores to be validated. Initially, all the object stores are selected for validation. You can validate object stores in any order.
  - If you want to validate object stores individually, select them from the left panel of Content Engine Web Upgrade Tool. If you want to select all the object stores at once, choose **Tools** → **Select All Object Stores**.
  - You can clear your selections by choosing Tools → Clear All Object Stores. (The Clear All Object Stores menu choice is unavailable until you select at least one object store.)
- 4. For each object store that you selected to be validated, complete the following substeps:
  - a. In the right panel, specify the required values from your worksheet.

- b. If the object store uses fixed file stores, set the values for the root directories to their current locations. (The initial values that appear in these fields are from sysinit.dat and are not correct for version 4.5.1 of Content Engine.)
- c. When you click Save, a prompt reminds you to be sure that you chose the correct data sources for the object store. It also reminds to you to verify that you can read from and write to the file stores of the object stores from the Content Engine server.
- 5. Click Validate to validate the object stores that you selected.
  - Each time you click **Validate**, Content Engine Web Upgrade Tool creates the file validation.log in the directory FileNet/upgrader/logs, and moves the (time-stamped) log file from the previous validation (if any) into the directory FileNet/upgrader/logs/backup. Both directories are relative to the location specified in the working directory on the Upgrade Information page.

    Validation errors, such as missing or incorrect parameters, open in the right panel and are also written to validation.log.
- 6. Select View → Validation Log to check the validation.log file for errors. The file opens in a scrollable window. Errors are also displayed in the right panel. You can correct some validation errors within the Content Engine Web Upgrade Tool interface; other errors can be corrected only manually or by using another interface, such as IBM FileNet Enterprise Manager.
- 7. To correct a validation error within Content Engine Web Upgrade Tool, complete the following substeps:
  - a. If the error indicates unspecified or invalid JDBC or JDBC XA data sources, choose the correct data source or fix the data source at the application server.
  - b. If the error is in the file store path, specify the correct path.
  - c. If the error is in the file store path, ensure that the file store exists, and that Content Engine can read and write to the file store. (Content Engine Web Upgrade Tool checks that the destination directory associated with the file store exists and that the inbound directory is empty.)
  - d. Click Save.
  - e. Click **Validate** and return to step 6.
- 8. If the validation log indicates an invalid object store state because of pre-upgrade errors (for example, conflicting classes or properties or pending queue items or publishing requests), log on to version 3.5.2 of IBM FileNet Enterprise Manager and fix the error within the Content Engine 3.5.2 domain.
- 9. If you successfully validated an object store, you can upgrade it. To validate more object stores, return to step 3 on page 82.

Upgrading object stores:

You need to upgrade your object stores before they can be made available for use in version 4.5.1 FP2 (or later) of Content Engine.

To upgrade object stores:

1. Select the object stores to be upgrade.

If you want to upgrade object stores individually, select them from the left panel of Content Engine Web Upgrade Tool. If you want to select all the object stores at once, choose **Tools** • **Select All Object Stores**. You can upgrade object stores in any order. In either case, the first set of Content Engine object store that you select for upgrade includes (by default) the GCD, domain addons, and fixed content devices.

You can clear your selections by choosing Tools → Clear All Object Stores. (The Clear All Object Stores menu choice is unavailable until you select at least one object store.

Tip: The upgrade log file can get long. For ease in viewing the log, upgrade only one object store at a time.

2. Click **Upgrade**. The right panel displays a log showing the progress of the upgrade.

Each time you click **Upgrade**, Content Engine Web Upgrade Tool creates a file named upgrade-running.log in the FileNet/upgrader/logs directory, and copies the previous upgrade-running.log file to the upgrader tracetimestamp.log file in the FileNet/upgrader/logs/backup directory.

After the upgrade starts, you can pause it by clicking **Pause**. The upgrade pauses as soon as it finishes upgrading whatever object store node it is currently processing. To resume the upgrade, click Resume.

If you exit the browser in which Content Engine Web Upgrade Tool is running, an upgrade that is in progress continues in the background. If you log back in, you see the upgrade status at its current state in the right panel.

Content Engine Web Upgrade Tool indicates which object store it is upgrading by changing the appearance of the corresponding icon in the left panel. The tool also changes the appearance of each icon to indicate that it has completed the upgrade of an object store.

Content Engine Web Upgrade Tool also puts the most recent upgrade report file upgrade.htm into the directory FileNet/upgrader/reports and moves the (time-stamped) report file from the previous upgrade into the directory FileNet/upgrader/reports/backup. Both directories are relative to the location specified in the working directory on the Upgrade Information page.

- 3. If Content Engine Web Upgrade Tool detects an error in upgrading an object store, it halts. To correct the error, complete the following substeps:
  - a. Choose View → Upgrade Log and search the upgrade log to determine where the error occurred.
  - b. Close the error log in the right panel and click the node in the left panel where the error occurred.
  - c. If the error can be fixed without requiring you to restore the version 4.5.1 GCD database (in case of a domain upgrade failure) or the object store database (in case of an object store upgrade failure), fix the condition that caused the error and then click Reenable Upgrade next to the failed node to reset the node to the ready state.
  - d. If the error indicates that you need to restore the version 4.5.1 GCD database to its state before the upgrade, click **Reenable Upgrade** at the top of the right panel for each domain node to reset it to the ready state. Use your database tools to restore the database to its state before the upgrade of Content Engine from version 3.5.2.
  - e. If the error indicates that you need to restore the object store database to its state before the upgrade, click **Reenable Upgrade** at the top of the right panel to reset all nodes of the object store to ready state. Use your database tools to restore the database to its state before the upgrade of Content Engine from version 3.5.2. If the error occurred during the Upgrade Addons phase because of classes or properties that were removed from the object store and imported by a System Addon, reimport the Addon XML file to replace the missing classes or properties. Then, log in to version 4.5.1 FP2 of IBM FileNet Enterprise Manager and refresh the object stores node. If the object store that failed is visible, delete it.

- f. Click **Bring Online** for each object store selected for upgrade that Content Engine Upgrade Tool did not attempt to upgrade (because of the error that stopped processing) if you need the version 3.5.2 object stores available while you are resolving the object store or domain error.
- g. Return to step 2 on page 84.
- 4. If the upgrade succeeds, and you have additional object stores to upgrade, return to step 1 on page 83.

**Important:** When you have successfully upgraded an object store, Content Engine Web Upgrade Tool prevents you from trying to upgrade the object store again.

5. When you have upgraded all the object stores, choose View → Upgrade Report to see a summary of the results of the upgrades.

# Upgrading a version 3.5.2 FileNet P8 domain into an existing version 4.5.1 FileNet P8 domain:

You have an existing version 4.5.1 FileNet P8 domain (which already contains object stores) and are upgrading version 3.5.2 object stores into it.

To upgrade a version 3.5.2 domain into an existing version 4.5.1 FileNet P8 domain:

- 1. Resolve any conflicts between the GCD objects (such as marking sets and fixed content devices) and object store names in the version 4.5.1 domain with the corresponding GCD objects and object store names in the version 3.5.2 domain.
- 2. Choose **File** → **Start New Upgrade** to start an upgrade of version 3.5.2.
- 3. Enter the location of the GCD file sysinit.dat on the Windows machine where version 3.5.2 of Content Engine is installed. If you previously copied sysinit.dat to another location to ensure that it is accessible from a UNIX Content Engine server, you can specify that location instead. Do not rename the file: otherwise, Content Engine Web Upgrade Tool prompts you for a file named sysinit.dat.

**Important:** Do not delete the GCD file on the Windows machine where version 3.5.2 of Content Engine is installed.

- 4. Verify that a file named upgrade4512.xml exists. To find the file, navigate to the directory shown in the working directory entry in the right panel of the Upgrade Information page. Then, navigate within that directory to the FileNet/upgrader directory. You might need to edit this file to fix errors that occur during the validation or upgrade phases.
- 5. Verify that a file named upgrade\_trace-timestamp.log is in the FileNet/upgrader/logs directory. Content Engine Web Upgrade Tool creates this file anew each time you log in, and it moves the file from the previous login to the FileNet/upgrader/logs/backup directory. This file records all the validation and upgrade activity.

"Upgrading object stores"

You need to upgrade your object stores before they can be made available for use in version 4.5.1 FP2 (or later) of Content Engine.

"Validating object stores" on page 87

Validation determines whether your object stores and other Content Engine data are ready to be upgraded. You cannot upgrade your object stores until they are successfully validated.

Upgrading object stores:

You need to upgrade your object stores before they can be made available for use in version 4.5.1 FP2 (or later) of Content Engine.

To upgrade object stores:

1. Select the object stores to be upgrade.

If you want to upgrade object stores individually, select them from the left panel of Content Engine Web Upgrade Tool. If you want to select all the object stores at once, choose Tools -> Select All Object Stores. You can upgrade object stores in any order. In either case, the first set of Content Engine object store that you select for upgrade includes (by default) the GCD, domain addons, and fixed content devices.

You can clear your selections by choosing Tools → Clear All Object Stores. (The Clear All Object Stores menu choice is unavailable until you select at least one object store.

**Tip:** The upgrade log file can get long. For ease in viewing the log, upgrade only one object store at a time.

2. Click **Upgrade**. The right panel displays a log showing the progress of the upgrade.

Each time you click Upgrade, Content Engine Web Upgrade Tool creates a file named upgrade-running.log in the FileNet/upgrader/logs directory, and copies the previous upgrade-running.log file to the upgrader tracetimestamp.log file in the FileNet/upgrader/logs/backup directory.

After the upgrade starts, you can pause it by clicking **Pause**. The upgrade pauses as soon as it finishes upgrading whatever object store node it is currently processing. To resume the upgrade, click Resume.

If you exit the browser in which Content Engine Web Upgrade Tool is running, an upgrade that is in progress continues in the background. If you log back in, you see the upgrade status at its current state in the right panel.

Content Engine Web Upgrade Tool indicates which object store it is upgrading by changing the appearance of the corresponding icon in the left panel. The tool also changes the appearance of each icon to indicate that it has completed the upgrade of an object store.

Content Engine Web Upgrade Tool also puts the most recent upgrade report file upgrade.htm into the directory FileNet/upgrader/reports and moves the (time-stamped) report file from the previous upgrade into the directory FileNet/upgrader/reports/backup. Both directories are relative to the location specified in the working directory on the Upgrade Information page.

- 3. If Content Engine Web Upgrade Tool detects an error in upgrading an object store, it halts. To correct the error, complete the following substeps:
  - a. Choose View Upgrade Log and search the upgrade log to determine where the error occurred.
  - b. Close the error log in the right panel and click the node in the left panel where the error occurred.
  - c. If the error can be fixed without requiring you to restore the version 4.5.1 GCD database (in case of a domain upgrade failure) or the object store database (in case of an object store upgrade failure), fix the condition that caused the error and then click Reenable Upgrade next to the failed node to reset the node to the ready state.
  - d. If the error indicates that you need to restore the version 4.5.1 GCD database to its state before the upgrade, click Reenable Upgrade at the top

- of the right panel for each domain node to reset it to the ready state. Use your database tools to restore the database to its state before the upgrade of Content Engine from version 3.5.2.
- e. If the error indicates that you need to restore the object store database to its state before the upgrade, click **Reenable Upgrade** at the top of the right panel to reset all nodes of the object store to ready state. Use your database tools to restore the database to its state before the upgrade of Content Engine from version 3.5.2. If the error occurred during the Upgrade Addons phase because of classes or properties that were removed from the object store and imported by a System Addon, reimport the Addon XML file to replace the missing classes or properties. Then, log in to version 4.5.1 FP2 of IBM FileNet Enterprise Manager and refresh the object stores node. If the object store that failed is visible, delete it.
- f. Click **Bring Online** for each object store selected for upgrade that Content Engine Upgrade Tool did not attempt to upgrade (because of the error that stopped processing) if you need the version 3.5.2 object stores available while you are resolving the object store or domain error.
- g. Return to step 2 on page 86.
- 4. If the upgrade succeeds, and you have additional object stores to upgrade, return to step 1 on page 86.
  - **Important:** When you have successfully upgraded an object store, Content Engine Web Upgrade Tool prevents you from trying to upgrade the object store again.
- 5. When you have upgraded all the object stores, choose View → Upgrade Report to see a summary of the results of the upgrades.

# Validating object stores:

Validation determines whether your object stores and other Content Engine data are ready to be upgraded. You cannot upgrade your object stores until they are successfully validated.

### To validate object stores:

- 1. For each fixed content device in the left panel of the Upgrade Information window that needs info (as indicated by its icon in the left panel), select the device and specify the required parameter values in the right panel.
  - **Important:** The SnapLockPassword parameter value is not stored. If you log off Content Engine Web Upgrade Tool and log back on, you must reenter the value.
- 2. If Hitachi [SnapLock] or IBM [Tivoli] are listed among the fixed content devices in the left panel, complete the following substeps. Otherwise, Content Engine Web Upgrade Tool does not process them:
  - a. Choose Tools → Edit XML.
  - b. In the upgrade4512.xml file, replace all occurrences of Unsupported with UpgradeFinished to make Content Engine Web Upgrade Tool ignore these unsupported fixed content devices and fixed file stores (if any) in the object stores you upgrade.
  - c. Click Save.
- 3. Select the object stores to be validated. Initially, all the object stores are selected for validation. You can validate object stores in any order.

If you want to validate object stores individually, select them from the left panel of Content Engine Web Upgrade Tool. If you want to select all the object stores at once, choose **Tools** → **Select All Object Stores**.

You can clear your selections by choosing Tools → Clear All Object Stores. (The Clear All Object Stores menu choice is unavailable until you select at least one object store.)

- 4. For each object store that you selected to be validated, complete the following substeps:
  - a. In the right panel, specify the required values from your worksheet.
  - b. If the object store uses fixed file stores, set the values for the root directories to their current locations. (The initial values that appear in these fields are from sysinit.dat and are not correct for version 4.5.1 of Content Engine.)
  - c. When you click Save, a prompt reminds you to be sure that you chose the correct data sources for the object store. It also reminds to you to verify that you can read from and write to the file stores of the object stores from the Content Engine server.
- 5. Click **Validate** to validate the object stores that you selected.
  - Each time you click Validate, Content Engine Web Upgrade Tool creates the file validation.log in the directory FileNet/upgrader/logs, and moves the (time-stamped) log file from the previous validation (if any) into the directory FileNet/upgrader/logs/backup. Both directories are relative to the location specified in the working directory on the Upgrade Information page.
  - Validation errors, such as missing or incorrect parameters, open in the right panel and are also written to validation.log.
- 6. Select View → Validation Log to check the validation.log file for errors. The file opens in a scrollable window. Errors are also displayed in the right panel. You can correct some validation errors within the Content Engine Web Upgrade Tool interface; other errors can be corrected only manually or by using another interface, such as IBM FileNet Enterprise Manager.
- 7. To correct a validation error within Content Engine Web Upgrade Tool, complete the following substeps:
  - a. If the error indicates unspecified or invalid JDBC or JDBC XA data sources, choose the correct data source or fix the data source at the application
  - b. If the error is in the file store path, specify the correct path.
  - c. If the error is in the file store path, ensure that the file store exists, and that Content Engine can read and write to the file store. (Content Engine Web Upgrade Tool checks that the destination directory associated with the file store exists and that the inbound directory is empty.)
  - d. Click Save.
  - e. Click **Validate** and return to step 6.
- 8. If the validation log indicates an invalid object store state because of pre-upgrade errors (for example, conflicting classes or properties or pending queue items or publishing requests), log on to version 3.5.2 of IBM FileNet Enterprise Manager and fix the error within the Content Engine 3.5.2 domain.
- 9. If you successfully validated an object store, you can upgrade it. To validate more object stores, return to step 3 on page 87.

# Upgrading Content Engine data using Content Engine Upgrader

Use Content Engine Upgrader tool to upgrade your version 3.5.2 FileNet P8 domain and object stores if you cannot use Content Engine Web Upgrade Tool. "Preparing the Content Engine Upgrader tool"

Before using the Content Engine Upgrader tool to update your Content Engine data, you must install the JDBC driver and edit the upgrader batch file.

"Backing up the version 4.5.1 GCD database" on page 90

You need to back up your version 4.5.1 GCD database before you start upgrading Content Engine data so that in case the upgrade fails, you can recover your original system environment.

"Running the Content Engine Upgrader tool by using the graphical user interface" on page 90

You can use the graphical user interface (GUI) version of the Content Engine Upgrader tool to update your object stores. The graphical user interface provides an interactive interface where each upgrade step is tied to the next, and where you can check the accuracy of your upgrade parameters before starting the upgrade.

"Running the Content Engine Upgrader tool by using the command-line interface" on page 95

You can create an XML upgrade status file and run the Content Engine Upgrader tool by using the command-line interface (CLI). The command-line version of the Upgrader tool does not encrypt the passwords or any other sensitive data. If your site requires compliance with FIPS-140, then use the graphical user interface to preserve password secrecy.

# Preparing the Content Engine Upgrader tool:

Before using the Content Engine Upgrader tool to update your Content Engine data, you must install the JDBC driver and edit the upgrader batch file.

"Installing the JDBC driver for the Upgrader tool"

If you have installed the Content Engine Upgrader tool on a computer that does not have version 4.5.1 of Content Engine Server installed, then you must install the JDBC driver file.

"Editing the upgrader batch file" on page 90

You must specify the database JDBC driver file. You can also increase the minimum and maximum JVM heap sizes.

*Installing the JDBC driver for the Upgrader tool:* 

If you have installed the Content Engine Upgrader tool on a computer that does not have version 4.5.1 of Content Engine Server installed, then you must install the JDBC driver file.

For example, if you are upgrading and migrating to a UNIX system, you must run the Upgrader tool on a Windows system to upgrade the existing Content Engine data. You can install the Upgrader tool on Windows without installing all the Content Engine components.

- 1. See the *IBM FileNet P8 Hardware and Software Requirements* for information about the JDBC driver file for the database type that you need for the Global Configuration Data (GCD) or object stores you are upgrading.
- 2. Depending on your database type, copy the appropriate JDBC driver file to a directory on the system where the Upgrader tool is installed. For example, copy the file to the C:\jars directory.

#### Related information

Product documentation for IBM FileNet P8 Platform Download the IBM FIleNet P8 Hardware and Software Requirements, as well as PDF's of the rest of the IBM FileNet P8 Platform documentation.

Editing the upgrader batch file:

You must specify the database JDBC driver file. You can also increase the minimum and maximum JVM heap sizes.

To increase the minimum and maximum JVM heap sizes and specify the JDBC driver file:

- 1. Open the upgrader batch file *ce\_install\_path*/tools/upgrade/ CE451Upgrader.bat file in a text editor.
- 2. Optional: You can edit the upgrader batch file to increase the minimum and maximum JVM heap sizes. The recommended minimum heap size (-Xms) is 512 MB, and the recommended maximum JVM heap sizes (-Xmx) is 1024 MB.

Tip: If you are upgrading a system that has only a few object stores and custom objects, you can retain the default settings by skipping to 3. The defaults for the minimum and maximum heap sizes are 256 MB and 512 MB. To edit the JVM sizes:

## Graphical user interface

Change the line immediately after GUI: to the following (without carriage returns):

```
java -Xms512m -Xmx1024m -cp "%CLASSPATH%" %JAVA OPTIONS%
 -Dwasp.location=".\wasp" com.filenet.upgrader.ui.MainFrame
```

#### Command line interface

Change the line immediately after CLI: to the following (without carriage returns):

```
java -Xms512m -Xmx1024m -cp "%CLASSPATH%" %JAVA OPTIONS%
 -Dwasp.location=".\wasp" com.filenet.upgrader.ui.UpgradeUtility %*
```

- 3. Specify the database JDBC driver file.
  - a. Uncomment the set JDBCPATH command for your database type by removing rem from the beginning of the statement line.
  - b. Change YOURDRIVERPATH to the full path where you installed the appropriate JDBC driver in the procedure "Installing the JDBC driver for the Upgrader tool" on page 89. For example, if YOURDRIVERPATH is C:/jars, use one of the following commands:

# Backing up the version 4.5.1 GCD database:

You need to back up your version 4.5.1 GCD database before you start upgrading Content Engine data so that in case the upgrade fails, you can recover your original system environment.

To back up your version 4.5.1 GCD database:

User your database administration tools to back up the database that contains the GCD.

Running the Content Engine Upgrader tool by using the graphical user interface:

You can use the graphical user interface (GUI) version of the Content Engine Upgrader tool to update your object stores. The graphical user interface provides an interactive interface where each upgrade step is tied to the next, and where you can check the accuracy of your upgrade parameters before starting the upgrade.

"Starting the Content Engine upgrader tool"

You can use the graphical user interface (GUI) version of the Content Engine Upgrader tool to update your object stores.

"Creating a new XML upgrade status file"

You must create an XML upgrade status file to identify the object stores and Content Engine data to upgrade.

"Configuring authentication, fixed content devices, and object store parameters" You must provide authentication information for the upgraded data and provide information about your fixed content devices (FCDs) and object stores before you can upgrade the Content Engine data.

"Performing the upgrade" on page 94

You must complete the Content Engine upgrade by applying the settings from your XML upgrade status file.

Starting the Content Engine upgrader tool:

You can use the graphical user interface (GUI) version of the Content Engine Upgrader tool to update your object stores.

To run the Upgrader tool:

- 1. Log on to the machine where the Upgrader tool is installed as *ce\_upgrader\_tool\_user*, which is the user who runs the tool.
- 2. Double-click the icon for CE450Upgrader.bat to start the Upgrader tool.

### Related information

Specify IBM FileNet P8 accounts
See details on required accounts and related permissions.

Creating a new XML upgrade status file:

You must create an XML upgrade status file to identify the object stores and Content Engine data to upgrade.

- 1. If the Begin Upgrade screen is not displayed, select **File** → **New**.
- 2. Select the **Upgrade type**.
- 3. If you are upgrading from Content Engine version 3.5, enter the full path to the GCD file sysinit.dat. The default location for version 3.5 is *ce install path*\sysconfig\sysinit. If needed, click **Browse** to locate the file.
- 4. Enter the XML Upgrade Status File full path and file name. If needed, click **Browse** to select the location.
- 5. Click Begin.

The XML upgrade status file is created in the location you specified, and the Provide Content Engine Authentication Information screen is displayed.

Configuring authentication, fixed content devices, and object store parameters:

You must provide authentication information for the upgraded data and provide information about your fixed content devices (FCDs) and object stores before you can upgrade the Content Engine data.

1. Specify the Content Engine authentication information:

- a. In the Specify Content Engine Authentication Information screen, specify the following values:
  - GCD Administrator user name
  - GCD Administrator password
  - The version 4.5.1 FileNet P8 domain name
  - The Content Engine Server URL. The default is http:// server\_name:port\_number/wsi/FNCEWS40MTOM.
    - where server\_name is the host name of the machine where Content Engine is deployed, and *port\_number* is the port that Content Engine uses.
- b. Click **Test** to verify the authentication information. A confirmation message is displayed.
  - If the Upgrader tool can connect by using the values that you supplied, a success message is displayed. Click **OK** to close the message box.
  - If the connection validation fails, an error message is displayed. Click **OK** to close the message box, and then edit the field values to correct the problem.
- c. Repeat Step a and Step b as needed until the validation test passes.
- d. Click Next.

The Upgrader screen is displayed, with the **Upgrade** tab selected. The Upgrade tree in the left pane lists the items selected for upgrade. The status of each item is indicated with a colored ball. The Upgrade key legend at the bottom of the left pane shows the possible status states: Needs Info, Ready, Processing, Done, Failed, or Unsupported. You must supply data for each item that is in Needs Info state before the upgrade can complete.

- 2. Specify the property values for any fixed content devices that are in Needs Info state.
  - a. In the Upgrader Tree pane, expand UpgradeItems → CommonGCD → Fixed Content Devices. Click the device name to select a fixed content device that is in Needs Info state. The properties and values for the fixed content device are displayed in the right pane in the FCS Settings tab.
  - b. Enter the values for the fixed content device settings properties. Values with an \* (asterisk) are required values.

# **Important:**

- (CFS-IS) Leave the value of the CSMCache parameter blank. You can specify a value after the upgrade completes.
  - For descriptions of these parameters, see IBM FileNet P8 help topic System Administration → Content Engine Administration → FileNet P8 Domain → How to... → View/modify P8 domain properties → Fixed Content Devices (General tab).
- For SnapLock fixed devices where Content Engine version 4.5.1 is on UNIX, make sure you have prepared the UNIX NFS mount to the SnapLock device as instructed in "Configuring storage devices for upgrades" on page 57. The SnapLock share must be an NTFS share, must be mountable as an NFS device, requires proper user mapping. The Root Directory Path, SnapLock User Name, and Device Root Directory must reference UNIX information.
- For Centera devices and where Content Engine version 4.5.1 is installed on a UNIX Server, make sure that new Centera shared libraries have been properly installed on the Content Engine version 4.5.1 server as instructed in "Installing or updating EMC Centera SDK library files" on page 50.

- c. Click Save.
- d. Repeat Step a through Step c for each fixed content devices that is in Needs Info state.
- 3. Specify the property values for any object stores that are in Needs Info state.
  - a. In the Upgrader Tree pane, expand UpgradeItems → Object Stores. Click the object store name to select an item that is in Needs Info state. Each object store might have one or more items in Needs Info state. You must supply the required values for the Database, GCDObjectStore, P8CoreObjectStoreAddons, FileStores, FixedFileStores, and DBStorageArea as needed for each object store. FileStores, FixedFileStores, and DBStorageArea are displayed only for object stores that have these features enabled.
  - b. Specify the database properties for the selected object store.
    - 1) Click Database. The Database Settings tab opens in the right pane.
    - 2) Specify values for the following properties:
      - Database user name
      - Database password
      - · Database type
      - Database class

| For this database type | Use this value for the database class        |
|------------------------|----------------------------------------------|
| Microsoft SQL Server   | com.microsoft.sqlserver.jdbc.SQLServerDriver |

#### Database URL

| For this database type | Use this value for the database URL                           |
|------------------------|---------------------------------------------------------------|
| Microsoft SQL Server   | jdbc:sqlserver://db_hostname:port . The default port is 1433. |

- 3) Click **Test** to verify the connection to the database. A confirmation message is displayed.
  - If the Upgrader tool can connect by using the values that you supplied, a success message is displayed. Click **OK** to close the message box.
  - If the connection validation fails, an error message is displayed. Click **OK** to close the message box, and then edit the field values to correct the problem. Repeat Step b until the validation test passes.
- c. Specify the Java Naming and Directory Interface (JNDI) properties for the selected object store. Click GCDObjectStore to enter the Java naming and Directory Interface (JNDI) properties for the selected object store. Specify the following values:
  - Local JNDI name (the non-XA value)
  - Global JNDI name (the XA value)
- d. Specify the File store settings for the selected object store. Click **FileStores** to expand the list of file stores.
  - 1) Click the **name** of a file store that is in Needs Info state. The **File Store Path** tab opens in the right pane.
  - 2) Click Save if you made any changes.
  - 3) Repeat Step d for each file store.

- e. If an object store is not yet ready to upgrade, clear the check box for that object store. The selected object store must be in Ready state to be upgraded.
- f. Take all object stores selected to upgrade offline. In the right pane, select the Description/Online/Offline tab, and click Take Offline.
- g. Repeat Step 3 as needed until all the object stores are either in Ready state or disabled for the upgrade.

## *Performing the upgrade:*

You must complete the Content Engine upgrade by applying the settings from your XML upgrade status file.

In order for an item to be upgraded, the check box for the corresponding node in the Upgrade Tree pane must be selected, and the item must be in Ready state. Each selected check box maps to a yes value for SelectedForUpgrade within the XML upgrade status file for the corresponding item.

When you click Start to initiate an upgrade, the icon next to each item in the Upgrade Tree pane changes color as its state changes. The color code for these states is indicated in the Upgrade Key at the bottom of the Upgrade Tree pane. The icon for any item whose upgrade fails turns red.

As the item upgrade proceeds, its corresponding Status value in the XML upgrade status file changes to reflect the current state of the upgrade. The contents of the Log pane also show the upgrade progress.

If you click **Stop**, the upgrade will stop after completing the current step for the item being upgraded. If an error happens during the upgrade, the corresponding node will be in UpgradeFailed state. Before trying to upgrade an item whose previous upgrade attempt failed, perform the following steps:

- 1. Fix the error in the item before retrying the upgrade.
- 2. With the item node selected, click **Reset** to reset the Status value of the item to ReadyToUpgrade.

You can also click **Stop** if the log indicates a condition that makes it pointless to try to upgrade any more of the items selected for upgrade.

#### To upgrade items:

- 1. In the Upgrade Tree pane, select the check boxes for all the object stores to be upgraded.
- 2. Click **Start** to initiate the upgrade and wait until the log or the color of the icon indicates that the upgrade is complete.
- 3. In the Upgrade Tree pane, select any other object stores to be upgraded, and clear the check boxes for all those object stores already upgraded.
- 4. Click Start to initiate the upgrade. A confirmation message is displayed. Click **Yes** to proceed with the upgrade, or click **No** to cancel.

As the upgrade proceeds, the success or failure of each item being upgraded is captured in a viewable report, which you can view in the Report tab.

This report is the same as that generated by running the command-line version of the Upgrader tool.

To change LOGSECOND, run the following command: UPDATE DATABASE CONFIGURATION FOR db\_name USING LOGSECOND n where n is the new value of LOGSECOND.

If you encounter the exception after the log file counts have been doubled, contact your IBM service representative.

- 5. To view the upgrade report, click the **Report** tab near the top left of the screen. To save the report as an HTML file, click **Save** in the Report pane.
- 6. To view the log, click the **Log** tab near the top left of the screen. To copy the log data to the clipboard, click **Copy**. To clear the log data, click **Clear**.
- 7. If the Upgrader tool successfully upgrades every item, continue at Step 8. Otherwise, complete the following steps:
  - a. Use the information (exception code and stack trace) in the command-line output or the log4j file to correct the error.
  - b. Select the failed item and click **Reset** on the **Description** tab to change the status of the item from UpgradeFailed to ReadyToUpgrade.
  - c. If the object store add-on upgrade takes longer than 10 minutes and the upgrade fails with exceptions displayed in the upgrade console or log, you must increase your application server timeout settings. Complete the following steps:
    - 1) Increase your application server transaction timeout value. Make a note of your existing values before you make changes. Depending on your hardware, you might increase the timeout value to as much as 6000 seconds.

# Oracle WebLogic Server

Increase the value for **Domain** → **Services** → **JTA** → **Timeout Seconds** and the value for **Servers** → **CEServerInstanceName** → **Configuration** → **Tuning** → **Stuck Thread Max Time**. Use the same value for both settings.

- 2) Restart the application server.
- 3) Restart the upgrade for the object store add-ons.
- 4) After the upgrade completes successfully, you can reset the application server timeout settings to the previous values.
- d. Return to Step 1 on page 94.
- 8. Update the file count and the file bytes parameter values for the database storage areas associated with the upgraded object stores by running the Update Storage Area Statistics function in the Content Consistency Checker tool. For details, see System Administration → Content Engine Administration → Content storage → Storage area consistency → How to... → Update storage area statistics.

# Running the Content Engine Upgrader tool by using the command-line interface:

You can create an XML upgrade status file and run the Content Engine Upgrader tool by using the command-line interface (CLI). The command-line version of the Upgrader tool does not encrypt the passwords or any other sensitive data. If your site requires compliance with FIPS-140, then use the graphical user interface to preserve password secrecy.

If you do not want to include Content Search Engine as part of your Content Engine upgrade, you must unconfigure content-based retrieval (CBR) from the version 3.5 object store by using the version 3.5Enterprise Manager.

The Upgrader tool gathers data from the Content Engine version 3.5 Global Configuration Data (GCD) and creates an XML upgrade status file that represents the items that can be upgraded.

The XML file contains placeholders, which you must manually edit, for system settings that cannot be derived from the GCD, such as authentication settings. Each placeholder is indicated by the character string ###.

To run the Upgrader tool:

- 1. Log on to the machine where the Upgrader tool is installed as ce\_upgrader\_tool\_user.
- 2. Navigate to the *ce install path*\tools\upgrade directory, which contains the CE451Upgrader.bat file.
- 3. Record the path GCD\_Path to the GCD sysinit.dat file on the Content Engine version 3.5 machine.
- 4. Designate a path XML Path for the XML upgrade status file.
- 5. Run the following command to create the XML upgrade status file upgrade.xml. Do not enter any line breaks. CE451Upgrader.bat -i "GCD Path/sysinit.dat" -o"upgrade.xml"
- 1. "Editing the upgrade.xml upgrade status file" You must the XML upgrade status file to provide information about the items you want to upgrade.
- 2. "Performing the upgrade" on page 97 You can run the Upgrader tool from the command line to upgrade the items that you selected for upgrade in the upgrade.xml upgrade status file.

#### Related concepts

Specifying IBM FileNet P8 accounts for upgrades For details on accounts and required permissions, see Plan and Prepare Your Environment for IBM FileNet P8.

Editing the upgrade.xml upgrade status file:

You must the XML upgrade status file to provide information about the items you want to upgrade.

The upgrade.xml upgrade status file contains placeholders, for system settings that cannot be derived from the Global Configuration Data (GCD), such as authentication settings. Each placeholder is indicated by the character string ###.

To edit the upgrade.xml upgrade status file:

- 1. Open the upgrade.xml file in a text editor.
- 2. Replace each occurrence of the string ### with information that is appropriate for your site.
- 3. Enter any passwords in plain text. The Upgrader tool does not encrypt the passwords or any other sensitive data. If your site requires compliance with FIPS-140, then use the graphical user interface to preserve password secrecy.
- 4. Set the value for SelectedForUpgrade to yes to upgrade the item. Set the value for SelectedForUpgrade to no for items that you do not want to upgrade now.
- 5. Set the Status attribute to ReadyToUpgrade for the items that you want to upgrade. An item is upgraded only if the SelectedForUpgrade value is yes and the Status value is ReadyToUpgrade. The following table describes the possible values for the status:

| Status Value    | Description                                                                                                    |
|-----------------|----------------------------------------------------------------------------------------------------|
| NeedsInfo       | Additional configuration information is needed. Change this value to ReadyToUpgrade only after you have supplied all the required values for the item. |
| ReadyToUpgrade  | The item will be upgraded if the corresponding SelectedForUpgrade value is set to yes.                                                                 |
| UpgradeStarted  | The Upgrader tool has started upgrading the item.                                                                                                    |
| UpgradeFinished | The Upgrader tool has successfully upgraded the item.                                                                                                  |
| UpgradeFailed   | The Upgrader tool has failed to upgrade the item.                                                                                                    |
| Unsupported     | The Device is not supported by the Upgrader tool. This status applies to fixed content devices only.                                                   |

- 6. Save your edits. If you have no file stores or fixed content devices (FCDs) that contain full-text (CBR) indexes (Verity collections) to upgrade, then you have finished preparing for the upgrade.
- 7. Save your changes and close the XML upgrade status file.

#### *Performing the upgrade:*

You can run the Upgrader tool from the command line to upgrade the items that you selected for upgrade in the upgrade.xml upgrade status file.

Before upgrading an object store, the Upgrader tool takes the object store offline. After upgrading an object store, the Upgrader tool updates the corresponding Status value for the object store in the upgrade.xml upgrade status file.

- 1. Log on to the machine where the Upgrader tool is installed as ce\_upgrader\_tool\_user.
- 2. Navigate to the *ce\_install\_path*\tools\upgrade directory, which contains CE451Upgrader.bat.
- 3. Optional: To see the available options, run the Upgrader tool from a command line, as follows: CE451Upgrader -h
- 4. Run the Upgrader tool by entering the following command:

CE451Upgrader -i upgrade.xml -r

The -r flag is optional. If you include it in the command, the tool generates an HTML report.

**Important:** The tool upgrades only the items that have an initial status of ReadyToUpgrade and a SelectedForUpgrading value of yes.

The Upgrader tool sends a status message to the command line and to a log4j logging system as it attempts to upgrade each item. If the upgrade for a specific item fails, the Upgrader tool stops.

- 5. If the upgrade fails for an item, complete the following steps:
  - a. Use the information (exception code and stack trace) in the command-line output or the log4j file to correct the error.
  - Edit the upgrade.xml file to replace any Status value of UpgradeStarted or UpgradeFailed to ReadyToUpgrade.

c. If the object store add-on upgrade takes longer than 10 minutes and the upgrade fails with exceptions noted in the log, you must increase your application server timeout settings.

Complete the following steps:

1) Increase your application server transaction timeout value. Make a note of your existing values before you make changes. Depending on your hardware, you might must increase the timeout value to as much as 6000 seconds.

#### Oracle WebLogic Server

Increase the value for **Domain** → **Services** → **JTA** → **Timeout Seconds** and the value for **Servers** → **CEServerInstanceName** → Configuration → Tuning → Stuck Thread Max Time. Use the same value for both settings.

- 2) Restart the application server.
- 3) Restart the upgrade for the object store add-ons.
- 4) After the upgrade completes successfully, you can reset the application server timeout settings to the previous values.
- d. If the failure occurred due to an error after the database upgrade has completed, then restore your database from backup.
- 6. Update the file count and the file bytes parameter values for the database storage areas associated with the upgraded object stores by running the Update Storage Area Statistics function in the Content Consistency Checker tool. For details, see System Administration → Content Engine Administration → Content storage → Storage area consistency → How to... → Update storage area statistics.

#### Related concepts

Specifying IBM FileNet P8 accounts for upgrades For details on accounts and required permissions, see "Accounts for Content Engine upgrade" in Plan and Prepare Your Environment for IBM FileNet P8.

## Updating the database storage area parameters

After you have upgraded your object stores, you need to initialize the parameter values for the associated database storage areas.

Having upgraded the object stores, you now need to set the file count and the file bytes parameter values for the associated database storage areas. These values need to match the values for the database storage areas before the object stores were upgraded.

To update the database storage area parameters:

Run the Content Consistency Checker tool to update the file count and the file bytes parameter values for the database storage areas. You update the values by running the Update Storage Area Statistics function in the tool. For details, see System Administration → Content Engine Administration → Content storage → Storage area consistency → How to... → Update storage area statistics.

## Completing Content Search Engine upgrade from 3.5.2

After you upgrade Content Engine data, you must create new content-search index areas in Enterprise Manager. Then you can enable indexing for designated classes and properties and reindex your stored data. The reindexing process creates new Autonomy K2 collections.

Be sure that you have available the Installation and Upgrade Worksheet that was completed during your planning activities.

This procedure covers the minimum setup and configuration steps to get content-based retrieval (CBR) configured and running with Autonomy K2 for an upgrade from 3.5.2. For more detail on content-based retrieval and Content Engine, see the IBM FileNet P8 help topic **System Administration** → **Content Engine Administration** → **Content-based retrieval** → **How to...** → **Configure CBR**.

**Important:** Where machine name variables are required, IP addresses will not validate. In these cases, you must enter the host name for the machine.

To complete the Content Search Engine upgrade from version 3.5.2:

- Start Enterprise Manager and log on as the Global Configuration Data (GCD) Administrator.
- 2. Create a Verity Domain Configuration (VDC).
  - a. Open your completed Installation and Upgrade Worksheet file.

**Tip:** In the worksheet file, verify that the **Data** → **Filter** → **AutoFilter** command is enabled. To view only Enterprise Manager values for this task, filter by **EM: Verity Domain Configuration Tab** in the **Installation or Configuration Program** column.

- b. Right-click **Enterprise Manager [domain]** in the Enterprise Manager tree and select **Properties**.
- c. Click the Verity Domain Configuration tab.
- d. Enter the following K2 Master Administration Server access information:
  - Host Name the name of the host of the K2 Master Administration Server.
  - Port the K2 Master Administration Server port. The default port number is 9950.
  - User Domain the authentication domain in which your K2 services are installed.
  - User Group K2 Security Group.
  - Verity Username K2 Security User.
  - Password the K2 Security User password.
- e. Click **Create Configuration** to create a Verity Domain Configuration object.
- 3. Assign a K2 Broker Server:
  - a. Click the **Verity Server** tab.
  - b. From the Brokers AVAILABLE pane, select the broker and click **Add** to move the server to the Brokers Selected pane.
  - c. Click OK.

**Important:** You can assign multiple Broker Servers to a K2 Administration Server, primarily for failover. If one Broker Server goes down, then K2 can switch to another. In this configuration, you must ensure that all Search Servers required to access K2 Collections (index areas) are attached to each Broker Server. A given Content Engine server does not call multiple Broker Servers or merge associated search results. See the appropriate steps of the Configuring Content Search Engine task for instructions on how to create Broker Servers and assign Search Servers.

4. To access the Verity Locale Configuration Guide, complete the following substeps.

**Important:** For information about how the K2 product uses locales and about performance and indexing options, review the Verity Locale Configuration Guide in the Autonomy-supplied documentation set.

- a. Open the Autonomy K2 Dashboard and click Help.
- b. Click **Library** (top right of the screen) to access the Autonomy K2 product guides. Each guide is available in HTML or PDF format.
- 5. To assign a CBR locale to the object store for which you want to enable indexing, complete the following substeps:
  - a. Right-click the object store in the left pane of Enterprise Manager and choose **Properties** from the context menu.
  - b. In the Properties dialog box, click the CBR tab.
  - c. Specify one of the following locales (which are installed by default with Autonomy K2 Content Search Engine software) in the CBR Locale box:
    - uni (multi-language and slower indexing)
    - englishv (enhanced word-stemming and faster indexing)
    - english (limited capabilities and fast indexing)

If you click **Set to Default CBR Locale**, the CBR locale is set to *uni*.

- d. Click **Apply** or **OK**.
- 6. Create an index area for version 4.5.1 Content Search Engine collections:
  - a. Open your completed Installation and Upgrade Worksheet file.

**Tip:** In the worksheet file, verify that the **Data** → **Filter** → **AutoFilter** command is enabled. To view only Enterprise Manager values for this task, filter by **EM:** Create an **Index Area** in the **Installation or Configuration Program** column.

- b. In the Enterprise Manager tree view, expand the **Object Stores** container.
- c. Right-click the object store to which you want to add an index area and select New → Index Area.
- d. Complete the Create an Index Area wizard by using the values from your worksheet.

**Important:** In the wizard, make sure you set the template type to FileNet\_FileSystem\_PushAPI.

For more information about creating indexes, see the IBM FileNet P8 help topic System Administration → Content Engine Administration → Content-based retrieval → How to... → Create Verity index area.

- 7. Re-enable content-based retrieval for class definitions by activating the CBR Enabled flag for each class:
  - a. Right-click *class\_name* for the class that you want to configure in the Enterprise Manager tree and click **Properties**.
  - b. Select the **CBR Enabled** check box, and click **OK**.
  - **c.** Click **Yes** to confirm.
- 8. For each class property for which you want to enable content-based retrieval, complete the following substeps. The properties you enable must include those that you indexed for content-based retrieval in version 3.5.2 of Content

Engine. Refer to the list of properties that you generated by SQL query command on each object store during the pre-upgrade phase of upgrading Content Engine.

- a. Right-click the base class or subclass that contains the property or properties that you want to reindex and click **Properties** from the context menu.
- b. Click the **Property Definitions** tab.
- Click the string property you want to enable for indexing and then click Edit.
- d. Select the CBR Enabled check box, and then click **OK**.
- 9. Reindex each class on which you enabled indexing in the preceding two steps by right-clicking the class and choosing one of the following:
  - All Tasks → Index Class for Content Search.
  - All Tasks → Index Class for Content Search (include subclasses).

For details, see the IBM FileNet P8 help topic **System Administration** → **Content Engine Administration** → **Content-based retrieval** → **How to...** → **Reindex** 

- 10. To monitor the reindexing progress, complete the following substeps:
  - a. Select and right-click the object store node that contains the index areas that are being reindexed.
  - b. Choose All Tasks → Index Jobs Management.
  - c. Click Refresh to monitor the progress. Click Close when reindexing is complete, as indicated by the job status <TERMINATED NORMALLY>.
- 11. Because the version 3.5.2 Content Search Engine collections (indexes) are no longer used, you can save hard drive space by deleting the index directories and all subdirectories. For example, D:\CE\_storage\FS\_object\_store\_name\ index.

#### Related tasks

"Determining the CBR-enabled properties in an object store" on page 16 For each object store to be upgraded, you must determine the associated classes and properties that are currently enabled for content-based retrieval (CBR). You enable these properties after the upgrade is complete.

## **Upgrading Enterprise Manager**

If you did not upgrade Enterprise Manager as part of a Content Engine upgrade, you can upgrade Enterprise Manager interactively or silently.

Be sure that you have available the Installation and Upgrade Worksheet that was filled out during your planning activities.

**Important:** You must keep one running version of Enterprise Manager version 3.5.2 until after you upgrade the Content Engine data. You must use Enterprise Manager version 3.5.2 to prepare your version 3.5.2 object stores for the Content Engine Upgrader tool.

To upgrade Enterprise Manager:

1. Open your completed Installation and Upgrade Worksheet file.

**Tip:** In the worksheet file, verify that the **Data** → **Filter** → **AutoFilter** command is enabled. To view only Configuration Manager values, filter by **CE Installer** in the **Installation or Configuration Program** column.

- 2. On the machine where you are upgrading Enterprise Manager, log on as a member of the Local Administrators group or the Power Users group.
- 3. Access the Content Engine software package.
- 4. Start the Enterprise Manager installation.

Table 13. Installation methods

| Installation method      | Description                                                                                                    |
|--------------------------|----------------------------------------------------------------------------------------------------|
| To install interactively | Run the following command in the software package:                                                                                              |
|                          | P8CE-4.5.1-Win.exe                                                                                                    |
|                          | <ol><li>Complete the installation program by<br/>using the values in your installation<br/>worksheet.</li></ol>                                 |
| To install silently      | <ol> <li>Open the CE_silent_install.txt file in<br/>the software package for editing.</li> </ol>                                                |
|                          | 2. Set the parameter values in the CE_silent_install.txt file for your site. Be sure to set the CHOSEN_INSTALL_FEATURE_LIST parameter value to: |
|                          | DotNetClients,AdminTools                                                                                                    |
|                          | 3. Save your edits.                                                                                                    |
|                          | <ol><li>Run the following command in the software package:</li></ol>                                                                            |
|                          | P8CE-4.5.1-WIN.EXE -f CE_silent_install.txt -i silent                                                                                           |

Installation and upgrade worksheet

For more information about the installation and upgrade worksheet, see the worksheet topics in Plan and Prepare Your Environment for IBM FileNet P8.

## Upgrading from version 4.0.1 or 4.5.0

Upgrading Content Engine and Content Search Engine from version 4.0.1 or 4.5.0 is a multi-step process.

Important: Before you start to upgrade the Content Engine software, ensure that you are at the correct version and fix pack level, as indicated in *Plan and Prepare* Your Environment for IBM FileNet P8.

- 1. "Completing pre-upgrade Content Engine configuration" on page 104 You must complete several pre-upgrade procedures to prepare the Content Engine for an upgrade from version 4.0.1 or 4.5.0.
- "Upgrading Content Engine software from version 4.0.1 or 4.5.0" on page 106 On UNIX application servers, you will upgrade Content Engine Server and install Configuration Manager. On Windows application servers, you will upgrade or install these components as needed: Content Engine Server, Configuration Manager, .NET Clients (including Enterprise Manager), Content Engine Upgrader, or FileNet Deployment Manager. You can run the upgrade interactively or silently.

- 3. "Upgrading Enterprise Manager" on page 108
  If you did not upgrade Enterprise Manager as part of a Content Engine upgrade, you can upgrade Enterprise Manager interactively or silently.
- 4. "Installing Content Engine software updates" on page 109
  You must apply any updates, fix packs, or interim fixes for the Content
  Engine software that have been released.
- 5. "Installing the latest Content Search Engine Client files on Content Engine servers" on page 109

  If your environment includes Content Search Engine, you must install the files that Content Engine uses to communicate with Content Search Engine.
- 6. "Granting directory permissions to the Configuration Manager user" on page 113
  - You must grant the file and directory permissions required by *config\_mgr\_user*, which is the user who runs Configuration Manager.
- 7. "Configuring Content Engine instances upgraded from version 4.0.1 or 4.5.0" on page 113
  - You can configure your upgraded Content Engine instances with Configuration Manager. You must upgrade the Content Engine bootstrap properties for the upgraded Content Engine instance. A single Content Engine application instance equates to one deployed application on your application server.
- "Installing the latest Process Engine client files on Content Engine servers" on page 119
   You must upgrade the Process Engine Client files on all application server machines where Content Engine Server is deployed.
- 9. "Deploying upgraded Content Engine instances" on page 121 You must deploy the upgradedContent Engine on the web application server. Deploying makes the Content Engine application available for use.
- 10. "Installing storage device source files" on page 124
  If your upgraded IBM FileNet P8 system includes Tivoli Storage Manager or EMC Centera devices, you must install files on the Content Engine server.
- 11. "Completing Content Engine post-deployment steps" on page 128
  You must complete several Content Engine post-deployment steps before you can put an IBM FileNet P8 system into production.
- 12. "Verifying the Content Engine deployment" on page 128 You can verify that the Content Engine deployment was successful by accessing the IBM FileNet P8 System Health page.
- 13. "Checking the automatic upgrade status for Content Engine data" on page 130 When you deploy the upgraded Content Engine application on the web application server and start the application, the existing Content Engine data upgrade begins. You can check the progress on the upgrade to confirm that all object stores have been upgraded successfully
- 14. "Installing the latest Content Engine client files on other IBM FileNet P8 servers (for staged upgrades)" on page 131
  When you upgrade Content Engine software, you must also upgrade the associated Content Engine Client files installed on other machines running IBM FileNet P8 components, for example, on Process Engine and Application Engine servers.
- 15. "Upgrading Content Search Engine software from version 4.0.1 or 4.5.0" on page 131

  If you used the full-text search feature (CBR) in version 4.0.1 or 4.5.0, to upgrade you must export your current K2 server configurations on each

machine, install the new version of Content-Search Engine (Autonomy K2) software, and then import your saved configuration.

#### Related information

General requirements for all FileNet P8 Platform systems Check to make sure your software is at the correct fix pack level before you

## Completing pre-upgrade Content Engine configuration

You must complete several pre-upgrade procedures to prepare the Content Engine for an upgrade from version 4.0.1 or 4.5.0.

- 1. "Verifying that publishing requests have been completed" You must verify that all publishing requests have completed for each object store before you begin the upgrade from version 4.0.1 or 4.5.0.
- 2. "Backing up the database" on page 105 You must back up the database before you begin the upgrade.
- 3. "Shutting down CFS Exporter" on page 105 If your system includes version 4.0.0 or 4.5 of Content Federation Services (CFS), you must shut down the CFS Exporter before upgrading Content Engine.
- 4. "Preventing name conflicts with reserved words" on page 105 You must verify that the object store names, custom classes, or custom properties in your current version do not conflict with reserved words before you begin the upgrade from version 4.0.1 or 4.5.0.
- 5. "Removing the deployed FileNetEngine application" on page 106 You must remove the existing FileNetEngine application from the web application server to undeploy or uninstall the application EAR file. Removing the existing version ensures a clean deployment of the upgraded version 4.5.1 Content Engine EAR file.
- 6. "Clearing the web application server cache" on page 106 You must clear the cache for the web application server to remove data for the Content Engine version 3.5.2 application to prevent conflicts with the upgraded version.

#### Verifying that publishing requests have been completed

You must verify that all publishing requests have completed for each object store before you begin the upgrade from version 4.0.1 or 4.5.0.

To verify that publishing requests complete:

- 1. Start Enterprise Manager if it is not already running.
- 2. Search for publishing requests in the queue by expanding the **Publishing** folder and clicking Queue. Then, click View → All requests.
- 3. Verify that the queue (right pane) of publishing requests is empty. If the queue is not empty, wait until the publish requests are processed. If any publish requests are in the In Error state, contact your publishing administrator for the appropriate action to take (such as retrying after correcting the error or just deleting the item).
- 4. In the list view, under the object store icon, right-click the Search Results folder, and choose New Search.
- 5. In the Content Engine Query Builder window, click Select From Table → PublishRequest.
- 6. Retain the default settings and click **OK**.

- 7. Click Yes at the prompt for a WHERE clause. Any remaining event items in the queue are displayed in the Query Status window.
- 8. Remove unwanted items from the queue.
  - a. In the list view, under the object store icon, right-click the **Search Results** folder, and choose New Search.
  - b. In the Content Engine Query Builder window, click Select From Table → PublishRequest.
  - c. Select the **Delete objects** check box in the **Actions** tab of the Search window.
  - d. Click **OK**. Click **OK** again to confirm the deletion.
- 9. Repeat this procedure for each object store in your environment.

#### Backing up the database

You must back up the database before you begin the upgrade.

- 1. Use your existing database backup solution to back up each of the Content Engine object store databases.
- 2. Backup the Global Configuration Data GCD database. The default GCD database name is FNGCDDB.
- 3. Backup the database for each object store in your environment.

#### Shutting down CFS Exporter

If your system includes version 4.0.0 or 4.5 of Content Federation Services (CFS), you must shut down the CFS Exporter before upgrading Content Engine.

Leave the CFS Exporter shut down until you upgrade CFS to version 4.5.1. See IBM FileNet Content Federation Services Installation and Upgrade Guide for instructions.

#### Preventing name conflicts with reserved words

You must verify that the object store names, custom classes, or custom properties in your current version do not conflict with reserved words before you begin the upgrade from version 4.0.1 or 4.5.0.

Verify that your custom classes and properties do not conflict with the reserved words listed in "New Content Engine classes and properties" in Plan and Prepare Your Environment for IBM FileNet P8 that describes how you must change any custom class or custom property names in your existing object stores that match the reserved names.

#### Upgrading from version 4.0.1 to 4.5.1

Upgrades from version 4.0.1 use the automatic upgrade facility, which automatically renames any conflicting class or property symbolic name that it detects during the upgrade. The upgrade facility writes warning messages for each renamed class or property symbolic name to the p8 server error.log file on the application server where Content Engine is deployed. It also writes these messages to the automatic upgrade status web page. If you know of naming conflicts with version 4.5.0 classes or properties, it is a best practice to resolve these conflicts before you upgrade to version 4.5.1 of Content Engine.

#### Upgrading from version 4.5.0 to 4.5.1

Upgrades from version 4.5.0 use the automatic upgrade facility, which will not encounter any conflicting class or property symbolic names.

New Content Engine classes and properties Learn about new reserved names and how to prevent naming conflicts during an upgrade.

#### Removing the deployed FileNetEngine application

You must remove the existing FileNetEngine application from the web application server to undeploy or uninstall the application EAR file. Removing the existing version ensures a clean deployment of the upgraded version 4.5.1 Content Engine EAR file.

To remove the deployed FileNetEngine application:

Undeploy or uninstall the Content Engine EAR file.

| Option                 | Description                                                                              |
|------------------------|------------------------------------------------------------------------------------------|
| Oracle WebLogic Server | Use the administrative console to undeploy the FileNetEngine application, Engine-wl.ear. |

## Clearing the web application server cache

You must clear the cache for the web application server to remove data for the Content Engine version 3.5.2 application to prevent conflicts with the upgraded version.

To clear the cache:

Delete the cache files for you web application server.

| Option                 | Description                                                                                    |
|------------------------|------------------------------------------------------------------------------------------------|
| Oracle WebLogic Server | <pre>bea/user_projects/domains/mydomain/ servers/AdminServer/tmp/_WL_user/Engine- wl/*.*</pre> |
|                        | <pre>bea/user_projects/domains/mydomain/ servers/AdminServer/cache/ EJBCompilerCache/*.*</pre> |
|                        | Where <i>mydomain</i> is the name of the Content Engine server instance.                       |

## Upgrading Content Engine software from version 4.0.1 or 4.5.0

On UNIX application servers, you will upgrade Content Engine Server and install Configuration Manager. On Windows application servers, you will upgrade or install these components as needed: Content Engine Server, Configuration Manager, .NET Clients (including Enterprise Manager), Content Engine Upgrader, or FileNet Deployment Manager. You can run the upgrade interactively or silently.

Be sure that you have available the Installation and Upgrade Worksheet that was completed during your planning activities.

FileNet Deployment Manager is an optional tool that is used to migrate system data from a test environment to a production environment. See the IBM FileNet P8 help topic **Application Deployment** → **Get Started with FileNet Deployment Manager** for details.

"Upgrading Content Engine software interactively (Windows)" You can upgrade the Content Engine software interactively. On Windows application servers, you will upgrade or install these components as needed: Content Engine Server, Configuration Manager, .NET Clients (including Enterprise Manager), Content Engine Upgrader, or FileNet Deployment Manager.

"Upgrading Content Engine software silently (Windows)" You can upgrade the Content Engine software silently. On Windows application servers, you will upgrade or install these components as needed: Content Engine Server, Configuration Manager, .NET Clients (including Enterprise Manager), Content Engine Upgrader, or FileNet Deployment Manager.

#### Related concepts

Installation and upgrade worksheet

For more information about the installation and upgrade worksheet, see the worksheet topics in *Plan and Prepare Your Environment for IBM FileNet P8*.

## **Upgrading Content Engine software interactively (Windows)**

You can upgrade the Content Engine software interactively. On Windows application servers, you will upgrade or install these components as needed: Content Engine Server, Configuration Manager, .NET Clients (including Enterprise Manager), Content Engine Upgrader, or FileNet Deployment Manager.

You must upgrade the Content Engine components that are in your existing installation, and you can install new components as needed.

To upgrade Content Engine software interactively:

1. Open your completed Installation and Upgrade Worksheet file.

**Tip:** In the worksheet file, verify that the **Data** → **Filter** → **AutoFilter** command is enabled. To view only Content Engine values, filter by **CE Installer** in the **Installation or Configuration Program** column.

- 2. Run the following command in the software package: P8CE-4.5.1-WIN.EXE
- 3. Complete the installation program screens by using the values in your worksheet.
- 4. When the installation completes, click **Done** and check for errors in the Content Engine *ce\_install\_path*/ce\_install\_log\_4\_5\_1.txt error log file, where *ce\_install\_path* is the location where Content Engine is installed.

#### Related concepts

Installation and upgrade worksheet

For more information about the installation and upgrade worksheet, see the worksheet topics in *Plan and Prepare Your Environment for IBM FileNet P8*.

### **Upgrading Content Engine software silently (Windows)**

You can upgrade the Content Engine software silently. On Windows application servers, you will upgrade or install these components as needed: Content Engine Server, Configuration Manager, .NET Clients (including Enterprise Manager), Content Engine Upgrader, or FileNet Deployment Manager.

To upgrade Content Engine software silently:

1. Open your completed Installation and Upgrade Worksheet file.

**Tip:** In the worksheet file, verify that the **Data** → **Filter** → **AutoFilter** command is enabled. To view only Content Engine values, filter by **CE Installer** in the **Installation or Configuration Program** column.

- 2. Edit the CE\_silent\_install.txt file by providing the values from your worksheet.
- 3. Start the installation program silently: P8CE-4.5.1-WIN.EXE -f CE silent install.txt -i silent
- 4. When the installation completes, check for errors in the Content Engine error log file *ce\_install\_path*/ce\_install\_log\_4\_5\_1.txt, where *ce\_install\_path* is the location where Content Engine is installed.

#### Related concepts

Installation and upgrade worksheet

For more information about the installation and upgrade worksheet, see the worksheet topics in *Plan and Prepare Your Environment for IBM FileNet P8*.

## **Upgrading Enterprise Manager**

If you did not upgrade Enterprise Manager as part of a Content Engine upgrade, you can upgrade Enterprise Manager interactively or silently.

Be sure that you have available the Installation and Upgrade Worksheet that was filled out during your planning activities.

To upgrade Enterprise Manager:

1. Open your completed Installation and Upgrade Worksheet file.

**Tip:** In the worksheet file, verify that the **Data** → **Filter** → **AutoFilter** command is enabled. To view only Configuration Manager values, filter by **CE Installer** in the **Installation or Configuration Program** column.

- 2. On the machine where you are upgrading Enterprise Manager, log on as a member of the Local Administrators group or the Power Users group.
- 3. Access the Content Engine software package.
- 4. Start the Enterprise Manager installation.

Table 14. Installation methods

| Installation method      | Description                                                                                                    |
|--------------------------|----------------------------------------------------------------------------------------------------|
| To install interactively | <ol> <li>Run the following command in the software package:         P8CE-4.5.1-Win.exe     </li> </ol>          |
|                          | <ol><li>Complete the installation program by<br/>using the values in your installation<br/>worksheet.</li></ol> |

Table 14. Installation methods (continued)

| Installation method | Description                                                                                                    |
|---------------------|----------------------------------------------------------------------------------------------------|
| To install silently | <ol> <li>Open the CE_silent_install.txt file in<br/>the software package for editing.</li> </ol>                                                |
|                     | 2. Set the parameter values in the CE_silent_install.txt file for your site. Be sure to set the CHOSEN_INSTALL_FEATURE_LIST parameter value to: |
|                     | DotNetClients,AdminTools                                                                                                    |
|                     | 3. Save your edits.                                                                                                    |
|                     | 4. Run the following command in the software package:                                                                                           |
|                     | P8CE-4.5.1-WIN.EXE -f<br>CE_silent_install.txt -i silent                                                                                        |

Installation and upgrade worksheet

For more information about the installation and upgrade worksheet, see the worksheet topics in *Plan and Prepare Your Environment for IBM FileNet P8*.

## **Installing Content Engine software updates**

You must apply any updates, fix packs, or interim fixes for the Content Engine software that have been released.

If no Content Engine software updates are available, skip this procedure.

To install the Content Engine software updates:

Open the readmes for the Content Engine software updates, and perform the installation procedures in the readmes on each Content Engine instance.

# Installing the latest Content Search Engine Client files on Content Engine servers

If your environment includes Content Search Engine, you must install the files that Content Engine uses to communicate with Content Search Engine.

**Important:** With the initial release of Content Engine 4.5.1, the Content Search Engine 4.5.1 client files are included. Therefore, you are not required to manually install these client files on a new Content Engine server. However, if fix packs of these client files become available, install them manually before you use Configuration Manager to configure and deploy Content Engine. For instructions on how to obtain the latest Content Search Engine Client software updates, access the IBM FileNet P8 Platform support site.

You can manually install Content Search Engine Client files either interactively or silently:

 "Removing the existing Content Search Engine Client 4.0.1 files from Content Engine Server machines" on page 110 Remove any previously installed Content Search Engine Client 4.0.1 files from each Content Engine Server machine.

- 2. "Collecting current Content Engine deployment data" Content Engine deployment data provides confirmation that installation of Content Search Engine Client files on Content Engine Server machines has succeeded.
- 3. "Installing Content Engine Search Client files" on page 111 You can install the Content Search Engine Client files interactively or silently. These files make it possible for the Content Search Engine server component to communicate with the Content Engine server component.

#### Removing the existing Content Search Engine Client 4.0.1 files from Content Engine Server machines

Remove any previously installed Content Search Engine Client 4.0.1 files from each Content Engine Server machine.

You must explicitly remove any previously installed version 4.0.1 of the Content Search Engine Client files because version 4.5.1 of the Content Search Engine Client installer does not completely remove them. If you have no version 4.0.1 files, then return to the parent topic and complete the task.

Remove the version 4.0.1 Content Search Engine Client files, as appropriate for your operating system:

| Option | Description                                                                                 |
|--------|---------------------------------------------------------------------------------------------|
|        | Navigate to <b>Add/Remove Programs</b> and remove the Content Search Engine Client Updater. |

## Collecting current Content Engine deployment data

Content Engine deployment data provides confirmation that installation of Content Search Engine Client files on Content Engine Server machines has succeeded.

To collect current Content Engine deployment data:

1. Enter the following address in a Web browser: http:// ce\_app\_server\_machine\_name:port /FileNet/Engine ce\_app\_server\_machine\_name is the host name of the application server machine on which you are deploying Content Engine. port is one of the default port numbers used by the application server:

| Option                  | Description         |
|-------------------------|---------------------|
| Application Server Type | Default Port Number |
| WebLogic                | 7001                |

2. Record the following data on the Web page,

| Option          | Description                                   |
|-----------------|-----------------------------------------------|
| Key             | Value                                         |
| Startup Message | Version number of Content Engine              |
| Process Engine  | Version number of Process Engine Client files |

#### Installing Content Engine Search Client files

You can install the Content Search Engine Client files interactively or silently. These files make it possible for the Content Search Engine server component to communicate with the Content Engine server component.

"Installing Content Search Engine Client files interactively"
You can install the Content Search Engine Client files interactively by running the installation program on all application server machines where Content Engine Server is installed.

"Installing Content Search Engine Client files silently" on page 112 You can install the Content Search Engine Client files silently by editing a silent input file and running the installation program from a command line. You must install Content Search Engine Client files on all application server machines where Content Engine Server is installed.

#### Installing Content Search Engine Client files interactively:

You can install the Content Search Engine Client files interactively by running the installation program on all application server machines where Content Engine Server is installed.

Be sure that you have available the Installation and Upgrade Worksheet that was completed during your planning activities.

To install Content Search Engine Client files:

1. Open your completed Installation and Upgrade Worksheet file.

**Tip:** In the worksheet file, verify that the **Data** → **Filter** → **AutoFilter** command is enabled. To view only Content Search Engine Client values, filter by **CSE Client Installer** in the **Installation or Configuration Program** column.

- 2. To download the latest software updates, and to determine which of these updates may be required for use with other components and expansion products, contact your service representative.
- 3. On the machine where Content Engine is to be deployed, log on as *ce install user*.
- 4. Locate the Content Search Engine Client installation software. It must be the same version as your Content Search Engine Server software. You must install Content Search Engine and Content Engine software on the same operating system. For example, if Content Engine runs on Windows, locate the Content Search Engine Client installation software that runs on Windows.
- 5. Start the installation program:

| Operating System | Install Program            |
|------------------|----------------------------|
| Windows          | P8CSE-CLIENT-4.5.1-WIN.EXE |

- 6. Complete the Content Search Engine Client installation screens by using the values in your worksheet.
- 7. Review the following Content Search Engine Client log files:
  - Windows cse\_client\_install\_path\CSEClient\_install\_log\_4.5.1.0.log

Installation and upgrade worksheet

For more information about the installation and upgrade worksheet, see the worksheet topics in Plan and Prepare Your Environment for IBM FileNet P8.

#### Installing Content Search Engine Client files silently:

You can install the Content Search Engine Client files silently by editing a silent input file and running the installation program from a command line. You must install Content Search Engine Client files on all application server machines where Content Engine Server is installed.

Be sure that you have available the Installation and Upgrade Worksheet that was completed during your planning activities.

To install Content Search Engine Client files:

1. Open your completed Installation and Upgrade Worksheet file.

Tip: In the worksheet file, verify that the Data → Filter → AutoFilter command is enabled. To view only Content Search Engine Client values, filter by CSE Client Installer in the Installation or Configuration Program column.

- 2. To download the latest software updates, and to determine which of these updates might be required with other components and expansion products, contact your service representative.
- 3. On the machine where Content Engine is to be deployed, log on as ce\_install\_user.
- 4. Locate the Content Search Engine Client installation software. It must be the same version as your Content Search Engine Server software. You must install Content Search Engine and Content Engine software on the same operating system. For example, if Content Engine runs on Windows, locate the Content Search Engine Client installation software that runs on Windows.
- 5. Find the CSE silent install.txt file within the directory that contains the Content Search Engine Client installation software. Then edit the file to specify the location where you want to install the Content Search Engine Client files. The default installation paths are as follows:

#### Windows

C:\Program Files\IBM\FileNet\ContentEngine\CSEClient

6. Start the silent installation of Content Search Engine Client files by running the following command.

| Operating System | Install Program                                   |
|------------------|---------------------------------------------------|
| Windows          | P8CSE-CLIENT-4.5.1-WIN.EXE -f                     |
|                  | <pre>CSEClient_silent_install.txt -i silent</pre> |

- 7. Review the following Content Search Engine Client log files:
  - Windows cse client install path\CSEClient install log 4.5.1.0.log

Installation and upgrade worksheet

For more information about the installation and upgrade worksheet, see the worksheet topics in *Plan and Prepare Your Environment for IBM FileNet P8*.

# Granting directory permissions to the Configuration Manager user

You must grant the file and directory permissions required by *config\_mgr\_user*, which is the user who runs Configuration Manager.

To grant permissions to the Configuration Manager user:

- 1. Log on as *ce\_install\_user* to the server where you installed Content Engine.
- 2. Grant permissions to the *config\_mgr\_user* user for the executable file that you intend to use:

| Option                             | Description                                           |
|------------------------------------|-------------------------------------------------------|
| Windows - graphical user interface | Grant read and execute permission to configmgr.exe    |
| Windows - command line             | Grant read and execute permission to configmgr_cl.exe |

- 3. Grant write permission to the directory where you want Configuration Manager to place the configuration XML files that it creates.
  If you do not specify the profile directory when you run Configuration Manager, grant write permission on the default directory ce\_install\_path/tools/configure and all its files and subdirectories.
- 4. Log off the Content Engine server and log on again as *config\_mgr\_user*.

# Configuring Content Engine instances upgraded from version 4.0.1 or 4.5.0

You can configure your upgraded Content Engine instances with Configuration Manager. You must upgrade the Content Engine bootstrap properties for the upgraded Content Engine instance. A single Content Engine application instance equates to one deployed application on your application server.

Configuration is a multiple step process. You must provide information about your Content Engine application environment, then you apply the settings by running the configuration tasks, and then you deploy the application. You can configure multiple instances before you deploy any of them, or you can configure and deploy one instance at a time.

Remember the following points when you prepare to configure Content Engine:

- If you need an accessible software version of Configuration Manager for people with disabilities, use the command-line version of Configuration Manager.
- If your FileNet P8 domain uses multiple non-managed application servers, then you use a copy of a single EAR file with the bootstrap settings on all the servers. After you complete the tasks on the initial server, you copy the EAR file with the bootstrap settings to the additional servers.

"Configuring upgraded instances by using the graphical user interface" on page 114

You can configure a Content Engine instance by using the graphical user interface version of Configuration Manager.

"Configuring upgraded instances by using the command line" on page 117 You can configure an upgraded Content Engine instance on a web application server by using the command-line version of Configuration Manager.

#### Configuring upgraded instances by using the graphical user interface

You can configure a Content Engine instance by using the graphical user interface version of Configuration Manager.

See the appendix "Configuration Manager user interface reference" on page 220 for complete information about using the graphical user interface. If you need an accessible version of Configuration Manager, use the command-line interface instead of the graphical user interface.

- 1. "Starting the Configuration Manager graphical user interface" You can start the graphical interface version of Configuration Manager to configure a Content Engine application instance on a web application server.
- 2. "Changing the password save preference" on page 115 By default, any passwords that you enter in the graphical user interface in Configuration Manager are not saved to a file. The passwords are stored in memory as long as you have the profile open in Configuration Manager. You can change the password save preference to save the passwords each time that you save your changes to a profile.
- 3. "Creating an upgrade configuration profile" on page 115 To upgrade Content Engine Server, you must use Configuration Manager to create an upgrade configuration profile. The profile contains deployment, authentication, and database-connection information.
- 4. "Configuring the upgraded Content Engine instance" on page 116 You must provide the bootstrap property values to upgrade Content Engine.

#### Starting the Configuration Manager graphical user interface:

You can start the graphical interface version of Configuration Manager to configure a Content Engine application instance on a web application server.

To start Configuration Manager:

1. Start Configuration Manager by running one of the following commands, depending on the operating system that runs on the machine where you installed Content Engine:

| Option  | Description                                                                                                    |
|---------|----------------------------------------------------------------------------------------------------|
| Windows | Perform one of the following actions:                                                                                 |
|         | Double-click the <b>FileNet Configuration Manager</b> desktop shortcut.                                               |
|         | <ul> <li>Click Start → All Programs → IBM FileNet P8         Platform → FileNet Configuration Manager.    </li> </ul> |
|         | Run the following command:                                                                                            |
|         | <pre>ce_install_path\tools\configure\configmgr.exe</pre>                                                              |
|         |                                                                                                    |
|         |                                                                                                    |

The first time that you start Configuration Manager, the Welcome is displayed.

2. Select one of the links in the Welcome to learn more or to start working in a wizard, or close the Welcome by clicking the X in the tab at the upper left. You can reopen the Welcome later, as needed, from the Help menu.

#### Changing the password save preference:

By default, any passwords that you enter in the graphical user interface in Configuration Manager are not saved to a file. The passwords are stored in memory as long as you have the profile open in Configuration Manager. You can change the password save preference to save the passwords each time that you save your changes to a profile.

When you close the profile, the passwords are erased from memory. Each time that you start Configuration Manager or open a saved profile, you must specify any passwords required by the tasks and for the application server properties before you run the tasks; otherwise, the tasks won't run successfully. If your site security requirements permit you to save passwords to a file, you can change the password save preference setting.

To change the password save preference:

- 1. Click Window → Preferences.
- 2. Complete one of the following actions:

| Option                               | Description                                                                    |
|--------------------------------------|--------------------------------------------------------------------------------|
| To save passwords to file            | Select the Save all passwords to file when saving a task or profile check box. |
| To prevent writing passwords to file | Clear the Save all passwords to file when saving a task or profile check box.  |

#### 3. Click OK.

#### Creating an upgrade configuration profile:

To upgrade Content Engine Server, you must use Configuration Manager to create an upgrade configuration profile. The profile contains deployment, authentication, and database-connection information.

Be sure that you have available the Installation and Upgrade Worksheet that was completed during your planning activities.

1. Open your completed Installation and Upgrade Worksheet file.

**Tip:** In the worksheet file, verify that the **Data** → **Filter** → **AutoFilter** command is enabled. To view only Configuration Manager values, filter by **CM: Create Upgrade Profile** in the Installation or Configuration Program column.

- 2. Start the Create Upgrade Configuration Profile wizard by using one of the following methods:
  - Select File → New Upgrade Profile.
  - Click the **Create a profile for an upgrade installation** icon in the toolbar.
- 3. Complete the configuration screens by referring to the values in your worksheet.
- 4. The wizard screens that are displayed depend on whether an existing Servers.xml file was found in the *ce\_install\_path*\ContentEngine directory, where *ce\_install\_path* is the location where Content Engine is installed.

| Option                                  | Description                                                                                                    |
|-----------------------------------------|----------------------------------------------------------------------------------------------------|
| Servers.xml contains 1 server           | The upgrade wizard reads the server information from the Servers.xml file. You must name the profile and provide a location for the profile. If the Servers.xml file does not contain information on the deployment type, you must select a deployment type. The wizard creates a profile with the Configure Bootstrap Properties task and the Deploy Application task.                                                                                                    |
| Servers.xml contains more than 1 server | The upgrade wizard reads the server information from the Servers.xml file. You must select a single server to upgrade from the list of servers that was found in Servers.xml. You must name the profile and provide a location for the profile. If the Servers.xml file does not contain information on the deployment type, you must select a deployment type. The wizard creates a profile for the server that you selected with the Configure Bootstrap Properties task and the Deploy Application task. |
| Servers.xml was not found               | The upgrade wizard cannot determine any information about your existing server. You must name the profile, provide a location for the profile, and provide the application server properties. The wizard creates a profile with the Configure Bootstrap Properties task and the Deploy Application task.                                                                                                    |

5. The upgrade profile is displayed as an icon in the left pane with icons for the Configure Bootstrap and Deploy Application tasks.

#### Related concepts

Installation and upgrade worksheet

For more information about the installation and upgrade worksheet, see the worksheet topics in Plan and Prepare Your Environment for IBM FileNet P8.

#### Configuring the upgraded Content Engine instance:

You must provide the bootstrap property values to upgrade Content Engine.

Be sure that you have available the Installation and Upgrade Worksheet that was completed during your planning activities.

1. Open your completed Installation and Upgrade Worksheet file.

**Tip:** In the worksheet file, verify that the **Data** → **Filter** → **AutoFilter** command is enabled. To view only Configuration Manager values, filter by CM: Upgrade **Bootstrap** in the Installation or Configuration Program column.

- 2. With your upgrade profile open, right-click Configure Bootstrap Properties in the profile pane, and select Edit Selected Task.
- 3. In the Bootstrap operation field, select Upgrade.

- 4. In the Bootstrapped EAR file location field, enter the fully qualified path to the currently deployed Content Engine EAR file.
- 5. Select **File** → **Save** to save your changes.
- 6. Apply the bootstrap property settings by right-clicking Configure Bootstrap **Properties** in the profile pane, and selecting **Run Task**. Running the configuration task can take a few minutes. The task execution status messages are displayed in the Console pane below the bootstrap properties.

Installation and upgrade worksheet

For more information about the installation and upgrade worksheet, see the worksheet topics in Plan and Prepare Your Environment for IBM FileNet P8.

#### Configuring upgraded instances by using the command line

You can configure an upgraded Content Engine instance on a web application server by using the command-line version of Configuration Manager.

Ensure that you have the required accounts and appropriate permissions before you begin.

To configure the upgraded Content Engine instance:

- 1. Log on to the machine where Content Engine is installed as *config mgr user*, which is the Configuration Manager user.
- 2. Change the current directory to ce install path/tools/configure, where *ce\_install\_path* is the path where you installed Content Engine.
  - As an example, *ce\_install\_path* might be /opt/FileNet/ContentEngine.
- 3. At a command prompt, run the generateupgrade command to generate the upgrade profile. Enter the command on one line without line breaks.

configmgr cl generateupgrade [-appserver app server type] -server server name [-deploy deploy type] -profile myprofile [-silent] [-force] [-help] Where:

#### -appserver appserver\_type

The **-appserver** *appserver \_type* parameter is required only if the ce install path/Servers.xml file does not exist or does not contain any servers. This parameter specifies the type of application server and must be one of the following values: WebSphere, WebLogic, or JBoss.

#### -server server name

The **-server** *server\_name* parameter indicates the server to create the upgrade profile for. Use the listservers command to display a list of valid *server\_name* values before you run the **generateupgrade** command.

#### -deploy deploy type

The **-deploy** deploy type parameter is required only if the ce install path/Servers.xml file does not exist or does not contain the deployment type for the selected server. This parameter specifies the type of Content Engine deployment. If a value for the deployment type exists in the Servers.xml file for the selected server, then the value from the Servers.xml file is used instead the value you specify on the command

Select one of the following values: standard, cluster, or netdeploy (network deployment).

Specify standard if you are deploying Content Engine to a stand-alone (that is, a server that is neither managed nor clustered) WebSphere Application Server, Oracle WebLogic Server, or JBoss Application Server.

Specify cluster if you are deploying Content Engine to a WebSphere Application Server, Oracle WebLogic Server, or JBoss Application Server cluster

#### -profile myprofile

The **-profile** myprofile parameter specifies the profile to use. The myprofile value can be one of the following items:

- The name of the profile, such as ce\_was\_tiv\_db2. The profile must be located in the ce install path/tools/configure/profiles directory, where ce\_install\_path is the location where the Content Engine software is installed.
- The absolute path to the profile directory, such as "C:\Program Files\IBM\FileNet\ContentEngine\tools\configure\profiles\ ce was tiv db2" or opt/IBM/FileNet/ContentEngine/tools/configure/ profiles/ce was tiv db2.
- The absolute path to the profile input file, such as "C:\Program Files\IBM\FileNet\ContentEngine\tools\configure\profiles\ ce was tiv db2\ce was tiv db2.cfg" or opt/IBM/FileNet/ ContentEngine/tools/configure/profiles/ce was tiv db2/ ce was tiv db2.cfg.

**Remember:** If the path includes a directory name with spaces, enclose the entire path in quotation marks. For example, enter "C:\Program Files\IBM\FileNet\ContentEngine\tools\configure\profiles\ ce was tiv db2\ce was tiv db2.cfg".

#### -silent

The **-silent** parameter is optional. When **-silent** is specified, then no prompts or informational messages are displayed in the console, but the errors are written to the log. Failure messages and validation error messages are displayed as needed, such as messages about missing passwords or invalid port numbers. If you run the execute command to run all the tasks in a profile, and you specify the -silent parameter, you must also specify the **-force** parameter.

#### -help

The -help parameter is optional and displays a brief message on the command syntax instead of running the command.

The upgrade.xml file and one directory named for each existing Content Engine instance is created in the profile directory.

**Important:** If the **generateupgrade** command returns a message saying that an upgrade profile already exists, skip to 4.

- 4. (IBM WebSphere Application Server or Oracle WebLogic Server only) Set the application server administrator properties:
  - a. Navigate to the *myprofile/mycontent engine instance* directory.
  - b. Open the applicationserver.xml file in a text editor.
  - c. Set the value for the ApplicationServerAdminUsername property. propertyname="ApplicationServerAdminUsername">
    - <value>administrator user name </value> </property>
  - d. Save your changes and close the file.

- e. Run the storepasswords command, which prompts you (respond with yes or no) to choose whether to encrypt and store the web application server administrator password to the applicationserver.xml file. If you choose to not save the password, you will need to edit applicationserver.xml by specifying the clear text of the password for the ApplicationServerAdminPassword property. configmgr\_cl storepasswords -profile myprofile
- f. Repeat this step as needed to edit the application server properties for each Content Engine instance directory that was created.
- 5. At a command prompt, run the **execute** command. configmgr cl execute -task configurebootstrap -profile myprofile
  - Status messages are displayed in the console.
- 6. Optional: At a command prompt, check the completion status of the task by running the **checkStatus** command.
  - configmgr checkStatus -task configurebootstrap -profile myprofile

"Configuration Manager command-line reference" on page 236 Configuration Manager can be run from a command line. This section covers the syntax for the command-line version of Configuration Manager.

Specifying IBM FileNet P8 accounts for upgrades For details on accounts and required permissions, see Plan and Prepare Your Environment for IBM FileNet P8.

## Installing the latest Process Engine client files on Content **Engine servers**

You must upgrade the Process Engine Client files on all application server machines where Content Engine Server is deployed.

"Upgrading the latest Process Engine client files on Content Engine servers interactively"

The upgrade wizard provides an interactive way to upgrade the Process Engine Client files. You can use the values you collected on your worksheet to fill in the required value for each field on the wizard screens.

"Upgrading the latest Process Engine client files on Content Engine servers silently" on page 120

You can upgrade the Process Engine Client software on the Content Engine server by using a silent input text file and running the upgrade program from the command line. Use the values in your installation and upgrade worksheet to edit the silent input text file before you run the upgrade.

### Upgrading the latest Process Engine client files on Content **Engine servers interactively**

The upgrade wizard provides an interactive way to upgrade the Process Engine Client files. You can use the values you collected on your worksheet to fill in the required value for each field on the wizard screens.

Be sure that you have available the Installation and Upgrade Worksheet that was completed during your planning activities.

To upgrade the Process Engine Client files:

1. Open your completed Installation and Upgrade Worksheet file.

- **Tip:** In the worksheet file, verify that the **Data** → **Filter** → **AutoFilter** command is enabled. To view only Content Engine values, filter by **PE Client Installer** in the **Installation or Configuration Program** column.
- 2. To download the latest software updates, and to determine which of these updates might be required for use with other components and expansion products, contact your service representative.
- 3. On the machine where Content Engine is to be deployed, log on as *ce\_upgrade\_user*.
- 4. Access the Process Engine Client install software from the Process Engine installation software. The version of the install software must match the version of Process Engine.
- 5. Expand the (TAR or ZIP) Process Engine Client install software.
- 6. Shut down all instances of Enterprise Manager and any other Content Engine client applications, such as Application Engine.
- 7. Run the command for the installation program according to your operating system.

| Operating System | Install Program           |
|------------------|---------------------------|
| Windows          | P8PE-CLIENT-4.5.1-WIN.EXE |

8. Complete the Process Engine client install screens.

#### Related concepts

Installation and upgrade worksheet

For more information about the installation and upgrade worksheet, see the worksheet topics in *Plan and Prepare Your Environment for IBM FileNet P8*.

## Upgrading the latest Process Engine client files on Content Engine servers silently

You can upgrade the Process Engine Client software on the Content Engine server by using a silent input text file and running the upgrade program from the command line. Use the values in your installation and upgrade worksheet to edit the silent input text file before you run the upgrade.

Be sure that you have available the Installation and Upgrade Worksheet that was completed during your planning activities.

To install the Process Engine Client files silently:

- 1. Open your completed Installation and Upgrade Worksheet file.
  - **Tip:** In the worksheet file, verify that the **Data** → **Filter** → **AutoFilter** command is enabled. To view only Content Engine values, filter by **PE Client Installer** in the **Installation or Configuration Program** column.
- 2. To download the latest software updates, and to determine which of these updates might be required for use with other components and expansion products, contact your service representative.
- **3**. On the machine where Content Engine is to be deployed, log on as *ce\_upgrade\_user*.
- 4. Access the Process Engine Client install software from the Process Engine installation software. The version of the install software must match the version of Process Engine.
- 5. Expand the (TAR or ZIP) Process Engine Client install software.

- 6. Shut down all instances of Enterprise Manager and any other Content Engine client applications, such as Application Engine.
- 7. In the expanded install software, open the file PEClient\_silent\_install.txt and edit it as follows: Change the Variable\_CheckboxCE line to the following line:
  - -V Variable CheckboxCE="true"
- 8. Save your edits.
- 9. Run one of the commands in the following table to perform the silent install:

| Operating System | Install Program                        |
|------------------|----------------------------------------|
| Windows          | P8PE-CLIENT-4.5.1-WIN.EXE -silent      |
|                  | -options "PEClient_silent_install.txt" |

Installation and upgrade worksheet

For more information about the installation and upgrade worksheet, see the worksheet topics in *Plan and Prepare Your Environment for IBM FileNet P8*.

## **Deploying upgraded Content Engine instances**

You must deploy the upgradedContent Engine on the web application server. Deploying makes the Content Engine application available for use.

**Restriction:** Use the command-line version of Configuration Manager if any of these conditions is true:

 You need an accessible software version of Configuration Manager for people with disabilities to use.

"Deploying upgraded instances by using the graphical user interface" You can deploy an upgraded Content Engine instance on the web application server by using the graphical user interface version of Configuration Manager. Deploying makes the Content Engine application available for use.

"Deploying upgraded instances by using the command line" on page 123 You can deploy an upgraded Content Engine instance on a web application server by using the command-line version of Configuration Manager. Deploying makes the Content Engine application available for use.

## Deploying upgraded instances by using the graphical user interface

You can deploy an upgraded Content Engine instance on the web application server by using the graphical user interface version of Configuration Manager. Deploying makes the Content Engine application available for use.

Make sure that the application server is running or stopped, depending on its type:

Table 15. Required Application Server State

| Option                 | Description                               |
|------------------------|-------------------------------------------|
| Oracle WebLogic Server | Start the application server if it is not |
|                        | already running.                          |

For more information about the properties and values you set in the Configuration Manager, roll your mouse over the property name to view the hover help for the property. See the appendix "Configuration Manager user interface reference" on page 220 for complete information about using the graphical user interface.

#### To deploy Content Engine:

1. Open your completed Installation and Upgrade Worksheet file.

Tip: In the worksheet file, verify that the Data → Filter → AutoFilter command is enabled. To view only Configuration Manager values, filter by CM: Deploy **Application** in the Installation or Configuration Program column. For general information about the worksheet file, such as filtering details, see "Using the installation and upgrade worksheet" in Plan and Prepare Your Environment for IBM FileNet P8.

- 2. Log on to the application server machine as *config\_mgr\_user*, the Configuration Manager user.
- 3. Start Configuration Manager by running one of the following commands, depending on the operating system that runs on the machine where you installed Content Engine:

| Option  | Description                                                                                    |
|---------|------------------------------------------------------------------------------------------------|
| Windows | Perform one of the following actions:                                                          |
|         | <ul> <li>Double-click the FileNet Configuration<br/>Manager desktop shortcut.</li> </ul>       |
|         | • Select Start → All Programs → IBM<br>FileNet P8 Platform → FileNet<br>Configuration Manager. |
|         | <ul> <li>Run ce_install_path\tools\configure\<br/>configmgr.exe.</li> </ul>                    |

- 4. If you upgraded your application server and then redeployed Content Engine before upgrading Content Engine, click the Edit Application Server Properties icon and correct any obsolete parameter values for your application server type.
- 5. Select File → Open Configuration Profile, and use the information in your worksheet to specify the values for the parameters in the wizard screens.
- 6. In the Open Configuration Profile wizard, enter the path to the profile for the Content Engine instance, and then click **Finish**.
- 7. Right-click the **Deploy Application** task in the profile pane (left pane), and select Edit Selected Task.
- 8. Provide the property values for your deployment, by using the values in your worksheet.
- 9. Select File → Save.
- 10. Enable the task. By default, the **Deploy Application** task is disabled. When the task is disabled, the task name includes the text (Disabled). To enable the task, select **Deploy Application** (**Disabled**) in the profile pane, and then either right-click and choose Enable Selected Task from the context menu, or click the Enable the Selected Task icon in the task toolbar.
- 11. Right-click the **Deploy Application** task in the left pane, and select **Run Task**. Running the deploy task can take a few minutes. The task execution status messages are displayed in the Console pane below the deploy application properties.
- 12. Repeat this procedure as needed for each Content Engine instance.

Specifying IBM FileNet P8 accounts for upgrades For details on accounts and required permissions, see *Plan and Prepare Your Environment for IBM FileNet P8*.

Installation and upgrade worksheet

For more information about the installation and upgrade worksheet, see the worksheet topics in *Plan and Prepare Your Environment for IBM FileNet P8*.

#### Deploying upgraded instances by using the command line

You can deploy an upgraded Content Engine instance on a web application server by using the command-line version of Configuration Manager. Deploying makes the Content Engine application available for use.

Ensure that the application server is running or stopped:

Table 16. Required Application Server State

| Option          | Description                                                |
|-----------------|------------------------------------------------------------|
| WebLogic Server | Start the application server if it is not already running. |

See "Configuration Manager command-line reference" on page 236 for syntax details.

To deploy a Content Engine instance from the command line:

- 1. Log on to the application server machine as the *config\_mgr\_user* user, which is the Configuration Manager user.
- 2. If you upgraded the version of your application server, or if you moved it to a new directory or device and then redeployed Content Engine before upgrading Content Engine to version 4.5.1 from version 4.0.1 or 4.5.0, perform the following substeps:
  - a. Open the applicationserver.xml file for editing.
  - b. Correct any obsolete parameter values for your application server type.
  - c. Save your edits.
- 3. Set the current directory to *ce\_install\_path*/tools/configure, where *ce\_install\_path* is the path where you installed Content Engine.
- 4. Run the following command to apply the settings in the deployapplication.xml file:
  - configmgr execute -task deployapplication -profile *myprofile* where the *myprofile* value can be one of the following items:
  - The name of the profile, such as ce\_was\_tiv\_db2. The profile must be located in the *ce\_install\_path*/tools/configure/profiles directory, where *ce\_install\_path* is the location where the Content Engine software is installed.
  - The absolute path to the profile directory, such as "C:\Program
    Files\IBM\FileNet\ContentEngine\tools\configure\profiles\
    ce\_was\_tiv\_db2" or opt/IBM/FileNet/ContentEngine/tools/configure/
    profiles/ce\_was\_tiv\_db2.
  - The absolute path to the profile input file, such as "C:\Program Files\IBM\FileNet\ContentEngine\tools\configure\profiles\ ce\_was\_tiv\_db2\ce\_was\_tiv\_db2.cfg" or opt/IBM/FileNet/ContentEngine/tools/configure/profiles/ce was tiv db2/ce was tiv db2.cfg.

Remember: If the path includes a directory name with spaces, enclose the entire path in quotation marks. For example, enter "C:\Program Files\IBM\FileNet\ContentEngine\tools\configure\profiles\ce\_was\_tiv\_db2\ ce was tiv db2.cfg".

- 5. Optional: Run the following command to check the completion status of the DeployApplication task.
  - configmgr checkstatus -task deployapplication -profile myprofile
- 6. Repeat this procedure as needed to deploy any additional Content Engine instances.

#### Related concepts

Installation and upgrade worksheet

For more information about the installation and upgrade worksheet, see the worksheet topics in Plan and Prepare Your Environment for IBM FileNet P8.

## Installing storage device source files

If your upgraded IBM FileNet P8 system includes Tivoli Storage Manager or EMC Centera devices, you must install files on the Content Engine server.

"Installing Tivoli Storage Manager client and adding native API library paths (WebLogic)"

The client software and the native API library paths enable you to use Tivoli Storage Manager to access a fixed content device.

"Installing or updating EMC Centera SDK library files" on page 126 EMC Center SDK library files enable access between the IBM FileNet P8 environment and EMC Centera fixed content devices.

#### Installing Tivoli Storage Manager client and adding native API library paths (WebLogic)

The client software and the native API library paths enable you to use Tivoli Storage Manager to access a fixed content device.

- 1. "Installing Tivoli Storage Manager client" Install the Tivoli Storage Manager client software on each application server where Content Engine is deployed.
- 2. "Copying the Tivoli Storage Manager API library files to additional servers" If you are running a Content Engine server farm, the Tivoli Storage Manager API libraries must be on each server in the farm.
- 3. "Creating a shared library definition for Tivoli Storage Manager native API library files" on page 125 The shared library definition specifies the location of the Tivoli Storage

Manager JAR file.

#### **Installing Tivoli Storage Manager client:**

Install the Tivoli Storage Manager client software on each application server where Content Engine is deployed.

- 1. Download the Tivoli Storage Manager client software from the IBM Support site at http://www.ibm.com/support/docview.wss?uid=swg24019757.
- 2. Complete the platform-specific installation instructions included with each Tivoli Storage Manager client download package.

Copying the Tivoli Storage Manager API library files to additional servers:

If you are running a Content Engine server farm, the Tivoli Storage Manager API libraries must be on each server in the farm.

Copy the entire tsm100 directory structure from the Content Engine installation directory to each of the servers in the farm. It is a best practice to use the same directory structure on each server in the farm. For example:

| Option | Description                                                   |
|--------|---------------------------------------------------------------|
|        | <pre>C:\Program Files\IBM\FileNet\ ContentEngine\tsm100</pre> |

## Creating a shared library definition for Tivoli Storage Manager native API library files:

The shared library definition specifies the location of the Tivoli Storage Manager JAR file.

1. Open in an edit window the WebLogic script that sets up the domain environment. The following are example paths to this script:

| Option | Description                                                               |
|--------|---------------------------------------------------------------------------|
|        | <pre>C:\bea\user_projects\domains\ base_domain\bin\setDomainEnv.cmd</pre> |

2. Edit the WebLogic script by adding the lines shown below, for your operating system, just before the line in which the WL\_HOME variable is set. Substitute your version identifier in place of weblogic92 as appropriate. There is no carriage return after any line that ends with /, \, ;, or \_.

| Option  | Description                                                                                                    |
|---------|----------------------------------------------------------------------------------------------------|
| Windows | set TSMAPILIB=C:\Program Files\IBM\ FileNet\ContentEngine\tsm100 set PATH=%PATH%;%TSMAPILIB% set EXT_POST_CLASSPATH=%EXT_POST_ CLASSPATH%;%TSMAPILIB%\TsmJavaApi.jar set WL_HOME=C:\bea\weblogic92 |

- 3. If you are using WebLogic Node Manager to start and stop WebLogic Managed Servers in a clustered environment, you must enable Node Manager to use the appropriate start script:
  - a. Open for editing the node manager configuration file WL\_HOME/common/nodemanager/nodemanager.properties.
  - b. Set the StartScriptEnabled property to true (default is false).
  - c. Set the StartScriptName to match the script name used by Node Manager to start the managed server, depending on your operating system:

| Option  | Description                              |
|---------|------------------------------------------|
| Windows | StartScriptName=startManagedWebLogic.cmd |

**Important:** If the managed server is not on the same machine as the WebLogic Administration Server and you have an alternate script matching the name of the Managed Server in the domain bin directory, make sure to specify that script name instead of the more generic "startManagedWebLogic" script.

4. Save your edits in nodemanager.properties and restart the Node Manager.

#### Installing or updating EMC Centera SDK library files

EMC Center SDK library files enable access between the IBM FileNet P8 environment and EMC Centera fixed content devices.

Update the EMC Centera SDK library files if Centera fixed content devices are in your existing environment or if Centera fixed content devices will be added to your IBM FileNet P8 environment.

- 1. "Installing EMC Centera SDK version 3.2 library files" EMC Center SDK library files enable access between the IBM FileNet P8 environment and EMC Centera fixed content devices.
- 2. "Configuring EMC Centera SDK environment variables for version 3.2" on page 127

You must specify values for the environment variables so that Content Engine can access the EMC Centera SDK library files.

#### Installing EMC Centera SDK version 3.2 library files:

EMC Center SDK library files enable access between the IBM FileNet P8 environment and EMC Centera fixed content devices.

- 1. Log on to the Content Engine Server machine as *ce\_install\_user*.
- 2. Back up or delete any existing EMC Centera SDK library files, which are located in the Default Destination Installation Location column of the following table:

| Operating System | Default Destination Installation Location |
|------------------|-------------------------------------------|
| Windows          | C:\Centera_SDK                            |

3. The Centera directory in the Content Engine software package contains the Centera SDK version 3.2 installation files. As shown in the following table, copy the appropriate directory to a location on the Content Engine Server machine, such as /tmp (UNIX) or C:\Temp (Windows).

| Operating System      | Directory To Be Copied            |
|-----------------------|-----------------------------------|
| AIX, Solaris, Windows | Copy the entire Centera directory |

- 4. On the Content Engine Server machine, navigate within the Centera directory (at its copied location) to the install subdirectory, which contains the installer script.
- 5. Run the installer script corresponding to the operating system on the Content Engine Server machine. On UNIX, the installer script will prompt you for the install directory. On Windows, specify the install directory, such as C:\Centera\_SDK, on the command line.

| Option  | Description                |
|---------|----------------------------|
| Windows | install.bat C:\Centera_SDK |

The installer script creates both 32-bit and 64-bit library directories, and puts them in a default installation directory, depending on your operating system (as shown in the following table). Accept or change the default when prompted by the script.

| Operating System          | Subdirectories of extracted EMC Centera SDK Directory | Description                                                |
|---------------------------|-------------------------------------------------------|------------------------------------------------------------|
| AIX, Solaris, and Windows | lib                                                   | lib has the native library files that are to be installed. |

#### Configuring EMC Centera SDK environment variables for version 3.2:

You must specify values for the environment variables so that Content Engine can access the EMC Centera SDK library files.

1. Locate the sample setup script on the Content Engine installation media. The file name of the sample setup script depends on your operating system:

| Option  | Description           |
|---------|-----------------------|
| Windows | setCenteraLibPath.bat |

2. Modify the sample setup script as indicated in the following table:

Note that the CENTERA\_LIB\_PATH variable needs to point to the sample script, not just the installation directory that contains the script.

For example, if you have a 64-bit AIX system, and you change the destination installation path (*install\_path* in the table below) from:

/usr/local/Centera SDK (the default)

to:

/usr/local/Centera/SDK3.2.607

then change the installation path of the AIX script to:

/usr/local/Centera/SDK3.2.607/lib/64

Note that the actual location is appended with either lib/32 or lib/64 because the installation script creates both 32-bit and 64-bit library directories, and places them inside the lib directory.

| Operating System | Script Revisions                                                                         |
|------------------|------------------------------------------------------------------------------------------|
| Windows          | From:                                                                                    |
|                  | <pre>set CENTERA_LIB_PATH=C:\Centera_SDK\lib\32 set PATH=%PATH%;%CENTERA_LIB_PATH%</pre> |
|                  | to:                                                                                      |
|                  | <pre>set CENTERA_LIB_PATH=install_path \lib\32 set PATH=%PATH%;%CENTERA_LIB_PATH</pre>   |
|                  | or:                                                                                      |
|                  | <pre>set CENTERA_LIB_PATH=install_path \lib\64 set PATH=%PATH%;%CENTERA_LIB_PATH</pre>   |

3. Copy the modified script text into one of the application server startup scripts shown in the following table, or save the updated script and call it from the application server startup script.

| Application Server | Startup Script (UNIX) | Startup Script (Windows) |
|--------------------|-----------------------|--------------------------|
| WebLogic           | setDomainEnv.sh       | setDomainEnv.cmd         |

4. Stop and start the application server.

## **Completing Content Engine post-deployment steps**

You must complete several Content Engine post-deployment steps before you can put an IBM FileNet P8 system into production.

Perform one of the following post-deployment procedures in this topic, depending on your application server type, and then perform the remaining verification procedures.

When you deploy Content Engine after upgrading from version 4.0.1 or 4.5.0, an upgrader servlet automatically upgrades the Global Configuration Data (GCD) database and the object stores.

"Completing post-deployment steps (Oracle WebLogic Server)" You must restart the web application server to reinitialize the server cache.

#### Completing post-deployment steps (Oracle WebLogic Server)

You must restart the web application server to reinitialize the server cache.

Restart the Oracle WebLogic Serverwhere Content Engine is deployed.

- For a stand-alone server, stop and start the application server.
- For a cluster, stop and start the cluster.

## Verifying the Content Engine deployment

You can verify that the Content Engine deployment was successful by accessing the IBM FileNet P8 System Health page.

1. Verify the state of Content Engine deployment by browsing to the IBM FileNet P8 System Health page:

http://server:port/P8CE/Health

where:

*server* is the host name of the machine where Content Engine is deployed. *port* is the WSI port used by the Web application server on the machine where Content Engine is deployed.

The following table lists an example address for your application server:

Table 17. Example FileNet P8 System Health page address

| Application Server Type | Web Page Address               |
|-------------------------|--------------------------------|
| Oracle WebLogic Server  | http://server:7001/P8CE/Health |

2. Verify that the FileNet P8 System Health page contains the Content Engine instance host name and port number. The FileNet P8 System Health page provides status for the items in the following table.

**Tip:** At this point, red icons appear on the page at the left of those entries that do not yet exist. In particular, if you are upgrading from version 3.5.2, a red icon appears before the GCD, directory configurations, object stores, storage areas, and sites entries. Also, if you are upgrading from version 3.5.2, no domain name appears yet in the Domain entry.

Table 18. FileNet P8 System Health page contents

| Section | Description                                                |
|---------|------------------------------------------------------------|
| Domain  | Displays the FileNet P8 domain name if a domain was found. |

Table 18. FileNet P8 System Health page contents (continued)

| Section                          | Description                                                                                                    |
|----------------------------------|----------------------------------------------------------------------------------------------------|
| Global Configuration<br>Database | Verifies that the GCD contains a valid domain object, that the XA and non-XA data sources are defined and have unique names, and that the bootstrap user name and password are defined. If any of these verification tests fail, then the failed icon is displayed. |
| <b>Directory Configurations</b>  | Verifies that at least one directory service is configured and lists the number of configured directory service providers.                                                                                                    |
| PE Connection Points             | Displays the number of Process Engine connection points.                                                                                                    |
| PE Isolated Regions              | Displays the number of Process Engine isolated regions.                                                                                                    |
| Fixed Content Devices            | Lists the number of fixed content devices (FCDs) For each FCD listed, there is at least one associated fixed storage area that is in the open state.                                                                                                    |
| Object Stores                    | Verifies that at least one object store exists and lists the number of object stores.                                                                                                    |
| Storage Areas                    | Verifies that at least one storage area is defined, lists the number of storage areas, and the status for each storage area, such as online or offline.                                                                                                    |
| Content Cache Areas              | Displays the number of content cache areas.                                                                                                    |
| Sites                            | Verifies that at least one site is defined and lists the number of sites. For each site listed, at least one virtual server or server instance exists.                                                                                                    |

- 3. Optional: Bookmark the FileNet P8 System Health page Web page address in your browser for later use.
- 4. Browse to the FileNet Engine Web page:

http://server:port/FileNet/Engine

where:

*server* is the host name of the machine where Content Engine is deployed. *port* is the HTTP port used by the application server where Content Engine is deployed.

The following table lists an example address for your application server:

Table 19. Example FileNet Engine Web page address

| Application Server Type | Web Page Address                    |
|-------------------------|-------------------------------------|
| Oracle WebLogic Server  | http://myserver:7001/FileNet/Engine |

- 5. Verify that the FileNet Engine Web page contains the following information:
  - Verify the value in the **Startup Message** key. The Content Engine build and version (for example, dap451.097), must match the build and version in the <code>ce\_install\_path/ce\_version.txt</code> file, where <code>ce\_install\_path</code> is the location where the Content Engine software is installed.
  - Verify the value in the **Process Engine** key. The Process Engine Client build and version (for example, pui451.075), must match the build and version in the version.txt file in the TAR or ZIP file of the Process Engine Client installation software.
  - Verify that the values for JDBC driver, server instance, operating system, and other properties match the values that you entered when you configured Content Engine.
- 6. Optional: Bookmark the FileNet Engine Web page in your browser for later use.

## Checking the automatic upgrade status for Content Engine data

When you deploy the upgraded Content Engine application on the web application server and start the application, the existing Content Engine data upgrade begins. You can check the progress on the upgrade to confirm that all object stores have been upgraded successfully

To check the status of the automatic data upgrade:

- 1. Enter the URL for the automatic upgrade status page into your browser. http://server\_name:port/FileNet/AutomaticUpgradeStatus
- 2. Review the status for the FileNet P8 domain or object store.

Table 20. Automatic upgrade status descriptions

| Status        | Description                                                                                                    |
|---------------|----------------------------------------------------------------------------------------------------|
| Ready         | The FileNet P8 domain or object store is ready for use. No automatic upgrade work was performed since theContent Engine server was started.                                                                                                    |
| Completed     | The FileNet P8 domain or object store is ready for use. Automatic upgrade work was performed after the Content Engine server was started. Click <b>Completed</b> to view the detailed status for the object store upgrade process.                                                                                                    |
|               | In a multi-server configuration, automatic upgrade work might be in progress on additional servers.                                                                                                    |
| In Progress   | The FileNet P8 domain or object store is not available. Automatic upgrade work is currently being performed. The Schema Revision column in the Status for object stores section displays the upgrade phase that was completed. Content Engine version 4.5.1 uses schema revision 15.1.23. Click Completed to view the detailed status for the object store upgrade process. |
| Not Available | The FileNet P8 domain or object store is not available. The Content Engine server cannot determine the status of the object store. The server is still starting the Content Engine application and cannot access the object store to determine its status, or the object store did not load the object store cache.                                                         |
|               | Wait a while for the server to finish starting. If the server cannot load the object store cache, then the object store cannot be upgraded automatically. The automatic upgrade does not work for upgrades from version 3.5.2 to version 4.5.1.                                                                                                    |

| Asynchronous Upgrade In Progress | Object stores only. The object store is available. Automatic upgrade work was completed and additional asynchronous                                                  |
|----------------------------------|----------------------------------------------------------------------------------------------------|
|                                  | upgrade work is in progress. The work involves tasks that take a long time to complete, usually due to the large number of documents or custom objects in the object |
|                                  | store.                                                                                                    |

# Installing the latest Content Engine client files on other IBM FileNet P8 servers (for staged upgrades)

When you upgrade Content Engine software, you must also upgrade the associated Content Engine Client files installed on other machines running IBM FileNet P8 components, for example, on Process Engine and Application Engine servers.

In a standard upgrade of your IBM FileNet P8 system, you would install these client files in the course of upgrading each respective component.

However, if you are staging your IBM FileNet P8 upgrade over a period of time and not upgrading one or more of the other IBM FileNet P8 components at this time, you must still perform the Content Engine Client install on the other component machines. In this case, use the following topics in the sections for the other components:

- "Upgrading the Content Engine client files on Process Engine servers" on page 151
- "Installing the latest Content Engine client files on Application Engine servers" on page 177

#### **Important:**

- You must install the Content Engine client files for any expansion products that use Content Engine Client files, such as:
  - IBM FileNet Workplace XT
  - IBM InfoSphere Enterprise Records
  - IBM FileNet Business Process Framework
- You must redeploy any components that are web-application-server-based, such as Application Engine, Workplace XT, and InfoSphere Enterprise Records, after you upgrade the Content Engine Client files on the associated machines.

# Upgrading Content Search Engine software from version 4.0.1 or 4.5.0

If you used the full-text search feature (CBR) in version 4.0.1 or 4.5.0, to upgrade you must export your current K2 server configurations on each machine, install the new version of Content-Search Engine (Autonomy K2) software, and then import your saved configuration.

1. "Production environment upgrades" on page 132
Upgrading of Content Search Engine and related Content Engine data must occur as an in-place upgrade. As such, the data is migrated to 4.5.1 and is no longer usable in the previous version of the IBM FileNet P8 Platform.

2. "Upgrading Content Search Engine" Upgrade Content Search Engine on all machines running Autonomy K2 software. Upgrade the K2 Master Administration Server first, before upgrading the K2 Administration Servers.

#### **Production environment upgrades**

Upgrading of Content Search Engine and related Content Engine data must occur as an in-place upgrade. As such, the data is migrated to 4.5.1 and is no longer usable in the previous version of the IBM FileNet P8 Platform.

The index areas are upgraded at the same time as the Content Engine data is upgraded.

To perform an upgrade in a migration scenario, create a duplicate of your IBM FileNet P8 system by performing a backup and then a restore. Using the restored system, complete the migration to 4.5.1. This will leave the original production environment untouched while testing is performed on the new system.

When you're ready to migrate the production environment to the current version, back up the system and then perform the in-place upgrade process on the production environment.

#### **Upgrading Content Search Engine**

Upgrade Content Search Engine on all machines running Autonomy K2 software. Upgrade the K2 Master Administration Server first, before upgrading the K2 Administration Servers.

If you have a multi-server configuration, do not start any K2 services until after all machines have been upgraded.

"Upgrading Content Search Engine software (Windows)" To upgrade Content Search Engine, you must upgrade the underlying Autonomy K2 software.

"Updating the style file of user fields" on page 136 You must edit the Autonomy K2 style file of user fields to add a data field definition for storing the partitioning value of a document.

#### **Upgrading Content Search Engine software (Windows):**

To upgrade Content Search Engine, you must upgrade the underlying Autonomy K2 software.

Be sure that you have available the Installation and Upgrade Worksheet that was completed during your planning activities.

**Important:** If you have a multiserver configuration, do not start any K2 services until after all Content Search Engine servers have been upgraded. You will need to upgrade the Master Administration Server first.

To upgrade Autonomy K2 Server software on Windows:

"Upgrading Content Search Engine interactively (Windows)" on page 133 To upgrade Content Search Engine interactively, you run a program wizard.

"Upgrading Content Search Engine silently (Windows)" on page 134 When you upgrade Content Search Engine silently, you run a command in the Content Search Engine software package that references parameters in an installation text file.

### Related concepts

Installation and upgrade worksheet

For more information about the installation and upgrade worksheet, see the worksheet topics in *Plan and Prepare Your Environment for IBM FileNet P8*.

*Upgrading Content Search Engine interactively (Windows):* 

To upgrade Content Search Engine interactively, you run a program wizard.

To upgrade Content Search Engine interactively:

1. Open your completed Installation and Upgrade Worksheet file.

**Tip:** In the worksheet file, verify that the **Data** → **Filter** → **AutoFilter** command is enabled. To view only Content Search Engine values, filter by **CSE Installer** in the **Installation or Configuration Program** column.

- 2. Access the Autonomy K2 machine and log on as *k2\_os\_user*.
- 3. Access Windows Services and stop the two Verity K2 services.
- 4. Copy the IBM FileNet Content Search Engine installation package to the Autonomy K2 machine.
- 5. Open a command window and change directory to the location of the IBM FileNet Content Search Engine installation package.
- 6. Run the following commands:

backup\_k2.bat "verity\_install\_path" "temporary\_location\_path"
where:

"verity\_install\_path" is the path to the verity directory in the current installation path.

"temporary\_location\_path" is the location in which you want to temporarily back up your Autonomy K2 configuration files, outside of the current installation path, and not used by any other application. Files from this backup will be used to restore your existing configuration after you complete the software upgrade.

For example: backup\_k2.bat "C:\Program Files\IBM\FileNet\ContentEngine\verity" "C:\temp"

7. (Upgrading from version 4.0.1 only) Access the Windows control panel and remove, in reverse order of installation, each Autonomy-related entry that is listed in the Add or Remove Programs control panel. Ensure that each program has been removed before continuing.

**Important:** The order in which you remove the programs is crucial. Some of the entries do not contain any obvious version identification, and you must click the **Change/Remove** button and wait for the Autonomy uninstaller to start in order to identify the version number. This step removes only the added Service Pack and fix pack updates and does not remove the base Content Search Engine software.

- 8. (Upgrading from version 4.0.1 only) Complete the manual program removal procedure for Content Search Engine 4.0.1 by removing the K2 Dashboard service:
  - a. From a command window, access the following directory: C:\Progam Files\Filenet\ContentEngine\verity\appserver\bin.
  - b. Enter the following command: service remove k2

- 9. If collections are stored anywhere in the installation path, move the *collections* directory and the temp directory to a temporary location outside the installation path.
- 10. Access the IBM FileNet Content Search Engine installation package.
- 11. Run the P8CSE-4.5.1.0-WIN.EXE file.
- 12. Complete the Content Search Engine installation program screens by using the values from your worksheet:
- 13. Review the following Content Search Engine log files for installation errors. The files are located in the verity directory of the installation path:

```
verity_install_path\cse_install_log_4_5_1.txt
verity install path\vconfig.log
```

It is a best practice to review log files even if the Content Search Engine installation program does not indicate any errors. Some errors noted in the log files are benign. If an error is not benign (that is, you cannot subsequently index or search for documents), refer to the log file for help in determining the cause.

- 14. Access Windows Services and stop the two running Verity K2 services.
- 15. Open a command window and change directory to the location of the IBM FileNet Content Search Engine installation package.
- 16. To restore your configuration from the backup files, run the following commands:

```
restore k2.bat "temporary location path" "verity install path"
where:
```

"temporary\_location-path" is the temporary path you entered earlier in this procedure when you ran backup k2.bat.

"verity\_install\_path" is the path to the verity directory in the Autonomy K2 installation path.

For example: restore k2.bat "C:\temp" "C:\Program Files\IBM\FileNet\ ContentEngine\verity"

- 17. If you moved collections earlier in this procedure, restore your collections directory and temp directory to their original locations.
- 18. For a single-machine configuration, access Windows Services and start the two Autonomy K2 services. For multiserver configurations, do not start the services until all Autonomy K2 servers are upgraded.
- 19. Access the K2 Dashboard and verify that the services from your previous installation are restored and running.

### Related concepts

Installation and upgrade worksheet

For more information about the installation and upgrade worksheet, see the worksheet topics in Plan and Prepare Your Environment for IBM FileNet P8.

*Upgrading Content Search Engine silently (Windows):* 

When you upgrade Content Search Engine silently, you run a command in the Content Search Engine software package that references parameters in an installation text file.

To upgrade Content Search Engine silently:

1. Open your completed Installation and Upgrade Worksheet file.

**Tip:** In the worksheet file, verify that the **Data** → **Filter** → **AutoFilter** command is enabled. To view only Content Search Engine values, filter by **CSE Installer** in the **Installation or Configuration Program** column.

- 2. Access the Autonomy K2 machine and log on as *k2\_os\_user*.
- 3. Access Windows Services and stop the two Verity K2 services.
- 4. Copy the IBM FileNet Content Search Engine installation package to the Autonomy K2 machine.
- 5. Open a command window and change directory to the location of the IBM FileNet Content Search Engine installation package.
- 6. Run the following commands:

backup\_k2.bat "verity\_install\_path" "temporary\_location\_path"
where:

"verity\_install\_path" is the path to the verity directory in the current installation path.

"temporary\_location\_path" is the location in which you want to temporarily back up your Autonomy K2 configuration files, outside of the current installation path, and not used by any other application. Files from this backup will be used to restore your existing configuration after you complete the software upgrade.

For example: backup\_k2.bat "C:\Program Files\IBM\FileNet\ContentEngine\ verity" "C:\temp"

7. (Upgrading from version 4.0.1 only) Access the Windows control panel and remove, in reverse order of installation, each Autonomy-related entry that is listed in the Add or Remove Programs control panel. Ensure that each program has been removed before continuing.

**Important:** The order in which you remove the programs is crucial. Some of the entries do not contain any obvious version identification, and you must click the **Change/Remove** button and wait for the Autonomy uninstaller to start in order to identify the version number. This step removes only the added Service Pack and fix pack updates and does not remove the base Content Search Engine software.

- 8. (Upgrading from version 4.0.1 only) Complete the manual program removal procedure for Content Search Engine 4.0.1 by removing the K2 Dashboard service:
  - a. From a command window, access the following directory: C:\Progam Files\Filenet\ContentEngine\verity\appserver\bin.
  - b. Enter the following command: service remove k2
- 9. If collections are stored anywhere in the installation path, move the *collections* directory and the *temp* directory to a temporary location outside the installation path.
- 10. Access the IBM FileNet Content Search Engine installation package.
- 11. Edit the CSE\_silent\_install.txt file to reflect the appropriate responses for your installation by using the values from your worksheet.
- 12. Start the Autonomy K2 Master Administration server installer by running the following command:

P8CSE-4.5.1.0-WIN.EXE -f CSE\_silent\_install.txt -i silent

**Important:** Ensure that you install to the same path as your previous installation.

13. Review the following Content Search Engine log files for installation errors. The files are located in the verity directory of the installation path:

```
verity_install_path\cse_install_log_4_5_1.txt
verity_install_path\vconfig.log
```

It is a best practice to review log files even if the Content Search Engine installation program does not indicate any errors. Some errors noted in the log files are benign. If an error is not benign (that is, you cannot subsequently index or search for documents), refer to the log file for help in determining the cause.

- 14. Access Windows Services and stop the two running Verity K2 services.
- 15. Open a command window and change directory to the location of the IBM FileNet Content Search Engine installation package.
- **16**. To restore your configuration from the backup files, run the following commands:

```
restore_k2.bat "temporary_location_path" "verity_install_path"
where:
```

"temporary\_location-path" is the temporary path you entered earlier in this procedure when you ran backup\_k2.bat.

"verity\_install\_path" is the path to the verity directory in the Autonomy K2 installation path.

For example: restore\_k2.bat "C:\temp" "C:\Program Files\IBM\FileNet\ ContentEngine\verity"

- 17. If you moved collections earlier in this procedure, restore your *collections* directory and *temp* directory to their original locations.
- 18. For a single-machine configuration, access Windows Services and start the two Autonomy K2 services. For multiserver configurations, do not start the services until all Autonomy K2 servers are upgraded.
- 19. Access the K2 Dashboard and verify that the services from your previous installation are restored and running.

### Related concepts

Installation and upgrade worksheet

For more information about the installation and upgrade worksheet, see the worksheet topics in *Plan and Prepare Your Environment for IBM FileNet P8*.

### Updating the style file of user fields:

You must edit the Autonomy K2 style file of user fields to add a data field definition for storing the partitioning value of a document.

To edit the style file:

1. Navigate to the directory in the Content Search Engine software that contains the style.ufl file:

#### Windows

verity install path\data\stylesets\FileNet FileSystem PushAPI

- 2. Open the Autonomy K2 style file of user fields, style.ufl, for editing.
- 3. If it is not already present, add the CEMP definition at the bottom of the file: data-table: fce { fixwidth: cemp\_partition\_date 4 unsigned-integer }
- 4. Save your edits and close the file.

### **Upgrading and configuring Process Engine**

Upgrade the Process Engine by performing several pre-upgrade steps, installing the Process Engine software and performing multiple post-upgrade steps.

**Important:** Before you start to upgrade the Process Engine software, ensure that you are at the correct version and fix pack level, as indicated in *Plan and Prepare Your Environment for IBM FileNet P8*.

The pre-upgrade and post-upgrade steps you perform will depend on which version of Process Engine software you are upgrading from.

- 1. "Completing pre-upgrade Process Engine configuration"
  A number of steps must be completed prior to installing the Process Engine software. The steps vary depending on what release you are upgrading from.
- "Upgrading Process Engine" on page 145 Upgrade Process Engine software either interactively or silently.
- 3. "Upgrading the Content Engine client files on Process Engine servers" on page 151
  - Installing or upgrading the Content Engine Client files on all Process Engine enables communication between the Content Engine and the Process Engine. For upgrades from 4.0, you must first remove the Content Engine Client files before upgrading them.
- 4. "Completing post-upgrade Process Engine configuration" on page 155 You must perform several procedures to complete the upgrade of all Process Engine data and objects. The steps vary depending on what release you are upgrading from.
- 5. "Installing Process Engine software updates" on page 167
  After installing Process Engine, software updates such as fix packs or interim fixes might also be required.
- 6. "Installing the latest Process Engine client files on other IBM FileNet P8 servers (for staged upgrades)" on page 167
  When you upgrade Process Engine server software, you must also upgrade the associated Process Engine Client files installed on other machines running FileNet P8 components, for example, on Content Engine and Application Engine servers.

### Related information

General requirements for all FileNet P8 Platform systems Check to make sure your software is at the correct fix pack level before you upgrade.

### **Completing pre-upgrade Process Engine configuration**

A number of steps must be completed prior to installing the Process Engine software. The steps vary depending on what release you are upgrading from.

"Completing pre-upgrade steps for upgrades from Process Engine Version 3.5" on page 138

Verify that prerequisites have been completed and run a number of pre-upgrade steps before upgrading Process Engine software from Version 3.5. "Completing pre-upgrade steps for upgrades from Process Engine 4.0 or 4.5" on page 143

Verify that prerequisites have been completed and run a number of pre-upgrade steps before upgrading Process Engine software from Version 4.0 or 4.5.

# Completing pre-upgrade steps for upgrades from Process Engine Version 3.5

Verify that prerequisites have been completed and run a number of pre-upgrade steps before upgrading Process Engine software from Version 3.5.

- Verify that you have a current backup of the Process Engine and Process Engine database.
- Verify that you have run the **vwverify** command on all regions to repair any inconsistencies between database queues and rosters.
- Verify that you have reconciled the Process Engine user security information.
   This reconciliation and repair of inconsistencies discussed above were a part of the steps described in Preparing Process Engine for upgrade in the Planning guide.
- If you are using a production Process Analyzer, verify that all Process Engine
  events have been transmitted to Process Analyzer and that the Process Analyzer
  events have been published. If the events have not been transmitted and
  published, either before purging from the Process Engine database, or before the
  Process Engine database upgrade, they will not be available to the Process
  Analyzer.

**Important:** Do not start the Process Task Manager until specifically told to do so. When you start Task Manager, the database is accessed, which should not be done until the database has been upgraded by using the procedures in "Completing post-upgrade Process Engine configuration" on page 155.

- Purge the event logs and statistic records in the Process Engine database. Clear
  the event logs and statistics records that are no longer required for Process
  Engine tracker items or workflow milestones. Clearing these items reduces the
  amount of time required to upgrade the Process Engine database. If Process
  Analyzer is installed, complete the steps in Verifying that all Process Engine 3.5
  events have been transmitted and Verifying that all Process Analyzer 3.5 events
  have been published before purging event logs and statistics records.
- "Updating all isolated regions" on page 139
   Update all isolated regions before upgrading the Process Engine software by
   performing a transfer of the upgrade.cdl file. This assures that there are no
   pending transfers.
- 2. "Completing pre-upgrade steps for Process Analyzer installations" on page 139 For Process Analyzer production installations, perform the following tasks before upgrading Process Engine software from version 3.5 to 4.5.1.
- 3. "Purging event logs and statistics records" on page 141
  Optionally, purge event log and statistics records before you upgrade to reduce the time necessary for the database upgrade to complete.
- "Stopping all Process Engine-related services and applications (Windows)" on page 142
   Stop all Process Engine-related services and applications before upgrading from version 3.5.

#### Related tasks

Preparing Process Engine for upgrade

For more information about preparing to upgrade, see *Plan and Prepare Your Environment for IBM FileNet P8*.

### Updating all isolated regions

Update all isolated regions before upgrading the Process Engine software by performing a transfer of the upgrade.cdl file. This assures that there are no pending transfers.

- 1. Restart the Process Engine software by entering the following command: initfnsw -y restart
- 2. Save any custom settings for CE\_Operations including the login and password for the adaptor and any user exposed data fields.
- 3. Change directories to the following location of the *upgrade.cdl* file, depending on your operating system:

| Option  | Description  |
|---------|--------------|
| Windows | \fnsw_loc\sd |

- Initiate a transfer on all working isolated regions by entering the following command: vwtfer -o upgrade.cdl -r XXX
  - where -r XXX indicates a region number for a single working region.
- 5. At the prompt, log on as *pe\_service\_user*.
- 6. Repeat for every isolated region.
- 7. Restore the custom settings for CE\_Operations saved before running the transfer. You will need to restore these custom settings again after competing the steps in "Updating the Process Engine security" on page 158.

### Completing pre-upgrade steps for Process Analyzer installations

For Process Analyzer production installations, perform the following tasks before upgrading Process Engine software from version 3.5 to 4.5.1.

- 1. "Verifying that all Process Analyzer 3.5 events have been published" Process Analyzer must publish all the events in its VMAEDM database. Verify that all events have been published through the Microsoft Query Analyzer.
- 2. "Verifying that all Process Engine 3.5 events have been transmitted to Process Analyzer" on page 140

  The steps in this procedure apply only if you are using a production Process
  - The steps in this procedure apply only if you are using a production Process Analyzer, they are not necessary for a simulation Process Analyzer.

#### Verifying that all Process Analyzer 3.5 events have been published:

Process Analyzer must publish all the events in its VMAEDM database. Verify that all events have been published through the Microsoft Query Analyzer.

Query for the number of rows in the F\_Events table in the VMAEDM database with PAJobId = 0.

The following is an example of the query on the Process Analyzer database.

#### Using VMAEDM:

Select count(\*) from F Events where PAJobId = 0

The above query should return 0. If the query returns anything other than 0, then not all events have been published. In that case, you must leave Process Analyzer running until the query returns 0.

## Verifying that all Process Engine 3.5 events have been transmitted to Process Analyzer:

The steps in this procedure apply only if you are using a production Process Analyzer, they are not necessary for a simulation Process Analyzer.

The Process Analyzer gets its data from the Process Engine database. All generated events must be transmitted from Process Engine to Process Analyzer before the upgrade. The following steps must be taken to verify that transmission is complete. Some of these steps must be taken on the Process Engine database, some on the Process Engine server by using the vwtool utility, and some on the Process Analyzer VMAEDM database.

You will query the Process Analyzer VMAEDM database for a date/time value. Date/time values are stored in the Process Engine and Process Analyzer databases in different formats. When a value has been acquired from the Process Analyzer database, you will use vwtool to convert the value to the appropriate format for the Process Engine database. You will then run a query on the Process Engine database by using the converted date/time value as one parameter in the SQL query.

To verify that all Process Engine 3.5 events have been transmitted to Process Analyzer 3.5:

- 1. Stop Process Engine applications. These applications include any applications that are generating events or running workflows.
- 2. Keep both Process Engine and Process Analyzer running until all the events from Process Engine are transmitted to Process Analyzer.
- 3. Complete the following sub-steps to acquire a date/time value from the Process Analyzer database and convert it to an appropriate format for the Process Engine database.
  - a. On the Process Analyzer VMAEDM database, run the following SQL query: select InstallDate from X SchemaInfo
    - This returns a date and time string, such as 09/11/2006 16:23:59. This string must be converted.
  - b. On the Process Engine server, start the vwtool utility to convert the Process Analyzer data/time string to Process Engine format.
  - **c**. Enter the following at the **vwtool** prompt:

convert

Then press *Enter*. The following choice list displays:

- t Time number to string
- s String to time number
- e Error tuple to three part
- p Three part error to error tuple
- 1 Log event type number to string
- i User id to user name
- n User name to user id
- d. At the Choice? prompt, enter: s

and press *Enter*. This converts a string to a time number and returns the following information to indicate what the current date/time mask is, as in: Current System Mask: mm/dd.yyy hh:tt:ss

Time Mask (CR=system mask):

- e. Press Enter to accept the default mask.
- f. When prompted to enter the time string (CR="), type the value that was returned from the SQL query ran on Process Analyzer VMAEDM in 3a on page 140. (for example, 09/11/2006 16:23:59). Your input must match the format of the current system mask from 3d on page 140 above. Then press <code>Enter</code>.

A string value is returned for the date/time entered, which you must make note of for the next set of queries. For example:

```
Time...[0x4505F00F]......1158017039 => '09/11/2006 16:23:59'
```

g. Get a list of all regions on the disk by typing the following at a vwtool prompt:

regions

h. When prompted, respond by typing:

d

i. For every region, type the following at a **vwtool** prompt:

reg X

where *X* is the region number

- j. Type the following at the vwtool prompt: config
- k. Locate and make note of the physical table name associated with every event log.
- I. On the Process Engine database, run a SQL query (such as the following example) to verify that no untransmitted events remain in the Process Engine database. You will query for the number of records in every physical table associated with event logs, by using the names you acquired in the previous step. Following is an example of the query syntax:

```
Select count(*) from f_sw.physical_table_name where
F_AEXmitStat = 1 and F_TimeStamp > PAInstallDate
where:
```

physical table name is the table name from 3k.

The PAInstallDate is the number returned in 3f.

Note that the physical table name must be preceded by f\_sw. in the query.

The query result must be 0. If the queries do not return 0, not all events have been collected, in which case Process Engine and Process Analyzer must keep running until all the events are transmitted and the queries return 0.

### Purging event logs and statistics records

Optionally, purge event log and statistics records before you upgrade to reduce the time necessary for the database upgrade to complete.

Before you upgrade Process Engine, use the **vwlog** utility to reduce the number of event log and statistics records in the database. This step is optional, but eliminating some of these records can reduce the amount of time necessary for the upgrade to complete. Purging these records can take a significant amount of time, so plan this activity accordingly.

Run the command by logging on with the following service user name: pe service user.

The following examples show the **vwlog** command syntax. If you use Process Analyzer, do not use the -P option when you purge logging records.

Table 21. vwlog command syntax

| Description                                                                                                    | Command                   |
|----------------------------------------------------------------------------------------------------|---------------------------|
| The following command removes the statistics from the specified isolated region.                                                                                                    | vwlog -X -r region number |
| The following command removes all log records from the isolated region. Use this command only if all workflows terminated and you no longer need tracking or milestone information. | vwlog -L -r region number |

You can use other parameters for the vwlog utility to select log records for deletion that meet specific conditions, such as log records for terminated workflows, for tracker related records, and so on. For more information, see the FileNet P8 help topics under System Administration → Process Engine → Administration → Administrative tools → vwlog.

### Stopping all Process Engine-related services and applications (Windows)

Stop all Process Engine-related services and applications before upgrading from version 3.5.

- 1. Log on as fnsw.
- 2. Set the PPM and any routers to manual startup if they are currently configured
- 3. Stop the following components if they are running:
  - · Process Simulator
  - Process Analyzer
  - Custom applications that require a router
  - Component Manager
  - Routers for Application Engines, Content Engine and custom applications
  - Content Engine
  - Pooled Process Manager (PPM)
  - · Process Service
  - Process Task Manager
- 4. Shut down any active windows displaying Process Engine log files.
- 5. Enter the following at a command prompt to stop the Process Engine software: initfnsw -y stop
- 6. Enter the following at a command prompt after the FileNet P8 software is shut down.
  - killfnsw -D -y -S
- 7. If the Process Engine server has IBM Tivoli Monitor software running on it, the Process Engine installation program might be unable to overwrite two Process Engine files during an upgrade. Take the following steps to avoid the issue.
  - a. Stop the IBM Tivoli Monitor software.
  - b. Rename the following files:

c. Restart the IBM Tivoli Monitor software.

# Completing pre-upgrade steps for upgrades from Process Engine 4.0 or 4.5

Verify that prerequisites have been completed and run a number of pre-upgrade steps before upgrading Process Engine software from Version 4.0 or 4.5.

- Verify that you have a current backup of the Process Engine and Process Engine database.
- Verify that you have run **vwverify** on all regions to repair any inconsistencies between database queues and rosters.

"Updating all isolated regions"

Update all isolated regions before upgrading the Process Engine software by performing a transfer of the upgrade.cdl file. This assures that there are no pending transfers.

"Purging event logs and statistics records" on page 144

Optionally, purge event log and statistics records before you upgrade to reduce the time necessary for the database upgrade to complete.

"Stopping all Process Engine-related services and applications (Windows)" on page 144

Stop all Process Engine-related services and applications before upgrading from version 4.0 or 4.5.

#### Related tasks

Preparing Process Engine for upgrade

For more information about preparing to upgrade, see *Plan and Prepare Your Environment for IBM FileNet P8*.

### Updating all isolated regions

Update all isolated regions before upgrading the Process Engine software by performing a transfer of the upgrade.cdl file. This assures that there are no pending transfers.

- 1. Restart the Process Engine software by entering the following command: initfnsw -y restart
- 2. Save any custom settings for CE\_Operations including the login and password for the adaptor and any user exposed data fields.
- **3**. Change directories to the following location of the *upgrade.cdl* file, depending on your operating system:

| Option  | Description  |
|---------|--------------|
| Windows | \fnsw_loc\sd |

- 4. Initiate a transfer on all working isolated regions by entering the following command: vwtfer -o upgrade.cdl -r XXX
  - where -r XXX indicates a region number for a single working region.
- 5. At the prompt, log on as *pe\_service\_user*.
- 6. Repeat for every isolated region.
- 7. Restore the custom settings for CE\_Operations saved before running the transfer. You will need to restore these custom settings again after competing the steps in "Completing the upgrade from Process Engine 4.0, 4.5.0, or higher" on page 164.

### Purging event logs and statistics records

Optionally, purge event log and statistics records before you upgrade to reduce the time necessary for the database upgrade to complete.

Before you upgrade Process Engine, use the vwlog utility to reduce the number of event log and statistics records in the database. This step is optional, but eliminating some of these records can reduce the amount of time necessary for the upgrade to complete. Purging these records can take a significant amount of time, so plan this activity accordingly.

Run the command by logging on with the following service user name: pe service user.

The following examples show the **vwlog** command syntax. If you use Process Analyzer, do not use the -P option when you purge logging records.

Table 22. vwlog command syntax

| Description                                                                                                    | Command                   |
|----------------------------------------------------------------------------------------------------|---------------------------|
| The following command removes the statistics from the specified isolated region.                                                                                                    | vwlog -X -r region number |
| The following command removes all log records from the isolated region. Use this command only if all workflows terminated and you no longer need tracking or milestone information. | vwlog -L -r region number |

You can use other parameters for the vwlog utility to select log records for deletion that meet specific conditions, such as log records for terminated workflows, for tracker related records, and so on. For more information, see the FileNet P8 help topics under System Administration → Process Engine → Administration → Administrative tools → vwlog.

### Stopping all Process Engine-related services and applications (Windows)

Stop all Process Engine-related services and applications before upgrading from version 4.0 or 4.5.

- 1. Log on as fnsw (or alias).
- 2. Stop the following components if they are running:
  - Process Simulator
  - · Process Analyzer
  - Component Manager
  - Content Engine
  - Process Service
  - Process Task Manager
- 3. Shut down any active windows displaying Process Engine log files.
- 4. Enter the following at a command prompt to stop the Process Engine software: initfnsw -y stop
- 5. Enter the following at a command prompt after the Process Engine software is shut down.

killfnsw -D -y -S

- 6. If the Process Engine server has IBM Tivoli Monitor software running on it, the Process Engine installation program might be unable to overwrite two Process Engine files during an upgrade. Take the following steps to avoid the issue.
  - a. Stop the IBM Tivoli Monitor software.
  - b. Rename the following files:C:\fnsw\lib\shobj\sysv.dllC:\fnsw\lib\shobj\fn snmpd.dll
  - c. Restart the IBM Tivoli Monitor software.

### **Upgrading Process Engine**

Upgrade Process Engine software either interactively or silently.

"Upgrading Process Engine interactively"

Several Process Engine upgrade screens will display only if the upgrade is from Process Engine version 3.5. Those screens are noted in the Installation and Upgrade Worksheet.

"Upgrading Process Engine silently" on page 148 Modify the silent installation response file according to the values in the installation worksheet before upgrading the software.

### **Upgrading Process Engine interactively**

Several Process Engine upgrade screens will display only if the upgrade is from Process Engine version 3.5. Those screens are noted in the Installation and Upgrade Worksheet.

**Important:** Before starting the Process Engine installation, verify that you have completed the steps in the To configure your /etc/hosts file section in the *Plan and Prepare Your Environment for IBM FileNet P8*.

To verify the database connection:

- 1. "Verifying the Process Engine database connection"

  Verify the ability to connect to the Process Engine database. The Process Engine installation program will connect to the database during software installation.
- 2. "Upgrading Process Engine interactively" on page 146
- 3. "Setting the f\_maint and f\_sw passwords" on page 147
  Set or reset the passwords for the f\_sw and f\_maint users,. This will verify that the encrypted version matches the database or operating system version of the passwords.

### Verifying the Process Engine database connection

Verify the ability to connect to the Process Engine database. The Process Engine installation program will connect to the database during software installation.

"Verifying the Process Engine database connection (Microsoft SQL Server)" Take the following steps to verify that the Microsoft SQL Server database instance used by Process Engine is accessible. Both the Process Engine database and filegroup names are required parameters. Make whatever corrections are necessary before proceeding.

Verifying the Process Engine database connection (Microsoft SQL Server):

Take the following steps to verify that the Microsoft SQL Server database instance used by Process Engine is accessible. Both the Process Engine database and filegroup names are required parameters. Make whatever corrections are necessary before proceeding.

- 1. Log on to the Process Engine as a member of the local Administrators group or a user with equivalent permissions. The user you log on as must also be a database administrator. If the database is remote, the SQL connection must also be a trusted connection.
- 2. At a command prompt, enter:

```
osql -E -D DSN
```

where DSN is the ODBC data source name

This command puts Process Engine into osql interactive mode.

3. At the osql prompt, enter:

```
1> use VWdb
2> go
```

where VWdb is the Process Engine database name

This command verifies that the Process Engine database has been created. If you get another prompt with no error, you are attached to that database.

4. Verify that the correct Process Engine filegroup was created. At the osql prompt, enter:

```
1> select substring(groupname,1,20) from sysfilegroups where groupname=
  'defined filegroup'
2> go
```

where defined filegroup is the default filegroup

A listing of the Process Engine filegroups will display, for example:

```
vwdata fg
```

5. Exit osql by typing exit.

### **Upgrading Process Engine interactively**

Several Process Engine upgrade screens will display only if the upgrade is from Process Engine version 3.5. Those screens are noted in the Installation and Upgrade Worksheet.

"Upgrading the Process Engine software interactively (Windows)" You can upgrade the Process Engine by using the Process Engine installation wizard.

#### Upgrading the Process Engine software interactively (Windows):

You can upgrade the Process Engine by using the Process Engine installation wizard.

1. Open your completed Installation and Upgrade Worksheet file.

**Tip:** In the worksheet file, verify that the **Data** → **Filter** → **AutoFilter** command is enabled. To view only Process Engine values, filter by **PE Installer** in the **Installation or Configuration Program** column.

- 2. Log on as fnsw.
- 3. Navigate to the Process Engine software package, and start the P8PE-4.5.1-WIN.exe installation program. To run the Process Engine installation from disk, you must copy the installation files to a disk volume where 8.3 name generation is enabled, or if 8.3 name generation is disabled, you must copy the installation to a path that uses only short (8.3) names.

When running from disk, either interactively or silently, be aware that the Process Engine installation program has a 64-character path limitation when the path is expressed in 8.3 format. This limitation applies to the IMSInst subdirectory. For example, the original path is:

\\server08\Software\InstallationDisks\FileNet\Release P8 4.5.1\ProcessEngine\Windows\IMSInst

When expressed in 8.3 format the path might be:

\\server08\Software\INSTAL~1\FileNet\RELEAS~1.0\PROCES~1\Windows\IMSInst This compressed path is 73 characters long, exceeding the 64-character limit.

- 4. Check for any .log files that were generated when the upgrade program ran. The files could be in any of the following locations, depending on whether the upgrade was successful and, if not, where errors occurred. Correct any errors or failures indicated before proceeding to the next step.
  - C:\Program Files\IBM\FileNet\PE\PE451 setup.log
  - C:\Program Files\IBM\FileNet\PE
  - C:\FNSW\tmp installer
  - C:\Program Files\IBM\FileNet\IS\mini installer.log, Windows Event logs, and log files under \FNSW LOC\logs
  - For 64-bit Windows, these paths will be C:\Program Files(x86)\..
- 5. Start the following services:
  - IMS ControlService
  - Process Engine Services Manager

### Related concepts

Specifying accounts

For details on accounts and required permissions, see Plan and Prepare Your Environment for IBM FileNet P8.

Installation and upgrade worksheet

For more information about the installation and upgrade worksheet, see the worksheet topics in Plan and Prepare Your Environment for IBM FileNet P8.

### Setting the f maint and f sw passwords

Set or reset the passwords for the f\_sw and f\_maint users,. This will verify that the encrypted version matches the database or operating system version of the passwords.

"Setting the f\_maint and f\_sw passwords (Oracle and Microsoft SQL Server)" For added security, Process Engine stores an encrypted version of the passwords for the f\_sw and f\_maint users, or their aliases, in a file called rdbup.bin. This is in addition to passwords for these users in the Oracle or Microsoft SQL Server database. The encrypted password and the database user's passwords must match.

### Setting the f maint and f sw passwords (Oracle and Microsoft SQL Server):

For added security, Process Engine stores an encrypted version of the passwords for the f\_sw and f\_maint users, or their aliases, in a file called rdbup.bin. This is in addition to passwords for these users in the Oracle or Microsoft SQL Server database. The encrypted password and the database user's passwords must match.

To verify that the passwords match between the encrypted file and the Oracle or SQL Server database, use the following procedure to start the Xdbconnect utility. Xdbconnect works only if the passwords in the encrypted file and the database match.

You must change the passwords for the f\_maint and f\_sw users. For Oracle and Microsoft SQL Server databases, both the encrypted file and the database passwords are updated.

On UNIX, several Process Engine utilities are configured with setuid fnsw. (or its alias), and will therefore run with that user's X Window settings, regardless of which user is currently logged on.

- 1. Log on as the fnsw user.
- 2. Start the Database Server Connect application by running the following command: Xdbconnect -r
- 3. Change the primary password for the users f\_sw and f\_maint to match the database password.
- 4. Exit the application.

### Upgrading Process Engine silently

Modify the silent installation response file according to the values in the installation worksheet before upgrading the software.

Important: Before starting the Process Engine installation, verify that you have completed the steps in the To configure your /etc/hosts file section in the Plan and Prepare Your Environment for IBM FileNet P8.

- 1. "Verifying the Process Engine database connection" Verify the ability to connect to the Process Engine database. The Process Engine installation program will connect to the database during software installation.
- 2. "Upgrading Process Engine silently" on page 149
- 3. "Setting the f\_maint and f\_sw passwords" on page 151 Set or reset the passwords for the f\_sw and f\_maint users,. This will verify that the encrypted version matches the database or operating system version of the passwords.

### Verifying the Process Engine database connection

Verify the ability to connect to the Process Engine database. The Process Engine installation program will connect to the database during software installation.

"Verifying the Process Engine database connection (Microsoft SQL Server)" Take the following steps to verify that the Microsoft SQL Server database instance used by Process Engine is accessible. Both the Process Engine database and filegroup names are required parameters. Make whatever corrections are necessary before proceeding.

### Verifying the Process Engine database connection (Microsoft SQL Server):

Take the following steps to verify that the Microsoft SQL Server database instance used by Process Engine is accessible. Both the Process Engine database and filegroup names are required parameters. Make whatever corrections are necessary before proceeding.

- 1. Log on to the Process Engine as a member of the local Administrators group or a user with equivalent permissions. The user you log on as must also be a database administrator. If the database is remote, the SQL connection must also be a trusted connection.
- 2. At a command prompt, enter:

```
osql -E -D DSN
```

where DSN is the ODBC data source name

This command puts Process Engine into osql interactive mode.

3. At the osql prompt, enter:

```
1> use VWdb
```

2> go

where *VWdb* is the Process Engine database name

This command verifies that the Process Engine database has been created. If you get another prompt with no error, you are attached to that database.

4. Verify that the correct Process Engine filegroup was created. At the osql prompt, enter:

```
1> select substring(groupname,1,20) from sysfilegroups where groupname=
 'defined filegroup'
```

where defined filegroup is the default filegroup

A listing of the Process Engine filegroups will display, for example:

```
vwdata fg
```

5. Exit osql by typing exit.

### **Upgrading Process Engine silently**

Modify the silent installation response file according to the values in the installation worksheet before upgrading the software.

"Upgrading the Process Engine software silently (Windows)" Take the following steps to silently upgrade Process Engine.

"Encrypting passwords for Process Engine" on page 150

Several passwords are required to configure Process Engine components. To accommodate your security requirements, you can encrypt these passwords before you enter them into the configuration files.

### Upgrading the Process Engine software silently (Windows):

Take the following steps to silently upgrade Process Engine.

1. Open your completed Installation and Upgrade Worksheet file.

Tip: In the worksheet file, verify that the Data → Filter → AutoFilter command is enabled. To view only Process Engine values, filter by PE Installer in the **Installation or Configuration Program** column.

- 2. Log on as fnsw.
- 3. Navigate to the Process Engine software package.
- 4. Edit the PE silent install.txt file to reflect the appropriate responses for your installation. All passwords in the response file must be encrypted.
- 5. Save the edited response file to your temporary directory.
- 6. Navigate to the temporary directory on the local disk.
- 7. Open a command prompt and start the installation program:

- P8PE-4.5.1-WIN.exe -silent -options PE silent install.txt
- 8. Check for any .log files that were generated when the upgrade program ran. The files could be in any of the following locations, depending on whether the upgrade was successful and, if not, where errors occurred. Correct any errors or failures indicated before proceeding to the next step.
  - C:\Program Files\IBM\FileNet\PE\PE451\_setup.log
  - C:\Program Files\IBM\FileNet\PE
  - C:\FNSW\tmp\_installer
  - C:\Program Files\IBM\FileNet\IS\mini\_installer.log, Windows Event logs, and log files under \FNSW LOC\logs
  - For 64-bit Windows, these paths will be C:\Program Files(x86)\...
- 9. Start the following services:
  - IMS ControlService
  - · Process Engine Services Manager

### Related concepts

Installation and upgrade worksheet

For more information about the installation and upgrade worksheet, see the worksheet topics in *Plan and Prepare Your Environment for IBM FileNet P8*.

#### Related tasks

"Encrypting passwords for Process Engine"

Several passwords are required to configure Process Engine components. To accommodate your security requirements, you can encrypt these passwords before you enter them into the configuration files.

### **Encrypting passwords for Process Engine:**

Several passwords are required to configure Process Engine components. To accommodate your security requirements, you can encrypt these passwords before you enter them into the configuration files.

Ensure that Java is installed and that the location to your Java runtime environment (JRE) is in your PATH environment variable.

- 1. Copy the following files from the \Tools directory on the installation media for Process Engine software to a local drive:
  - fnencryptutils an executable .jar file
  - RunEncryptApp a batch file
- 2. Run one of the following executable files to start the password application:

| Option  | Description       |
|---------|-------------------|
| Windows | RunEncryptApp.bat |

- 3. Enter the appropriate values for the user name and password.
- 4. Reenter the password to confirm it.
- 5. Click **Generate**.
- 6. An encrypted password will be generated and displayed in the encrypted password field.
- 7. Copy and paste this password into the appropriate configuration file.

#### Related tasks

"Upgrading the Process Engine software silently (Windows)" on page 149 Take the following steps to silently upgrade Process Engine.

### Setting the f maint and f sw passwords

Set or reset the passwords for the f\_sw and f\_maint users,. This will verify that the encrypted version matches the database or operating system version of the passwords.

"Setting the f\_maint and f\_sw passwords (Oracle and Microsoft SQL Server)" For added security, Process Engine stores an encrypted version of the passwords for the f sw and f maint users, or their aliases, in a file called rdbup.bin. This is in addition to passwords for these users in the Oracle or Microsoft SQL Server database. The encrypted password and the database user's passwords must match.

### Setting the f\_maint and f\_sw passwords (Oracle and Microsoft SQL Server):

For added security, Process Engine stores an encrypted version of the passwords for the f\_sw and f\_maint users, or their aliases, in a file called rdbup.bin. This is in addition to passwords for these users in the Oracle or Microsoft SQL Server database. The encrypted password and the database user's passwords must match.

To verify that the passwords match between the encrypted file and the Oracle or SQL Server database, use the following procedure to start the Xdbconnect utility. Xdbconnect works only if the passwords in the encrypted file and the database match.

You must change the passwords for the f\_maint and f\_sw users. For Oracle and Microsoft SQL Server databases, both the encrypted file and the database passwords are updated.

On UNIX, several Process Engine utilities are configured with setuid fnsw. (or its alias), and will therefore run with that user's X Window settings, regardless of which user is currently logged on.

- 1. Log on as the fnsw user.
- 2. Start the Database Server Connect application by running the following command: Xdbconnect -r
- 3. Change the primary password for the users f\_sw and f\_maint to match the database password.
- 4. Exit the application.

### **Upgrading the Content Engine client files on Process Engine servers**

Installing or upgrading the Content Engine Client files on all Process Engine enables communication between the Content Engine and the Process Engine. For upgrades from 4.0, you must first remove the Content Engine Client files before upgrading them.

1. "Uninstalling Content Engine client 4.0.x instances" on page 152 If you have the 4.0 version of the Content Engine client files installed, you must remove them before you run the upgrade installation to version 4.5.1. You must remove the 4.0 Content Engine client file for all Process Engine server machines.

2. "Upgrading the Content Engine client files" Installing or upgrading the Content Engine client files on all Process Engine enables communication between the Content Engine and the Process Engine. You can install these files interactively by using the installation wizard, or silently by using the command line and a silent input file.

### Uninstalling Content Engine client 4.0.x instances

If you have the 4.0 version of the Content Engine client files installed, you must remove them before you run the upgrade installation to version 4.5.1. You must remove the 4.0 Content Engine client file for all Process Engine server machines.

"Uninstalling Content Engine Client 4.0.x instances on Windows" You can use the Microsoft Windows Control Panel to remove the 4.0 version of the Content Engine Client files from your Windows Process Engine Server machines.

### Uninstalling Content Engine Client 4.0.x instances on Windows

You can use the Microsoft Windows Control Panel to remove the 4.0 version of the Content Engine Client files from your Windows Process Engine Server machines.

Depending on the Content Engine client fix pack versions that you have installed, you might have more than one instance of the Content Engine client 4.0 installed. Additionally, the version 4.0 Content Engine client installer supported installing multiple instance of the Content Engine client on the same server. You must uninstall all instances before upgrading to the 4.5.1 version of Content Engine client.

- 1. Locate and uninstall all instances of the Content Engine client on the Process Engine server.
- 2. On the Process Engine, select Start → Settings → Control Panel → Add/Remove Programs.
- 3. Select Content Engine Client Updater or IBM FileNet Content Engine Client Installer , depending on the fix pack version of Content Engine client that is installed. Prior to fix pack P8CE-4.0.1-006: The Content Engine Client is named Content Engine Client Updater.
  - As of fix pack P8CE-4.0.1-006: The Content Engine Client is named IBM FileNet Content Engine Client Installer.
- 4. Click **Change/Remove** to start the uninstaller.
- 5. In the Uninstall IBM FileNet Client Installer screen, click Next.
- 6. In the Select Components screen, select Complete Uninstall. Click Next.
- 7. In the Uninstall Complete screen, click **Done**.
- 8. Repeat the steps for each additional instance of Content Engine Client Updater or IBM FileNet Content Engine Client Installer listed in Add/Remove Programs list.

### Upgrading the Content Engine client files

Installing or upgrading the Content Engine client files on all Process Engine enables communication between the Content Engine and the Process Engine. You can install these files interactively by using the installation wizard, or silently by using the command line and a silent input file.

"Upgrading the latest Content Engine client files on Process Engine servers interactively" on page 153

The installation wizard provides an interactive way to install the Content Engine client files. You can use the values you collected on your worksheet to fill in the required value for each field on the wizard screens.

"Upgrading the latest Content Engine client files on Process Engine servers silently" on page 154

The command line method provides a way to silently install the Content Engine client files. You can use the values in your installation worksheet to edit the silent input text file before you run the installation.

### Related concepts

Installation and Upgrade Worksheet

For more information about the Content Engine parameter values, see *Plan and Prepare Your Environment for IBM FileNet P8*.

## Upgrading the latest Content Engine client files on Process Engine servers interactively

The installation wizard provides an interactive way to install the Content Engine client files. You can use the values you collected on your worksheet to fill in the required value for each field on the wizard screens.

Be sure that you have available the Installation and Upgrade Worksheet that was completed during your planning activities.

To install the Content Engine client files:

1. Open your completed Installation and Upgrade Worksheet file.

**Tip:** In the worksheet file, verify that the **Data** → **Filter** → **AutoFilter** command is enabled. To view only Content Engine values, filter by **CE Client Installer** in the **Installation or Configuration Program** column.

- 2. To download the latest software updates, and to determine which of these updates might be required for use with other components and expansion products, contact your service representative.
- 3. On the machine where Process Engine is installed, log on as fnsw, with these permissions:
  - Read and write permission to a temporary directory, such as *temp* (Windows) or *tmp* (UNIX), on the machine where Process Engine is installed
  - Execute permission on the Content Engine Client install software The default password for fnsw was BPMtemp1pzwd.
- 4. Verify that there is a current backup of Process Engine.
- 5. Copy the Content Engine Client install software from the Content Engine installation software to the temporary directory, and unzip the software package. The version of the installation software must match the version of Content Engine.
- 6. Access the IBM FileNet P8 Content Engine Client update software.
- 7. Run one of the commands in the table below, *CE\_version* is the version of Content Engine you intend to run, for example, 4.5.1.

| Operating System | Install Program                         |
|------------------|-----------------------------------------|
| Windows          | P8CE-CLIENT- <i>CE_version</i> -WIN.EXE |

- 8. Complete the installation program wizard by using the values from your worksheet.
- 9. When the installation completes, check the Content Engine Client log file for errors. The path to the log file depends on the type of operating system on the machine where you installed the Content Engine Client files:

| Operating System | Path to Log File                                                                 |
|------------------|----------------------------------------------------------------------------------|
|                  | <pre>C:\Program Files\IBM\FileNet\CEClient\ ceclient_install_log_4_5_1.txt</pre> |

### Related concepts

Installation and upgrade worksheet

For more information about the installation and upgrade worksheet, see the worksheet topics in Plan and Prepare Your Environment for IBM FileNet P8.

### Upgrading the latest Content Engine client files on Process **Engine servers silently**

The command line method provides a way to silently install the Content Engine client files. You can use the values in your installation worksheet to edit the silent input text file before you run the installation.

Be sure that you have available the Installation and Upgrade Worksheet that was completed during your planning activities.

To install the Content Engine client files:

1. Open your completed Installation and Upgrade Worksheet file.

Tip: In the worksheet file, verify that the Data → Filter → AutoFilter command is enabled. To view only Content Engine values, filter by CE Client Installer in the Installation or Configuration Program column.

- 2. To download the latest software updates, and to determine which of these updates might be required for use with other components and expansion products, contact your service representative.
- 3. On the machine where Process Engine is installed, log on as fnsw, with these permissions:
  - Read and write permission to a temporary directory, such as temp (Windows) or tmp (UNIX), on the machine where Process Engine is installed
  - Execute permission on the Content Engine Client install software The default password for fnsw was BPMtemp1pzwd.
- 4. Verify that there is a current backup of Process Engine.
- 5. Copy the Content Engine Client install software from the Content Engine installation software to the temporary directory, and unzip the software package. The version of the installation software must match the version of Content Engine.
- 6. Make a back up copy of the CEClient\_silent\_install.txt input file.
- 7. Open the silent input file in a text editor. Follow the instructions in the silent input file to edit the file to reflect the appropriate responses for your update.
- 8. Navigate to the path containing the Content Engine Client installation program, and run one of the commands in the following table to perform the silent install, where:
- 9. Copy the Content Engine Client install software from the Content Engine installation software to the temporary directory, and unzip the software package. The version of the installation software must match the version of Content Engine.

CE\_version is the version of Content Engine you intend to run, for example,

path is the path that contains the installation program.

| Operating System | Install Program                                                                                   |
|------------------|---------------------------------------------------------------------------------------------------|
|                  | P8CE-CLIENT- CE_version -WIN.EXE -f path \CEClient.Windows\ CEClient_silent_install.txt -i silent |

10. When the installation completes, check the Content Engine Client log file for errors. The path to the log file depends on the type of operating system on the machine where you installed the Content Engine Client files:

| Operating System | Path to Log File                                                                 |
|------------------|----------------------------------------------------------------------------------|
|                  | <pre>C:\Program Files\IBM\FileNet\CEClient\ ceclient install log 4 5 1.txt</pre> |

11. When the installation completes, check the Content Engine Client log file for errors. The path to the log file depends on the type of operating system on the machine where you installed the Content Engine Client files:

| Operating System | Path to Log File                                                                 |
|------------------|----------------------------------------------------------------------------------|
|                  | <pre>C:\Program Files\IBM\FileNet\CEClient\ ceclient_install_log_4_5_1.txt</pre> |

### Related concepts

Installation and upgrade worksheet

For more information about the installation and upgrade worksheet, see the worksheet topics in *Plan and Prepare Your Environment for IBM FileNet P8*.

### **Completing post-upgrade Process Engine configuration**

You must perform several procedures to complete the upgrade of all Process Engine data and objects. The steps vary depending on what release you are upgrading from.

"Completing the upgrade from Process Engine 3.5"

Complete the following tasks when upgrading Process Engine from Version 3.5.

"Completing the upgrade from Process Engine 4.0, 4.5.0, or higher" on page 164 Perform the following steps to update a Process Engine database to version 4.5.1. A database update will take place automatically by restarting the software.

### Completing the upgrade from Process Engine 3.5

Complete the following tasks when upgrading Process Engine from Version 3.5.

- "Completing the upgrade from Process Engine 3.5 by database type" on page 156
  - Complete the following tasks when upgrading Process Engine from Version 3.5.
- 2. "Removing existing routers in Process Task Manager" on page 158
  The Process Routers displayed in Process Task Manager are not used and have
  no effect on the system other than to cause a warning message on Process Task
  Manager startup.
- 3. "Updating the Process Engine security" on page 158
  Update the Process Engine security by using the **vwtaskman** tool.
- 4. "Running post-upgrade scripts Microsoft SQL Server and DB2" on page 160 Run two post-upgrade scripts. For each database type, the first script copies

- records from archived event-log tables to the new 4.5 version of the tables, and the second script deletes the archived log tables, thereby saving database space.
- 5. "Configuring contiguous free memory for Process Engine (Windows)" on page 162
  - Use the procedure in this task to enable Process Engine to use the largest available contiguous free memory area for shared memory allocations. Unless you perform this procedure, at some point during normal execution the system will not allocate shared memory and will cease to function correctly.
- 6. "Migrating routers and updating isolated regions" on page 162 Convert all routers to connection points and assign passwords to any existing isolated regions.
- 7. "Updating email notification" on page 163
  Enable email notification in order to use it. Process Engine also supports localized email notification.
- 8. "Backing up the database and restarting software" on page 164 Back up and restart the database software after upgrading.

# Completing the upgrade from Process Engine 3.5 by database type

Complete the following tasks when upgrading Process Engine from Version 3.5. "Completing the upgrade from Process Engine 3.5 (SQL Server)" The format of the event log files have changed. As a part of this upgrade, several SQL scripts must be executed for Microsoft SQL Server databases.

### Completing the upgrade from Process Engine 3.5 (SQL Server):

The format of the event log files have changed. As a part of this upgrade, several SQL scripts must be executed for Microsoft SQL Server databases.

**Important:** Throughout this procedure there are multiple software restarts. Run all restarts as documented. Do not start or restart Process Task Manager or other IBM FileNet software unless specifically instructed to do so in the procedures. When you restart Process Task Manager it accesses the database, which must not be done until the database has been upgraded.

SQL Server Client software is required on the Process Engine server to run a number of the documented SQL scripts if the database is a remote SQL Server. The SQL Server Client software can be removed from the Process Engine server after the Process Engine database has been successfully upgraded to the 4.5 or later release.

To update the Process Engine database objects:

1. After you update the Process Engine software, log onto the Process Engine server.

| Option  | Description                      |
|---------|----------------------------------|
| Windows | Log on as a local administrator. |

- 2. (Windows only) Ensure that the following Process Engine services are started:
  - IMS<sup>™</sup> ControlService
  - Process Engine Services Manager
- 3. Edit and run the \finsw\mssql\vwmssql35to40\_pre1.bat file. Database schema changes will be made to vwnotify and vwpending database tables.

- a. Save a copy of the file to the same directory, naming it vwmssql35to40 prela.bat.
- b. Change the values in the file as appropriate for your system. The content of the file looks like this:

```
osql /D DSN /U sa /P sa /n /d instance_name/VWdb /h-1 /i vwmssql35to40_pre1.sql /o pre1a.log
```

where

/D indicates the following variable is your ODBC data source name (DSN). This parameter is not needed if the scripts are running on the database server.

/d indicates the instance and database name. This parameter is not needed if the scripts are run remotely using the DNS name.

/U indicates the following variable is the administrator user name in the Process Engine database.

/P indicates the following variable is the administrator user's password in the Process Engine database.

/d indicates the following variable is the Process Engine database name. Include the *instance\_name* if the database is not in the default instance.

Optionally, you can add an output file /o prela.log . Otherwise, all output goes only to the screen.

- c. Run the vwmssql35to40 prela.bat file.
- 4. Restart the Process Engine software by entering the following command: initfnsw -y restart
- 5. Initiate the database Process Engine schema changes by executing the following command:

vwtool

and then complete the following substeps:

- a. Choose **Yes** when a message is presented indicating that an upgrade is required.
- b. Turn on tracing when prompted as to whether you want to initiate tracing to capture the changes made to a file. Accept the defaults to trace database access and transfer.

**Important:** A number of messages will scroll to the window. Do not choose X in response to the prompt as this will terminate the current **vwtool** command and return an error.

**c**. Type exit to end vwtool when the upgrade is complete.

When vwtool starts, it automatically checks the Process Engine database level, updates the schema accordingly, and creates two additional scripts:

```
fnsw\mssql\vwmssql35to40_post1.sql
fnsw\mssql\vwmssql35to40_post2.sql
```

**Important:** If the upgrade fails at this point, you must restore the Process Engine database backup.

See the FileNet Image Services error log to monitor the progress of the updates and ensure that no errors occur. Check the logs to verify that messages like the following examples are captured:

```
2009/10/17 16:23:43.261 <fnsw> VW/Process (14952) ... [INFO] VW: Database upgrade successful to version 46, please follow instructions to perform the next step.
```

2009/10/17 16:23:43.303 <fnsw> VW/Process (14952) ...

[INFO] VW: Must restart software to complete upgrade procedure Please follow the upgrade documentation to continue with the upgrade procedures.

#### You must:

- 1. Restart the Process Engine software.
- 2. Configure the Process Engine connection
- to the Content Engine.
- 3. Run vwtool to continue the upgrade procedure.

Ignore messages designated as SERIOUS if they are in combination with a successful message for that upgrade, especially if all process IDs are the same for all the errors and INFO messages.

- 6. Exit vwtool when you get a message that the procedure is complete.
- 7. Back up the Process Engine database. This backup can serve as a checkpoint if an error occurs later that requires you to restore the database.
- 8. Restart the Process Engine software. At a Windows command prompt or UNIX command line, enter the following command: initfnsw -y restart.

### Removing existing routers in Process Task Manager

The Process Routers displayed in Process Task Manager are not used and have no effect on the system other than to cause a warning message on Process Task Manager startup.

- On the Process Engine and Application Engine servers, use Process Task Manager to view, and make note of, the general properties of each Process Router:
  - · Process Router name
  - · Process Engine
  - · Isolated region
- 2. Delete each Process Router, as follows.

You can do this immediately or wait until the corresponding connection points are created. On a Process Engine that is installed on the same server with an Application Engine, the routers cannot be removed until after the Application Engine and Process Engine client files have been upgraded. After all Process Routers have been deleted and Process Task Manager has been restarted, the Process Router node no longer appears.

- a. Select the Process Router you want to delete.
- b. Select Delete from the Action menu.
- c. Repeat this procedure until you have deleted all Process Routers.

### **Updating the Process Engine security**

Update the Process Engine security by using the vwtaskman tool.

Before you update the Process Engine security, ensure the following is true:

- Your directory server is running and correctly configured.
- Content Engine 4.5 is running.
- You have the CE\_Operations custom settings saved in "Updating all isolated regions" on page 139.

When the Process Task Manager starts, a message is displayed that indicates that routers must be migrated. Routers will be migrated in a subsequent task. The message can be ignored now.

1. Update the information on the Process Task Manager **Security / General** tab, as follows:

a. Start Process Task Manager as follows, depending on your operating system:

### Windows

Select Start → Programs → IBM FileNet P8 Platform → Process Engine → Process Task Manager .

- b. Verify that Process Engine is running. To start it, right-click your Process Engine server in the feature pane and choose **Start** from the Action menu.
- **c**. Select the Process Engine in the feature pane and select the **Security** tab to configure the General settings.

Provide the *pe\_service\_user* and password, the *pe\_admin\_group* and the optional *pe\_config\_group*. The service user name should be entered as a short name, not a distinguished name. See the IBM FileNet P8 help topic **System** Administration  $\rightarrow$  Enterprise-wide Administration  $\rightarrow$  Process Task Manager  $\rightarrow$  Process Engine  $\rightarrow$  Configure the Process Engine  $\rightarrow$  Security for details on the user and groups.

d. Click **Apply**. If you get an error applying security settings, click **Close** on the message, correct the problem if noted, and start this procedure again. Additional information is available in:

#### Windows

\fnsw loc\logs\TM daemon\PEDirectoryServerConnectionDebug.txt

- e. Click **OK** to close the dialog box indicating that you must run vwtool.
- f. Exit Process Task Manager.
- 2. Run vwtool and choose **Yes** when a message is presented indicating that an upgrade is required.

This step moves all existing user environment records from the 3.5 format to the 4.5 format.

- a. Enable tracing when prompted.
- b. As user environment records are moved, information is logged to the Image Services error log. When vwtool finishes, it will display messages on the screen indicating whether or not the migration was successful, how many users were migrated, and how many users were not migrated. Monitor that log by executing:

v1 -t

c. Address any errors that occurred run vwtool again. You might be prompted to ignore issues related to the user environment record upgrades. If all users did not successfully migrate to the 4.5 format, look at the messages in the error log and resolve the problems. Examples of the types of resolution required could include fixing a problem with the configuration of the Content Engine and its application server's access to the directory server or creating users in the underlying directory server itself.

Important: Always choose No in response to the question to override until you have carefully evaluated all users who's environment records did not migrate properly. If you are certain that all unmigrated users are no longer valid Process Engine users, that is, they have no Process Engine work, then you can override these errors and complete this part of the upgrade. If you choose to override these errors, there is no way to recover the user environment records for any users not migrated to 4.5. Any Process Engine work for unmigrated users is lost. Choose Yes to ignore errors and force the completion of the upgrade only after you have resolved any outstanding problems.

- If **vwtool** fails with a shared memory error, configure contiguous free memory for Process Engine and try again.
- 3. Check the error log to verify that the database version number has been updated to 55. This update will happen only after either successful migration of all environment records or all errors have been intentionally overridden.
- 4. At a Windows command prompt, or UNIX command line, type the following to restart the Process Engine software:

```
initfnsw -y restart
```

5. This restart of the software starts an automatic transfer of the upgrade.cdl file for all isolated regions. Monitor the syslogs for progress by executing:

If messages in the log indicate that any isolated region failed for phase 2 of the upgrade, the isolated region will be locked and the upgrade will proceed for other isolated regions. Make note of any region numbers where this phase of the upgrade failed.

- 6. Run the following substeps for any isolated region where the transfer failed.
  - a. Start vwtool and enter the following at the prompt:

```
reg XXX
```

where:

XXX indicates a region where the automatic transfer failed

b. Enter at the vwtool prompt:

unlockreg

- c. Repeat the unlock for every region that failed.
- d. Change directories to the following location of the *upgrade.cdl* file, depending on your operating system:

#### Windows

\fnsw loc\sd

**e**. Initiate a transfer on isolated regions that failed the automatic upgrade by entering the following command:

```
vwtfer -o upgrade.cdl -r XXX
```

where:

-r XXX indicates a region where the automatic transfer failed

At the prompt, log on as *pe\_service\_user*.

- f. Repeat the transfer on every region that failed.
- g. Restore the custom settings for CE\_Operations saved before the upgrade in "Updating all isolated regions" on page 139.

### Running post-upgrade scripts Microsoft SQL Server and DB2

Run two post-upgrade scripts. For each database type, the first script copies records from archived event-log tables to the new 4.5 version of the tables, and the second script deletes the archived log tables, thereby saving database space.

"Running post-upgrade scripts (Microsoft SQL Server)"
Run these scripts to copy records from archived event-log tables to a new version of the tables, and delete the archived log tables, thereby saving database space.

### Running post-upgrade scripts (Microsoft SQL Server):

Run these scripts to copy records from archived event-log tables to a new version of the tables, and delete the archived log tables, thereby saving database space.

The vwmssql35to40\_postl.bat script copies the event-log tables to the new version and the vwmssql35to40\_postl.bat script deletes the archived log tables. The second script is optional. Do not run the second script until you verify that the first script ran with no errors.

- 1. Edit and run the \fnsw\mssql\vwmssql35to40\_post1.bat file, as follows:
  - a. Save the vwmssql35to40\_post1.bat file to the same directory, naming it vwmssql35to40\_post1a.bat.
  - b. Change the values in the vwmssql35to40\_postla.bat file as appropriate for your system. The contents of the file look like this:

```
osql /D DSN /U sa /P sa /n /d instance_name/VWdb /h-1 /i vwmssql35to40_post1.sql /o post1a.log
```

#### where:

/D indicates the following variable is your ODBC data source name (DSN). This parameter is not needed if the scripts are running on the database server

/d indicates the instance and database name. This parameter is not needed if the scripts are run remotely using the DNS name.

/U indicates the following variable is the administrator user name in the Process Engine database.

/P indicates the following variable is the administrator user's password in the Process Engine database.

/d indicates the following variable is the Process Engine database name. Include the *instance name* if the database is not in the default instance.

/o indicates the following variable is the optional *post1a.log* output file. If you choose to eliminate this entry, output displays to the screen only.

- c. Run the vwmssql35to40 postla.bat file.
- Delete archived event log tables by editing and running vwmmq135to40\_post2.bat.
  - a. Save the vwmssql35to40\_post2.bat file to the same directory, naming it vwmssql35to40\_post2a.bat.
  - b. Change the values in the vwmssql35to40\_post2a.bat file as appropriate for your system. The contents of the file look like this:

```
osql /D DSN /U sa /P sa /n /d instance\_name/VWdb /h-1 /i vwmssql35to40_post2.sql /o post2a.log
```

### where:

/D indicates the following variable is your ODBC data source name (DSN). This parameter is not needed if the scripts are running on the database server.

/U indicates the following variable is the administrator user name in the Process Engine database.

/P indicates the following variable is the administrator user's password in the Process Engine database.

/d indicates the following variable is the Process Engine database name. Include the *instance name* if the database is not in the default instance.

/o indicates the following variable is the optional *post2a.log* output file. If you choose to eliminate this entry, output displays to the screen only.

c. Run the vwmssql35to40 post2a.bat file.

### Configuring contiguous free memory for Process Engine (Windows)

Use the procedure in this task to enable Process Engine to use the largest available contiguous free memory area for shared memory allocations. Unless you perform this procedure, at some point during normal execution the system will not allocate shared memory and will cease to function correctly.

To configure contiguous free memory for Process Engine:

- 1. Log on as the fnsw (or alias) user.
- 2. Restart the Process Engine software. At a Windows command prompt, enter: initfnsw -y restart
- 3. Find the largest available shared memory block and create an executable file with a .reg file extension. That file will be run to update the registry to create a new DWORD value.
  - a. Create the file by entering the following at a Windows command prompt: set shm address -r shmaddress.reg where:
    - -r indicates an input file
    - *shmaddress*, reg is the name of the file that contains registry information. This file must have the .reg file extension.
  - b. Verify the contents of the output file. The following are examples of the file content.

#### 32-bit Windows

[HKEY LOCAL MACHINE\SOFTWARE\FileNET\IMS\CurrentVersion] "StartShmAddress"=dword:12230000

#### 64-bit Windows

[HKEY LOCAL MACHINE\SOFTWARE\WOW6432Node\FileNET\IMS\CurrentVersion] "StartShmAddress"=dword:12230000

- 4. Run the executable file to update the registry by typing the following at a Windows command: *shmaddress*.reg *shmaddress*.reg is the file you just created.
- 5. Restart the Process Engine software. At a Windows command prompt, enter: initfnsw -y restart
- 6. Verify the setting that you just applied for the shared memory address by entering the following command at a command prompt: set shm address -v

### Migrating routers and updating isolated regions

Convert all routers to connection points and assign passwords to any existing isolated regions.

- 1. "Configuring new regions in IBM FileNet Enterprise Manager" You must configure an isolated region for each unique Process Engine / isolated region combination. These new regions replace the routers that were removed in earlier steps in the upgrade.
- 2. "Configuring new regions in Process Task Manager" on page 163 Configure new regions by using the Process Task Manager.

### Configuring new regions in IBM FileNet Enterprise Manager:

You must configure an isolated region for each unique Process Engine / isolated region combination. These new regions replace the routers that were removed in earlier steps in the upgrade.

- 1. Start Enterprise Manager.
- 2. Navigate to the Process Engine Region IDs node and start the wizard.

3. Specify an isolated region for each unique Process Engine / isolated region combination. (If you have more than one Process Router pointing to the same Process Engine / isolated region combination, you will identify only one Process Engine Region ID.)

| For this Process Engine Region ID property                                                   | Use the value from this Process Router property |
|----------------------------------------------------------------------------------------------|-------------------------------------------------|
| DNS name or IP address of the Process EngineThis is the network name for the Process Engine. | Process Engine                                  |
| Region number                                                                                | Isolated region                                 |

- 4. Assign a password for each region as you create it. Make note of the password you assign. You must enter that password in the steps that follow for assigning the password to regions in Process Task Manager. The passwords must match.
- 5. Navigate to the Process Engine Connection Points node, start the wizard, and create new connection points for each region.
- 6. Close Enterprise Manager.

### Configuring new regions in Process Task Manager:

Configure new regions by using the Process Task Manager.

1. Start Process Task Manager on the Process Engine server as follows, depending on your operating system:

| Option  | Description                                                                               |
|---------|-------------------------------------------------------------------------------------------|
| Windows | Select Start → Programs → IBM FileNet P8 Platform → Process Engine → Process Task Manager |

- 2. Select Process Engine in the feature pane.
- 3. Right-click on the **Regions** folder, select New to create a new region.
- 4. Select the **Security Settings** sub-tab to set a region password. The password you enter here must match the password entered for the region as it is defined in the Enterprise Manager.

After you have entered all parameters, click **Apply** and restart the Process Service when prompted. If errors are returned, additional information is available in the following file:

| Option  | Description                          |
|---------|--------------------------------------|
| Windows | \fnsw_loc\logs\TM_daemon\            |
|         | PEDirectoryServerConnectionDebug.txt |

### **Updating email notification**

Enable email notification in order to use it. Process Engine also supports localized email notification.

- Add a language pack for the Default Authoring Locale.
   See the IBM FileNet P8 help topic System Administration > Process Engine
   Administration > Workflow administration tasks > Coordinating workflow design >
   Enable Email notification for information on adding a language pack for the
   Default Authoring Locale.
- 2. Verify that the Default Authoring Locale is correct (it has defaulted to the operating system's locale).

3. Process Engine supports localized email notification. For details on configuring this, see the IBM FileNet P8 Non-English Support Guide.

#### Related information

Product documentation for IBM FileNet P8 Platform Download the IBM FIleNet P8 Non-English Support Guide, as well as PDF's of the rest of the IBM FileNet P8 Platform documentation.

### Backing up the database and restarting software

Back up and restart the database software after upgrading.

- 1. Back up the Process Engine database. While this backup is not required, it is a best practice. It provides a checkpoint that can be used later if a restore is needed in the context of this upgrade.
- 2. (Windows only) Start the following services and set them back to automatic startup.
  - IMS ControlService
  - Process Engine Services Manager
- 3. Restart the Process Engine software, as follows:

At a Windows command prompt, or UNIX command line, type the following command:

initfnsw -y restart

### Completing the upgrade from Process Engine 4.0, 4.5.0, or higher

Perform the following steps to update a Process Engine database to version 4.5.1. A database update will take place automatically by restarting the software.

Before starting this procedure, ensure you have the CE\_Operations custom settings saved in "Updating all isolated regions" on page 143. To update the database to version 4.5.1:

- 1. Run the following command to restart the Process Engine: initfnsw -y restart
- 2. Monitor the syslogs for progress by executing:
- 3. Verify that messages similar to the following are captured:

```
2009/07/27 15:47:14.632 <fnsw> VW/Process (3564.2552.12 0xdec.9f8)
... [INFO] VW (vwcemp):
Database upgrade successful to version 55
2009/07/27 15:47:14.679 <fnsw> VW/Process (3564.2552.12 0xdec.9f8)
 ... [INFO] VW (vwcemp):
Create report 'C:\FNSW LOC\logs\peconfig\dbUpgradeRpt 55 20090727'
2009/07/27 15:47:17.240 <fnsw> VW/Process (3564.2552.12 0xdec.9f8)
 ... [INFO]VW (vwcemp):
Completed report 'C:\FNSW LOC\logs\peconfig\dbUpgradeRpt 55 20090727'
2009/07/27 15:47:17.256 <fnsw> VW/Process (3564.2552.12 0xdec.9f8)
 ...VW (vwcemp):
Completed phase 1 upgrade
```

4. Continue to monitor the syslogs for progress by executing:

v1 -t

The software will automatically be restarted again to complete phase 2 of the upgrade process. The automatic restart of the software occurs in the

background and will not be reflected in the command window. If the software cannot be restarted, messages will be logged. Manually restart the software if the automatic restart fails.

5. This restart of the software starts an automatic transfer of the upgrade.cdl file for all isolated regions. Monitor the syslogs for progress by executing:

```
v1 -t
```

6. Verify that messages similar to the following are captured:

```
2009/07/27 15:48:30.488 <fnsw> VW/Process (2040.3388.10 0x7f8.d3c) ... [INF0]VW (vwcemp):
PE upgrade phase 2 completed.
2009/07/27 15:48:30.503 <fnsw> VW/Process (2040.3388.10 0x7f8.d3c) ... [INF0]VW (vwcemp):
Enable PE daemon processes
2009/07/27 15:48:30.519 <fnsw> VW/Process (2040.3388.10 0x7f8.d3c) ... [INF0]VW (vwcemp):
Start PE daemon processes ...
```

If messages in the log indicate that any isolated region failed for phase 2 of the upgrade, the isolated region will be locked and the upgrade will proceed for other isolated regions. Make note of any region numbers where this phase of the upgrade failed.

- 7. Complete the following substeps for any isolated region where the transfer failed
  - a. Start vwtool and enter the following at the prompt:

```
reg XXX
```

where:

XXX indicates a region where the automatic transfer failed

b. Enter at the vwtool prompt:

unlockreg

- **c**. Repeat the unlock for every region that failed.
- d. Change directories to the following location of the *upgrade.cdl* file, depending on your operating system:

#### Windows

```
\fnsw loc\sd
```

**e**. Initiate a transfer on isolated regions that failed the automatic upgrade by entering the following command:

```
vwtfer -o upgrade.cdl -r XXX
```

where:

-r XXX indicates a region where the automatic transfer failed

At the prompt, log on as *pe\_service\_user*.

- f. Repeat the transfer on every region that failed.
- g. Restore the custom settings for CE\_Operations saved before the upgrade in "Updating all isolated regions" on page 143.
- "Configuring contiguous free memory for Process Engine (Windows)" on page 166

Use the procedure in this task to enable Process Engine to use the largest available contiguous free memory area for shared memory allocations. Unless you perform this procedure, at some point during normal execution the system will not allocate shared memory and will cease to function correctly.

2. "Backing up the database and restarting software" on page 166 Back up and restart the database software after upgrading.

# Configuring contiguous free memory for Process Engine (Windows)

Use the procedure in this task to enable Process Engine to use the largest available contiguous free memory area for shared memory allocations. Unless you perform this procedure, at some point during normal execution the system will not allocate shared memory and will cease to function correctly.

To configure contiguous free memory for Process Engine:

- 1. Log on as the fnsw (or alias) user.
- 2. Restart the Process Engine software. At a Windows command prompt, enter: initfnsw -y restart
- 3. Find the largest available shared memory block and create an executable file with a .reg file extension. That file will be run to update the registry to create a new DWORD value.
  - a. Create the file by entering the following at a Windows command prompt: set shm address -r shmaddress.reg where:
    - -r indicates an input file
    - *shmaddress*.reg is the name of the file that contains registry information. This file must have the .reg file extension.
  - b. Verify the contents of the output file. The following are examples of the file content.

#### 32-bit Windows

[HKEY\_LOCAL\_MACHINE\SOFTWARE\FileNET\IMS\CurrentVersion] "StartShmAddress"=dword:12230000

#### 64-bit Windows

[HKEY\_LOCAL\_MACHINE\SOFTWARE\WOW6432Node\FileNET\IMS\CurrentVersion] "StartShmAddress"=dword:12230000

- 4. Run the executable file to update the registry by typing the following at a Windows command: *shmaddress*.reg *shmaddress*.reg is the file you just created.
- 5. Restart the Process Engine software. At a Windows command prompt, enter: initfnsw -y restart
- 6. Verify the setting that you just applied for the shared memory address by entering the following command at a command prompt: set\_shm\_address -v

### Backing up the database and restarting software

Back up and restart the database software after upgrading.

- 1. Back up the Process Engine database. While this backup is not required, it is a best practice. It provides a checkpoint that can be used later if a restore is needed in the context of this upgrade.
- 2. (Windows only) Start the following services and set them back to automatic startup.
  - IMS ControlService
  - Process Engine Services Manager
- 3. Restart the Process Engine software, as follows:

At a Windows command prompt, or UNIX command line, type the following command:

initfnsw -y restart

### **Installing Process Engine software updates**

After installing Process Engine, software updates such as fix packs or interim fixes might also be required.

If you installed an instance into a high availability environment, perform the procedure on every node.

To install the Process Engine software updates:

- 1. To obtain the latest Process Engine software updates, and to determine whether additional interim fixes are needed, contact your service representative.
- 2. Open the readme files for the Process Engine software updates and perform the installation procedures in the readme files on the Process Engine.

# Installing the latest Process Engine client files on other IBM FileNet P8 servers (for staged upgrades)

When you upgrade Process Engine server software, you must also upgrade the associated Process Engine Client files installed on other machines running FileNet P8 components, for example, on Content Engine and Application Engine servers.

In a standard upgrade of your FileNet P8 system, you would install these client files in the course of upgrading each respective component.

However, if you are staging your FileNet P8 upgrade over a period of time and not upgrading one or more of the other FileNet P8 components at this time, you must still perform the Process Engine Client install on the other component machines.

- You will have this same client-installation requirement for any expansion products that use Process Engine Client files, such as:
  - IBM FileNet Workplace XT
  - IBM InfoSphere Enterprise Records
  - IBM FileNet Business Process Framework
- You must redeploy any components that are web-application-server based, such as Content Engine, Application Engine, Workplace XT, and FileNet Records Manager after you upgrade the Process Engine Client files on the associated machines.

## **Upgrading and configuring Application Engine**

You can upgrade Application Engine from version 3.5 or version 4.0 to version 4.0.2. The procedures for upgrading Application Engine vary depending on the version that you are upgrading.

**Important:** Before you start to upgrade the Application Engine software, ensure that you are at the correct version and fix pack level, as indicated in *Plan and Prepare Your Environment for IBM FileNet P8*.

- 1. "Preparing for Application Engine upgrade" on page 170
  Before you upgrade your Application Engine installation, you must prepare
  your existing configuration for the upgrade. This preparation includes backing
  up existing files and undeploying your web application.
- 2. "Upgrading Application Engine" on page 172
  After you have prepared your existing configuration, you can begin the
  Application Engine upgrade. The tasks for upgrading Application Engine differ
  depending on whether you start from version 3.5 or version 4.0.
- 3. "Installing Application Engine software updates" on page 177
  If any required fix packs and interim fixes exist for Application Engine, you must install these software updates.
- "Installing the latest Content Engine client files on Application Engine servers" on page 177
   The Content Engine Client software enables communication between the
  - Application Engine and the Content Engine. Install the latest release or fix pack version of the Content Engine Client files on all Application Engine servers.
- "Installing the latest Process Engine client files on Application Engine servers" on page 181
   The Process Engine Client software enables communication between the Application Engine and the Process Engine. You must install the Process Engine

Client files on all Application Engine servers.

environment.

- 6. "Configuring Application Engine upgrades from 3.5" on page 184
  After you complete the Application Engine upgrade from 3.5, you must configure Application Engine files and your application sever to enable communication between Application Engine and Content Engine. You can choose the appropriate configuration tasks for your application server type and
- 7. "Manually copying custom data" on page 189
  If your custom data was not retained in the upgrade, you must manually copy the data from the version 3.5 or 4.0.1 backup files (deploy\_backup) to the upgraded directories.
- 8. "Deploying upgraded instances of Application Engine" on page 189 After you upgrade and configure Application Engine, deploy your client application, Workplace, on your application server. It might be necessary to re-create the WAR or WAR and EAR files before you deploy.
- 9. "Completing post-upgrade Application Engine configuration" on page 191 After you upgrade and deploy your Application Engine instances, you can complete additional configuration. Actions include modifying a configuration file, verifying Workplace sign-in, and establishing the Process Engine connection point.

#### Related information

General requirements for all FileNet P8 Platform systems Check to make sure your software is at the correct fix pack level before you upgrade.

## **Preparing for Application Engine upgrade**

Before you upgrade your Application Engine installation, you must prepare your existing configuration for the upgrade. This preparation includes backing up existing files and undeploying your web application.

- (Upgrades from 3.5 only) Verify that Content Engine and Process Engine have been upgraded.
- Review the Application Engine details of the guide *Plan and Prepare Your Environment for IBM FileNet P8*.
- Review the steps needed to retain the Application Engine 3.5 or 4.0.1 configuration. You will need this information if, for any reason, you want to back out of this installation.
- Verify that you have recorded all necessary settings.
   (Best practices for backup) If you want to retain your existing Application Engine settings you must record all necessary settings before you start the upgrade installation.
  - As part of the upgrade you will create backup copies of all important 3.5 or 4.0.1 configuration files.
  - During the upgrade, a number of existing configuration files will be moved to the newly created AE\_install\_path/Config/AE directory.
  - As part of the upgrade, the installation program automatically creates a backup of your existing Application Engine 3.5 or 4.0.1 configuration files, appending the suffix .old to the file names.
  - The existing version 3.5 or 4.0.1 Actions.xml and web.xml files will be merged with the 4.0.2 versions during the upgrade.
  - In addition, all comments added to the Actions.xml file will be lost during the merge.
- If you have the IBM FileNet P8 eForms expansion product installed, uninstall it.

See the "Removing Software" topic in the *IBM FileNet P8 eForms Installation and Upgrade Guide*.

To prepare for the Application Engine upgrade:

1. Log on to the Application Engine server:

| Option | Description                                                                                       |
|--------|---------------------------------------------------------------------------------------------------|
|        | Log on as a member of the local<br>Administrators group or a user with<br>equivalent permissions. |

2. (Upgrades from 3.5 only) Verify that the Process Router is stopped.

**Tip:** Although the Application Engine router has been deleted as part of the Process Engine upgrade, a local, disconnected instance might be running on your server.

a. Launch the Process Task Manager from AE\_install\_path/Router:

#### Windows

routercmd.bat

b. Stop the router, if running.

This is the router configured and started as part of the FileNet P8 Platform 3.5 installation. For more information, see the IBM FileNet P8 Platform 3.5 Installation and Upgrade Guide task "Start the Process Router."

- c. Exit the Process Task Manager.
- 3. (Windows) Using the Windows Task Manager, verify that no javaw.exe processes are running. If the applications in the preceding steps stopped correctly, no Application Engine related javaw.exe processes should be running.
  - a. Use Windows Services to stop the Process Application Engine Services Manager Service. Select Start → Programs → Administrative Tools → **Services**. If the Process Application Engine Services Manager status is started, right-click the item and click **Stop**.
  - b. If there are still javaw.exe processes running after stopping the Process Application Engine Services Manager, use the Windows Task Manager to stop any Application Engine related javaw.exe processes.
- 4. Back up, undeploy, and remove the Workplace Web application from the J2EE application server.

During this step you will create a backup copy of the deployed Web application containing all customized files and all configuration files stored in the WEB-INF directory.

Even though the installer automatically creates a backup of your existing Application Engine 3.5 or 4.0.1 configuration files, it is a best practice to back up the following directories to get a complete backup of your deployed system. You might need these files in later steps to retain your 3.5 or 4.0.1 settings. For example, when you copy modified files to the installed Workplace directory and perform the upgrade and configuration of Application Engine,

| Option          | Description                                                                                         |
|-----------------|----------------------------------------------------------------------------------------------------|
| WebLogic Server | From the WebLogic Server     Administration Console, stop the     Workplace web application module. |
|                 | 2. Make a backup copy of the Workplace folder (deploy_backup):  AE_install_path/Workplace           |
|                 | 3. Delete the Workplace Web Application Module.                                                     |
|                 | 4. Stop the WebLogic Server.                                                                        |

5. Copy modified files to the installed Workplace directory. During the upgrade, the configuration files will be moved from the following directory:

AE install path/Workplace/WEB-INF to

AE install path/Config/AE

If you have made modifications to any of these files directly in the deployed Workplace directory (app engine.war for WebSphere Application Server or Workplace.war for JBoss) in your 3.5. or 4.0.1 environment, you must copy the modified version of these files from the deploy backup directory to the installed directory AE\_install\_path/Workplace/WEB-INF before you run the installer.

- actions.xml
- bootstrap.properties
- ClassFilter.xml

- ConfigurableLabels.xml
- containericons.properties
- content\_redir.properties
- customobjecticons.properties
- download redir.properties
- fnsoap.xml
- icons.properties
- InfoPages.xml
- PagingConfiguration.xml
- PolicyProcessors.xml
- PrimaryViews.xml
- PropertiesPages.xml
- SimpleSearch.xml
- SystemsPropertiesView.xml

As part of the upgrade the installation program automatically creates a backup of your existing Application Engine 3.5 or 4.0.1 configuration files, appending the suffix .old to the file names.

- actions.xml.old
- ClassFilter.xml.old
- ConfigurableLabels.xml.old
- · containericons.properties.old
- · content redir.properties.old
- icons.properties.old
- SystemsPropertiesView.xml.old
- UpdateActions.xml.old
- UpdateClassFilter.xml.old
- UpdateConfigurableLabels.xml.old
- UpdateProps.xml.old
- UpdateSystemPropertiesView.xml.old
- UpdateWeb.xml.old
- web.xml.old

The backed up files are located in: AE\_install\_path/backup-4\_0\_2

#### Related tasks

"Manually copying custom data" on page 189

If your custom data was not retained in the upgrade, you must manually copy the data from the version 3.5 or 4.0.1 backup files (deploy\_backup) to the upgraded directories.

## **Upgrading Application Engine**

After you have prepared your existing configuration, you can begin the Application Engine upgrade. The tasks for upgrading Application Engine differ depending on whether you start from version 3.5 or version 4.0.

"Upgrading Application Engine from 3.5" on page 173 An upgrade from version 3.5 resembles a new install. You can choose to upgrade Application Engine interactively by using the upgrade wizard, or silently by using a silent input file.

"Upgrading Application Engine from 4.0" on page 175 In an upgrade from version 4.0 or later, the upgrade tool verifies that the currently installed version of Application Engine can be upgraded. You can choose to upgrade Application Engine interactively by using the upgrade wizard, or silently by using a silent input file.

## **Upgrading Application Engine from 3.5**

An upgrade from version 3.5 resembles a new install. You can choose to upgrade Application Engine interactively by using the upgrade wizard, or silently by using a silent input file.

- If you plan to install and use the IBM FileNet Workplace XT product, you do not need to install Application Engine.
- To ensure proper functionality and performance, only install one instance of Application Engine per application server (or virtual machine or WebSphere Application Server LPAR). You can, however, deploy multiple instances of a single Application Engine version per application server.
- Before logging on to Workplace for the first time, at least one object store must exist on the Content Engine to hold the site preferences.
- You can install a new Application Engine 4.0.2 server within an existing 4.0 IBM
  FileNet P8 environment if your Content Engine is at version 401.006 or later and
  your Process Engine is at 403-000.001 or later. The Content Engine and Process
  Engine client files you install on the Application Engine must match the version
  of your Content Engine and Process Engine.

"Upgrading Application Engine interactively"

You can use the installation wizard to upgrade Application Engine. To complete the upgrade, provide the necessary parameter values to enable the Application Engine client application, Workplace to access the information that is managed by Content Engine.

"Upgrading Application Engine silently" on page 174 You can include the parameters for your Application Engine upgrade in a silent input file, and then run the upgrade from a command line.

#### **Upgrading Application Engine interactively**

You can use the installation wizard to upgrade Application Engine. To complete the upgrade, provide the necessary parameter values to enable the Application Engine client application, Workplace to access the information that is managed by Content Engine.

Be sure that you have available the Installation and Upgrade Worksheet that was completed during your planning activities.

To install the Application Engine software interactively:

1. Open your completed Installation and Upgrade Worksheet file.

**Tip:** In the worksheet file, verify that the **Data** → **Filter** → **AutoFilter** command is enabled. To view only Content Engine values, filter by **AE Installer** in the **Installation or Configuration Program** column.

2. Log on to the application server.

| Option | Description                                                                                       |
|--------|---------------------------------------------------------------------------------------------------|
|        | Log on as a member of the local<br>Administrators group or a user with<br>equivalent permissions. |

- 3. Access the IBM FileNet P8 Application Engine 4.0.2.0 installation software.
- 4. Start the installation program.

| Platform | Command              |
|----------|----------------------|
| Windows  | P8AE-4.0.2.0-WIN.exe |

- 5. Complete the Application Engine installer screens by using the values from your worksheet.
- 6. View the app\_engine\_install\_log\_4\_0\_2.txt file, located in AE\_install\_path/AE/Logs.

Verify that no errors or failures were logged. Look for the ERROR designation at the start of a line. Correct any errors before you proceed.

#### Related concepts

Installation and upgrade worksheet

For more information about the installation and upgrade worksheet, see the worksheet topics in Plan and Prepare Your Environment for IBM FileNet P8.

#### Upgrading Application Engine silently

You can include the parameters for your Application Engine upgrade in a silent input file, and then run the upgrade from a command line.

To upgrade the Application Engine software silently:

1. Log on to the application server, as appropriate for your operating system:

| Option | Description                                                                                       |
|--------|---------------------------------------------------------------------------------------------------|
|        | Log on as a member of the local<br>Administrators group or a user with<br>equivalent permissions. |

- 2. Locate the IBM FileNet P8 Application Engine 4.0.2 installation software package, and copy the appropriate AE silent input.txt file to a local directory.
- 3. Follow the instructions in the silent input file to edit the file to record the appropriate responses for your installation.
- 4. Modify all instances of AE\_install\_path in the script as follows.

#### Windows

Change ..\FileNet\AE to ..\FileNet

Change .\\Filenet\\AE to ..\\FileNet

5. From a command prompt, navigate to and run the installer.

#### Windows

P8AE-4.0.2.0-Win.exe -options path to edited input file\AE silent input.txt -silent

6. View the app\_engine\_install\_log\_4\_0\_2.txt file, located in AE install path/AE/Logs.

Verify that no errors or failures were logged. Look for the ERROR designation at the start of a line. Correct any errors before you proceed.

#### Related concepts

Installation and upgrade worksheet

For more information about the installation and upgrade worksheet, see the worksheet topics in Plan and Prepare Your Environment for IBM FileNet P8.

## **Upgrading Application Engine from 4.0**

In an upgrade from version 4.0 or later, the upgrade tool verifies that the currently installed version of Application Engine can be upgraded. You can choose to upgrade Application Engine interactively by using the upgrade wizard, or silently by using a silent input file.

Be sure that you have available the Installation and Upgrade Worksheet that was completed during your planning activities.

- If you plan to install and use the IBM FileNet Workplace XT product, installing Application Engine is not required.
- To ensure proper functionality and performance, only install one instance of Application Engine per application server (or virtual machine or WebSphere LPAR). You can, however, deploy multiple instances of a single Application Engine version per application server.
- Before logging on to Workplace for the first time, at least one object store must exist on the Content Engine to hold the site preferences.

"Upgrading Application Engine from 4.0 interactively" You can use the installation wizard to upgrade Application Engine. To complete the upgrade, provide the necessary parameter values to enable the Application Engine client application, Workplace, to access the information that is managed by Content Engine.

"Upgrading Application Engine from 4.0 silently" on page 176 You can include the parameters for your Application Engine upgrade in a silent input file, and then run the upgrade from a command line.

#### Related concepts

Installation and upgrade worksheet

For more information about the installation and upgrade worksheet, see the worksheet topics in Plan and Prepare Your Environment for IBM FileNet P8.

#### Upgrading Application Engine from 4.0 interactively

You can use the installation wizard to upgrade Application Engine. To complete the upgrade, provide the necessary parameter values to enable the Application Engine client application, Workplace, to access the information that is managed by Content Engine.

To upgrade Application Engine:

1. Open your completed Installation and Upgrade Worksheet file.

Tip: In the worksheet file, verify that the Data → Filter → AutoFilter command is enabled. To view only Application Engine values, filter by AE Installer in the Installation or Configuration Program column.

2. Log on to the server where Application Engine is installed:

| Option | Description                                                                                                    |
|--------|----------------------------------------------------------------------------------------------------|
|        | Log on as a user with read, write, and execute access to the directory where you plan to install Application Engine. |

| Option | Description                                                                                       |
|--------|---------------------------------------------------------------------------------------------------|
|        | Log on as a member of the local<br>Administrators group or a user with<br>equivalent permissions. |

Although the installing user must have write access to the /bin directory, the Application Engine installer does not write to that directory.

- 3. Access the IBM FileNet Application Engine 4.0.2 installation software.
- 4. Start the installation program.

| Platform | Command              |
|----------|----------------------|
| Windows  | P8AE-4.0.2.0-WIN.exe |

5. Complete the Application Engine installation program screens by using the values in your worksheet.

In addition to the prompts for system-specific information, you can choose to deploy Application as a WAR file or an EAR file. If you decide to deploy Application Engine as a WAR file and later decide to redeploy as an EAR file you must uninstall Application Engine and then reinstall the application, selecting EAR file deployment.

6. View the app engine install log 4 0 2.txt file located, located in AE install path/Logs. Verify that no errors or failures were logged. Correct any errors before you proceed.

#### Related concepts

Installation and upgrade worksheet

For more information about the installation and upgrade worksheet, see the worksheet topics in Plan and Prepare Your Environment for IBM FileNet P8.

#### **Upgrading Application Engine from 4.0 silently**

You can include the parameters for your Application Engine upgrade in a silent input file, and then run the upgrade from a command line.

To install the Application Engine software silently:

1. Open your completed Installation and Upgrade Worksheet file.

Tip: In the worksheet file, verify that the Data → Filter → AutoFilter command is enabled. To view only Application Engine values, filter by AE Installer in the **Installation or Configuration Program** column.

2. Log on to the server where Application Engine is installed:

| Option | Description                                                            |
|--------|------------------------------------------------------------------------|
|        | Log on as a member of the local<br>Administrators group or a user with |
|        | equivalent permissions.                                                |

Although the installing user must have write access to the /bin directory, the Application Engine installer does not write to that directory.

- 3. Edit the silent input file to reflect the appropriate responses for your upgrade by following the instructions in the file and the values in your worksheet.
- 4. From a command prompt, navigate to the installer and run it.

#### Windows

P8AE-4.0.2.0-Win.exe -options path to edited input file\AE silent input.txt -silent

5. View the app\_engine\_install\_log\_4\_0\_2.txt file, located in *AE install path*/AE/Logs.

Verify that no errors or failures were logged. Look for the ERROR designation at the start of a line. Correct any errors before you proceed.

#### Related concepts

Installation and upgrade worksheet

For more information about the installation and upgrade worksheet, see the worksheet topics in *Plan and Prepare Your Environment for IBM FileNet P8*.

## **Installing Application Engine software updates**

If any required fix packs and interim fixes exist for Application Engine, you must install these software updates.

To install the Application Engine software updates:

- 1. To download the latest software updates, and to determine which of these updates might be required for use with other components and expansion products, contact your support representative.
- 2. Open the readmes for any subsequent fix packs or interim fixes (typically optional) and perform the installation procedures provided.
- 3. Install the latest updates for the Content Engine Client and Application Engine Client files using the subsequent tasks.

# Installing the latest Content Engine client files on Application Engine servers

The Content Engine Client software enables communication between the Application Engine and the Content Engine. Install the latest release or fix pack version of the Content Engine Client files on all Application Engine servers.

**Important:** If you are performing a staged upgrade, and you are upgrading Application Engine before you upgrade Content Engine, it is not necessary to complete this task at this time. When you upgrade Content Engine to version 4.5.1, you must then use this task to run the version 4.5.1 Content Engine Client installer on your Application Engine, and redeploy the Workplace application.

Depending on the Content Engine Client versions that you have installed, you might have more than one instance of the Content Engine Client version 4.0 installed. Additionally, the version 4.0 Content Engine Client installer supported installing multiple instance of the Content Engine Client on the same server. Uninstall all instances before upgrading to Content Engine Client version 4.5.1.

"Removing the Content Engine 4.0 Client files from Application Engine servers" on page 178

Before you upgrade the Content Engine Client files to version 4.5.1, you must remove the version 4.0 Client files.

"Installing the latest Content Engine Client files on Application Engine servers interactively" on page 179

The installation wizard provides an interactive way to install the Content Engine Client files. You can use the values you collected on your worksheet to fill in the required value for each field on the wizard screens.

"Installing the Content Engine Client files silently" on page 180 The command line method provides a way to silently install the Content Engine Client files. You can use the values in your installation worksheet to edit the silent input text file before you run the installation.

## Removing the Content Engine 4.0 Client files from Application Engine servers

Before you upgrade the Content Engine Client files to version 4.5.1, you must remove the version 4.0 Client files.

If you are performing a staged upgrade, and are upgrading Application Engine before you upgrade Content Engine, it is not necessary to do this task at this time. When you upgrade Content Engine to 4.5, you must then use this task to run the 4.5 Content Engine Client installer on your Application Engine, and redeploy the Workplace application.

Perform the following procedure to identify and uninstall all Content Engine Client version 4.0 files on an Application Engine Server machine. Repeat the procedure for all other Application Engine Server machines.

Depending on the CE Client fixpack versions that you have installed, you might have more than one instance of the CE Client 4.0 installed. Additionally, the version 4.0 CE Client installer supported installing multiple instance of the CE Client on the same server. You must uninstall all instances before upgrading to the 4.5 version of CE Client.

"Removing Content Engine 4.0 Client files from Application Engine servers (Windows)"

The Content Engine 4.0 Client installation includes a Windows tool for uninstalling the Client files.

#### Removing Content Engine 4.0 Client files from Application **Engine servers (Windows)**

The Content Engine 4.0 Client installation includes a Windows tool for uninstalling the Client files.

To uninstall Content Engine Client 4.0 instances:

- 1. Select Start → Settings → Control Panel → Add/Remove Programs.
- 2. Select Content Engine Client Updater or IBM FileNet Content Engine Client Installer, depending on the fixpack version of Content Engine Client that is installed.

Prior to fix pack P8CE-4.0.1-006: The Content Engine Client is named Content Engine Client Updater.

As of fix pack P8CE-4.0.1-006: The Content Engine Client is named IBM FileNet Content Engine Client Installer.

- 3. Click **Change/Remove** to start the uninstaller.
- 4. In the Uninstall IBM FileNet Content Engine Client Installer screen, click Next.
- 5. In the Select Components screen, select Complete Uninstall. Click Next.
- 6. In the Uninstall Complete screen, click **Done**.
- 7. Repeat these steps for each additional instance of Content Engine Client updater or installer programs in the Add/Remove Programs list.

# Installing the latest Content Engine Client files on Application Engine servers interactively

The installation wizard provides an interactive way to install the Content Engine Client files. You can use the values you collected on your worksheet to fill in the required value for each field on the wizard screens.

Be sure that you have available the Installation and Upgrade Worksheet that was completed during your planning activities.

To install the Content Engine Client files interactively:

1. Open your completed Installation and Upgrade Worksheet file.

**Tip:** In the worksheet file, verify that the **Data** → **Filter** → **AutoFilter** command is enabled. To view only Content Engine values, filter by **CE Client Installer** in the **Installation or Configuration Program** column.

- 2. On the machine where Application Engine is installed, log on as any user who has the following permissions:
  - Read and write permission to a temporary directory, such as temp (Windows) or tmp (UNIX), on the machine where Application Engine is installed
  - Execute permission on the Content Engine Client install software
- 3. Verify that there is a current backup of the Application Engine.
- 4. Copy the Content Engine Client installation software from the Content Engine installation software to the temporary directory. The version of the client installation software must match the version of Content Engine.
- 5. Expand the compressed Content Engine Client installation software file in the temporary directory.
- 6. Close all instances of Workplace and any other Application Engine client applications. From the application server administrative console, stop and undeploy Application Engine.

| Option | Description                                               |
|--------|-----------------------------------------------------------|
|        | Stop and undeploy the Application Engine Web application. |

7. (WebLogic Server only) Manually delete the following application server cache directories and substitute your domain name in place of *mydomain*:

| Option                     | Description                                                                                    |
|----------------------------|------------------------------------------------------------------------------------------------|
| WebLogic Server on Windows | <pre>C:\bea\user_projects\domains\mydomain\ servers\AdminServer\tmp\_WL_user\ app_engine</pre> |
|                            | <pre>C:\bea\user_projects\domains\mydomain\ servers\.wlnotdelete</pre>                         |
|                            | C:\bea\user_projects\domains\mydomain\ servers\AdminServer\cache\ EJBCompilerCache             |

**8**. Access the IBM FileNet Content Engine client update software in the temporary directory.

9. Start the installation program by running the following command, where *CE\_version* is the version of Content Engine you intend to run, for example, 4.5.1.

| Operating System | Install Program                         |
|------------------|-----------------------------------------|
| Windows          | P8CE-CLIENT- <i>CE_version</i> -WIN.EXE |

- 10. Complete the installation screens by using the values from your installation worksheet.
- 11. When the installation completes, check the Content Engine Client log file for errors. The path to the log file depends on the type of operating system on the machine where you installed the Content Engine Client files:

| Operating System | Path to Log File                                                                 |
|------------------|----------------------------------------------------------------------------------|
|                  | <pre>C:\Program Files\IBM\FileNet\CEClient\ ceclient_install_log_4_5_1.txt</pre> |

#### Related concepts

Installation and upgrade worksheet

For more information about the installation and upgrade worksheet, see the worksheet topics in *Plan and Prepare Your Environment for IBM FileNet P8*.

### Installing the Content Engine Client files silently

The command line method provides a way to silently install the Content Engine Client files. You can use the values in your installation worksheet to edit the silent input text file before you run the installation.

Be sure that you have available the Installation and Upgrade Worksheet that was completed during your planning activities.

1. Open your completed Installation and Upgrade Worksheet file.

**Tip:** In the worksheet file, verify that the **Data** → **Filter** → **AutoFilter** command is enabled. To view only Content Engine values, filter by **CE Client Installer** in the **Installation or Configuration Program** column.

- 2. On the machine where Application Engine is installed, log on as any user who has the following permissions:
  - Read and write permission to a temporary directory, such as temp (Windows) or tmp (UNIX), on the machine where Application Engine is installed
  - Execute permission on the Content Engine Client install software
- 3. Verify that there is a current backup of the Application Engine.
- 4. Copy the Content Engine Client installation software from the Content Engine installation software to the temporary directory. The version of the client installation software must match the version of Content Engine.
- 5. Expand the compressed Content Engine Client installation software file in the temporary directory.
- 6. Close all instances of Workplace and any other Application Engine client applications. From the application server administrative console, stop and undeploy Application Engine.

| Option | Description                                               |
|--------|-----------------------------------------------------------|
|        | Stop and undeploy the Application Engine Web application. |

7. (WebLogic Server only) Manually delete the following application server cache directories and substitute your domain name in place of *mydomain*:

| Option                     | Description                                                                                    |
|----------------------------|------------------------------------------------------------------------------------------------|
| WebLogic Server on Windows | <pre>C:\bea\user_projects\domains\mydomain\ servers\AdminServer\tmp\_WL_user\ app_engine</pre> |
|                            | <pre>C:\bea\user_projects\domains\mydomain\ servers\.wlnotdelete</pre>                         |
|                            | <pre>C:\bea\user_projects\domains\mydomain\ servers\AdminServer\cache\ EJBCompilerCache</pre>  |

- 8. Make a backup copy of the CEClient\_silent\_install.txt input file in the temporary directory.
- 9. Open the silent input file in a text editor. Follow the instructions in the silent input file to edit the file to reflect the appropriate responses for your update.
- 10. Navigate to the temporary directory path containing the Content Engine Client installation program.
- 11. Start the installation program by running the following command, where: *CE\_version* is the version of Content Engine you intend to run, for example, 4.5.1.

path is the path that contains the installation program.

| Operating System | Install Program                                                                                          |
|------------------|----------------------------------------------------------------------------------------------------|
|                  | P8CE-CLIENT- <i>CE_version</i> -WIN.EXE -f  path\CEClient.Windows\ CEClient_silent_install.txt -i silent |

12. When the installation completes, check the Content Engine Client log file for errors. The path to the log file depends on the type of operating system on the machine where you installed the Content Engine Client files:

| Operating System | Path to Log File                       |
|------------------|----------------------------------------|
| Windows          | C:\Program Files\IBM\FileNet\CEClient\ |
|                  | ceclient_install_log_4_5_1.txt         |

#### Related concepts

Installation and upgrade worksheet

For more information about the installation and upgrade worksheet, see the worksheet topics in *Plan and Prepare Your Environment for IBM FileNet P8*.

# Installing the latest Process Engine client files on Application Engine servers

The Process Engine Client software enables communication between the Application Engine and the Process Engine. You must install the Process Engine Client files on all Application Engine servers.

"Upgrading the latest Process Engine Client files interactively" The installation wizard provides an interactive way to upgrade the Process Engine Client files. You can use the values you collected on your worksheet to fill in the required value for each field on the wizard screens.

"Upgrading the latest Process Engine Client files silently" on page 183 You can upgrade the Process Engine Client software on the Application Engine by using a silent input text file and running the installation program from the command line. Use the values in your upgrade worksheet to edit the silent input text file before you run the upgrade.

## Upgrading the latest Process Engine Client files interactively

The installation wizard provides an interactive way to upgrade the Process Engine Client files. You can use the values you collected on your worksheet to fill in the required value for each field on the wizard screens.

To upgrade the Process Engine Client files:

1. Open your completed Installation and Upgrade Worksheet file.

Tip: In the worksheet file, verify that the Data → Filter → AutoFilter command is enabled. To view only Process Engine values, filter by PE Client Installer in the Installation or Configuration Program column.

- 2. On the machine where Application Engine is to be deployed, log on as any user who has the following permissions:
  - Read and write permission to a temporary directory, such as temp (Windows) or tmp (UNIX), on the machine where Application Engine is installed.
  - Execute permission on the Process Engine Client install software.
- 3. Copy the Process Engine Client install software from the Process Engine installation software to the temporary directory. The version of the install software must match the version of Process Engine.
- 4. Expand the compressed Process Engine Client install software file within the temporary directory. The jre.tar file that is packaged with the Process Engine Client installer must be in the same directory as the Process Engine Client installer when the installer is run.
- 5. The expanded install software contains the Process Engine Client install program specific to the operating system on the machine where Application Engine is deployed.

To run the program interactively, run one of the commands in the table below, and complete the screens.

| Operating System | Install Program                         |
|------------------|-----------------------------------------|
| Windows          | P8PE-CLIENT- <i>PE_version</i> -WIN.EXE |

6. For Process Engine upgrades from version 4.0 only, add required JAR files to the Component Manager library. Launch the Process Task Manager by running one of the following command files from the AE install path/FileNet/AE/ Router directory, depending on your operating system:

| Option  | Description   |
|---------|---------------|
| Windows | routercmd.bat |

- a. In the Process Task Manager console, under Application Engine,
   Component Manager node, before starting up any existing router, click the Required libraries tab.
- b. Click Add and browse to /Router/lib.
- c. Select the following files to add:

ContentExtendedOps.jar
smtp.jar
pe3pt.jar

#### Related concepts

Installation and upgrade worksheet

For more information about the installation and upgrade worksheet, see the worksheet topics in *Plan and Prepare Your Environment for IBM FileNet P8*.

## **Upgrading the latest Process Engine Client files silently**

You can upgrade the Process Engine Client software on the Application Engine by using a silent input text file and running the installation program from the command line. Use the values in your upgrade worksheet to edit the silent input text file before you run the upgrade.

To upgrade the Process Engine Client files:

1. Open your completed Installation and Upgrade Worksheet file.

**Tip:** In the worksheet file, verify that the **Data** → **Filter** → **AutoFilter** command is enabled. To view only Process Engine values, filter by **PE Client Installer** in the **Installation or Configuration Program** column.

- 2. On the machine where Application Engine is to be deployed, log on as any user who has the following permissions:
  - Read and write permission to a temporary directory, such as temp (Windows) or tmp (UNIX), on the machine where Application Engine is installed.
  - Execute permission on the Process Engine Client install software.
- 3. Copy the Process Engine Client install software from the Process Engine installation software to the temporary directory. The version of the install software must match the version of Process Engine.
- 4. Expand the compressed Process Engine Client install software file within the temporary directory. The jre.tar file that is packaged with the Process Engine Client installer must be in the same directory as the Process Engine Client installer when the installer is run.
- 5. The expanded install software contains the Process Engine Client install program specific to the operating system on the machine where Application Engine is deployed.
- 6. In the expanded install software, open the file PEClient\_silent\_install.txt and change the Variable\_CheckboxAE line to the following value:
  - -V Variable CheckboxAE="true"
- 7. Choose one of the following commands to run the silent installation:

| Operating System | Install Program                                                                        |
|------------------|----------------------------------------------------------------------------------------|
| Windows          | P8PE-CLIENT- <i>PE_version</i> -WIN.EXE -silent -options "PEClient_silent_install.txt" |

8. For Process Engine upgrades from version 4.0 only, add required JAR files to the Component Manager library. Launch the Process Task Manager by running

one of the following command files from the AE install path/FileNet/AE/ Router directory, depending on your operating system:

| Option  | Description   |
|---------|---------------|
| Windows | routercmd.bat |

- a. In the Process Task Manager console, under Application Engine, Component Manager node, before starting up any existing router, click the **Required** libraries tab.
- b. Click **Add** and browse to /Router/lib.
- **c.** Select the following files to add:

ContentExtendedOps.jar smtp.jar pe3pt.jar

#### Related concepts

Installation and upgrade worksheet

For more information about the installation and upgrade worksheet, see the worksheet topics in Plan and Prepare Your Environment for IBM FileNet P8.

## **Configuring Application Engine upgrades from 3.5**

After you complete the Application Engine upgrade from 3.5, you must configure Application Engine files and your application sever to enable communication between Application Engine and Content Engine. You can choose the appropriate configuration tasks for your application server type and environment.

"Configuring Application Engine upgrades from 3.5 on WebLogic Server" After you upgrade the Application Engine server from version 3.5, you must configure WebLogic Server to work with Application Engine. You can also configure changes for optional modes like SSO.

## Configuring Application Engine upgrades from 3.5 on WebLogic Server

After you upgrade the Application Engine server from version 3.5, you must configure WebLogic Server to work with Application Engine. You can also configure changes for optional modes like SSO.

"Editing web.xml for SSO (optional)" on page 185

You can use SSO with a proxy server in your Application Engine environment. To enable this optional approach, edit the web.xml file on the WebLogic Server.

"Configuring the application server files" on page 186

As part of the configuration of Application Engine on WebLogic Server, configure the application server files to set up JAAS login information for authentication and memory settings for resource usage.

"Enabling communication between Content Engine and Application Engine (WebLogic Server)" on page 187

To enable communication between Application Engine and Content Engine, you must configure settings on the WebLogic Server.

"Enabling passing user credentials to client applications (WebLogic Server 9.2 only)" on page 188

Some client applications such as WebDAV and Application Integration can require passing user credentials with Application Engine. Enable this communication by editing the config.xml file on the WebLogic Server.

#### Editing web.xml for SSO (optional)

You can use SSO with a proxy server in your Application Engine environment. To enable this optional approach, edit the web.xml file on the WebLogic Server.

To edit web.xml for SSO

- Make a backup copy of web.xml.
   AE\_install\_path/Workplace/WEB-INF/web.xml
- 2. Open web.xml for editing.
- 3. Set the parameter perimeterChallengeMode to true:

```
<init-param>
<param-name>perimeterChallengeMode</param-name>
<param-value>true</param-value>
</init-param>
```

4. As needed, set the ssoProxyContextPath, ssoProxyHost, ssoProxyPort, and ssoProxySSLPort.

These parameter values are used to modify one or more elements of the native URL that Workplace sees on a request. Wherever the value of an SSO proxy host element in the URL request is different from the equivalent information for the host where Workplace is deployed, then you must set the corresponding sso\* parameter for that element in the URL to the value for the SSO proxy host.

```
<init-param>
<param-name>ssoProxyContextPath</param-name>
<param-value></param-value>
</init-param>
<init-param>
<param-name>ssoProxyHost</param-name>
<param-value></param-value>
</init-param>
<init-param>
<param-name>ssoProxyPort</param-name>
<param-value></param-value>
</init-param>
<init-param>
<param-name>ssoProxySSLPort</param-name>
<param-value></param-value>
</init-param>
```

In general, the init parameters above should be configured as follows:

#### ssoProxyContextPath

Set the value to the context path of the SSO proxy host URL. This is the path portion of the URL that appears after the server name, and which represents top-level access to the Workplace application.

For example, if the Workplace deployment host URL is http://deploy\_server:2809/Workplace and the SSO proxy host URL is http://sso\_proxy\_server.domain.com/fn/Workplace, then use the following values:

```
<param-name>ssoProxyContextPath</param-name>
<param-value>/fn/Workplace</param-value>
```

#### ssoProxyHost

Set the value to the SSO proxy host server name. Typically, this will be a full domain-qualified hostname.

For example, if the host URL where Workplace is deployed is http://deploy\_server/Workplace and the corresponding SSO proxy host URL is http://sso\_proxy\_server/Workplace, then use the following values:

```
<param-name>ssoProxyHost</param-name>
<param-value>sso proxy server</param-value>
```

#### ssoProxyPort

Set the value to the http port on the SSO proxy host.

For example:

<param-name>ssoProxyPort</param-name>
<param-value>80</param-value>

#### ssoProxySSLPort

Set the value to the https port on the SSO proxy host, if defined and/or used to access Workplace pages.

For example:

<param-name>ssoProxySSLPort</param-name>
<param-value>443</param-value>

5. Save your changes to web.xml and close the file.

#### Configuring the application server files

As part of the configuration of Application Engine on WebLogic Server, configure the application server files to set up JAAS login information for authentication and memory settings for resource usage.

To modify the application server files:

- 1. Stop the WebLogic Server if it is running.
- 2. Make a backup copy of the setDomainEnv file. For Windows, back up setDomainEnv.cmd.
- 3. Edit the MEM\_ARGS variable.

Adjusting this setting prevents the application server from running out of memory, a condition in which users would not be able to log in to Workplace.

If the MEM\_ARGS variable does not exist, add it to the startup script.

For all systems except those using JRockit JAVA.

Append the following to the MEM\_ARGS variable:

-XX:MaxPermSize= size m

where *size* is the value, in MB, of the **MaxPermSize**.

Refer to your application server vendor recommendation for Initial and Maximum heap size values. For IBM specific recommendations, see the *IBM FileNet P8 Performance Tuning Guide*.

· For systems using JRockit JAVA.

Append the following to the MEM\_ARGS variable:

-Xgc:gencor

4. If your application server uses the IBM JVM, edit the JAVA\_OPTIONS variable to improve performance.

#### Windows

Immediately before the following line in the setDomainEnv file set SAVE JAVA OPTIONS=%JAVA OPTIONS%

insert this line (no carriage return):

set JAVA\_OPTIONS=%JAVA\_OPTIONS% -Dprogram.name=%PROGNAME%
-Dfilenet.pe.peorb.pool.min=2 -Dfilenet.pe.peorb.pool.max=5

5. Configure JAAS login.

Add one of the following right after the classpath entry for WebLogic Server.

**Important:** Enter the jaas\_login entry as a single line without line breaks. Do not copy and paste the text from this guide because hidden formatting can cause problems with the entry. Instead, type the entry into the script.

**Tip:** Your path might be slightly different depending on the version of your client installations, or whether you have chosen a custom path for installation. Verify the location of the file before you enter the path.

#### Windows

```
@REM Jaas Login configurationsetting
set JAAS_LOGIN=%JAAS_LOGIN% -Djava.security.auth.login.config=
"AE install path\CE API\config\jaas.conf.WebLogic"
```

6. Make a backup copy of the application server startup script.

For Windows, back up startWebLogic.cmd.

If you are not using a WebLogic domain, back up these files:

For Windows, back up startWLS.cmd

7. Add the **%JAAS\_LOGIN**% section to the application server startup script as indicated in the following examples.

#### Windows - in the WLS\_REDIRECT\_LOG settings

```
If "%WLS REDIRECT LOG%"==""(
echo Starting WLS with line:
echo %JAVA HOME%\bin\java %JAVA VM% %MEM ARGS% %JAVA OPTIONS%
%JAAS_LOGIN% -Dweblogic.Name=%SERVER NAME%
-Djava.security.policy=%WL_HOME%\server\lib\weblogic.policy
%PROXY SETTINGS% %SERVER CLASS% %JAVA HOME%\bin\java %JAVA VM%
%MEM ARGS% %JAVA OPTIONS₹ %JAAS LOGIN₹
-Dweblogic.Name=%SERVER NAME%
-Dweblogic.management.username=%WLS USER%
-Dweblogic.management.password=%WLS PW%
-Djava.security.policy=%WL HOME%\server\lib\weblogic.policy
%PROXY SETTINGS% %SERVER CLASS%
) else (
echo Redirecting output from WLS window to %WLS REDIRECT LOG%
%JAVA HOME%\bin\java %JAVA VM% %MEM ARGS% %JAVA OPTIONS%
%JAAS LOGIN% -Dweblogic.Name=%SERVER NAME%
-Dweblogic.management.username=%WLS USER%
-Dweblogic.management.password=%WLS_PW%
-Djava.security.policy=%WL HOME%\server\lib\weblogic.policy
%PROXY SETTINGS% %SERVER CLASS% >"%WLS REDIRECT LOG%" 2>&1
```

8. Save and close the application server startup script.

#### Related information

Product documentation for IBM FileNet P8 Platform

Download the IBM FileNet P8 Performance Tuning Guide, as well as PDF's of the rest of the IBM FileNet P8 Platform documentation.

## Enabling communication between Content Engine and Application Engine (WebLogic Server)

To enable communication between Application Engine and Content Engine, you must configure settings on the WebLogic Server.

To configure Application Engine:

1. (If you selected Container-Managed Authentication during the installation) Enable trust between WebLogic domains for the Content Engine domain and the Application Engine domain.

Do the following on both the Content Engine application server and the Application Engine application server.

- a. In the WebLogic Administration Console, in the security settings, enter a password for the domain. You must enter the same password for both the Content Engine domain and Application Engine domain.
- b. Save your changes.
- c. Restart the server if needed.
- d. Repeat this procedure in each domain for which you want to enable trust.
- 2. (If you selected Container-Managed Authentication during the installation) Configure LDAP settings on Application Engine to exactly match the Content Engine settings.
  - a. See your Content Engine installation worksheet items and the Administration Console settings for Compatibility Security > Realms for Authentication Provider, users, and groups on Content Engine.
     Configure the LDAP provider to exactly match the settings from the
    - Group Base DN
    - User Name Attribute

Content Engine server:

- Port
- · User Base DN
- Principal
- Credential
- · Confirm Credential
- Host
- User From Name Filter
- Group From Name Filter
- b. Restart WebLogic.
- 3. Set permissions for the user running the application server.

If the user that will be running the application server is different from the user that installed Application Engine, you must give the user read/write permissions on the folder where you installed Application Engine (AE\_install\_path).

## Enabling passing user credentials to client applications (WebLogic Server 9.2 only)

Some client applications such as WebDAV and Application Integration can require passing user credentials with Application Engine. Enable this communication by editing the config.xml file on the WebLogic Server.

**Important:** If you do not make this change to config.xml, then end users will be prompted to enter their user name and password to complete any client operations, such as adding a document.

To enable passing user credentials:

- 1. Stop the WebLogic server.
- Make a backup copy of config.xml located in deployment directory.
   For example: BEA\_home/bea/user\_projects/domains/domain\_name/config/config.xml
- 3. Edit config.xml.

**Important:** The enforce-valid-basic-auth-credentials entry should be entered as a single line without line breaks.

- a. Locate the <security-configuration> section and add the following line to the end of the section, just before the </security-configuration> tag: <enforce-valid-basic-auth-credentials>false </enforce-valid-basic-auth-credentials>
- b. Save your changes to config.xml and close the file.
- 4. Restart WebLogic.

## Manually copying custom data

If your custom data was not retained in the upgrade, you must manually copy the data from the version 3.5 or 4.0.1 backup files (deploy\_backup) to the upgraded directories.

You must also copy any data you want to retain if you have made any custom add-ons or modifications to the Application Engine installation being upgraded and chose not to keep these changes after the upgrade. You should manually copy any other custom data you want to retain to the upgraded files listed in "Preparing for Application Engine upgrade."

When you have completed the manual copy of your custom data, deploy the Workplace application.

#### Related tasks

"Preparing for Application Engine upgrade" on page 170
Before you upgrade your Application Engine installation, you must prepare your existing configuration for the upgrade. This preparation includes backing up existing files and undeploying your web application.

## **Deploying upgraded instances of Application Engine**

After you upgrade and configure Application Engine, deploy your client application, Workplace, on your application server. It might be necessary to re-create the WAR or WAR and EAR files before you deploy.

"Deploying Application Engine on WebLogic Server"
After you install and configure Application Engine, you must deploy your client application, Workplace, on your WebLogic Server. It might be necessary to re-create the WAR or WAR and EAR files before you deploy.

## Deploying Application Engine on WebLogic Server

After you install and configure Application Engine, you must deploy your client application, Workplace, on your WebLogic Server. It might be necessary to re-create the WAR or WAR and EAR files before you deploy.

"Re-creating the WAR or EAR file" on page 190

Any time that you make changes to files in the /Workplace directory, such as changes to web.xml for container-managed authentication, SSO support, or any other edits, you must re-create the WAR or EAR file and redeploy your changes.

"Deploying Application Engine" on page 190

To use Workplace as a web application, you must deploy it as an application in the WebLogic Server Administration Console. You can specify the context root for the application URL during the deployment.

#### Re-creating the WAR or EAR file

Any time that you make changes to files in the /Workplace directory, such as changes to web.xml for container-managed authentication, SSO support, or any other edits, you must re-create the WAR or EAR file and redeploy your changes.

**Remember:** Before re-creating the EAR file, you must first re-create the WAR file.

To re-create the WAR or EAR files:

- 1. Verify that all modified /Workplace directory files have been saved.
- 2. Re-create the app engine.war file by running the script for your platform.

| Option | Description                                                  |
|--------|--------------------------------------------------------------|
|        | AE_install_path/deploy/<br>create_app_engine_war.sh          |
|        | <pre>AE_install_path\deploy\ create_app_engine_war.bat</pre> |

3. (For WAR file deployment) Rename the newly re-created app\_engine.war file to Workplace.war or custom name.war to create the context root for your application. For example, the default app engine.war will generate the following context root: http://server\_name:port# /app\_engine. Renaming the WAR file Workplace.war will generate the following context root: http://server\_name:port#/Workplace.

**Important:** You must rename the WAR file every time you regenerate it. The create app engine war script will by default create a file with the name app engine.war.

**Important:** Do not rename the WAR file if you are using the WAR file to re-create the EAR file for deployment.

4. (For EAR file deployments only) Re-create the app engine.ear file by running the script for your platform.

| Option | Description                                                  |
|--------|--------------------------------------------------------------|
|        | AE_install_path/deploy/<br>create_app_engine_ear.sh          |
|        | <pre>AE_install_path\deploy\ create_app_engine_ear.bat</pre> |

#### **Deploying Application Engine**

To use Workplace as a web application, you must deploy it as an application in the WebLogic Server Administration Console. You can specify the context root for the application URL during the deployment.

- 1. From the WebLogic Administration Console, navigate to the domain you initially created for the Application Engine.
- 2. Prepare the WebLogic Administration Console to deploy the application.
- 3. Choose whether to deploy from an exploded folder (AE\_install\_path) or from the WAR or EAR file (default: app\_engine.war or app\_engine.ear in AE\_install\_path/deploy).
- 4. Accept the defaults for the deployment, except for the name for the deployment. Use "Workplace" instead of "appengine".
- 5. Finish the deployment, and save and activate your changes.

**Tip:** To verify that the deployment was successful, expand **Web Applications**. The web application Workplace is listed.

**Tip:** To troubleshoot the deployment, check the following log:

WLS\_install\_path/user\_projects/domains/domain\_name/servers/server\_name/
logs/server\_name.log

6. After deployment is complete, start Workplace (or your custom application name) in the WebLogic Server Administration Console.

## **Completing post-upgrade Application Engine configuration**

After you upgrade and deploy your Application Engine instances, you can complete additional configuration. Actions include modifying a configuration file, verifying Workplace sign-in, and establishing the Process Engine connection point.

To complete post-upgrade Application Engine configuration:

- 1. (WebLogic Server only) If you upgraded from WebLogic Server 8.1 to WebLogic Server 9 or 10, you must set the case-sensitivity for the server.
  - a. From the WebLogic Server Administration Console, click my\_domain.
  - b. Set Web App Files Case Insensitive to false.
  - c. Save and activate your changes.
- 2. If it is not already running, start the Workplace application on your application server.
- 3. Sign in to Workplace to test your connection.
  - a. On any computer, open a browser and type: http://server\_name:port#/ Workplace
  - b. Enter a user name and password, and click **Sign in**.
- 4. Set the Process Engine Connection Point.

The Process Router from version 3.5 has been replaced with the Application Engine Connection Point.

- a. In Workplace click Admin.
- b. Click Site Preferences.
- c. Under General Settings → Tasks, select a Process Engine Connection Point from the drop down list.
- d. Click **Apply** and then **Exit**.
- e. Confirm that Application Engine is communicating with Process Engine.
  - 1) In Workplace, click **Tasks**.
  - 2) Verify that the Tasks page displays.
- f. Sign out of Workplace.

## Part 2. Removing software

Removing IBM FileNet P8 software can involve deleting one or more core components, expansion products, and the FileNet P8 documentation.

For instructions on removing the Rendition Engine software, see the IBM FileNet P8 guide FileNet P8 Documentation > FileNet P8 System Installation > Rendition Engine Installation and Upgrade.

"Removing the IBM FileNet P8 documentation" on page 195
Removing the documentation for the FileNet P8 Platform and its expansion
products involves a number of application server configuration possibilities.
Use these examples only for reference. Your specific installation directories and
application names might vary.

"Removing Content Engine" on page 197

You can uninstall an entire Content Engine installation or selected Content Engine components.

"Removing Content Search Engine" on page 199

To completely remove 4.5 Content Search Engine (Autonomy K2) and collections from your IBM FileNet P8 Platform installation, you must disable full-text indexing. You must also remove the Autonomy K2 installations from all servers associated with the Content Engine.

"Removing additional locales (Windows)" on page 201 Remove the additional locales that you installed on Windows machines.

"Removing Process Engine (Windows)" on page 203 Removal of the Process Engine for Windows platforms requires that you remove the software components in a specific order.

"Removing Application Engine (WebLogic)" on page 205 Removal of the Application Engine for WebLogic on UNIX and Windows platforms requires that you log on to the application server and run the uninstall program.

"Removing the Application Engine ISRA servlet" on page 207 Removal of the Application Engine ISRA Servlet for Windows and UNIX environments requires that you logon to the application server, undeploy the servlet, and run the uninstall program.

"Removing Workplace Application Integration" on page 209
You can remove Application Integration by using the Microsoft Windows
Control Panel, or you can remove the program files silently from the command line.

"Removing Workplace File Tracker" on page 211

You can remove File Tracker by using the Microsoft Windows Control Panel, or you can remove the program files silently from the command line.

## Removing the IBM FileNet P8 documentation

Removing the documentation for the FileNet P8 Platform and its expansion products involves a number of application server configuration possibilities. Use these examples only for reference. Your specific installation directories and application names might vary.

In some Windows installations where NTFS is used for the file system (Not FAT or FAT32), there is a known issue with deleting files (and folders) that are longer than 256 characters. For example, if you use a default WebSphere installation location, you might encounter an error where the FileNet P8 Platform documentation files cannot be properly deleted due to the number of characters in the file/folder names. See the Microsoft Knowledge Base article http://support.microsoft.com/?kbid=320081 for additional information about deleting files (and folders) in this environment.

"Removing the FileNet P8 documentation from a WebLogic Server" To remove the FileNet P8 documentation from a WebLogic Server, delete all folders and files including any temp folder(s) or log files for the FileNet P8 documentation.

## Removing the FileNet P8 documentation from a WebLogic Server

To remove the FileNet P8 documentation from a WebLogic Server, delete all folders and files including any temp folder(s) or log files for the FileNet P8 documentation.

1. Log on to the WebLogic Server.

| Option | Description                                                                                                  |
|--------|----------------------------------------------------------------------------------------------------|
|        | Log on with a user account that has local Administrative rights (or Account Operators and Server Operators). |

- 2. Verify that the WebLogic Server is running.
- 3. From the WebLogic Server Administration Console (for example, http://<machinename>:7001/console), *Delete* the FileNet P8 documentation site (for example, ecm help).
- 4. Delete all folders and files including any temp folder(s) or log files for the FileNet P8 documentation.

**Important:** Do not remove any other FileNet P8 application (for example, Workplace) files that are installed on the web application server.

## **Removing Content Engine**

You can uninstall an entire Content Engine installation or selected Content Engine components.

Uninstalling Content Engine does not undeploy it. You must use the application server console or commands to remove the Content Engine EAR file from the application server.

Use one of the following procedures to uninstall part or all of Content Engine.

"Removing part or all of a Content Engine installation interactively by using the Windows control panel"

You can remove part or all of a Content Engine installation.

"Removing Content Engine silently"

In silent mode, the uninstaller removes all Content Engine components.

"Removing data associated with Content Engine" on page 198

After uninstalling Content Engine, you can remove its associated data.

# Removing part or all of a Content Engine installation interactively by using the Windows control panel

You can remove part or all of a Content Engine installation.

To remove Content Engine:1

- 1. Choose Control Panel → Add/Remove Programs.
- 2. Highlight P8 Content Engine in the list of currently installed programs and click **Change/Remove** to launch the Uninstall P8 Content Engine program.
- 3. In the Uninstall Options screen, choose to uninstall some or all Content Engine components.
- 4. In the Choose Components screen, choose which components to remove.
- 5. In the Uninstall Complete screen, note the directories and files that cannot be removed by the uninstall program and choose whether to have the program restart the machine, or restart it manually.
- 6. Remove the remaining directories and files, as noted in the Uninstall Complete screen.
- 7. If you want to completely remove all traces of the Content Engine installation, delete the C:\Program Files\IBM\FileNet directory.

## **Removing Content Engine silently**

In silent mode, the uninstaller removes all Content Engine components.

To uninstall Content Engine silently, run one of the following commands:

| Option  | Description                  |
|---------|------------------------------|
| Windows | ce_uninstaller.exe -i silent |

## Removing data associated with Content Engine

After uninstalling Content Engine, you can remove its associated data.

- 1. Use the application server console or command lines to undeploy Content Engine.
- 2. Use the application server console or command lines to remove any database JDNI data sources associated with Content Engine object stores.
- 3. Use your database tools to drop any databases or table spaces for the object stores and the GCD.
- 4. Use your LDAP tools to delete users and groups you created in *Plan and Prepare Your Environment for IBM FileNet P8*.
- 5. Use your operating system commands to delete any directories, users, and groups that were used for installing and administering Content Engine.
- 6. Use your operating system commands to delete any file-storage-area directories that contain content, such as documents.
- 7. User your operating system commands to delete any index-area directories (K2 collections).

## **Removing Content Search Engine**

To completely remove 4.5 Content Search Engine (Autonomy K2) and collections from your IBM FileNet P8 Platform installation, you must disable full-text indexing. You must also remove the Autonomy K2 installations from all servers associated with the Content Engine.

#### **Important:**

- If you remove or disable Autonomy K2 before you disable CBR and full-text indexing in Enterprise Manager, your system is rendered unusable and require considerable reconstruction.
- This procedure presumes you have a running installation of version 4.5 Content Search Engine and that you have existing collections.
- If you intend to remove Content Engine, skip to 4.

To remove Autonomy K2 and CBR:

- 1. Launch Enterprise Manager.
- 2. Disable CBR for any classes that have been enabled for CBR.
  - a. Right-click the class you want to configure and click Properties.
  - b. Click the **General** tab.
  - c. Clear the CBR Enabled check box and click OK.
  - d. A dialog asks if you want to propagate this change to the subclasses of this class. Click **Yes**.
  - e. Repeat this procedure to disable CBR for all classes.
- 3. Run an index job and reindex any of these objects that were previously enabled:
  - Document
  - Annotation
  - · Custom Object
  - Folder

The index job disables all full-text indexing and content-based retrieval settings and deletes any associated collections. After the index job is complete, continue with the next step.

- 4. As *k2\_os\_user*, log on to the Master Administration Server machine in your IBM FileNet P8 Content Search Engine configuration.
- 5. Complete the steps in the table to remove the Autonomy K2 software on the machine.

| Option  | Description                                                                                                    |
|---------|----------------------------------------------------------------------------------------------------|
| Windows | <ol> <li>Access the Add or Remove Programs<br/>control panel and select IBM FileNet P8<br/>Content Search Engine.</li> <li>Click Change/Remove.</li> </ol> |

- 6. Delete verity install path on the machine.
- 7. Repeat 5 and 6 for each remaining machine in your IBM FileNet P8 Content Search Engine configuration.

## Removing additional locales (Windows)

Remove the additional locales that you installed on Windows machines.

To remove locales:

- 1. Click Start → Add or Remove Programs.
- 2. To remove all single-language locales, select **Verity Locales 6.1**. Then right-click, and select **Uninstall**.
- 3. To remove all European locales, select **Verity Single-Language European Locales 6.1**. Then right-click and select **Uninstall**.

## Removing Process Engine (Windows)

Removal of the Process Engine for Windows platforms requires that you remove the software components in a specific order.

**Important:** You must remove the software in the order listed. If you remove FileNet Image Services before you remove Process Engine, the Process Engine software will be left in a state that will not allow removal with this procedure.

To remove the Process Engine software:

1. Stop all of the following components that are running. For procedures and further details, see the IBM FileNet P8 help topic **System Administration** → **Enterprise-wide Administration** → **Shutdown and Startup**.

| Component            | Server                               |
|----------------------|--------------------------------------|
| Process Simulator    | Process Simulator                    |
| Process Analyzer     | Process Analyzer                     |
| Component Manager    | Application Engine                   |
| Application Engine   | Application Engine                   |
| Content Engine       | Content Engine                       |
| Process Service      | Process Engine                       |
| Process Task Manager | Process Engine or Application Engine |

- 2. Navigate to Control Panel → Add/Remove Programs.
- 3. Click **Remove** for the Process Engine application.
- 4. Click **Next** at the Welcome screen for Process Engine uninstallation.
- 5. Click **Next** to stop FileNet BPM software components.
- 6. Click **Uninstall** to confirm you want to remove Process Engine for Windows 4.5.0 installation.
- 7. Indicate whether you want to reboot now or later.
- 8. Click **Finish** after you've read the summary information.
- 9. Click **Remove** for the FileNet Image Services 4.1.2 software.
- 10. Enter Yes to confirm you want to remove the FileNet Image Services software.
- 11. Press Enter to continue with the removal.
- 12. Close the Add/Remove snap-in.
- 13. Close the Control Panel.

**Important:** (Microsoft SQL Server only) If you plan to reinstall Process Engine and will configure Process Engine to use a different SQL Server database, you must remove the database that was configured for the Process Engine installation. In addition, you must remove the following FileNet user IDs from the SQL Server Security folder before you reinstall Process Engine software:

- f sw
- f\_maint

# Removing Application Engine (WebLogic)

Removal of the Application Engine for WebLogic on UNIX and Windows platforms requires that you log on to the application server and run the uninstall program.

To remove the Application Engine software:

1. Log on to the application server.

| Option  | Description                         |
|---------|-------------------------------------|
| Windows | Log on as a member of the local     |
|         | Administrators group or a user with |
|         | equivalent permissions.             |

- 2. Undeploy the Workplace application.
  - a. Stop the Workplace Web Application Module.
  - b. Delete the Workplace Web Application Module.
- 3. Navigate to the /\_uninst folder under the Application Engine installation location.
- 4. Run the uninstall program:

| Option  | Description     |
|---------|-----------------|
| Windows | uninstaller.exe |

**Tip:** For Windows, you can also use Add/Remove Programs from the Control Panel to remove Application Engine.

On Windows, when you click **Next** on the Application Engine Uninstaller Welcome screen, the second screen asks you to wait while Windows Task Manager service shuts down before continuing the uninstall. This can take a few moments. Wait for the shutdown to complete, then complete the uninstall wizard from the next screen.

- 5. Delete the AE\_install\_path directory.
- 6. (If Application Engine is the only IBM FileNet P8 application installed on the server) Search for the vpd.properties file. If it exists, delete it.

# Removing the Application Engine ISRA servlet

Removal of the Application Engine ISRA Servlet for Windows and UNIX environments requires that you logon to the application server, undeploy the servlet, and run the uninstall program.

Since the installed names for the ISRA Servlet are configurable on the supported application servers, the following information might not be the same as your environment. Make the appropriate name changes as required for your environment.

To remove the Application Engine Servlet software:

1. Log on to the application server.

| Option  | Description                                  |
|---------|----------------------------------------------|
| Windows | Log on as a user with Administrative rights. |

2. Undeploy the ApplicationEngineISRAServlet application. This step is similar to that required to undeploy the Workplace application.

| Option                 | Description                                                                                                    |
|------------------------|----------------------------------------------------------------------------------------------------|
| Oracle WebLogic Server | <ol> <li>Stop the ApplicationEngineISRAServlet<br/>Web Application Module.</li> <li>Undeploy or delete the<br/>ApplicationEngineISRAServlet Web<br/>Application Module.</li> </ol> |

- 3. Navigate to the /\_uninstISRA directory under the ISRA Servlet installation location.
- 4. Run the uninstall program:

| Option  | Description   |
|---------|---------------|
| Windows | uninstall.exe |

**Tip:** For Windows, you can also use Add/Remove Programs from the Control Panel to remove the FileNet Application Engine ISRA Servlet.

5. Navigate to the /FileNet directory. If there is no other FileNet software installed under this directory, delete the /FileNet directory. If there is some other FileNet software installed under this directory, delete only the /ApplicationEngineISRAServlet subdirectory.

# **Removing Workplace Application Integration**

You can remove Application Integration by using the Microsoft Windows Control Panel, or you can remove the program files silently from the command line.

"Removing or modifying Workplace Application Integration interactively" You can use Microsoft Windows Control Panel to remove, repair, or modify Workplace Application Integration.

"Removing Workplace Application Integration silently"
To silently uninstall Workplace Application Integration run msiexec.exe
/X{35907B7D-02E2-490C-8F3B-54C4E3729D90} /qn at the command line.

# Removing or modifying Workplace Application Integration interactively

You can use Microsoft Windows Control Panel to remove, repair, or modify Workplace Application Integration.

To remove Application Integration:

- 1. Select Start → Settings → Control Panel → Add/Remove Programs → FileNet Workplace Application Integration 4.0.
- 2. Select the operation to perform:
  - Click **Remove**, and then click **Yes** to confirm you want to uninstall Workplace Application Integration.
  - Click **Change** to access maintenance tasks, and then click **Next**. You can modify, repair, or remove Application Integration using the maintenance tasks.

Select the task to perform:

- Select Modify to add or remove integration with Microsoft applications from your previous install. For example, if you have both Microsoft Office and Outlook installed, you can remove one of the applications by using this option. The Custom Setup dialog box opens, where you select the option you want to add or remove. Click Next, and then click Install. Click Finish to complete the process.
- Select Repair to re-install Workplace Application Integration to repair installation errors, and then click Next. Click Install to start the repair process. Click Finish to complete the process.
- Select Remove to remove Workplace Application Integration from your system, and then click Next. Click Remove. After the application is removed from your system, click Finish to complete the process.

# **Removing Workplace Application Integration silently**

To silently uninstall Workplace Application Integration run msiexec.exe /X{35907B7D-02E2-490C-8F3B-54C4E3729D90} /qn at the command line.

- 1. Open a command prompt.
- 2. Enter the following command to uninstall Workplace Application Integration: msiexec.exe /X{35907B7D-02E2-490C-8F3B-54C4E3729D90} /qn

# **Removing Workplace File Tracker**

You can remove File Tracker by using the Microsoft Windows Control Panel, or you can remove the program files silently from the command line.

"Removing Workplace File Tracker interactively"

You can use the Microsoft Windows Control Panel to uninstall Workplace File Tracker.

"Removing Workplace File Tracker silently"

You can use a command line option to silently uninstall Workplace File Tracker.

# Removing Workplace File Tracker interactively

You can use the Microsoft Windows Control Panel to uninstall Workplace File Tracker.

- 1. From the Start menu, click Settings, and then click Control Panel.
- 2. Click Add/Remove Programs, and then click FileNet Workplace File Tracker.
- 3. Click **Remove**, and then click **Yes** to confirm you want to uninstall Workplace File Tracker.

### **Removing Workplace File Tracker silently**

You can use a command line option to silently uninstall Workplace File Tracker.

- 1. Open a command prompt.
- 2. Enter the following command to uninstall Workplace File Tracker: msiexec.exe /X{4291FBBC-C585-43ED-9416-5F22D8C6FEE9} /qn

# Part 3. Appendixes

# **Appendix A. Configuration Manager reference**

Configuration Manager is a tool for configuring and deploying new or upgraded instances of the Content Engine application on an application server.

You use Configuration Manager to define the following information for the Content Engine instance:

- Application server properties
- Java Database Connectivity (JDBC) data source properties for the Global Configuration Data (GCD) database
- Java Database Connectivity (JDBC) data source properties for each object store database
- Directory service (LDAP) provider properties
- Content Engine application login modules
- Content Engine bootstrap properties

"Overview of Configuration Manager"

You can use Configuration Manager to generate one or more unique Content Engine configuration profiles. A profile is a collection of information required to configure and deploy new or upgraded Content Engine instances.

"Handling passwords in Configuration Manager" on page 219
To provide the highest possible security, Configuration Manager's default settings do not save passwords from the GUI application. The password save setting is a preference setting in the Configuration Manager graphical interface. While the default setting provides greater password security, it does require you to reenter all necessary passwords each time you start the GUI. When you close a profile in Configuration Manager, the passwords are removed from memory. When you open Configuration Manager or the profile again to run a saved task, you will must reenter passwords to run the tasks.

"Accessing the Configuration Manager log files" on page 219 Configuration Manager maintains three types of log files: the Configuration Manager session log, the Configuration Managererror log, and the task status file.

"Configuration Manager user interface reference" on page 220 The Configuration Manager graphical user interface (GUI) lets you create, view, and edit your Content Engine configuration profile. You can also make a copy of an existing profile, run configuration tasks, view the session logs, and check the status of a particular task.

"Configuration Manager command-line reference" on page 236 Configuration Manager can be run from a command line. This section covers the syntax for the command-line version of Configuration Manager.

# Overview of Configuration Manager

You can use Configuration Manager to generate one or more unique Content Engine configuration profiles. A profile is a collection of information required to configure and deploy new or upgraded Content Engine instances.

"Configuration profile concepts" on page 216

The information for a profile is collected in XML files in the form of properties and values that describe the associated configuration and deployment tasks.

You must provide values for the profile properties that are specific to each configuration at your site, such as the application server name.

"Using the graphical and command-line user interfaces" on page 218 Both the graphical user interface (GUI) and the command-line interface (CLI) create the configuration XML files with the property values specific to your site, run tasks to apply your settings, display task status results, and deploy the Content Engine application.

"Gathering Configuration Manager values by using the installation and upgrade worksheet" on page 218

You can use the installation and upgrade worksheet to record the values that you must enter in Configuration Manager.

### Configuration profile concepts

The information for a profile is collected in XML files in the form of properties and values that describe the associated configuration and deployment tasks. You must provide values for the profile properties that are specific to each configuration at your site, such as the application server name.

The XML files are stored in a directory that is unique to a given profile. Because the profile name is used for both the directory name and the configuration file name, you must provide a profile name that is a valid directory name for your operating system. By default, the profiles are stored in the ce install path/tools/ configure/profiles directory, where ce\_install\_path is the location where Content Engine is installed.

If needed, you can create multiple profiles, each of which supports a unique Content Engine instance. These instances can be located on the same server or on different servers, depending on your deployment preferences, the managed or non-managed nature of your application servers, and your clustering or high-availability requirements.

Use Configuration Manager to perform the following tasks that are associated with a Content Engine configuration profile:

- Set the application server properties. Content Engine will be deployed as an application on the application server. You must specify the application server type, the software version number, the server name, the administrative user name and password, and other settings. The application server type determines some of the properties and their default values. All profiles include the application server properties. By default, the application server properties are stored in the ce install path/tools/configure/profiles/myprofile/ applicationserver.xml file, where *myprofile* is the name of your profile.
  - You provide the application server properties when you create a profile by using the Create New Installation Profile wizard, and you can edit the application server properties at any time as needed. See "Creating a profile for a new installation" on page 228 or "Editing the application server properties" on page 230 for detailed procedures.
- Configure the Java Database Connectivity (JDBC) data sources. The JDBC data source information is used by Content Engine to connect to Global Configuration Data (GCD) and object store databases. The application server uses the JDBC data source information to connect Content Engine to the database. You must specify the JDBC provider type, the database name, the database user name and password, and other settings. The JDBC provider type determines some of the properties and their default values. By default, the JDBC properties are stored in the ce install path/tools/configure/profiles/

myprofile/configurejdbcgcd.xml file or the the ce\_install\_path/tools/configure/profiles/myprofile/configurejdbcos.xml file, where myprofile is the name of your profile.

See "Editing the configure JDBC data source task" on page 231 for the procedure to set the JDBC data source properties after you have created a profile.

- Configure the application login modules. The login modules provide authentication information for the Content Engine application. Run this task to create the login modules on the application server.
  - See "Editing the configure LDAP task" on page 231 for the procedure to create the login modules after you have created a profile.
- Configure the directory service (LDAP) provider. Content Engine connects to the directory service provider to authenticate users. Because the application server uses the directory service information to connect the Content Engine to the directory service provider, you cannot skip this task even if you have already configured your application server prior to installing Content Engine. You need to specify the directory service provider type, the user and group naming conventions for your provider, the directory service user name for the Content Engine to use for authentication, and other settings. The LDAP provider type that you select determines some of the properties and their default values. By default, the LDAP properties are stored in the <code>ce\_install\_path/tools/configure/profiles/myprofile/configureldap.xml</code> file, where <code>myprofile</code> is the name of your profile.

See "Editing the configure LDAP task" on page 231 for the procedure to set the LDAP properties after you have created a profile.

- Configure the Content Engine bootstrap settings. The bootstrap information is needed for creating the Global Configuration Data and for starting Content Engine. By default, the bootstrap properties are stored in the <code>ce\_install\_path/tools/configure/profiles/myprofile/configurebootstrap.xml</code> file, where <code>myprofile</code> is the name of your profile.
  - See "Editing the configure bootstrap properties settings" on page 232 for the procedure to set the bootstrap properties after you have created a profile.
- Deploy the Content Engine application. This action deploys the Content Engine EAR file with the JDBC, LDAP, and bootstrap settings on the application server. Any time that you update the properties for an existing deployed Content Engine instance or update the Process Engine Client files on the Content Engine, you must redeploy for the changes to take effect. By default, the deployment properties are stored in the <code>ce\_install\_path/tools/configure/profiles/myprofile/deployapplication.xml</code> file, where <code>myprofile</code> is the name of your profile.

**Tip:** After you deploy the Content Engine application, you use Enterprise Manager to customize Content Engine for your site's requirements. See "Editing the deploy application task" on page 232 for the procedure to edit

- the deployment properties after you have created a profile.Check the status of a particular configuration task. Status messages are
- Check the status of a particular configuration task. Status messages are displayed when you run a task. You can also explicitly display the task status any time after you run the task. See "Checking the task status" on page 235.
- Configure a profile for upgrading an existing Content Engine from 4. An upgrade profile includes the Upgrade Bootstrap task and the Deploy Application task. By default, the upgrade bootstrap properties are stored in the <code>ce\_install\_path/tools/configure/profiles/myprofile/upgradebootstrap.xml</code>

file, and the deployment properties are stored in the ce install path/tools/ configure/profiles/myprofile/deployapplication.xml file, where myprofile is the name of your profile.

See "Creating a profile for a new installation" on page 228 for a detailed procedure.

### Using the graphical and command-line user interfaces

Both the graphical user interface (GUI) and the command-line interface (CLI) create the configuration XML files with the property values specific to your site, run tasks to apply your settings, display task status results, and deploy the Content Engine application.

Configuration Manager has a GUI and a CLI. The GUI version of the tool displays the properties and default values that you must set. When you save your changes in the GUI tool, the configuration XML files are updated for you. If you use the CLI version of the tool, you must first generate the configuration XML files with the tool, and then manually edit the default values in the files using a text editor. After you edit the files, you use Configuration Manager to run the tasks to apply the saved settings. After you have set the required values, you use either version of Configuration Manager to deploy the Content Engine application.

The configuration XML files that you create with either version of the Configuration Manager tool can be used with the other version. For example, you can create the files with the CLI version, and then use the GUI version to open the profile, edit the values, and run the configuration tasks.

# Gathering Configuration Manager values by using the installation and upgrade worksheet

You can use the installation and upgrade worksheet to record the values that you must enter in Configuration Manager.

Be sure that you have available the Installation and Upgrade Worksheet that was completed during your planning activities.

To see only the properties you must specify for Configuration Manager:

- 1. Open your completed Installation and Upgrade Worksheet file.
- 2. Verify that the **Data** → **Filter** → **AutoFilter** command is enabled.
- 3. Filter by one of the following Configuration Manager options in the Installation or Configuration Program column:
  - CM: config\_mgr\_user
  - CM: Create New Installation Profile
  - CM: Configure GCD JDBC Data Sources
  - CM: Configure Object Store JDBC Data Sources (object store 1)
  - CM: Configure LDAP
  - CM: Configure Bootstrap Properties
  - CM: Deploy Application
  - CM: Upgrade bootstrap
  - CM: Upgrade Configuration Profile

### Handling passwords in Configuration Manager

To provide the highest possible security, Configuration Manager's default settings do not save passwords from the GUI application. The password save setting is a preference setting in the Configuration Manager graphical interface. While the default setting provides greater password security, it does require you to reenter all necessary passwords each time you start the GUI. When you close a profile in Configuration Manager, the passwords are removed from memory. When you open Configuration Manager or the profile again to run a saved task, you will must reenter passwords to run the tasks.

The following passwords are used to run the tasks:

- The application server administrator password. Select **File** → **Edit Application Server Properties** to enter the password.
- The database administrator password. Edit the Configure GCD JDBC Data Sources task or the Configure Object Store JDBC Data Sources task.
- The directory service bind user password. Edit the **Configure LDAP** task.
- The bootstrap user password. Edit the **Configure Bootstrap** task.

The Configuration Manager command line passes the passwords from an XML configuration file to the required application when you run a task. You can use the **storepasswords** command to add encrypted passwords to the XML files, or you can enter plain text passwords when you edit the files. However, saving the passwords to the XML files might not be FIPS 140-2 compliant.

If you later use the Configuration Manager GUI to open a profile with an XML configuration file that you manually edited, the GUI version reads the passwords in the XML file, and will overwrite the existing passwords when you save the file. If the GUI is not configured to save passwords (default setting), the passwords in the XML file will be overwritten with a blank entry. If the GUI is configured to save passwords, the original values or any changed values are encrypted and saved to the XML file.

# Accessing the Configuration Manager log files

Configuration Manager maintains three types of log files: the Configuration Manager session log, the Configuration Managererror log, and the task status file.

- The Configuration Manager session log file. The session log contains brief information about the tasks that were run in the current session of the Configuration Manager graphical user interface (GUI). As you run additional tasks for the same or a different profile, new messages are added to the log. The messages in the session log are not time-stamped. When you exit Configuration Manager, the session log is cleared. You can view the session log from within the GUI, or you can open the session log file in a text editor:
  - ce\_install\_path/tools/configure/logs/P8ConfigMgr\_Console.log
    For more information about viewing the session log, see "Checking the task status" on page 235.
- The Configuration Manager error log. The error log contains details about any
  error occurring during execution of a task. The error messages are time-stamped,
  and include more information than is displayed in the session log. Unlike the
  session log, the error log is cumulative and contains data for more than one
  session. You can open the error log file in a text editor:
  - ce\_install\_path/tools/configure/logs/P8Installer\_common.log error.

Task status file. When you run a task in Configuration Manager, the task
execution messages are displayed in the Console pane (GUI) or on the command
line (CLI), and the status messages are written to a text file in the following
directory:

ce\_install\_path/tools/configure/profiles/myprofile/status

The file name is based on the task that was run. You can check the status on a task at any time to review the status completion messages. For more information about checking the task status from the GUI, see "Checking the task status" on page 235. For more information about checking the task status from the CLI, see "Running Configuration Manager commands" on page 237.

### Configuration Manager user interface reference

The Configuration Manager graphical user interface (GUI) lets you create, view, and edit your Content Engine configuration profile. You can also make a copy of an existing profile, run configuration tasks, view the session logs, and check the status of a particular task.

**Restriction:** If you need an accessible version of Configuration Manager, use the command line interface instead of the GUI. See "Configuration Manager command-line reference" on page 236.

"Starting Configuration Manager"

You can start the graphical interface version of Configuration Manager to configure a Content Engine application instance on a web application server.

"Configuration Manager window" on page 221

The default Configuration Manager window consists of the Content Engine Task View pane on the left side, the Task Editor pane on the upper right side, and the Console pane on the lower right side. You can drag, resize, and rearrange the panes to change the location if needed.

"Configuration Manager menus and commands" on page 224

You can access the Configuration Manager commands through the menu or by right-clicking an item. The following tables describe the available commands.

"Working with Configuration Manager" on page 227

You can use the Configuration Manager commands, icons, and panes to work with your profiles and configuration tasks.

"configmgr.ini parameters" on page 236

When you install Configuration Manager, the path to the directory that contains the Java binary to be used to launch the graphical user interface is added to the <code>ce\_install\_path/tools/configure/configmgr.ini</code> file.

# **Starting Configuration Manager**

You can start the graphical interface version of Configuration Manager to configure a Content Engine application instance on a web application server.

To start Configuration Manager:

1. Start Configuration Manager by running one of the following commands, depending on the operating system that runs on the machine where you installed Content Engine:

| Option  | Description                                                                                                    |
|---------|----------------------------------------------------------------------------------------------------|
| Windows | Perform one of the following actions:                                                                                 |
|         | Double-click the FileNet Configuration Manager<br>desktop shortcut.                                                   |
|         | <ul> <li>Click Start → All Programs → IBM FileNet P8         Platform → FileNet Configuration Manager.    </li> </ul> |
|         | Run the following command:                                                                                            |
|         | <pre>ce_install_path\tools\configure\configmgr.exe</pre>                                                              |
|         |                                                                                                    |
|         |                                                                                                    |

The first time that you start Configuration Manager, the Welcome is displayed.

2. Select one of the links in the Welcome to learn more or to start working in a wizard, or close the Welcome by clicking the **X** in the tab at the upper left. You can reopen the Welcome later, as needed, from the **Help** menu.

### **Configuration Manager window**

The default Configuration Manager window consists of the Content Engine Task View pane on the left side, the Task Editor pane on the upper right side, and the Console pane on the lower right side. You can drag, resize, and rearrange the panes to change the location if needed.

The following table describes each pane:

| Pane                     | Description                                                                                                    |
|--------------------------|----------------------------------------------------------------------------------------------------|
| Content Engine Task View | Displays a profile and the tasks for that profile. Only one profile can be open at a time.                                                                                                    |
| Task Editor              | Displays the properties and values for a selected task. The Task Editor pane is empty until a specific task is selected from the Content Engine Task View pane. Each open task is displayed in a separate tab in the Task Editor pane. More than one task tab can be displayed at a time. |
| Console                  | Displays task execution messages, results from the Check Status command, or the session log.                                                                                                    |

To move from one open task tab in the Task Editor pane to another open task tab, press Ctrl-F6.

To move from one pane to the next, press Ctrl-F7.

To restore a closed pane, select **Window** → **Show View**.

"Main toolbar" on page 222

The Configuration Manager main toolbar is located just below the menu bar. The main toolbar contains multiple icons for working with your profiles.

"Profile toolbar" on page 222

The Configuration Manager profile toolbar is located at the upper right of the Content Engine Task View pane. The profile toolbar contains multiple icons for working with a selected profile.

"Task toolbar" on page 223

The Configuration Manager task toolbar is located at the upper right of the Task Editor pane when a Task tab is open.

"Console toolbar" on page 223

The Console toolbar is located at the upper right of the Console pane. The Console toolbar contains the multiple icons for working with the Console pane.

#### Main toolbar

The Configuration Manager main toolbar is located just below the menu bar. The main toolbar contains multiple icons for working with your profiles.

| Icon                                   | Command name and Description                                                                                                    |
|----------------------------------------|----------------------------------------------------------------------------------------------------|
| ************************************** | New Installation Profile                                                                                                    |
|                                        | Click this icon to create a profile for a new installation. The current configuration profile will be closed, and the New Configuration Profile Wizard starts. If the existing open profile has been changed, you will be prompted to save your changes.       |
| <u>%</u>                               | New Upgrade Profile                                                                                                    |
|                                        | Click this icon to create a profile for upgrading an existing Content Engine server. The current configuration profile will be closed, and if there have been changes, you will be prompted to save your changes. The New Configuration Profile Wizard starts. |
| <b>⊘</b>                               | Open Profile                                                                                                    |
|                                        | Click this icon to open an existing profile.  The current configuration profile will be closed, and if there have been changes, you will be prompted to save your changes.                                                                                     |
|                                        | Save                                                                                                    |
|                                        | Click this icon to save the current configuration profile settings.                                                                                                    |
|                                        | View Configuration Manager Log File                                                                                                    |
|                                        | Click this icon to view the Configuration Manager session log. The session log is cleared when you open Configuration Manager or when you close a profile.                                                                                                    |

#### **Profile toolbar**

The Configuration Manager profile toolbar is located at the upper right of the Content Engine Task View pane. The profile toolbar contains multiple icons for working with a selected profile.

| Icon | Command name and Description                                                                                                   |
|------|----------------------------------------------------------------------------------------------------|
| TE . | Edit Application Server Properties  Click this icon to view or edit the application server properties for the current profile. |

| Icon | Command name and Description                                                         |
|------|--------------------------------------------------------------------------------------|
|      | Run All Tasks  Click this icon to run all the enabled tasks for the current profile. |

### Task toolbar

The Configuration Manager task toolbar is located at the upper right of the Task Editor pane when a Task tab is open.

The task toolbar contains the following icons for working with the current task:

| Icon or Button           | Command Name and Description                                                                                                    |
|--------------------------|----------------------------------------------------------------------------------------------------|
| II                       | Enable the Selected Task                                                                                                    |
|                          | Click this icon to enable a task. The Run All Tasks command only runs tasks that are enabled.                                                                                                    |
| N                        | Disable the Selected Task                                                                                                    |
|                          | Click this icon to disable a task. The Run All Tasks command only runs tasks that are enabled.                                                                                                    |
|                          | Save                                                                                                    |
|                          | Click this icon to save the current task.                                                                                                    |
| Test Database Connection | Test Database Connection                                                                                                    |
|                          | Configure GCD JDBC Data Sources task or<br>Configure Object Store JDBC Data Sources<br>task tab only. Click this button to test the<br>connection to the database by using the<br>values provided. |
| Test LDAP Connection     | Test LDAP Connection                                                                                                    |
|                          | Configure LDAP task tab only. Click this button to test the connection to the directory service provider by using the values provided.                                                             |

### Console toolbar

The Console toolbar is located at the upper right of the Console pane. The Console toolbar contains the multiple icons for working with the Console pane.

| Icon | Command name and Description                                                                                                    |
|------|----------------------------------------------------------------------------------------------------|
|      | Clear Console                                                                                                    |
|      | Click this icon to clear the display for the currently active tab in the Console pane. Clearing the display does not affect any log contents. |

| Icon       | Command name and Description                                                                                                    |
|------------|----------------------------------------------------------------------------------------------------|
|            | Scroll Lock                                                                                                    |
|            | Click this icon to enable or disable the scroll bars for the currently active tab in the Console pane. When the scroll bars are locked, information in the console might scroll out of view. |
| F.C.       | Pin Console                                                                                                    |
|            | Click this icon to lock or unlock the current console location. When pinned (or locked), you cannot move the Console pane to a new location or resize the Console pane.                      |
| ₽          | Display Selected Console                                                                                                    |
| _          | Click this icon to select the console tab to display. Select the desired tab from the list of recently viewed consoles.                                                                      |
| <b>三</b> 分 | Open Console                                                                                                    |
|            | Click this icon to new tab with the current<br>Console view. For example, you can open a<br>second tab for execution messages for the<br>Deploy Application task.                            |

# **Configuration Manager menus and commands**

You can access the Configuration Manager commands through the menu or by right-clicking an item. The following tables describe the available commands.

### Main menu

The following table lists the menus and commands that are available in Configuration Manager.

Table 23. Main Menu Commands

|                             | Description                                                                                                    |
|-----------------------------|----------------------------------------------------------------------------------------------------|
|                             | Provides commands for creating, saving, or opening a configuration profile.                                                                              |
| New Installation<br>Profile | Creates a profile for a new installation. See "Creating a profile for a new installation" on page 228 for detailed procedures to create a profile.       |
| New Upgrade<br>Profile      | Creates a profile for upgrading Content Engine. See "Creating a profile for a new installation" on page 228 for detailed procedures to create a profile. |
| Open Profile                | Opens an existing profile for viewing or editing.                                                                                                    |
|                             | Keyboard shortcut: Ctrl+O                                                                                                    |
| Close Profile               | Closes the current profile.                                                                                                    |
| Save                        | Saves your changes to the active task.                                                                                                    |
|                             | Keyboard shortcut: Ctrl+S                                                                                                    |
|                             | Profile  New Upgrade Profile  Open Profile  Close Profile                                                                                                |

Table 23. Main Menu Commands (continued)

| Menu<br>name | Command name                          | Description                                                                                                    |
|--------------|---------------------------------------|----------------------------------------------------------------------------------------------------|
|              | Save All                              | Saves your changes to all open tasks.                                                                                                    |
|              |                                       | Keyboard shortcut: Ctrl+Shift+S                                                                                                    |
|              | Save Copy of<br>Profile As            | Saves the current profile with a new name or path.                                                                                                 |
|              | Edit Application<br>Server Properties | Opens the Edit Application Server Properties wizard for editing the application server values for the profile.                                     |
|              |                                       | Keyboard shortcut: Ctrl+U                                                                                                    |
|              | Run All                               | Runs all of the tasks in the profile to apply your settings. If a particular task is disabled, that task is skipped when you select Run All Tasks. |
|              |                                       | Keyboard shortcut: Ctrl+R                                                                                                    |
|              | Exit                                  | Closes Configuration Manager.                                                                                                    |
| Window       |                                       | Provides commands for viewing a log file, changing the view in a Configuration Manager pane, and setting preferences                               |
|              | View Log File                         | Provides commands that give you access to logs and various views of information.                                                                   |
|              | Show View                             | Displays the session log in the Console pane. The session log lists results from tasks that you have run since you opened the current profile.     |
|              | Preferences                           | Provides choices for determining the behavior of Configuration Manager, such as the password save preference and the warning message preference.   |
| Help         |                                       | Displays help pages about Configuration Manager.                                                                                                   |
|              | Welcome                               | Provides a quick introduction to the use of Configuration Manager.                                                                                 |
|              | Help Contents                         | Provides reference information for Configuration Manager.                                                                                          |
|              | About<br>Configuration<br>Manager     | Displays the copyright and related information about Configuration Manager.                                                                        |

### Pop-Up menus

The pop-up menus are displayed when you right-click an item in Configuration Manager.

Table 24. Profile Icon Pop-Up Menu Commands

| Command                                    | Description                                                          |
|--------------------------------------------|----------------------------------------------------------------------|
| Edit Application Server<br>Properties      | Opens the Edit Application Server Properties wizard for the profile. |
| Add New Task > Configure JDBC Data Sources | Adds a New_Configure JDBC Data Sources task to the profile.          |
| Add New Task > Configure LDAP              | Adds a New_Configure LDAP task to the profile.                       |

Table 24. Profile Icon Pop-Up Menu Commands (continued)

| Command                               | Description                                                                                             |
|---------------------------------------|----------------------------------------------------------------------------------------------------|
| Add New Task > Configure<br>Bootstrap | Adds a Configure Bootstrap task to the profile.                                                         |
| Run All                               | Displays a sub-menu of the tasks associated with the profile. Click the task name that you want to run. |
| Close Configuration Profile           | Closes the configuration profile.                                                                       |

Table 25. Task Icon Pop-Up Menu Commands

| Command                                          | Description                                                                                                    |  |
|--------------------------------------------------|----------------------------------------------------------------------------------------------------|--|
| Edit Selected Task                               | Opens the task in the task pane for editing.                                                                                                    |  |
| Enable Selected Task Disable Selected Task       | Toggles the state of the task between enabled and disabled. Any task that is disabled will not run with either the <b>Run Selected Task</b> command or the Run All Tasks command.                              |  |
|                                                  | If the task is currently enabled, selecting the <b>Disable Selected Task</b> command prevents the task from running, changes the font for the task icon to italic, and appends "(disabled)" to the icon label. |  |
|                                                  | If the task is currently disabled, selecting the <b>Enable Selected Task</b> command allows the task to run, restores the original font, and removes "(disabled)" from the icon label.                         |  |
| Copy the Selected Task                           | Creates a copy of the selected task. This command is available only for the Configure JDBC Data Sources and the Configure LDAP tasks.                                                                          |  |
| Add New Task > Configure JDBC Data Sources       | Adds a Configure JDBC Data Sources task to the profile. You can have multiple Configure JDBC Data Sources tasks in a profile.                                                                                  |  |
| Add New Task > Configure<br>Login Modules        | Adds a Configure Login Modules task to the profile. You can only have one Configure Login Modules task in a profile.                                                                                           |  |
| Add New Task > Configure LDAP                    | Adds a Configure LDAP task to the profile. You can have multiple Configure LDAP tasks in a profile.                                                                                                    |  |
| Add New Task > Configure<br>Bootstrap Properties | Adds a Configure Bootstrap Properties task to the profile. You can have multiple Configure Bootstrap Properties tasks in a profile.                                                                            |  |
| Add New Task > Deploy<br>Application             | Adds a Deploy Application task to the profile. You can only one Deploy Application task in a profile.                                                                                                    |  |
| Reset Selected Task Status                       | Resets the status of the task to indicate that it has not yet been run.                                                                                                    |  |
| Check Task Status                                | Displays the current status of the task.                                                                                                    |  |
| Rename Task                                      | Opens an edit window in which you can change the name of the label associated with the task.                                                                                                    |  |
| Delete the Selected Task                         | Deletes the task from the profile. You cannot delete a task if it is open for editing in the task pane.                                                                                                    |  |
| Move Selected Task Up                            | Moves the selected task up in the list of tasks.                                                                                                    |  |
| Move Selected Task Down                          | Moves the selected task down in the list of tasks.                                                                                                    |  |

### **Working with Configuration Manager**

You can use the Configuration Manager commands, icons, and panes to work with your profiles and configuration tasks.

"Configuring a Content Engine instance" on page 228

You can use the Configuration Manager graphical user interface to configure a Content Engine instance.

"Setting the password save preference" on page 228

By default, the Configuration Manager password save preference is set to not save passwords to a file. If your site security requirements permit you to save passwords to a file, you can change the password save preference setting.

"Creating a profile for a new installation" on page 228

You must create a new configuration profile for each Content Engine application that you deploy.

"Creating a profile for an upgrade" on page 229

You use the upgrade configuration profile to update the existing Content Engine bootstrap properties and deploy the updated EAR file. In order to create an upgrade profile, the Content Engine installation program must have detected an existing Content Engine installation.

"Opening and closing an existing profile or task" on page 229 You can save a profile, and open it later to edit the saved settings or to run

"Editing the application server properties" on page 230

You initially provide the application server properties when you create a new profile. You can open the application server properties for editing at any time, but you cannot change the application server type for an existing profile. The application server properties must be set before you run any tasks.

"Editing the properties for a specific task" on page 230

You must provide the required property values for each task in your profile before you run the task.

"Applying the property settings by running a specific task" on page 232 You must run a task to apply the values that you provided.

"Adding an additional task to your profile" on page 234

A profile can contain an unlimited number of tasks. You can configure more than one Configure Object Store JDBC Data Sources task, more than one Configure LDAP task, or more than one Configure Bootstrap Properties task. You can add a new task for a task type that you do not already have in the profile.

"Deleting a task from a profile" on page 234

You can delete any unneeded tasks from your profile.

"Running all tasks at the same time" on page 235

You can run all the tasks in a profile at the same time. Disabled tasks will not

"Running a single task" on page 235

You can run each configuration task individually. Disabled tasks will not run.

"Checking the task status" on page 235

Task execution messages are displayed in the console pane when you run a task, and you can view the status of a specific task at any time.

"Viewing the session log" on page 236

The session log contains information about the tasks that were run in the current session of Configuration Manager. As you run additional tasks for the same or a different profile, new messages are added to the log. When you exit Configuration Manager, the session log is cleared.

"Saving your changes to a task or profile" on page 236 You can save your profile and task settings at any time.

### **Configuring a Content Engine instance**

You can use the Configuration Manager graphical user interface to configure a Content Engine instance.

To configure a Content Engine instance:

- 1. Create a configuration profile. See "Creating a profile for a new installation."
- 2. Edit the configuration tasks included in the profile. See one or more of the following topics:
  - "Editing the configure JDBC data source task" on page 231
  - "Editing the configure LDAP task" on page 231
  - "Editing the configure bootstrap properties settings" on page 232
- 3. Apply the configuration settings by running the tasks. See "Running all tasks at the same time" on page 235.
- 4. Deploy the application by running the Deploy Application task. Because deployment can take a long time, it is a best practice to run the Deploy Application task after you have completed all other configuration tasks. See "Editing the deploy application task" on page 232.

### Setting the password save preference

By default, the Configuration Manager password save preference is set to not save passwords to a file. If your site security requirements permit you to save passwords to a file, you can change the password save preference setting.

When you close the profile, the passwords are erased from memory. Each time that you start Configuration Manager or open a saved profile, you must specify any passwords required by the tasks and for the application server properties before you run the tasks; otherwise, the tasks won't run successfully. If your site security requirements permit you to save passwords to a file, you can change the password save preference setting.

To change the password save preference:

- 1. Click Window → Preferences.
- 2. Complete one of the following actions:

| Option                               | Description                                                                    |
|--------------------------------------|--------------------------------------------------------------------------------|
| To save passwords to file            | Select the Save all passwords to file when saving a task or profile check box. |
| To prevent writing passwords to file | Clear the Save all passwords to file when saving a task or profile check box.  |

### 3. Click OK.

### Creating a profile for a new installation

You must create a new configuration profile for each Content Engine application that you deploy.

To create a new configuration profile:

- 1. Start the Create New Installation Profile wizard.
  - Click the New Installation Profile icon in the toolbar.
  - Select File → New Installation Profile.

- 2. If a profile is already open, the Action Required message box opens. Respond to the messages as follows:
  - a. Click Yes to continue creating a new profile, or click No to cancel. If you selected Yes and your current profile has any unsaved changes, the Save Resource message box opens.
  - b. Click **Yes** to save your changes, or click **No** to continue without saving your changes.
    - The Create New Configuration Profile Wizard opens.
- 3. Complete the wizard screens. For details on the fields in the wizard screens, hover your mouse over the field name to view the property description.

The new profile is displayed as an icon in the left-hand panewith icons for the tasks for the tasks that you selected. The default profile contains the following tasks:

- Configure GCD JDBC Data Sources
- Configure Object Store JDBC Data Sources
- Configure Login Modules
- Configure LDAP
- Configure Bootstrap Properties
- Deploy Application (Disabled)

### Creating a profile for an upgrade

You use the upgrade configuration profile to update the existing Content Engine bootstrap properties and deploy the updated EAR file. In order to create an upgrade profile, the Content Engine installation program must have detected an existing Content Engine installation.

- 1. Start the Create a Profile Wizard by using one of these methods:
  - Click Create a Profile for an Upgrade Installation in the toolbar.
  - Select File → New Upgrade Profile .
- 2. If a profile is already open, the Action Required message box opens. Respond to the messages as follows:
  - a. Click Yes to continue creating a new profile, or click No to cancel.
  - b. If you selected **Yes** and your current profile has any unsaved changes, the Save Resource message box opens. Click **Yes** to save your changes, click **No** to continue without saving your changes, or click **Cancel**.
- 3. Complete the wizard screens. For details on the fields in the wizard screens, hover your mouse over the field name to view the property description.

The profile you created is displayed as an icon in the left-hand pane with the name that was presented in the confirmation screenwith icons for the **Configure Bootstrap** task and the **Deploy Application** task.

### Opening and closing an existing profile or task

You can save a profile, and open it later to edit the saved settings or to run tasks.

- 1. Open a profile:
  - Click Open an Existing Profile in the toolbar.
  - Select File → Open Profile.
  - a. If a profile is already open, the Action Required message box opens. Respond to the messages as follows:
    - 1) Click **Yes** to continue creating a new profile, or click **No** to cancel.

- 2) If you selected **Yes** and your profile has any unsaved changes, the Save Resource message box opens. Click **Yes** to save your changes, click **No** to continue without saving your changes, or click **Cancel**.
- b. Either type in the fully qualified path to the *myprofile*.cfgp profile file, or click **Browse** to locate the file.
- c. Click **OK**.
- 2. Open a task:

More than one task tab can be open at a time in the Task Editor pane.

- a. If the profile is collapsed in the Content Engine Task View pane, click + next to the profile name to expand it.
- b. Use one of the following methods to open the desired task:
  - Click the task name in the Content Engine Task View pane, and then click Edit Selected Task in the Profile toolbar.
  - Double-click the *task name* in the Content Engine Task View pane.
- 3. Switch between open tasks in the Task Editor pane by clicking the *tab name* in the Task Editor pane for the desired task.
- 4. Close a task:
  - a. If the task is not the actively selected task, click the *tab name* in the Task Editor pane for the desired task.
  - b. Click **Close** in the tab for the task. You will be prompted to save any changes to the task.
- 5. Close the profile by selecting **File** → **Close Profile**.

You will be prompted to save any changes when you close a profile. Passwords are removed from memory when you close a profile.

### Editing the application server properties

You initially provide the application server properties when you create a new profile. You can open the application server properties for editing at any time, but you cannot change the application server type for an existing profile. The application server properties must be set before you run any tasks.

- 1. Start the Edit Application Server Properties wizard by using one of theses methods:
  - Click Edit Application Server Properties in the main toolbar.
  - Select File > Edit Application Server properties.
- 2. Provide values for the application server properties. For details on the fields, hover your mouse over the field name to view the property description.
- 3. Optional: WebSphere Application Server and Oracle WebLogic Server only. In the Set Properties for Application Server window, click **Test Connection** to test the connection between Configuration Manager and the application server by using the information that you have provided. The test is optional, and you can proceed in the wizard even if the test fails. If the test fails, make sure that the application server is running and that the application server property values that you entered match the values that are defined in your application server.
- 4. Click Finish.

### Editing the properties for a specific task

You must provide the required property values for each task in your profile before you run the task.

"Editing the configure JDBC data source task" on page 231 The JDBC data source information is used by Content Engine to connect to Global Configuration Data and object store databases. Configuration Manager provides two tasks for configuring the JDBC data sources: Configure GCD JDBC Data Sources and Configure Object Store JDBC Data Sources.

"Editing the configure LDAP task"

The LDAP information is used to connect Content Engine to the directory service provider to authenticate users.

"Editing the configure bootstrap properties settings" on page 232 The bootstrap information is needed for creating the Global Configuration Data and for starting Content Engine.

"Editing the deploy application task" on page 232

You can edit the deployment property values without applying the settings. When you apply the settings, the Content Engine is deployed as an application on the application server. Because deploying an application can take time, we recommend that you do not deploy the application until after you have installed any dependent files, such as Process Engine client files, Content Search Engine, or customized applications for Content Engine.

#### Editing the configure JDBC data source task:

The JDBC data source information is used by Content Engine to connect to Global Configuration Data and object store databases. Configuration Manager provides two tasks for configuring the JDBC data sources: Configure GCD JDBC Data Sources and Configure Object Store JDBC Data Sources.

The procedure for editing the Configure GCD JDBC Data Sources task and the Configure Object Store JDBC Data Sources task is the same. To complete the Content Engine configuration, you must configure the GCD data sources and the data sources for each object store.

- 1. Open either the GCD data source task or the object store data source task for editing.
  - Double-click Configure GCD JDBC Data Sources.
  - Double-click Configure Object Store JDBC Data Sources.
- 2. Provide the property values for your database. Place your mouse on a field name to view the property description.
- 3. Optional: WebSphere Application Server and Oracle WebLogic Server only. Click **Test Database Connection** to test the connection to the database by using the database user name, database server name, database name, port number, and password that you provided. The test does not create the data sources.
- 4. Select **File** → **Save** to save your changes. Saving your changes to disk does not apply the settings to the application server.

#### Editing the configure LDAP task:

The LDAP information is used to connect Content Engine to the directory service provider to authenticate users.

- 1. Double-click **Configure LDAP** in the Content Engine Task View pane to open the task for editing.
- 2. Provide the property values for your LDAP provider. For details on the fields, hover your mouse over the field name to view the property description.
- Optional: WebSphere Application Server and Oracle WebLogic Server only. Click Test LDAP Connection to test the connection to the directory service provider by using the directory service bind user name, host name, port number, and password that you provided.
- 4. Select **File** → **Save** to save your changes.

#### Editing the configure bootstrap properties settings:

The bootstrap information is needed for creating the Global Configuration Data and for starting Content Engine.

- 1. Double-click Configure Bootstrap Properties in the Content Engine Task View pane to open the task for editing.
- 2. Select a value for the **Bootstrap operation** field:

| Option                                                          | Description             |
|-----------------------------------------------------------------|-------------------------|
| To provide bootstrap information for a new installation profile | Select Create New.      |
| To modify an existing deployed EAR file                         | Select Modify Existing. |
| To upgrade an existing deployed EAR file                        | Select <b>Upgrade</b> . |

- 3. Provide the bootstrap property values. For details on the fields, hover your mouse over the field name to view the property description.
- 4. Optional: If you selected Modify Existing or Upgrade, then click Verify Bootstrap Information to display the bootstrap information from the modified EAR file. You can verify the information in the modified EAR file for a new installation after you run the task.
- 5. Select **File** → **Save** to save your changes.

#### Editing the deploy application task:

You can edit the deployment property values without applying the settings. When you apply the settings, the Content Engine is deployed as an application on the application server. Because deploying an application can take time, we recommend that you do not deploy the application until after you have installed any dependent files, such as Process Engine client files, Content Search Engine, or customized applications for Content Engine.

To edit the Deploy Application task:

- 1. Right-click the Deploy Application task in the profile pane (left pane), and select Edit Selected Task.
- 2. Provide the property values for your deployment. For details on the fields, hover your mouse over the field name to view the property description..
- 3. Select File → Save.

### Applying the property settings by running a specific task

You must run a task to apply the values that you provided.

"Applying the IDBC data source settings" on page 233

Your JDBC data source settings are stored when you save the task, but the settings are not applied to the application server until you run the task.

"Applying the LDAP settings" on page 233

Your LDAP settings are stored when you save the task, but the settings are not applied to the application server until you run the task.

"Applying the bootstrap properties settings" on page 233

The bootstrap information is needed for creating the Global Configuration Data and for starting Content Engine. Your bootstrap settings are stored when you save the task, but the settings are not applied to the application server until you run the task.

"Deploying the application"

Your Deploy Application task settings are stored when you save the task, but the Content Engine EAR file is not deployed to the application server until you run the task.

#### Applying the JDBC data source settings:

Your JDBC data source settings are stored when you save the task, but the settings are not applied to the application server until you run the task.

- 1. Select the configure data sources task that you want to run.
  - Right-click **Configure GCD JDBC Data Sources** in the Content Engine Task View pane, and select **Run Task**.
  - Right-click **Configure Object Store JDBC Data Sources** in the Content Engine Task View pane, and select **Run Task**.

Running the configuration task can take a few minutes.

2. Close the Configure JDBC Data Sources task pane.

The task execution status messages are displayed in the Console pane below the JDBC data source properties.

#### Applying the LDAP settings:

Your LDAP settings are stored when you save the task, but the settings are not applied to the application server until you run the task.

- 1. Right-click **Configure LDAP** in the Content Engine Task View pane, and then select **Run Task**. Running the configuration task can take a few minutes.
- 2. Close the Configure LDAP task pane.

The task execution status messages are displayed in the Console pane below the LDAP properties.

#### Applying the bootstrap properties settings:

The bootstrap information is needed for creating the Global Configuration Data and for starting Content Engine. Your bootstrap settings are stored when you save the task, but the settings are not applied to the application server until you run the task.

- Right-click Configure Bootstrap Properties in the Content Engine Task View pane, and then select Run Task. Running the configuration task can take a few minutes.
- 2. Optional: If you selected **Create New**, then click **Verify Bootstrap Information** to display the bootstrap information from the modified EAR file.
- 3. Close the Configure Bootstrap properties task pane.

The task execution status messages are displayed in the Console pane below the bootstrap properties.

#### Deploying the application:

Your Deploy Application task settings are stored when you save the task, but the Content Engine EAR file is not deployed to the application server until you run the task.

- 1. Right-click the **Deploy Application** task in the left pane, and then select **Run Task**. Running the deployment task will take a few minutes.
- 2. Close the Deploy Application properties task pane.

The task execution status messages are displayed in the Console pane below the Deploy Application task properties.

### Adding an additional task to your profile

A profile can contain an unlimited number of tasks. You can configure more than one Configure Object Store IDBC Data Sources task, more than one Configure LDAP task, or more than one Configure Bootstrap Properties task. You can add a new task for a task type that you do not already have in the profile.

The default configuration profile contains the following tasks:

- Configure GCD JDBC Data Sources
- Configure Object Store JDBC Data Sources
- Configure LDAP
- Configure Bootstrap Properties
- Deploy Application

You can add a new task whenever the following conditions apply:

- · You do not already have an existing task of that type in the profile. You can have only one Configure GCD JDBC Data Sources task or one Deploy Application task.
- You have more than one object store in your site.
- · You have multiple LDAP realms in your site.
- You must modify or upgrade you bootstrap properties.

To add a new task to your profile:

- 1. If your configuration profile is not open in Configuration Manager, open the profile.
- 2. Right-click any *task name* in the profile pane, and select **Add New Task**.
- 3. In the pop-up menu, select the *task name* that you want to create. The new task is added to the profile. If a task of the same type exists, the new task name begins with "New ."
- 4. Optional: Rename the task to provide a more useful name.
  - a. Right-click the new *task name*, and select **Rename Task**.
  - b. Enter a useful name for the task, such as Configure Object Store 2 JDBC Data Sources or Configure Bootstrap Properties for Upgrade.
  - c. Click OK.

### Deleting a task from a profile

You can delete any unneeded tasks from your profile.

The default configuration profile contains the following tasks:

- Configure GCD JDBC Data Sources
- Configure Object Store JDBC Data Sources
- Configure LDAP
- Configure Bootstrap Properties
- Deploy Application

When you delete a task, all the property values are removed. If you later need the task, you will have to add a new task and re-enter all your values.

To delete a task from your profile:

- 1. If your configuration profile is not open in Configuration Manager, open the profile.
- 2. Right-click the *task name* that you want to remove, and select **Delete Selected Task**.
- 3. In the confirmation message box, click **OK**.

### Running all tasks at the same time

You can run all the tasks in a profile at the same time. Disabled tasks will not run.

To run all tasks in a profile:

- 1. If the profile is collapsed in the Content Engine Task View pane, click + next to the profile name to expand it.
- 2. Use one of the following methods to run the Run All Tasks command:
  - Click **Run All Tasks** in the Content Engine Task View pane toolbar.
  - Select File → Run All.

**Important:** Tasks will not complete if you have not entered passwords correctly during the current Configuration Manager session. See "Handling passwords in Configuration Manager" on page 219.

The Console pane displays the task execution messages.

### Running a single task

You can run each configuration task individually. Disabled tasks will not run.

To run a selected task:

- 1. If the profile is collapsed in the Content Engine Task View pane, click + next to the profile name to expand it.
- 2. Use one of the following methods to run the Run a Task command:
  - Click the down arrow just to the right of the **Run All Tasks** icon in the Main toolbar, and then select the task that you want to run.
  - Click the *task name* in the Content Engine Task View pane to select the task. Click **Run a Task** in the Profile toolbar.
  - Right-click the *task name* in the Content Engine Task View pane, and select **Run Task** from the context menu.

**Important:** Tasks will not complete if you have not entered passwords correctly during the current Configuration Manager session. See "Handling passwords in Configuration Manager" on page 219.

The Console pane displays the task execution messages.

### Checking the task status

Task execution messages are displayed in the console pane when you run a task, and you can view the status of a specific task at any time.

- 1. If the profile is collapsed in the Content Engine Task View pane, click + next to the profile name to expand it.
- 2. Use one of the following methods to run the Check Status command:

- Click the *task name* in the Content Engine Task View pane, and then click **Check Status** in the Content Engine Task View pane toolbar.
- Right-click the task name in the Content Engine Task View pane, and select Check Task Status from the context menu.

The console pane opens with the status listed for the selected task. The following table lists the status results and their descriptions.

| Status Result Description |                                                                                     |
|---------------------------|-------------------------------------------------------------------------------------|
| COMPLETED                 | The task ran successfully.                                                          |
| INCOMPLETE                | The task is incomplete.                                                             |
| NO STATUS AVAILABLE       | The task has not been run.                                                          |
| FAILED                    | The task failed to complete. Additional information about the failure is displayed. |

### Viewing the session log

The session log contains information about the tasks that were run in the current session of Configuration Manager. As you run additional tasks for the same or a different profile, new messages are added to the log. When you exit Configuration Manager, the session log is cleared.

- 1. Run at least one task.
- 2. Use one of the following methods to run the View Log command:
  - Click View Configuration Manager Log File in the Main toolbar.
  - Select Window → View Log.

The current session log is displayed in the Console pane. Subsequently running a task will replace the displayed session log with the current task status. To redisplay the session log, repeat this procedure as needed.

#### Saving your changes to a task or profile

You can save your profile and task settings at any time.

Use one of these methods to save changes to the currently open task:

- Click Save in the toolbar.
- Select File → Save.

# configmgr.ini parameters

When you install Configuration Manager, the path to the directory that contains the Java binary to be used to launch the graphical user interface is added to the <code>ce install\_path/tools/configure/configmgr.ini</code> file.

### Windows example

-vm

C:\Program Files\IBM\FileNet\ContentEngine\\_cejvm\bin

# **Configuration Manager command-line reference**

Configuration Manager can be run from a command line. This section covers the syntax for the command-line version of Configuration Manager.

"Running Configuration Manager commands" on page 237 From the command line, you can generate the configuration XML files, run a configuration task to apply the settings in the configuration XML file, and check the status of a task. Use the following syntax to enter the Configuration Manager commands.

### **Running Configuration Manager commands**

From the command line, you can generate the configuration XML files, run a configuration task to apply the settings in the configuration XML file, and check the status of a task. Use the following syntax to enter the Configuration Manager commands.

Use one of these commands to run the Configuration Manager command line:

| Operating System | File Name                                                    |
|------------------|--------------------------------------------------------------|
|                  | <pre>ce_install_path\tools\configure\ configmgr_cl.exe</pre> |

"How to read the syntax diagrams" on page 238

Syntax diagrams describe how you must enter commands and what options are available.

"checkstatus command" on page 238

The **checkstatus** command checks the status of the specified configuration task. The command name is not case sensitive.

"execute command" on page 243

The **execute** command applies the settings from a configuration XML file for the specified configuration task. The command name is not case sensitive.

"generateconfig command" on page 247

The **generateconfig** command generates the configuration XML file for the specified configuration task. The command name is not case sensitive.

"generateupgrade command (with Servers.xml file)" on page 252
The generateupgrade command generates the configuration XML files for upgrading an existing Content Engine. The generateupgrade command has two syntax formats, depending on whether you have a valid copy of the Servers.xml file in the directory where Content Engine is installed. The command name is not case sensitive.

"generateupgrade command (without Servers.xml file)" on page 254
The generateupgrade command generates the configuration XML files for upgrading an existing Content Engine. The generateupgrade command has two syntax formats, depending on whether you have a valid copy of the Servers.xml file in the directory where Content Engine is installed. The command name is not case sensitive.

"gui command" on page 255

The **gui** command opens the Configuration Manager graphical user interface. The command is not case sensitive.

"listservers command" on page 256

The **listservers** command displays a list of the currently deployed Content Engine servers. Only servers that are included in the <code>ce\_install\_path\</code> Servers.xml file are listed, where <code>ce\_install\_path</code> is the location where Content Engine is installed. You must supply the server names when you create an upgrade profile with the <code>generateUpgrade</code> command.

"listtasks command" on page 256

The **listtasks** command displays a list of the tasks and the task files in the configuration profile. The command name is not case sensitive.

"movetask command" on page 259

The **movetask** command moves a task to a different position in the list of tasks. The task position determines the order that the tasks are run when you run all the tasks at the same time. You use the **listtask** command to display the task order. The command names are not case sensitive.

"removetask command" on page 262

The **removetask** command removes the specified task from the configuration profile. When you remove the task, the configuration XML file is deleted from the profile directory. The command name is not case sensitive.

"storepasswords command" on page 265

The **storepasswords** command prompts for passwords that are blank in a profile and stores the encrypted passwords in the file. Storing encrypted passwords might not be FIPS 140-2 compliant. You can run the command for a single task or for all tasks in the profile. The command name is not case sensitive.

### How to read the syntax diagrams

Syntax diagrams describe how you must enter commands and what options are available.

The syntax topics uses several conventions to indicate variable, parameters, required items, and optional items. Enter all commands on a single line, even if the command or syntax examples wrap to the next line.

```
command_name -option_1 variable_1 [-option_2 variable_2]
[-option_3 variable_3 | -option_4]
```

Where:

#### command name

The **command\_name** is required.

#### -option 1

The **-option\_1** parameter is a required parameter.

variable 1

The *variable\_1* value is a required variable for the **-option\_1** parameter.

#### [-option 2 variable 2]

Square braces [] indicate optional items. The **-option\_2** parameter with its value is optional.

```
-option 3 variable 3 | -option 4
```

A vertical bar indicates a choice of parameters. Use the **-option\_3** parameter with its value, or use the **-option\_4** parameter. In this example, both items are optional, and you can use only one or the other.

#### checkstatus command

The **checkstatus** command checks the status of the specified configuration task. The command name is not case sensitive.

#### checkstatus command syntax

The following syntax includes line breaks to format the command for reading. Enter the command and options on a single line, without any line breaks.

```
configmgr_cl checkstatus [-task task\_type \mid -taskfile \ task\_file\_name] -profile myprofile [-help]
```

### checkstatus command parameters

### **-task** *task\_type*

The **-task** *task\_type* parameter specifies which task to use for the status check. You can omit the -task task\_type parameter if you want to check all of the tasks or if you specify the **-taskfile** *task\_file\_name* parameter. The *task\_type* value is not case sensitive. The following table lists the valid task names, the associated configuration XML file, and a description of the Content Engine settings affected by the task.

Table 26. task\_type values

| Option  | Configuration file                      | Description                                                   |
|---------|-----------------------------------------|---------------------------------------------------------------|
| omitted | configurebootstrap.xml                  | If you omit the -task task type parameter and the             |
|         | configurebootstrap. <i>n</i> .xml       | -taskfile task_file_name                                      |
|         | configurejdbcgcd.xml                    | parameter, then the status for all the configuration files in |
|         | configurejdbcos.xml                     | rejdbcos.xml the profile is displayed.                        |
|         | configurejdbcos.n.xml                   |                                                               |
|         | configureldap.xml                       |                                                               |
|         | configureldap.n.xml                     |                                                               |
|         | configureloginmodules.xml               |                                                               |
|         | deployapplication.xml                   |                                                               |
|         | Where $n$ is an integer starting with 2 |                                                               |

Table 26. task\_type values (continued)

| Option             | Configuration file                                                                           | Description                                                                                                    |
|--------------------|----------------------------------------------------------------------------------------------|----------------------------------------------------------------------------------------------------|
| configurebootstrap | configurebootstrap.xml configurebootstrap. $n$ .xml, where $n$ is an integer starting with 2 | Checks status for applying<br>the settings for the Content<br>Engine bootstrap on the<br>application server. The<br>bootstrap information is<br>needed for creating the<br>Global Configuration Data<br>and for starting Content<br>Engine                                                                                                    |
|                    |                                                                                              | When you generate a second bootstrap configuration file, it is named configurebootstrap.2.xml. The filename increments for each new file you generate. You cannot change the filename, but you can edit the value in the file for the name of the task. For example, you might must check the status for the initial bootstrap task for the new profile and to check the status for modifying the EAR file to apply a fix pack. |
|                    |                                                                                              | If your profile contains more than one configurebootstrap task, then you must specify the <b>-taskfile</b> <i>task_file_name</i> parameter to identify the task to check.                                                                                                    |
| configurejdbcgcd   | configurejdbcgcd.xml                                                                         | Checks the status for configuring the JDBC connections to the Global Configuration Data (GCD) database used by Content Engine.                                                                                                    |

Table 26. task\_type values (continued)

| Option            | Configuration file                                                                     | Description                                                                                                    |
|-------------------|----------------------------------------------------------------------------------------|----------------------------------------------------------------------------------------------------|
| configurejdbcos   | configurejdbcos.xml configurejdbcos. $n$ .xml, where $n$ is an integer starting with 2 | Checks the status for configuring JDBC connections to a single object store database used by Content Engine. You need to generate, edit, and apply the configurejdbcos task settings for each object store in your database.                                                                                                    |
|                   |                                                                                        | When you generate a second object store JDBC configuration file, it is named configurejdbcos.2.xml. The filename increments for each new file you generate. You cannot change the filename, but you can edit the value in the file for the name of the task.                                                                                     |
|                   |                                                                                        | If your profile contains more than one configurejdbcos task, then you must specify the <b>-taskfile</b> <i>task_file_name</i> parameter to identify the task to check.                                                                                                    |
| configureLDAP     | configure dap. $n$ .xml, where $n$ is an integer starting with 2                       | Checks status for configuring<br>the connection to the<br>directory server for<br>authenticating Content<br>Engine users.                                                                                                    |
|                   |                                                                                        | (WebSphere Application<br>Server or Oracle WebLogic<br>Server only.) If you generate<br>a second LDAP configuration<br>file, then it is named<br>configureldap.2.xml. The<br>filename increments for each<br>new file you generate. You<br>cannot change the filename,<br>but you can edit the value in<br>the file for the name of the<br>task. |
|                   |                                                                                        | If your profile contains more than one ConfigureLDAP task, then you must specify the <b>-taskfile</b> <i>task_file_name</i> parameter to identify the task to check.                                                                                                    |
| deployapplication | deployapplication.xml                                                                  | Checks status for deploying<br>the Content Engine<br>application on the application<br>server.                                                                                                    |

#### -taskfile task\_file\_name

The **-taskfile** *task\_file\_name* parameter specifies the configuration XML file to

If only one task file exists for the task\_type, then the **-taskfile** task\_file\_name parameter is optional.

If more than one task file for the *task\_type* exists, then you must include the -taskfile task\_file\_name parameter. You can omit the -task task\_type parameter when you specify the **-taskfile** *task\_file\_name* parameter.

# -profile myprofile

The **-profile** myprofile parameter specifies the profile to use. The myprofile value can be one of the following items:

- The name of the profile, such as ce\_was\_tiv\_db2. The profile must be located in the *ce install path*/tools/configure/profiles directory, where *ce\_install\_path* is the location where the Content Engine software is installed.
- The absolute path to the profile directory, such as "C:\Program Files\IBM\FileNet\ContentEngine\tools\configure\profiles\ ce was tiv db2" or opt/IBM/FileNet/ContentEngine/tools/configure/ profiles/ce was tiv db2.
- The absolute path to the profile input file, such as "C:\Program Files\IBM\FileNet\ContentEngine\tools\configure\profiles\ ce was tiv db2\ce was tiv db2.cfg" or opt/IBM/FileNet/ContentEngine/ tools/configure/profiles/ce was tiv db2/ce was tiv db2.cfg.

**Remember:** If the path includes a directory name with spaces, enclose the entire path in quotation marks. For example, enter "C:\Program Files\IBM\FileNet\ContentEngine\tools\configure\profiles\ce was tiv db2\ ce was tiv db2.cfg".

#### -help

The **-help** parameter is optional and displays a brief message on the command syntax instead of running the command.

#### checkstatus command examples

The following examples include line breaks to format the command for reading. Enter the command and options on a single line, without any line breaks.

# Check the status of a profile with only one file for the configurejdbcos task.

The following command checks the status of the configurejdbcos task in the *ce install path*/tools/configure/profiles/wstdb2jdbc directory: configmgr\_cl checkstatus -task configurejbcos -profile wstdb2jdbc

# Check the status of a profile with several files for the configurejdbcos task.

The following command checks the status of the configurejdbcos.2.xml task file in the ce install path/tools/configure/profiles/wstdb2jdbc directory:

configmgr cl checkstatus -taskfile configurejdbcos.2.xml -profile wstdb2jdbc

# Check the status for creating the login modules.

The following command checks the status of the configureloginmodules task in the ce install path/tools/configure/profiles/wstdb2jdbc directory:

configmgr cl checkstatus -task configureloginmodules -profile wstdb2jdbc

# Display the help for the checkstatus command.

The following command displays the help for the **checkstatus** command: configmgr\_cl checkstatus -help

#### execute command

The **execute** command applies the settings from a configuration XML file for the specified configuration task. The command name is not case sensitive.

#### execute command syntax

The following syntax includes line breaks to format the command for reading. Enter the command and options on a single line, without any line breaks.

```
configmgr_cl execute [-task task_type | -taskfile task_file_name]
-profile myprofile [-silent] [-force] [-help]
```

### execute command parameters

## **-task** *task\_type*

The **-task** *task\_type* parameter is indicates which task to run. You can omit the **-task** *task\_type* parameter if you want to run all of the tasks or if you specify the **-taskfile** *task\_file\_name* parameter. The *task\_type* value is not case sensitive. The following table lists the valid task names, the associated configuration XML file, and a description of the Content Engine settings affected by the task.

Table 27. task\_name values

| Option  | Configuration file to execute           | Description                                                                         |
|---------|-----------------------------------------|-------------------------------------------------------------------------------------|
| omitted | configurebootstrap.xml                  | If you omit the -task                                                               |
|         | configurebootstrap.n.xml                | <pre>task_type parameter and the -taskfile task_file_name</pre>                     |
|         | configurejdbcgcd.xml                    | parameter, then all the configuration files in the path                             |
|         | configurejdbcos.xml                     | are run. Any configuration XML file that has the <b>enabled</b>                     |
|         | configurejdbcos.n.xml                   | attribute value in the <configuration> tag set to false is skipped.</configuration> |
|         | configureldap.xml                       |                                                                                     |
|         | configureldap.n.xml                     |                                                                                     |
|         | configureloginmodules.xml               |                                                                                     |
|         | deployapplication.xml                   |                                                                                     |
|         | where $n$ is an integer starting with 2 |                                                                                     |

Table 27. task\_name values (continued)

| Option             | Configuration file to execute                                                                     | Description                                                                                                    |
|--------------------|---------------------------------------------------------------------------------------------------|----------------------------------------------------------------------------------------------------|
| configurebootstrap | configurebootstrap. $n.xml$ configurebootstrap. $n.xml$ , where $n$ is an integer starting with 2 | Applies the settings for the Content Engine bootstrap on the application server. The bootstrap information is needed for creating the Global Configuration Data and for starting Content Engine                                                                                                    |
|                    |                                                                                                   | When you generate a second bootstrap configuration file, it is named configurebootstrap.2.xml. The filename increments for each new file you generate. You cannot change the filename, but you can edit the value in the file for the name of the task. For example, you might must run the initial bootstrap task for the new profile and then later run another task for modifying the EAR file to apply a fix pack. |
|                    |                                                                                                   | If your profile contains more than one configurebootstrap task, then you must specify the <b>-taskfile</b> <i>task_file_name</i> parameter to identify the task to run.                                                                                                    |
| configurejdbcgcd   | configurejdbcgcd.xml                                                                              | Applies the settings for configuring the JDBC connections to the Global Configuration Data (GCD) database used by Content Engine.                                                                                                    |

Table 27. task\_name values (continued)

| Option          | Configuration file to execute                                                                       | Description                                                                                                    |
|-----------------|----------------------------------------------------------------------------------------------------|----------------------------------------------------------------------------------------------------|
| configurejdbcos | configurejdbcos.xml  configurejdbcos.n.xml,  where n is an integer starting  with 2                 | Applies the settings for configuring JDBC connections to a single object store database used by Content Engine. You need to generate, edit, and apply the configurejdbcos task settings for each object store in your database.                                             |
|                 |                                                                                                    | When you generate a second object store JDBC configuration file, it is named configurejdbcos.2.xml. The filename increments for each new file you generate. You can edit the file name as needed.                                                                           |
|                 |                                                                                                    | If your profile contains more than one configurejdbcos task, then you must specify the <b>-taskfile</b> <i>task_file_name</i> parameter to identify the task to run.                                                                                                    |
| configureldap   | configure $  dap.xm  $ configure $  dap.n.xm  $ , where $  n  $ is an integer starting with $  2  $ | Configures the connection to<br>the directory server for<br>authenticating Content<br>Engine users.                                                                                                    |
|                 |                                                                                                    | WebSphere Application<br>Server or Oracle WebLogic<br>Server only.) If you generate<br>a second LDAP configuration<br>file, then it is named<br>configureldap.2.xml. The<br>filename increments for each<br>new file you generate. You<br>can rename the file as<br>needed. |
|                 |                                                                                                    | If your profile contains more than one configureldap task, then you must specify the <b>-taskfile</b> task_file_name parameter to identify the task to run.                                                                                                    |
|                 |                                                                                                    | Oracle WebLogic Server only.<br>When you run configureldap<br>option, the                                                                                                    |
|                 |                                                                                                    | weblogic.security. providers.authentication. DefaultAuthenticator. ControlFlag                                                                                                    |
|                 |                                                                                                    | value is set to SUFFICIENT for authenticating users.                                                                                                    |

Table 27. task\_name values (continued)

| Option            | Configuration file to execute | Description                                                                                  |
|-------------------|-------------------------------|----------------------------------------------------------------------------------------------|
| deployapplication | deployapplication.xml         | Deploys the Content Engine application on the application server.                            |
| registerem        | registerem.xml                | Windows only. Registers or<br>unregistersEnterprise<br>Manager from the Windows<br>Registry. |

#### -taskfile task\_file\_name

The **-taskfile** *task\_file\_name* parameter specifies the configuration XML file to use.

If only one task file exists for the *task\_type*, then the **-taskfile** *task\_file\_name* parameter is optional.

If more than one task file for the <code>task\_type</code> exists, then you must include the <code>-taskfile task\_file\_name</code> parameter. You can omit the <code>-task task\_type</code> parameter when you specify the <code>-taskfile task\_file\_name</code> parameter.

#### **-profile** *myprofile*

The **-profile** *myprofile* parameter specifies the profile to use. The *myprofile* value can be one of the following items:

- The name of the profile, such as ce\_was\_tiv\_db2. The profile must be located in the <code>ce\_install\_path/tools/configure/profiles</code> directory, where <code>ce\_install\_path</code> is the location where the Content Engine software is installed.
- The absolute path to the profile directory, such as "C:\Program
  Files\IBM\FileNet\ContentEngine\tools\configure\profiles\
  ce\_was\_tiv\_db2" or opt/IBM/FileNet/ContentEngine/tools/configure/
  profiles/ce\_was\_tiv\_db2.
- The absolute path to the profile input file, such as "C:\Program
   Files\IBM\FileNet\ContentEngine\tools\configure\profiles\
   ce\_was\_tiv\_db2\ce\_was\_tiv\_db2.cfg" or opt/IBM\FileNet/ContentEngine/
   tools/configure/profiles/ce was tiv db2/ce was tiv db2.cfg.

Remember: If the path includes a directory name with spaces, enclose the entire path in quotation marks. For example, enter "C:\Program Files\IBM\FileNet\ContentEngine\tools\configure\profiles\ce\_was\_tiv\_db2\ce\_was\_tiv\_db2.cfg".

#### -silent

The **-silent** parameter is optional. When **-silent** is specified, then no prompts or informational messages are displayed in the console, but the errors are written to the log. Failure messages and validation error messages are displayed as needed, such as messages about missing passwords or invalid port numbers. If you run the execute command to run all the tasks in a profile, and you specify the **-silent** parameter, you must also specify the **-force** parameter.

#### -force

The **-force** parameter is optional and only applies when the **-silent** parameter is used. When **-force** is specified, then the task is run without pausing for required responses to validation error messages, such as messages about missing passwords or invalid port numbers.

#### -help

The **-help** parameter is optional and displays a brief message on the command syntax instead of running the command.

#### execute command examples

The following examples include line breaks to format the command for reading. Enter the command and options on a single line, without any line breaks.

# Run all the tasks in a profile.

The following command runs all the tasks in the wstdb2jdbc profile, which is located in the <code>ce\_install\_path/tools/configure/profiles/wstdb2jdbc</code> directory. If you include the <code>-silent</code> parameter in the command, you must also include the <code>-force</code> parameter.

configmgr cl execute -profile wstdb2jdbc

# Run the configurejdbcos task in a profile with one configurejdbcos task.

The following command runs the configurejdbc task in the ce\_install\_path/tools/configure/profiles/wstdb2jdbc directory:configmgr cl execute -task configurejdbcos -profile wstdb2jdbc

# Run a single configurejdbcos task in a profile with multiple configurejdbcos

tasks: The following command runs the configurejdbcos.2.xml task file in the
 ce\_install\_path/tools/configure/profiles/wstdb2jdbc directory:
 configmgr cl execute -taskfile configurejdbc.2.xml -profile wstdb2jdbc

## Display the help for the execute command.

The following command displays the help for the **execute** command: configmgr cl execute -help

# generateconfig command

The **generateconfig** command generates the configuration XML file for the specified configuration task. The command name is not case sensitive.

#### generateconfig command syntax

The following syntax includes line breaks to format the command for reading. Enter the command and options on a single line, without any line breaks.

```
configmgr_cl generateconfig -appserver app_server_type
-repositorytype ldap_repository_type
-db database_type -ldap ldap_type -bootstrap bootstrap_operation
-deploy deploy_type -task task_type -taskname display_name
-profile myprofile [-silent] [-force] [-help]
```

#### generateconfig command parameters

#### -appserver appserver\_name

The **-appserver** *appserver\_type* specifies the type of application server and must be WebSphere, WebLogic, or JBoss.

#### -db database\_type

The **-db** *database\_type* parameter is required only when you are generating all the files at the same time or when you are generating a single file by using the configurejdbcgcd or configurejdbcos option. This parameter specifies the type of database to be used by Content Engine and must be mssql, oracle, oracle\_rac, db2, or db2zos.

### -ldap ldap\_type

The **-ldap** *ldap\_type* parameter is required only when you are generating all the

files at the same time or when you are generating a single file by using the configureldap option. This parameter specifies the type of directory service repository that Content Engine uses for authenticating users and must be activedirectory, adam, edirectory, oid, sunjava, or tivoli. The adam option applies to both Microsoft ADAM and AD LDS.

#### -bootstrap bootstrap\_operation

The **-bootstrap** *bootstrap\_operation* parameter is required only when you are generating all the files at the same time or when you are generating a single file by using the configurebootstrap option. This parameter specifies the bootstrap operation for the profile and must be new, modify, or upgrade.

#### -deploy deploy\_type

The **-deploy** *deploy\_type* parameter is required only when you are generating all the files at the same time or when you are generating a single file by using the deployapplication option. This parameter specifies the type of Content Engine deployment. The value must be standard, cluster, or netdeploy (network deployment).

Specify standard if you are deploying Content Engine to a stand-alone (that is, a server that is not managed or clustered) WebSphere Application Server, Oracle WebLogic Server, or JBoss Application Server.

Specify cluster if you are deploying Content Engine to a WebSphere Application Server, Oracle WebLogic Server, or JBoss Application Server cluster.

#### -task task\_type

The **-task** *task\_type* parameter indicates which task to generate. You can omit the **-task** *task\_type* parameter if you want to generate all the tasks or if you specify the **-taskfile** *task\_file\_name* parameter. The *task\_type* value is not case sensitive. The following table lists the valid task names, the associated configuration XML file, and a description of the Content Engine settings affected by the task.

Table 28. task\_type values

| Option  | Configuration file to generate | Description                                                                                                    |
|---------|--------------------------------|----------------------------------------------------------------------------------------------------|
| omitted | applicationserver.xml          | If you omit the -task                                                                                                    |
|         | configurebootstrap.xml         | task_type parameter and the taskfile task_file_name parameter, then all the default configuration files for a profile are created. |
|         | configurejdbcgcd.xml           |                                                                                                    |
|         | configurejdbcos.xml            |                                                                                                    |
|         | configureldap.xml              |                                                                                                    |
|         | configureloginmodules.xml      |                                                                                                    |
|         | deployapplication.xml          |                                                                                                    |

Table 28. task\_type values (continued)

|                    | Configuration file to                                                 |                                                                                                    |
|--------------------|-----------------------------------------------------------------------|----------------------------------------------------------------------------------------------------|
| Option             | generate                                                              | Description                                                                                                    |
| configurebootstrap | applicationserver.xml                                                 | Generates the file for the                                                                                                    |
|                    | configurebootstrap.xml                                                | application server properties and the file with the settings                                                                                                    |
|                    | configurebootstrap. $n$ .xml, where $n$ is an integer starting with 2 | for the Content Engine<br>bootstrap on the application<br>server. The bootstrap<br>information is needed for<br>creating the Global<br>Configuration Data and for<br>starting Content Engine                                                                                                    |
|                    |                                                                       | When you generate a second bootstrap configuration file, it is named configurebootstrap.2.xml. The filename increments for each new file you generate. You cannot change the filename, but you can edit the value in the file for the name of the task. For example, you might must generate the initial bootstrap task for the new profile and then generate a second bootstrap task for modifying the EAR file to apply a fix pack. |
|                    |                                                                       | If the profile already contains<br>an applicationserver.xml<br>file, the existing file is<br>retained.                                                                                                    |
| configurejdbcgcd   | applicationserver.xml                                                 | Generates the file for the                                                                                                    |
|                    | configurejdbcgcd.xml                                                  | application server properties<br>and the file with the settings<br>for configuring the JDBC<br>connections to the Global<br>Configuration Data (CGD)<br>database used by Content<br>Engine.                                                                                                    |
|                    |                                                                       | If the profile already contains<br>an applicationserver.xml<br>file, the existing file is<br>retained.                                                                                                    |

Table 28. task\_type values (continued)

| Option          | Configuration file to                                                                 | Description                                                                                                    |
|-----------------|---------------------------------------------------------------------------------------|----------------------------------------------------------------------------------------------------|
|                 | generate                                                                              | Description                                                                                                    |
| configurejdbcos | applicationserver.xml  configurejdbcos.n.xml,  where n is an integer starting  with 2 | Generates the file for the application server properties and the file with the settings for configuring JDBC connections to a single object store database used by Content Engine. You need to generate, edit, and apply the configurejdbcos task settings for each object store in your database.                                            |
|                 |                                                                                       | When you generate a second object store JDBC configuration file, it is named configurejdbcos.2.xml. The filename increments for each new file you generate. You cannot change the filename, but you can edit the value in the file for the name of the task.                                                                                  |
|                 |                                                                                       | If the profile already contains<br>an applicationserver.xml<br>file, the existing file is<br>retained.                                                                                                    |
| configureldap   | applicationserver.xml                                                                 | Generates the file for the                                                                                                    |
|                 | configure dap. $n$ .xml, where $n$ is an integer starting with 2                      | application server properties<br>and the file for configuring<br>the connection to the<br>directory server for<br>authenticating Content<br>Engine users.                                                                                                    |
|                 |                                                                                       | (WebSphere Application<br>Server or Oracle WebLogic<br>Server only.) When you<br>generate a second LDAP<br>configuration file, it is named<br>configureldap.2.xml. The<br>filename increments for each<br>new file you generate. You<br>cannot change the filename,<br>but you can edit the value in<br>the file for the name of the<br>task. |
|                 |                                                                                       | If the profile already contains an applicationserver.xml file, the existing file is retained.                                                                                                    |

Table 28. task\_type values (continued)

| Option            | Configuration file to generate | Description                                                                                                    |
|-------------------|--------------------------------|----------------------------------------------------------------------------------------------------|
| deployapplication | applicationserver.xml          | Generates the file for the application server properties and the file with settings for deploying the Content Engine application on the application server. |
|                   |                                | If the profile already contains<br>an applicationserver.xml<br>file, the existing file is<br>retained.                                                      |
| registerem        | registerem.xml                 | Generates the file for registering or unregisteringEnterprise Manager from the Windows Registry.                                                            |

#### **-taskname** *display\_name*

The **-taskname** *display\_name* parameter is optional and is valid only for generating the files. This parameter specifies the value for the displayName attribute in the configuration XML file. If the display name includes spaces, put the entire name inside quotation marks. The display name is used in the graphical user interface to identify the task.

#### -profile myprofile

The **-profile** *myprofile* parameter specifies the profile to use. The *myprofile* value can be one of the following items:

- The name of the profile, such as ce\_was\_tiv\_db2. The profile must be located in the *ce\_install\_path*/tools/configure/profiles directory, where *ce\_install\_path* is the location where the Content Engine software is installed.
- The absolute path to the profile directory, such as "C:\Program
  Files\IBM\FileNet\ContentEngine\tools\configure\profiles\
  ce\_was\_tiv\_db2" or opt/IBM/FileNet/ContentEngine/tools/configure/
  profiles/ce was tiv db2.
- The absolute path to the profile input file, such as "C:\Program
   Files\IBM\FileNet\ContentEngine\tools\configure\profiles\
   ce\_was\_tiv\_db2\ce\_was\_tiv\_db2.cfg" or opt/IBM\FileNet/ContentEngine/
   tools/configure/profiles/ce was tiv db2/ce was tiv db2.cfg.

Remember: If the path includes a directory name with spaces, enclose the entire path in quotation marks. For example, enter "C:\Program Files\IBM\FileNet\ContentEngine\tools\configure\profiles\ce\_was\_tiv\_db2\ce was tiv db2.cfg".

#### -silent

The **-silent** parameter is optional. When **-silent** is specified, then no prompts or informational messages are displayed in the console, but the errors are written to the log. Failure messages and validation error messages are displayed as needed, such as messages about missing passwords or invalid port numbers. If you run the execute command to run all the tasks in a profile, and you specify the **-silent** parameter, you must also specify the **-force** parameter.

#### -force

The **-force** parameter is optional and only applies when the **-silent** parameter is used. When -force is specified, then the task is run without pausing for required responses to validation error messages, such as messages about missing passwords or invalid port numbers.

#### -help

The **-help** parameter is optional and displays a brief message on the command syntax instead of running the command.

# generateconfig command examples

The following examples include line breaks to format the command for reading. Enter the command and options on a single line, without any line breaks.

#### Generate all configuration files at the same time.

The following command generates all the configuration XML files for a new installation profile for a standard deployment on WebSphere with IBM Tivoli Directory Server that uses a stand-alone LDAP repository and DB2 in the ce install path/tools/configure/profiles/wstdb2 directory:

configmgr cl generateconfig -appserver websphere -repositorytype standalone -db db2 -ldap tivoli -bootstrap new -deploy standard -profile wstdb2

#### Generate only the configurejdbcos task file for an object store.

The following command generates only the configurejdbcos.n.xml file for a new installation profile for deployment on WebSphere that uses a stand-alone LDAP repository in the ce install path/tools/configure/ profiles/wstdb2 directory:

configmgr cl generateconfig -appserver websphere -repositorytype standalone -task configurejdbcos -profile wstdb2jdbc

# Generate only the configurejdbcos task file for an object store and provide a display name for the task.

The following command generates only the configurejdbcos.n.xml file for a new installation profile for deployment on WebSphere that uses a stand-alone LDAP repository in the ce install path/tools/configure/ profiles/wstdb2 directory and uses a display name of Configure Object Store OS23 Data Sources:

configmgr cl generateconfig -appserver websphere -repositorytype standalone -task configurejdbcos -taskname "Configure Object Store OS23 Data Sources" -profile wstdb2jdbc

#### Display the help for the generateconfig command.

The following command displays the help for the **generateconfig** command:

configmgr cl generateconfig -help

# generateupgrade command (with Servers.xml file)

The **generateupgrade** command generates the configuration XML files for upgrading an existing Content Engine. The generateupgrade command has two syntax formats, depending on whether you have a valid copy of the Servers.xml file in the directory where Content Engine is installed. The command name is not case sensitive.

#### generateupgrade command syntax

Use the following syntax for the **generateupgrade** command if you have an existing Servers.XML file with valid server information in the directory where Content Engine is installed (ce install path).

The following syntax includes line breaks to format the command for reading. Enter the command and options on a single line, without any line breaks. configmgr\_cl generateupgrade -server server\_name -deploy deploy\_type -profile myprofile [-silent] [-force] [-help]

# generateupgrade command parameters

#### -server server\_name

The **-server** *server\_name* parameter indicates the server to create the upgrade profile for. Use the **listservers** command to display a list of valid *server\_name* values before you run the **generateupgrade** command.

#### -profile myprofile

The **-profile** *myprofile* parameter specifies the profile to use. The *myprofile* value can be one of the following items:

- The name of the profile, such as ce\_was\_tiv\_db2. The profile must be located in the *ce\_install\_path*/tools/configure/profiles directory, where *ce\_install\_path* is the location where the Content Engine software is installed.
- The absolute path to the profile directory, such as "C:\Program
   Files\IBM\FileNet\ContentEngine\tools\configure\profiles\
   ce\_was\_tiv\_db2" or opt/IBM/FileNet/ContentEngine/tools/configure/
   profiles/ce was tiv db2.
- The absolute path to the profile input file, such as "C:\Program
   Files\IBM\FileNet\ContentEngine\tools\configure\profiles\
   ce\_was\_tiv\_db2\ce\_was\_tiv\_db2.cfg" or opt/IBM/FileNet/ContentEngine/
   tools/configure/profiles/ce was tiv db2/ce was tiv db2.cfg.

Remember: If the path includes a directory name with spaces, enclose the entire path in quotation marks. For example, enter "C:\Program Files\IBM\FileNet\ContentEngine\tools\configure\profiles\ce\_was\_tiv\_db2\ce\_was\_tiv\_db2.cfg".

#### -silent

The **-silent** parameter is optional. When **-silent** is specified, then no prompts or informational messages are displayed in the console, but the errors are written to the log. Failure messages and validation error messages are displayed as needed, such as messages about missing passwords or invalid port numbers. If you run the execute command to run all the tasks in a profile, and you specify the **-silent** parameter, you must also specify the **-force** parameter.

#### -help

The **-help** parameter is optional and displays a brief message on the command syntax instead of running the command.

# generateupgrade command examples

# Generate the upgrade configuration files when Servers.xml file exists.

The following command generates all the upgrade configuration XML files for a server named ceserver1 from an existing Content Engine for the profile UpgradeServer1 in the default profile directory:

configmgr cl generateupgrade -server ceserverl -profile UpgradeServerl

# Generate the upgrade configuration files when Servers.xml file exists, but does not have the deployment type.

The following command generates all the upgrade configuration XML files for a server named ceserver1 from an existing Content Engine for the profile UpgradeServer1 in the default profile directory:

configmgr cl generateupgrade -server ceserver1 -deploy cluster -profile UpgradeServer1

#### Display the help for the generateupgrade command.

The following command displays the help for the generateupgrade command:

configmgr cl generateupgrade -help

# generateupgrade command (without Servers.xml file)

The **generateupgrade** command generates the configuration XML files for upgrading an existing Content Engine. The generateupgrade command has two syntax formats, depending on whether you have a valid copy of the Servers.xml file in the directory where Content Engine is installed. The command name is not case sensitive.

# generateupgrade command syntax

Use the following syntax for the **generateupgrade** command if you do not have an existing Servers.XML file with valid server information in the directory where Content Engine is installed (ce\_install\_path).

The following syntax includes line breaks to format the command for reading. Enter the command and options on a single line, without any line breaks.

configmgr cl generateupgrade -appserver app server type -server server name -deploy deploy\_type -profile myprofile [-silent] [-force] [-help]

# generateupgrade command parameters

### -appserver appserver\_type

The **-appserver** *appserver\_type* parameter is required only if the ce install path/Servers.xml file does not exist or does not contain any servers. This parameter specifies the type of application server and must be one of the following values: WebSphere, WebLogic, or JBoss.

#### -server server\_name

The **-server** server\_name parameter indicates the server to create the upgrade profile for. Use the listservers command to display a list of valid server\_name values before you run the generateupgrade command.

#### -deploy deploy type

The **-deploy** *deploy\_type* parameter is required only if the *ce install path/* Servers.xml file does not exist or does not contain the deployment type for the selected server. This parameter specifies the type of Content Engine deployment. If a value for the deployment type exists in the Servers.xml file for the selected server, then the value from the Servers.xml file is used instead the value you specify on the command line.

Valid values are standard, cluster, or netdeploy (network deployment).

Specify standard if you are deploying Content Engine to a stand-alone (that is, a server that is not managed or clustered) WebSphere Application Server, Oracle WebLogic Server, or JBoss Application Server.

Specify cluster if you are deploying Content Engine to a WebSphere Application Server, Oracle WebLogic Server, or JBoss Application Server cluster.

### -profile myprofile

The **-profile** *myprofile* parameter specifies the profile to use. The *myprofile* value can be one of the following items:

- The name of the profile, such as ce\_was\_tiv\_db2. The profile must be located in the *ce\_install\_path*/tools/configure/profiles directory, where *ce\_install\_path* is the location where the Content Engine software is installed.
- The absolute path to the profile directory, such as "C:\Program
  Files\IBM\FileNet\ContentEngine\tools\configure\profiles\
  ce\_was\_tiv\_db2" or opt/IBM/FileNet/ContentEngine/tools/configure/
  profiles/ce was tiv db2.
- The absolute path to the profile input file, such as "C:\Program
  Files\IBM\FileNet\ContentEngine\tools\configure\profiles\
  ce\_was\_tiv\_db2\ce\_was\_tiv\_db2.cfg" or opt/IBM/FileNet/ContentEngine/
  tools/configure/profiles/ce\_was\_tiv\_db2/ce\_was\_tiv\_db2.cfg.

Remember: If the path includes a directory name with spaces, enclose the entire path in quotation marks. For example, enter "C:\Program Files\IBM\FileNet\ContentEngine\tools\configure\profiles\ce\_was\_tiv\_db2\ce was tiv db2.cfg".

#### -silent

The **-silent** parameter is optional. When **-silent** is specified, then no prompts or informational messages are displayed in the console, but the errors are written to the log. Failure messages and validation error messages are displayed as needed, such as messages about missing passwords or invalid port numbers. If you run the execute command to run all the tasks in a profile, and you specify the **-silent** parameter, you must also specify the **-force** parameter.

#### -help

The **-help** parameter is optional and displays a brief message on the command syntax instead of running the command.

#### generateupgrade command examples

#### Generate the upgrade configuration files when Servers.xml file does not exists.

The following command generates the upgrade configuration XML files for a server named ceserver1 from an existing Content Engine cluster deployment that uses the profile UpgradeServer1 in the default profile directory:

configmgr cl generateupgrade -deploy cluster -profile UpgradeServer1

#### Display the help for the generateupgrade command.

The following command displays the help for the **generateupgrade** command:

configmgr cl generateupgrade -help

#### gui command

The gui command opens the Configuration Manager graphical user interface. The command is not case sensitive.

#### gui command syntax

configmgr\_cl gui

# gui command Example

The following command starts the Configuration Manager graphical user interface: configmgr\_cl gui

#### listservers command

The **listservers** command displays a list of the currently deployed Content Engine servers. Only servers that are included in the <code>ce\_install\_path\Servers.xml</code> file are listed, where <code>ce\_install\_path</code> is the location where Content Engine is installed. You must supply the server names when you create an upgrade profile with the <code>generateUpgrade</code> command.

#### listservers command syntax

```
configmgr_cl listservers [-help]
```

# listservers command examples

#### List the deployed Content Engine servers.

```
The following command lists the deployed Content Engine servers. configmgr cl listservers
```

A message like the following message is displayed:

These are the currently deployed Content Engine servers:

```
ce_server01Node01Cell01
   Application Server: WebSphere
   Ear file: C:\Program Files\IBM\FileNet\ContentEngine\lib\deployed\
Engine-ws.ear
   No profile is set. Use the generateUpgrade command to generate a
profile to upgrade this server.
   Deployment Type: Network
```

#### Display the help for the listservers command.

The following command displays the help for the **listservers** command: configmgr\_cl listservers -help

# listtasks command

The **listtasks** command displays a list of the tasks and the task files in the configuration profile. The command name is not case sensitive.

### listtasks command syntax

```
configmgr_cl listtasks [-task task\_type] -profile myprofile [-help]
```

#### listtasks command parameters

```
-task task_type
```

The **-task** *task\_type* parameter is optional and indicates which task type to list. The *task\_type* value is not case sensitive. The following table lists the valid task names, the associated configuration XML file, and a description of the Content Engine settings affected by the task.

Table 29. task\_type values

| Option             | Configuration files                                                   | Description                                                                                                    |
|--------------------|-----------------------------------------------------------------------|----------------------------------------------------------------------------------------------------|
| omitted            | configurebootstrap.xml                                                | If you omit the -task task_type parameter, then all the configuration tasks and the associated task files for the profile are listed.                                                                        |
|                    | configure bootstrap.n.xml                                             |                                                                                                    |
|                    | configurejdbcgcd.xml                                                  |                                                                                                    |
|                    | configurejdbcos.xml                                                   |                                                                                                    |
|                    | configurejdbcos.n.xml                                                 |                                                                                                    |
|                    | configureldap.xml                                                     |                                                                                                    |
|                    | configureldap.n.xml                                                   |                                                                                                    |
|                    | configureloginmodules.xml                                             |                                                                                                    |
|                    | deployapplication.xml                                                 |                                                                                                    |
|                    | Where $n$ is an integer starting with 2                               |                                                                                                    |
| configurebootstrap | configurebootstrap.xml                                                | Lists the task for configuring                                                                                                    |
|                    | configurebootstrap. $n$ .xml, where $n$ is an integer starting with 2 | the settings for the Content<br>Engine bootstrap on the<br>application server. The<br>bootstrap information is<br>needed for creating the<br>Global Configuration Data<br>and for starting Content<br>Engine |
|                    |                                                                       | When you generate a second bootstrap configuration file, it is named configurebootstrap.2.xml. The filename increments for each new file you generate.                                                       |
| configurejdbcgcd   | configurejdbcgcd.xml                                                  | Lists the task for configuring<br>the settings for the JDBC<br>connections to the Global<br>Configuration Data (CGD)<br>database used by Content<br>Engine.                                                  |
| configurejdbcos    | configurejdbcos.xml                                                   | Lists the task for configuring                                                                                                    |
|                    | configurejdbcos. $n$ .xml, where $n$ is an integer starting with 2    | the settings for the JDBC connections to a single object store database used by Content Engine. You must generate, edit, and apply the configurejdbcos task settings for each object store in your database. |
|                    |                                                                       | When you generate a second object store JDBC configuration file, it is named configurejdbcos.2.xml. The filename increments for each new file you generate.                                                  |

Table 29. task\_type values (continued)

| Option                | Configuration files                                                          | Description                                                                                                    |
|-----------------------|------------------------------------------------------------------------------|----------------------------------------------------------------------------------------------------|
| configureldap         | configureldap.xml configureldap.n.xml, where n is an integer starting with 2 | Lists the tasks for configuring<br>the connection to the<br>directory server for<br>authenticating Content<br>Engine users.                                                                                                    |
|                       |                                                                              | (WebSphere Application<br>Server or Oracle WebLogic<br>Server only) When you<br>generate a second LDAP<br>configuration file, it is named<br>configureldap.2.xml. The<br>filename increments for each<br>new file you generate.               |
|                       |                                                                              | When you generate a second LDAP configuration file, it is named configureldap.2.xml. The filename increments for each new file you generate. You cannot change the filename, but you can edit the value in the file for the name of the task. |
| configureloginmodules | configureloginmodules.xml                                                    |                                                                                                    |
| deployapplication     | deployapplication.xml                                                        | Lists the task for deploying<br>the Content Engine<br>application on the application<br>server.                                                                                                    |

# -profile myprofile

The **-profile** *myprofile* parameter specifies the profile to use. The *myprofile* value can be one of the following items:

- The name of the profile, such as ce\_was\_tiv\_db2. The profile must be located in the *ce\_install\_path*/tools/configure/profiles directory, where *ce\_install\_path* is the location where the Content Engine software is installed.
- The absolute path to the profile directory, such as "C:\Program
  Files\IBM\FileNet\ContentEngine\tools\configure\profiles\
  ce\_was\_tiv\_db2" or opt/IBM/FileNet/ContentEngine/tools/configure/
  profiles/ce was tiv db2.
- The absolute path to the profile input file, such as "C:\Program
  Files\IBM\FileNet\ContentEngine\tools\configure\profiles\
  ce\_was\_tiv\_db2\ce\_was\_tiv\_db2.cfg" or opt/IBM/FileNet/ContentEngine/
  tools/configure/profiles/ce was tiv db2/ce was tiv db2.cfg.

Remember: If the path includes a directory name with spaces, enclose the entire path in quotation marks. For example, enter "C:\Program Files\IBM\FileNet\ContentEngine\tools\configure\profiles\ce\_was\_tiv\_db2\ce\_was\_tiv\_db2.cfg".

#### -help

The **-help** parameter is optional and displays a brief message on the command syntax instead of running the command.

### listtasks command examples

# List all the configuration tasks in the profile.

The following command lists all the configuration tasks and the associated configuration XML files in the wstdb2 profile located in the <code>ce\_install\_path/tools/configure/profiles/wstdb2</code> directory: <code>configmgr\_cl listtasks -profile wstdb2</code>

```
A message like the following example is displayed:
```

```
All tasks in profile wstdb2. The tasks will be executed in the
positions indicated when executing all tasks:
Task 1:
        Name: Configure GCD JDBC Data Sources
        Type: configurejdbcgcd
        File: configurejdbcgcd.xml
Task 2:
        Name: Configure Object Store JDBC Data Sources
        Type: configurejdbcos
        File: configurejdbcos.xml
Task 3:
        Name: Configure Login Modules
        Type: configureloginmodules
        File: configureloginmodules.xml
Task 4:
        Name: Configure LDAP
        Type: configureldap
        File: configureldap.xml
Task 5:
        Name: Configure Bootstrap Properties
        Type: configurebootstrap
        File: configurebootstrap.xml
Task 6:
        Name: Deploy Application
        Type: deployapplication
        File: deployapplication.xml
```

#### List all the configurejdbcos tasks in the profile.

The following command lists all the configure JDBC settings for the object store tasks and the associated configuration XML files in the wstdb2 profile located in the <code>ce\_install\_path/tools/configure/profiles/wstdb2</code> directory:

```
configmgr cl listtasks -task configurejdbcos -profile wstdb2
```

A message like the following example is displayed:

```
Tasks in profile wstdb2 of the task type configurejdbcos:
Task name: Configure Object Store JDBC Data Sources
File: configurejdbcos.xml
```

# Display the help for the listtasks command.

The following command displays the help for the **listtasks** command: configmgr cl listtasks -help

#### movetask command

The **movetask** command moves a task to a different position in the list of tasks. The task position determines the order that the tasks are run when you run all the tasks at the same time. You use the **listtask** command to display the task order. The command names are not case sensitive.

### movetask command syntax

The following syntax includes line breaks to format the command for reading. Enter the command and options on a single line, without any line breaks.

configmgr\_cl movetask -task  $task\_type \mid$  -taskfile  $task\_file\_name$  -position  $new\_position$  -profile myprofile [-silent][-force][-help]

# movetask command parameters

#### -task task\_type

The **-task** *task\_type* parameter indicates which task to move. This parameter must be included if the **-taskfile** *task\_file\_name* parameter is omitted. The *task\_type* value is not case sensitive. The following table lists the valid task names, the associated configuration XML file, and a description of the Content Engine settings affected by the task.

Table 30. task\_type values

| Option             | Configuration files                                                | Description                                                                                                    |
|--------------------|--------------------------------------------------------------------|----------------------------------------------------------------------------------------------------|
| configurebootstrap | <pre>configurebootstrap.xml configurebootstrap.n.xml,</pre>        | Moves the task for<br>configuring the settings for<br>the Content Engine bootstrap                                                                          |
|                    | where $n$ is an integer starting with 2                            | on the application server. The<br>bootstrap information is<br>needed for creating the<br>Global Configuration Data<br>and for starting Content<br>Engine    |
|                    |                                                                    | When you generate a second bootstrap configuration file, it is named configurebootstrap.2.xml. The filename increments for each new file you generate.      |
| configurejdbcgcd   | configurejdbcgcd.xml                                               | Moves the task for configuring the settings for the JDBC connections to the Global Configuration Data (CGD) database used by Content Engine.                |
| configurejdbcos    | configurejdbcos.xml                                                | Moves the task for configuring the settings for                                                                                                    |
|                    | configurejdbcos. $n$ .xml, where $n$ is an integer starting with 2 | the JDBC connections to a single object store database used by Content Engine.                                                                              |
|                    |                                                                    | When you generate a second object store JDBC configuration file, it is named configurejdbcos.2.xml. The filename increments for each new file you generate. |

Table 30. task\_type values (continued)

| Option                | Configuration files                                                          | Description                                                                                                    |
|-----------------------|------------------------------------------------------------------------------|----------------------------------------------------------------------------------------------------|
| configureldap         | configureldap.xml configureldap.n.xml, where n is an integer starting with 2 | Moves the task for configuring the connection to the directory server for authenticating Content Engine users.                                                                                                    |
|                       |                                                                              | (WebSphere Application<br>Server or Oracle WebLogic<br>Server only) When you<br>generate a second LDAP<br>configuration file, it is named<br>configureldap.2.xml. The<br>filename increments for each<br>new file you generate. |
|                       |                                                                              | When you generate a second LDAP configuration file, it is named configureldap.2.xml. The filename increments for each new file you generate.                                                                                    |
| configureloginmodules | configureloginmodules.xml                                                    | Moves the task for configuring the login modules for the Content Engine application.                                                                                                    |
| deployapplication     | deployapplication.xml                                                        | Moves the task for deploying the Content Engine application on the application server.                                                                                                    |

#### **-taskfile** *task\_file\_name*

The **-taskfile** *task\_file\_name* parameter specifies the configuration XML file to use

If only one task file exists for the *task\_type*, then the **-taskfile** *task\_file\_name* parameter is optional.

If more than one task file for the <code>task\_type</code> exists, then you must include the <code>-taskfile task\_file\_name</code> parameter. You can omit the <code>-task task\_type</code> parameter when you specify the <code>-taskfile task\_file\_name</code> parameter.

#### **-position**new\_position

The **-position** parameter specifies the new position in the list for the item. You can run the **listtasks** to view the list of tasks in the profile and their position before you run the **movetask** command.

#### **-profile** myprofile

The **-profile** *myprofile* parameter specifies the profile to use. The *myprofile* value can be one of the following items:

- The name of the profile, such as ce\_was\_tiv\_db2. The profile must be located in the *ce\_install\_path*/tools/configure/profiles directory, where *ce\_install\_path* is the location where the Content Engine software is installed.
- The absolute path to the profile directory, such as "C:\Program
  Files\IBM\FileNet\ContentEngine\tools\configure\profiles\
  ce\_was\_tiv\_db2" or opt/IBM/FileNet/ContentEngine/tools/configure/
  profiles/ce\_was\_tiv\_db2.

• The absolute path to the profile input file, such as "C:\Program Files\IBM\FileNet\ContentEngine\tools\configure\profiles\ ce\_was\_tiv\_db2\ce\_was\_tiv\_db2.cfg" or opt/IBM/FileNet/ContentEngine/ tools/configure/profiles/ce was tiv db2/ce was tiv db2.cfg.

**Remember:** If the path includes a directory name with spaces, enclose the entire path in quotation marks. For example, enter "C:\Program Files\IBM\FileNet\ContentEngine\tools\configure\profiles\ce was tiv db2\ ce\_was\_tiv\_db2.cfg".

#### -silent

The **-silent** parameter is optional. When **-silent** is specified, then no prompts or informational messages are displayed in the console, but the errors are written to the log. Failure messages and validation error messages are displayed as needed, such as messages about missing passwords or invalid port numbers. If you run the execute command to run all the tasks in a profile, and you specify the **-silent** parameter, you must also specify the **-force** parameter.

#### -force

The -force parameter is optional and only applies when the -silent parameter is used. When -force is specified, then the task is run without pausing for required responses to validation error messages, such as messages about missing passwords or invalid port numbers.

#### -help

The -help parameter is optional and displays a brief message on the command syntax instead of running the command.

# movetask command examples

Move the task for the configurejdbcos.3.xml file in a profile with more than one configurejdbcos task.

The following command moves the task for the configurejdbcos.3.xml file for the wstdb2 profile located in the ce install path/tools/configure/ profiles/wstdb2 directory to position 1:

configmgr\_cl movetask -taskfile configurejdbcos.3.xml -position 1 -profile wstdb2

#### Move the configureloginmodules task.

The following command moves the configureloginmodules task from the default position of task 3 to task 5 in the wstdb2 profile located in the ce\_install\_path/tools/configure/profiles/wstdb2 directory:

configmgr cl movetask -task configureoginmodules -position 5 -profile wstdb2

#### Display the help for the movetask command.

The following command displays the help for the **movetask** command: configmgr cl movetask -help

#### removetask command

The **removetask** command removes the specified task from the configuration profile. When you remove the task, the configuration XML file is deleted from the profile directory. The command name is not case sensitive.

### removetask command syntax

The following syntax includes line breaks to format the command for reading. Enter the command and options on a single line, without any line breaks.

# removetask command parameters

## -task task\_type

The **-task** *task\_type* parameter is optional and indicates which task to remove. You can omit the **-task** *task\_type* parameter if you specify the **-taskfile** *task\_file\_name* parameter. The *task\_type* value is not case sensitive. The following table lists the valid task names, the associated configuration XML file, and a description of the Content Engine settings affected by the task.

Table 31. task\_type values

| Option             | Configuration file to remove                                                                 | Description                                                                                                    |
|--------------------|----------------------------------------------------------------------------------------------|----------------------------------------------------------------------------------------------------|
| configurebootstrap | configurebootstrap.xml configurebootstrap. $n.xml$ , where $n$ is an integer starting with 2 | Settings for the Content<br>Engine bootstrap on the<br>application server. The<br>bootstrap information is<br>needed for creating the<br>Global Configuration Data<br>and for starting Content<br>Engine            |
|                    |                                                                                              | When you generate a second bootstrap configuration file, it is named configurebootstrap.2.xml. The filename increments for each new file you generate.                                                              |
| configurejdbcgcd   | configurejdbcgcd.xml                                                                         | Settings for configuring the JDBC connections to the Global Configuration Data (CGD) database used by Content Engine.                                                                                               |
| configurejdbcos    | configurejdbcos.xml configurejdbcos. $n$ .xml, where $n$ is an integer starting with 2       | Settings for configuring JDBC connections to a single object store database used by Content Engine. You need to generate, edit, and apply the configurejdbcos task settings for each object store in your database. |
|                    |                                                                                              | If you generate a second object store JDBC configuration file, then it is named configurejdbcos.2.xml. The filename increments for each new file you generate.                                                      |

Table 31. task\_type values (continued)

| Option            | Configuration file to remove                                      | Description                                                                                                    |
|-------------------|-------------------------------------------------------------------|----------------------------------------------------------------------------------------------------|
| configureldap     | configureldap.xml                                                 | Configures the connection to the directory server for                                                                                                    |
|                   | configure ldap. $n$ .xml, where $n$ is an integer starting with 2 | authenticating Content<br>Engine users.                                                                                                    |
|                   |                                                                   | (WebSphere Application<br>Server or Oracle WebLogic<br>Server only) If you generate a<br>second LDAP configuration<br>file, then it is named<br>configure1dap.2.xml. The<br>filename increments for each<br>new file you generate. |
|                   |                                                                   | If your profile contains more than one configure dap task, then you must specify the <b>-taskfile</b> task_file_name parameter to identify the task to remove.                                                                     |
| deployapplication | deployapplication.xml                                             | Deploys the Content Engine application on the application server.                                                                                                    |

#### -taskfile task\_file\_name

The **-taskfile** *task\_file\_name* parameter specifies the configuration XML file to use.

If only one task file exists for the *task\_type*, then the **-taskfile** *task\_file\_name* parameter is optional.

If more than one task file for the <code>task\_type</code> exists, then you must include the <code>-taskfile</code> <code>task\_file\_name</code> parameter. You can omit the <code>-task</code> <code>task\_type</code> parameter when you specify the <code>-taskfile</code> <code>task\_file\_name</code> parameter.

#### -profile myprofile

The **-profile** *myprofile* parameter specifies the profile to use. The *myprofile* value can be one of the following items:

- The name of the profile, such as ce\_was\_tiv\_db2. The profile must be located in the *ce\_install\_path*/tools/configure/profiles directory, where *ce\_install\_path* is the location where the Content Engine software is installed.
- The absolute path to the profile directory, such as "C:\Program
  Files\IBM\FileNet\ContentEngine\tools\configure\profiles\
  ce\_was\_tiv\_db2" or opt/IBM/FileNet/ContentEngine/tools/configure/
  profiles/ce was tiv db2.
- The absolute path to the profile input file, such as "C:\Program
  Files\IBM\FileNet\ContentEngine\tools\configure\profiles\
  ce\_was\_tiv\_db2\ce\_was\_tiv\_db2.cfg" or opt/IBM/FileNet/ContentEngine/
  tools/configure/profiles/ce\_was\_tiv\_db2/ce\_was\_tiv\_db2.cfg.

Remember: If the path includes a directory name with spaces, enclose the entire path in quotation marks. For example, enter "C:\Program Files\IBM\FileNet\ContentEngine\tools\configure\profiles\ce\_was\_tiv\_db2\ce was tiv db2.cfg".

#### -silent

The **-silent** parameter is optional. When **-silent** is specified, then no prompts or informational messages are displayed in the console, but the errors are written to the log. Failure messages and validation error messages are displayed as needed, such as messages about missing passwords or invalid port numbers. If you run the execute command to run all the tasks in a profile, and you specify the **-silent** parameter, you must also specify the **-force** parameter.

#### -force

The **-force** parameter is optional and only applies when the **-silent** parameter is used. When **-force** is specified, then the task is run without pausing for required responses to validation error messages, such as messages about missing passwords or invalid port numbers.

#### -help

The **-help** parameter is optional and displays a brief message on the command syntax instead of running the command.

# removetask command examples

# Remove the configurejdbcos task from a profile with only one configurejdbcos task. The following command removes the configurejdbcos task and the configurejdbcos.xml file from the profile named wstdb2jdbc\_one.

configmgr cl removetask -task configurejdbcos -profile wstdb2jdbc one

# Remove the configurejdbcos task from a profile with several configurejdbcos

tasks. The following command removes the configurejdbcos task and the configurejdbcos.2.xml file from the profile named wstdb2jdbc\_many.

```
configmgr_cl removetask -taskfile configurejdbcos.2.xml
-profile wstdb2jdbc many
```

# Remove the configurejdbcos task from a profile with several configurejdbcos tasks by using an absolute path to the profile directory.

The following command removes the configurejdbcos task and the configurejdbcos.2.xml file from the profile named wstdb2jdbc\_many that is located in the c:\temp\myprofiles\wstdb2jdbc\_many directory.

```
configmgr_cl removetask -taskfile configurejdbcos.2.xml
-profile c:\temp\myprofiles\wstdb2jdbc_many
```

#### Display the help for the removetask command.

The following command displays the help for the removetask command:  $configmgr_cl removetask -help$ 

### storepasswords command

The **storepasswords** command prompts for passwords that are blank in a profile and stores the encrypted passwords in the file. Storing encrypted passwords might not be FIPS 140-2 compliant. You can run the command for a single task or for all tasks in the profile. The command name is not case sensitive.

#### storepasswords command syntax

The following syntax includes line breaks to format the command for reading. Enter the command and options on a single line, without any line breaks.

```
configmgr_cl storepasswords [-task task_type | -taskfile task_file_name]
-profile myprofile [-help]
```

# storepasswords command parameters

# -task task\_type

The **-task** *task\_type* parameter specifies a specific task to encrypt passwords for. You can omit the **-task** *task\_type* parameter if you want to store passwords for all the tasks or if you specify the **-taskfile** task\_file\_name parameter. The task\_name value is not case sensitive. The following table lists the valid task names, the associated configuration XML file, and a description of the Content Engine settings affected by the task.

Table 32. task\_type values

| Option             | Configuration file                                                    | Description                                                                                                    |
|--------------------|-----------------------------------------------------------------------|----------------------------------------------------------------------------------------------------|
| omitted            | applicationserver.xml                                                 | If you omit the -task task_type parameter and the                                                                            |
|                    | configurebootstrap.xml                                                | -taskfile task_file_name                                                                                                    |
|                    | configurebootstrap.n.xml                                              | parameter, then you are prompted to enter the                                                                                |
|                    | configurejdbcgcd.xml                                                  | passwords for each configuration XML file in the                                                                             |
|                    | configurejdbcos.xml                                                   | profile. Each password is encrypted before it is added                                                                       |
|                    | configurejdbcos.n.xml                                                 | to the XML file.                                                                                                    |
|                    | configureldap.xml                                                     |                                                                                                    |
|                    | configureldap.n.xml                                                   |                                                                                                    |
|                    | deployapplication.xml                                                 |                                                                                                    |
|                    | Where $n$ is an integer starting with 2                               |                                                                                                    |
| configurebootstrap | configurebootstrap.xml                                                | Encrypts the password for                                                                                                    |
|                    | configurebootstrap. $n$ .xml, where $n$ is an integer starting with 2 | the BootstrapPassword<br>property that is used to<br>create the Global<br>Configuration Data and to<br>start Content Engine. |
|                    |                                                                       | If you have more than one configurebootstrap.n.xml file, run the command for each task file.                                 |
| configurejdbcgcd   | configurejdbcgcd.xml                                                  | Encrypts the password for<br>the DatabasePassword<br>property that Content Engine<br>uses to access the GCD<br>database.     |
| configurejdbcos    | configurejdbcos.xml                                                   | Encrypts the password for the DatabasePassword                                                                               |
|                    | configurejdbcos. $n$ .xml, where $n$ is an integer starting with 2    | property that Content Engine uses to access the object store database.                                                       |
|                    |                                                                       | If you have more than one configurejdbcos.n.xml file, run the command for each task file.                                    |

Table 32. task\_type values (continued)

| Option        | Configuration file                                                 | Description                                                                                                    |
|---------------|--------------------------------------------------------------------|----------------------------------------------------------------------------------------------------|
| configureldap | configure I dap. $n$ .xml, where $n$ is an integer starting with 2 | Encrypts the password for<br>the LDAPBindPassword<br>property that Content Engine<br>uses to connect to the<br>directory server for<br>authenticating Content<br>Engine users. |
|               |                                                                    | (WebSphere Application<br>Server or Oracle WebLogic<br>Server only.) If you have<br>more than one<br>configureldap.n.xml file, run<br>the command for each task<br>file.       |

#### -taskfile task file name

The **-taskfile** *task\_file\_name* parameter specifies the configuration XML file to use.

If only one task file exists for the *task\_type*, then the **-taskfile** *task\_file\_name* parameter is optional.

If more than one task file for the <code>task\_type</code> exists, then you must include the <code>-taskfile task\_file\_name</code> parameter. You can omit the <code>-task task\_type</code> parameter when you specify the <code>-taskfile task\_file\_name</code> parameter.

#### -profile myprofile

The **-profile** *myprofile* parameter specifies the profile to use. The *myprofile* value can be one of the following items:

- The name of the profile, such as ce\_was\_tiv\_db2. The profile must be located in the <code>ce\_install\_path/tools/configure/profiles</code> directory, where <code>ce\_install\_path</code> is the location where the Content Engine software is installed.
- The absolute path to the profile directory, such as "C:\Program
  Files\IBM\FileNet\ContentEngine\tools\configure\profiles\
  ce\_was\_tiv\_db2" or opt/IBM/FileNet/ContentEngine/tools/configure/
  profiles/ce was tiv db2.
- The absolute path to the profile input file, such as "C:\Program
   Files\IBM\FileNet\ContentEngine\tools\configure\profiles\
   ce\_was\_tiv\_db2\ce\_was\_tiv\_db2.cfg" or opt/IBM/FileNet/ContentEngine/
   tools/configure/profiles/ce was tiv db2/ce was tiv db2.cfg.

Remember: If the path includes a directory name with spaces, enclose the entire path in quotation marks. For example, enter "C:\Program Files\IBM\FileNet\ContentEngine\tools\configure\profiles\ce\_was\_tiv\_db2\ce\_was\_tiv\_db2.cfg".

#### storepasswords command examples

### Encrypt and save all passwords for a profile.

The following command encrypts and saves passwords for any blank entries in the profile named wstdb2jdbc\_one.

configmgr\_cl storepasswords -profile wstdb2jdbc\_one

# Encrypt and save the passwords for a specific configurejdbcos task in a profile with several configurejdbcos tasks.

The following command encrypts and saves passwords for any blank entries in the configurejdbcos.2.xml file from the profile named wstdb2jdbc\_many.

configmgr\_cl storepasswords -taskfile configurejdbcos.2.xml
-profile wstdb2jdbc\_many

# Display the help for the storepasswords command.

The following command displays the help for the **storepasswords** command:

 $configmgr\_cl\ storepasswords\ -help$ 

# Appendix B. Troubleshooting installation and upgrade

This section provides troubleshooting solutions for problems you might encounter when installing or upgrading IBM FileNet P8 software.

# **Notices**

This information was developed for products and services offered in the U.S.A.

IBM may not offer the products, services, or features discussed in this document in other countries. Consult your local IBM representative for information on the products and services currently available in your area. Any reference to an IBM product, program, or service is not intended to state or imply that only that IBM product, program, or service may be used. Any functionally equivalent product, program, or service that does not infringe any IBM intellectual property right may be used instead. However, it is the user's responsibility to evaluate and verify the operation of any non-IBM product, program, or service.

IBM may have patents or pending patent applications covering subject matter described in this document. The furnishing of this document does not grant you any license to these patents. You can send license inquiries, in writing, to:

IBM Director of Licensing IBM Corporation North Castle Drive Armonk, NY 10504-1785 U.S.A.

For license inquiries regarding double-byte (DBCS) information, contact the IBM Intellectual Property Department in your country or send inquiries, in writing, to:

Intellectual Property Licensing Legal and Intellectual Property Law IBM Japan, Ltd. 3-2-12, Roppongi, Minato-ku, Tokyo 106-8711 Japan

The following paragraph does not apply to the United Kingdom or any other country where such provisions are inconsistent with local law: INTERNATIONAL BUSINESS MACHINES CORPORATION PROVIDES THIS PUBLICATION "AS IS" WITHOUT WARRANTY OF ANY KIND, EITHER EXPRESS OR IMPLIED, INCLUDING, BUT NOT LIMITED TO, THE IMPLIED WARRANTIES OF NON-INFRINGEMENT, MERCHANTABILITY OR FITNESS FOR A PARTICULAR PURPOSE. Some states do not allow disclaimer of express or implied warranties in certain transactions, therefore, this statement may not apply to you.

This information could include technical inaccuracies or typographical errors. Changes are periodically made to the information herein; these changes will be incorporated in new editions of the publication. IBM may make improvements and/or changes in the product(s) and/or the program(s) described in this publication at any time without notice.

Any references in this information to non-IBM Web sites are provided for convenience only and do not in any manner serve as an endorsement of those Web sites. The materials at those Web sites are not part of the materials for this IBM product and use of those Web sites is at your own risk.

IBM may use or distribute any of the information you supply in any way it believes appropriate without incurring any obligation to you.

Licensees of this program who wish to have information about it for the purpose of enabling: (i) the exchange of information between independently created programs and other programs (including this one) and (ii) the mutual use of the information which has been exchanged, should contact:

IBM Corporation J46A/G4 555 Bailey Avenue San Jose, CA 95141-1003 U.S.A.

Such information may be available, subject to appropriate terms and conditions, including in some cases, payment of a fee.

The licensed program described in this document and all licensed material available for it are provided by IBM under terms of the IBM Customer Agreement, IBM International Program License Agreement or any equivalent agreement between us.

Any performance data contained herein was determined in a controlled environment. Therefore, the results obtained in other operating environments may vary significantly. Some measurements may have been made on development-level systems and there is no guarantee that these measurements will be the same on generally available systems. Furthermore, some measurements may have been estimated through extrapolation. Actual results may vary. Users of this document should verify the applicable data for their specific environment.

Information concerning non-IBM products was obtained from the suppliers of those products, their published announcements or other publicly available sources. IBM has not tested those products and cannot confirm the accuracy of performance, compatibility or any other claims related to non-IBM products. Questions on the capabilities of non-IBM products should be addressed to the suppliers of those products.

All statements regarding IBM's future direction or intent are subject to change or withdrawal without notice, and represent goals and objectives only.

All IBM prices shown are IBM's suggested retail prices, are current and are subject to change without notice. Dealer prices may vary.

This information is for planning purposes only. The information herein is subject to change before the products described become available.

This information contains examples of data and reports used in daily business operations. To illustrate them as completely as possible, the examples include the names of individuals, companies, brands, and products. All of these names are fictitious and any similarity to the names and addresses used by an actual business enterprise is entirely coincidental.

#### COPYRIGHT LICENSE:

This information contains sample application programs in source language, which illustrate programming techniques on various operating platforms. You may copy, modify, and distribute these sample programs in any form without payment to IBM, for the purposes of developing, using, marketing or distributing application programs conforming to the application programming interface for the operating

platform for which the sample programs are written. These examples have not been thoroughly tested under all conditions. IBM, therefore, cannot guarantee or imply reliability, serviceability, or function of these programs. The sample programs are provided "AS IS", without warranty of any kind. IBM shall not be liable for any damages arising out of your use of the sample programs.

# **Trademarks**

IBM, the IBM logo, and ibm.com are trademarks or registered trademarks of International Business Machines Corporation in the United States, other countries, or both. If these and other IBM trademarked terms are marked on their first occurrence in this information with a trademark symbol (<sup>®</sup> or <sup>™</sup>), these symbols indicate U.S. registered or common law trademarks owned by IBM at the time this information was published. Such trademarks may also be registered or common law trademarks in other countries. A current list of IBM trademarks is available on the Web at http://www.ibm.com/legal/copytrade.shtml (www.ibm.com/legal/copytrade.shtml).

Java and all Java-based trademarks are trademarks of Sun Microsystems, Inc. in the United States, other countries, or both.

Microsoft, Windows, and Windows NT are trademarks of Microsoft Corporation in the United States, other countries, or both.

UNIX is a registered trademark of The Open Group in the United States and other countries.

Linux is a registered trademark of Linus Torvalds in the United States, other countries, or both. Other company, product, and service names may be trademarks or service marks of others.

# Index

| ^                                                         | Configuration Manager (continued)               | Configuration Manager (continued)                                       |
|-----------------------------------------------------------|-------------------------------------------------|-------------------------------------------------------------------------|
| A                                                         | applying the Configure JDBC Data                | removetask command 262                                                  |
| Administration servers                                    | Sources settings 233                            | running a selected task 235                                             |
| configuring 73                                            | applying the values in a task 232               | running all configuration XML files at                                  |
| Application Engine                                        | changing password preference for                | the same time 41                                                        |
| configuring for upgrades from                             | upgrade 28                                      | running all tasks at the same                                           |
| 3.5 184                                                   | checking the status of a task 235               | time 235                                                                |
| configuring on WebLogic 9.2 188                           | checking the status of a task from the          | running commands 237                                                    |
| configuring on WebLogic                                   | command line 45                                 | running configuration XML files for                                     |
| upgrade 184, 187                                          | checkstatus command 238                         | upgrade 41                                                              |
| configuring SSO 185 copying custom data for               | command line interface 33                       | running configuration XML files one                                     |
| upgrade 189                                               | command-line reference 236                      | at a time 43                                                            |
| deploying on WebLogic 189                                 | Configure Bootstrap settings for                | saving changes to a task or                                             |
| deploying on WebLogic upgrade 190                         | installation 32                                 | profile 236                                                             |
| deploying on WebSphere 189                                | configuring Content Engine using the            | setting password save preference 228                                    |
| installing software updates                               | graphical user interface 27 console toolbar 223 | starting for installation 220<br>starting for upgrade 28                |
| upgrade 177                                               | creating a new profile 228                      | starting the graphical user interface                                   |
| post-upgrade configuration 191                            | creating an upgrade profile 115, 229            | for upgrade 114                                                         |
| preparing for upgrade 170                                 | deploying Content Engine 234                    | storepasswords command 265                                              |
| removing ISRA servlet 207                                 | editing a configuration XML file for            | task status 235                                                         |
| removing on WebLogic 205                                  | upgrade 38                                      | task toolbar 223                                                        |
| upgrade introduction 169                                  | editing a task 230                              | viewing the session log 236                                             |
| upgrading 172                                             | editing the application server                  | window description 221                                                  |
| upgrading from 3.5 173                                    | properties 230                                  | working in the Configuration                                            |
| upgrading from 3.5 interactively 173                      | editing the Configure Bootstrap                 | Manager window 221                                                      |
| upgrading from 3.5 silently 174<br>upgrading from 4.0 175 | Properties task 232                             | working with 227                                                        |
| upgrading from 4.0 interactively 175                      | editing the Configure JDBC Data                 | configuration profile                                                   |
| upgrading from 4.0 silently 176                           | Sources task 231                                | adding new tasks 234                                                    |
| automatic upgrades for Content Engine                     | editing the Configure LDAP task 231             | creating a new profile 29                                               |
| data 130                                                  | editing the Deploy Application task 232         | renaming tasks 234                                                      |
| Autonomy K2                                               | execute command 243                             | configuration tasks<br>adding 234                                       |
| updating user fields 68, 136                              | generateconfig command 247                      | renaming 234                                                            |
|                                                           | generateupgrade command 252, 254                | configuration XML files                                                 |
| _                                                         | generating a configuration XML file             | applying upgrade settings in                                            |
| В                                                         | for upgrade 37                                  | Configuration Manager 41                                                |
| back up after upgrade                                     | generating all of the configuration             | Configure Bootstrap settings 32                                         |
| Process Engine 164, 166                                   | XML files at the same time for                  | Configure Global Configuration Data                                     |
| bootstrap 32                                              | upgrade 35                                      | (GCD) data source 30                                                    |
| bootstrap properties 232                                  | grant user permissions 113                      | Configure LDAP 233                                                      |
|                                                           | graphical user interface and                    | Configure LDAP task 31                                                  |
|                                                           | command-line interface                          | Configure Login Modules task 31                                         |
| C                                                         | differences 218                                 | configure object store data source 62                                   |
| CBR-enabled database properties 16                        | gui command 255<br>GUI reference 220            | configuring Content Engine 26, 113 configuring Content Engine using the |
| CFS-IS                                                    | installation worksheet 218                      | Configuration Manager graphical user                                    |
| updating the settings 76                                  | listservers command 256                         | interface 27                                                            |
| checking the status of a task from the                    | listtasks command 256                           | configuring directory service                                           |
| command line 45                                           | logs 219                                        | authentication 56                                                       |
| checkstatus command 238                                   | main toolbar 222                                | configuring upgraded Content Engine                                     |
| configmgr.ini 236                                         | menus and commands 224                          | instances by using the command                                          |
| Configuration manager                                     | movetask command 260                            | line 117                                                                |
| overview 215                                              | opening an existing profile 229                 | configuring upgraded instances by using                                 |
| Configuration Manager                                     | overview 215                                    | the command line 117                                                    |
| config_mgr_user permissions 113                           | password preference 115                         | connection point                                                        |
| adding new tasks 234 applying configuration settings from | passwords 219                                   | migrate process router to 162                                           |
| the command line 41                                       | profile concepts 216                            | see connection point 162                                                |
| applying the Configure Bootstrap                          | profile toolbar 222                             | Content Consistency Checker 18                                          |
| Properties settings 233                                   | reference 215<br>remove task 234                | Content Engine 117 authentication 56                                    |
| 1 0                                                       | Telliove task 204                               | aumenucanon 50                                                          |

| Content Engine (continued)                        | Content Engine (continued)                                          | Content Search Engine (continued)      |
|---------------------------------------------------|---------------------------------------------------------------------|----------------------------------------|
| automatic upgrade 130                             | upgrading interactively 20                                          | installing Client files (continued)    |
| beginning the upgrade from version                | upgrading interactively on                                          | silently 23, 112                       |
| 3.5 19                                            | Windows 107                                                         | K2 Administrative Users 68             |
| bootstrap settings 32                             | upgrading silently on Windows 107                                   | K2 Dashboard documentation 65          |
| client files 54                                   | upgrading software 106                                              | K2 Index Server 68                     |
| completing pre-upgrade                            | upgrading software from version 3.5.x                               | K2 Search Server 68                    |
| configuration 12                                  | silently 21                                                         | K2 Ticket Server 68                    |
| configuring 26, 113                               | using command line interface to                                     | launching K2 Dashboard 68              |
| configuring an instance 228                       | configure 33                                                        | production environment upgrades 65     |
| configuring authentication 91                     | verifying deployment 52, 128                                        | removing 199                           |
| configuring directory service                     | web application server cache 106                                    | removing locales on Windows 201        |
| authentication 56                                 | XML upgrade status file 91                                          | setting Autonomy K2 Administration     |
| configuring storage devices 57                    | Content Engine Client                                               | Security 68                            |
| configuring upgraded instances                    | installing on Application Engine                                    | upgrading 132                          |
| graphical user interface 114                      | upgrade 177                                                         | upgrading and configuring 11           |
| Content Engine\ Web Upgrade                       | removing from Application                                           | upgrading CBR 131                      |
| Tool 80                                           | Engine 178                                                          | upgrading interactively on             |
| creating a profile by using the                   | removing from Application Engine                                    | Windows 67, 133                        |
| command line 34                                   | Windows 178                                                         | upgrading on Windows 66, 132           |
| deploying upgraded instances 45,                  | upgrading on Application Engine                                     | upgrading silently on Windows 68,      |
| 121, 123                                          | interactively 179                                                   | 134                                    |
| command line 47                                   | upgrading on Application Engine                                     | Content-Based Retrieval                |
| graphical user interface 45, 121                  | silently 180                                                        | upgrading 64, 131                      |
| deployment data 110                               | Content Engine client files                                         | creating a Content Engine upgrade      |
| fixed content devices 91                          | upgrading 152                                                       | configuration profile 115              |
| generating configuration XML                      | upgrading on Process Engine 151                                     | creating a new profile                 |
| files 34                                          | Content Engine upgrade 16                                           | Configuration Manager 228              |
| IBM FileNet Content Engine Web                    | backing up the database 18, 105                                     | creating an upgrade profile            |
| Upgrade Tool 80                                   | CFS Exporter 105                                                    | Configuration Manager 229              |
| installing Client files 131                       | Content Federation Services 105                                     |                                        |
| installing Content Search Engine                  | custom subclasses of the                                            | Б.                                     |
| Client files 22, 109, 111                         | PublishRequest object 15                                            | D                                      |
| installing EMC Centera SDK library                | in-progress Content Engine                                          | data source 62                         |
| files for upgrade 50                              | transactions involving content                                      | Global Configuration Data (GCD) 30     |
| installing interactively 20                       | files 15                                                            | data sources 61, 63                    |
| installing software updates 21, 109               | in-progress events 14                                               | creating 60                            |
| JDBC driver 89                                    | preventing name conflict with                                       | deploy application 232                 |
| login modules 31                                  | reserved words 105                                                  | documentation 5                        |
| object store parameters 91                        | preventing name conflicts with                                      | refreshing without uninstalling 5      |
| Oracle WebLogic Server 80                         | reserved words 17                                                   | server upgrade 5                       |
| overview of upgrade from version 3.5 18           | publishing requests 14, 104                                         | uninstalling to upgrade 6              |
|                                                   | Records Manager object stores 17 remove accented characters in file | updating on Oracle WebLogic            |
| post-deployment steps 52, 128<br>WebLogic 52, 128 |                                                                     | Server 6                               |
| pre-upgrade configuration 104                     | store path 16<br>removing the deployed FileNetEngine                | updating the search index 7            |
| removing 197                                      | application 106                                                     | upgrading 3                            |
| removing Content Search Engine                    | stopping and disabling services 18                                  | verifying web application for 8        |
| Client files 110                                  | undeploying the EAR file 106                                        | domain, FileNet P8                     |
| removing data 198                                 | verify the directory permissions 16                                 | configurepermissions 56                |
| removing silently 197                             | Content Engine Upgrader tool 89                                     | create 55                              |
| reserved words 17, 105                            | Content Engine Web Upgrade Tool 80,                                 |                                        |
| specify for Application Engine 173,               | 82                                                                  | _                                      |
| 174                                               | Oracle WebLogic Server 80                                           | E                                      |
| storage device source files 48, 124               | starting Content Engine Web Upgrade                                 | editing a configuration XML file 38    |
| trace log file 57                                 | Tool 81                                                             | editing a configuration XML file using |
| upgrade bootstrap properties 116                  | Content Federation Services 105                                     | the command line 38                    |
| upgrade data 77                                   | Content Search Engine                                               | EMC Centera SDK                        |
| upgrade profile 115                               | CBR indexing 99                                                     | configuring environment                |
| upgrader batch file 90                            | class properties 99                                                 | variables 51, 127                      |
| Upgrader tool 91                                  | collections 68                                                      | installing library files 50, 126       |
| command line 95, 97                               | collections directory 73, 74                                        | EMC Centera SDK library files          |
| upgrade.xml 96                                    | completing upgrade 76                                               | installing for Content Engine          |
| upgrading                                         | enabling CBR 99                                                     | upgrade 50                             |
| version 3.5 11                                    | FileNet Styleset 68                                                 | Enterprise Manager                     |
| version 4.0.1 or 4.5.0 102                        | installing Client files                                             | upgrading 101, 108                     |
| upgrading and configuring 11                      | interactively 22, 111                                               | event logs 141                         |

| execute command 243                                                   | J                                                | Process Engine (continued)                                |
|-----------------------------------------------------------------------|--------------------------------------------------|-----------------------------------------------------------|
|                                                                       |                                                  | isolated regions 139, 143                                 |
| _                                                                     | JDBC data source                                 | removing on Windows 20                                    |
| F                                                                     | Global Configuration Data (GCD) 30               | removing routers after upg                                |
| FileNet Image Services                                                | JDBC driver 89                                   | setting f_maint an f_sw                                   |
| updating the CFS-IS settings 76                                       |                                                  | passwords 147                                             |
| FileNet P8                                                            | 1                                                | setting f_maint an f_sw pas                               |
| removing documentation 195                                            | 1. 056                                           | Oracle and SQL Server 1 setting passwords 151             |
| removing documentation from                                           | listservers command 256<br>listtasks command 256 | stopping all services and                                 |
| WebLogic 195                                                          | locales                                          | applications 142, 144                                     |
| removing software 193                                                 | removing on Windows 201                          | uninstalling Content Engine                               |
| FileNet P8 documentation upgrade 5                                    | log files                                        | files 152                                                 |
| documentation 5                                                       | Configuration Manager 219                        | updating email notification                               |
| upgrading 3                                                           | login modules for Content Engine 31              | upgrade 163                                               |
| upgrading and configuring 1                                           |                                                  | updating security 158                                     |
| FileNet Styleset                                                      | R.A.                                             | upgrading 137, 145<br>upgrading Content Engine            |
| Content Search Engine 68                                              | M                                                | files 151                                                 |
|                                                                       | move fixed content device data 18                | upgrading Content Engine                                  |
| C                                                                     | movetask command 260                             | interactively 153                                         |
| G                                                                     |                                                  | upgrading Content Engine                                  |
| generateconfig command 247                                            | NI                                               | silently 154                                              |
| generateupgrade command 117, 252, 254                                 | N                                                | upgrading interactively 25                                |
| generating a configuration XML file 37                                | new profile 29                                   | upgrading silently 25, 120                                |
| generating all of the configuration XML files at the same time 35     |                                                  | upgrading silently on Wind<br>verifying database connecti |
| generating configuration XML files 34                                 | 0                                                | 148                                                       |
| Global Configuration Data (GCD)                                       | O                                                | SQL 149                                                   |
| creating 55                                                           | object store 62                                  | verifying SQL Server datab                                |
| gui command 255                                                       | automatic upgrade 130                            | connection 146                                            |
|                                                                       | data sources 61, 63<br>upgrade 94                | verifying transmitted event                               |
| 11                                                                    | object store data source 62                      | Process Engine Client                                     |
| Н                                                                     | options for Windows 75                           | upgrading interactively on                                |
| how to read syntax diagrams 238                                       | 1                                                | Application Engine 182 upgrading on Application           |
|                                                                       | _                                                | Engine 182                                                |
|                                                                       | Р                                                | upgrading silently on Appl                                |
| 1                                                                     | password encryption                              | Engine 183                                                |
| IBM FileNet Content Engine Web                                        | Process Engine 150                               | Process Engine client files                               |
| Upgrade Tool                                                          | password preference 228                          | installing 167                                            |
| Oracle WebLogic Server 80                                             | passwords                                        | process router                                            |
| IBM FileNet Image Services                                            | Configuration Manager 219                        | see connection point 162                                  |
| updating the CFS-IS settings 76 IBM FileNet P8 System Health page 52, | post-upgrade                                     | production environments<br>upgrading 132                  |
| 128                                                                   | Process Engine 155 post-upgrade scripts          | profile 216                                               |
| IBM Tivoli Directory Server 31                                        | DB2 160                                          | 1                                                         |
| Image Services Integration 191                                        | Process Engine 161                               | _                                                         |
| installation                                                          | SQL Server 160, 161                              | R                                                         |
| troubleshooting 271                                                   | pre-upgrade                                      | refreshing 5                                              |
| installing                                                            | Process Engine 137                               | remove task 234                                           |
| Content Engine 20                                                     | Process Analyzer                                 | removetask command 262                                    |
| Tivoli Storage Manager 48, 49 installing Content Engine Client files  | pre-upgrade steps 139                            | requirements for hardware and                             |
| silently 180                                                          | verifying published events 139                   | software 3                                                |
| installing Content Engine software                                    | Process Analyzer events 138 Process Engine       |                                                           |
| updates 21, 109                                                       | completing upgrade from 3.5 155,                 | C                                                         |
| into a new version 4.5.1 FileNet P8                                   | 156                                              | S                                                         |

156

SQL Server 156

configuring regions after

upgrade 162, 163

higher 164

completing upgrade from 3.5 with

configuring shared memory 162, 166

completing upgrade from 4.0 or

installing Client files 24, 119

installing software updates 167

into an existing version 4.5.1 FileNet P8

Content Search Engine server 65

domain 82

domain 85

IP address

Windows 203 ters after upgrade 158 nt an f\_sw 147 nt an f\_sw passwords on SQL Server 148, 151 ords 151 ervices and 142, 144 Content Engine client il notification after 63 ırity 158 37, 145 ntent Engine client ntent Engine client files 153 ntent Engine client files eractively 24, 119, 146 ently 25, 120, 149 ently on Windows 149 base connection 145, Server database 146 smitted events 140 lient eractively on Engine 182 Application ently on Application ient files point 162 onments 32 nand 262 hardware and saving passwords to file in Configuration Manager 28, 115 security updating for Process Engine 158 SnapLock 58 SSO 184 editing configuration files 185 Starting Configuration Manager 28, 114

statistics records 141

| storage device source files 48, 124<br>storepasswords command 265<br>syntax diagrams 238 | Upgrading Content Engine (continued)<br>in-progress Content Engine<br>transactions involving content |
|------------------------------------------------------------------------------------------|----------------------------------------------------------------------------------------------------|
| 200                                                                                      | files 15                                                                                             |
| Т                                                                                        | in-progress events 14 preventing name conflict with                                                  |
| Tivoli Storage Manager                                                                   | reserved words 105                                                                                   |
| adding native API library paths                                                          | publishing requests 14, 104<br>Records Manager object stores 17                                      |
| WebLogic 48, 124                                                                         | removing the deployed FileNetEngine                                                                  |
| copying API libraries WebLogic 49, 125                                                   | application 106                                                                                      |
| installing                                                                               | stopping and disabling services 18                                                                   |
| WebLogic 48, 124                                                                         | undeploying the EAR file 106 verify the directory permissions 16                                     |
| installing client software 49                                                            | Upgrading Content Engine data                                                                        |
| shared library definitions<br>WebLogic 49, 125                                           | using Content Engine Upgrader                                                                        |
| troubleshooting                                                                          | tool 89                                                                                              |
| installation 271                                                                         | using Content Engine Web Upgrade<br>Tool 79                                                          |
| upgrade 271                                                                              | validating object stores 87                                                                          |
|                                                                                          | upgrading Content Engine software from                                                               |
| U                                                                                        | version 3.5.2 silently 21                                                                            |
| Updating the database storage area                                                       | upgrading Enterprise Manager 101, 108<br>upgrading file plan object stores 17                        |
| parameters 98                                                                            | Upgrading object stores 86                                                                           |
| upgrade                                                                                  | Updating the database storage area                                                                   |
| Content Engine data 77                                                                   | parameters 98                                                                                        |
| move fixed content device data 18 run the Content Consistency                            | upgrading on Windows<br>Content Search Engine 132                                                    |
| Checker 18                                                                               | upgrading Records Manager object                                                                     |
| troubleshooting 271                                                                      | stores 17                                                                                            |
| upgrade Content Engine 116                                                               |                                                                                                    |
| upgrade Content Engine bootstrap<br>properties 116                                       | V                                                                                                    |
| upgrade methods 5                                                                        | •                                                                                                    |
| Upgrade Process Engine                                                                   | Validating object stores 82 verifying Content Engine                                                 |
| interactively 145                                                                        | deployment 52, 128                                                                                   |
| interactively on Windows 146 silently 148                                                | vwlog 144                                                                                            |
| upgrade profile                                                                          | vwverify 138, 143                                                                                    |
| Configuration Manager 229                                                                |                                                                                                    |
| upgrader batch file 90                                                                   | W                                                                                                    |
| Upgrader tool Content Engine 91                                                          | WAR or EAR file                                                                                      |
| upgrading                                                                                | re-creating on WebLogic 190                                                                          |
| Content Engine 20                                                                        | web application server cache 106                                                                     |
| Content Search Engine 64                                                                 | web.xml                                                                                              |
| Content Search Engine interactively on Windows 67                                        | editing for Application Engine SSO on WebLogic 185                                                   |
| Content Search Engine silently on                                                        | WebLogic                                                                                             |
| Windows 68                                                                               | application server startup script 186                                                                |
| Content-Based Retrieval 64, 131                                                          | configuring Application Engine                                                                       |
| production environments 132<br>Upgrading a version 3.5.2 FileNet P8                      | upgrade 184, 187<br>deploying Application Engine                                                     |
| domain 82, 85                                                                            | upgrade 189, 190                                                                                     |
| upgrading Content Engine                                                                 | WebLogic 9.2 188                                                                                     |
| preventing name conflicts with                                                           | WebSphere                                                                                            |
| reserved words 17 Upgrading Content Engine                                               | deploying Application Engine<br>upgrade 189                                                          |
| accented characters in file store                                                        | Workplace Application Integration                                                                    |
| path 16                                                                                  | removing 209                                                                                         |
| backing up the database 18, 105                                                          | removing interactively 209                                                                           |
| CFS Exporter 105<br>Content Federation Services 105                                      | removing silently 209<br>Workplace File Tracker                                                      |
| custom subclasses of the                                                                 | removing 211                                                                                         |
| PublishRequest object 15                                                                 | removing interactively 211 removing silently 211                                                     |

# IBM.

Program Number: 5724-R76

5724-R81

GC19-2849-01

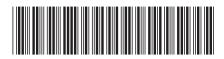